Freescale Semiconductor, Inc.

Reference Manual 10.x

# CodeWarrior Development Studio Common Features Guide

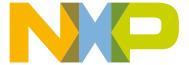

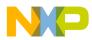

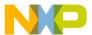

## **Contents**

| Chapter 1 Introduction                            | 11 |
|---------------------------------------------------|----|
| 1.1 Release notes                                 |    |
| 1.2 Documentation structure.                      |    |
| 1.2.1 Documentation formats                       |    |
| 1.3 Manual conventions                            |    |
| 1.3.1 Figure conventions                          |    |
| 1.3.2 Keyboard conventions                        |    |
| 1.4 CodeWarrior IDE overview                      |    |
| 1.4.1 Development cycle                           |    |
| 1.4.2 CodeWarrior IDE advantages                  |    |
| Chapter 2 IDE Extensions                          | 15 |
| 2.1 CodeWarrior Projects view                     |    |
| 2.1.1 Active configuration                        |    |
| 2.1.2 Tree and list view                          |    |
| 2.1.3 Column headers                              |    |
| 2.1.4 Quick search                                |    |
| 2.1.5 Filtering                                   |    |
| 2.2 Command line interface                        |    |
| 2.2.1 build                                       |    |
| 2.2.2 getOptions                                  |    |
| 2.2.3 generateMakefiles                           |    |
| 2.2.4 references                                  |    |
| 2.2.5 setOptions                                  |    |
| 2.2.6 updateWorkspace                             |    |
| 2.3 Commander view                                |    |
| 2.3.1 Customizing Commander view                  |    |
| 2.3.2 Pinning Commander view                      |    |
| 2.4 Concurrent compilation                        |    |
| 2.5 Console view                                  |    |
| 2.6 Shortcut menus                                |    |
| 2.7 Diagnostic Information export                 |    |
| 2.7.1 General settings for Diagnostic Information |    |
| 2.7.2 Export Diagnostic Information               |    |
| 2.8 Extracting CodeWarrior configuration details  |    |
| 2.9 Find and Open File                            |    |
| 2.10 Importing files                              |    |
| 2.10.1 CodeWarrior drag and drop support          |    |
| 2.10.2 Using Import wizard                        |    |
| 2.10.2.1 Import existing project                  |    |
| 2.10.2.2 Import example project                   |    |
| 2.11 Key mappings                                 |    |
| 2.12 Linker Command File navigation               |    |
| 2.13 Multiple compiler support                    |    |
| 2.14 New External File                            |    |
| 2.15 Exporting and importing macros               |    |
| 2.15.1 Add macro to a project                     |    |
| 2.15.2 Export macros for a project                |    |

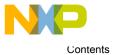

| 2.16 Problems view                                                                                                    | 54                                                                     |
|----------------------------------------------------------------------------------------------------|------------------------------------------------------------------------|
| 2. To Problems view                                                                                                    | 54                                                                     |
| 2.17 Referenced projects                                                                                                    | 55                                                                     |
| 2.17.1 Create Referenced project                                                                                                    | 55                                                                     |
| 2.17.2 Displaying referenced projects in CodeWarrior Projects view                                                                                                    |                                                                        |
| 2.17.3 Automatic linking with referenced project build artifact                                                                                                    | 58                                                                     |
| 2.17.4 Circular build dependencies                                                                                                    | 59                                                                     |
| 2.18 Target management via Remote System Explorer                                                                                                    | 59                                                                     |
| 2.18.1 Creating remote system                                                                                                    | 59                                                                     |
| 2.18.2 Creating hardware or simulator connection configuration                                                                                                    | 62                                                                     |
| 2.18.3 Creating hardware or simulator target configuration                                                                                                    | 63                                                                     |
| 2.18.4 Creating TRK target configuration                                                                                                    |                                                                        |
| 2.18.5 Remote Systems view                                                                                                    |                                                                        |
| 2.18.5.1 Modifying target or connection configuration                                                                                                    |                                                                        |
| 2.18.5.2 Exporting target or connection configuration                                                                                                    |                                                                        |
| 2.18.5.3 Importing target or connection configuration                                                                                                    |                                                                        |
| 2.18.5.4 Apply to Project                                                                                                    |                                                                        |
| 2.18.5.5 Apply to Connection                                                                                                    |                                                                        |
| 2.18.5.6 Automatic removal of unreferenced remote system                                                                                                    |                                                                        |
| 2.18.6 Automatic project remote system setting cache                                                                                                    |                                                                        |
| 2.18.6.1 Remote System Missing                                                                                                    |                                                                        |
| 2.18.6.2 Remote System Changed dialog                                                                                                    |                                                                        |
| 2.18.7 Compatibility with older products                                                                                                    |                                                                        |
| 2.18.7.1 Display of launch configurations needing migration                                                                                                    |                                                                        |
| 2.18.7.2 Migrating launch configurations                                                                                                    |                                                                        |
| 2.19 Viewing CodeWarrior plug-ins                                                                                                    |                                                                        |
|                                                                                                    |                                                                        |
| 2.20 Editing cwide-env file                                                                                                    |                                                                        |
|                                                                                                    |                                                                        |
|                                                                                                    |                                                                        |
| pter 3 Debugger                                                                                                    |                                                                        |
|                                                                                                    | 91                                                                     |
| pter 3 Debugger                                                                                                    | 91                                                                     |
| pter 3 Debugger                                                                                                    | <b>91</b><br>92<br>92                                                  |
| pter 3 Debugger                                                                                                    | 91929292                                                               |
| pter 3 Debugger                                                                                                    | 9192929393                                                             |
| pter 3 Debugger                                                                                                    | 9192929393                                                             |
| pter 3 Debugger                                                                                                    | 919292939494                                                           |
| pter 3 Debugger 3.1 About debugger 3.2 Breakpoints                                                                                                    | 91 92 92 93 94 94 95                                                   |
| pter 3 Debugger 3.1 About debugger 3.2 Breakpoints 3.2.1 Breakpoints view 3.2.2 Breakpoint annotations 3.2.3 Regular breakpoints 3.2.3.1 Setting line breakpoint 3.2.3.2 Setting method breakpoint 3.2.4 Special breakpoints                                                                                                    | 91 92 92 93 94 94 95                                                   |
| pter 3 Debugger  3.1 About debugger 3.2 Breakpoints 3.2.1 Breakpoints view 3.2.2 Breakpoint annotations 3.2.3 Regular breakpoints 3.2.3.1 Setting line breakpoint 3.2.3.2 Setting method breakpoint 3.2.4 Special breakpoints 3.2.4.1 Setting special breakpoint using IDE                                                                                                    | 91929394949595                                                         |
| pter 3 Debugger  3.1 About debugger 3.2 Breakpoints 3.2.1 Breakpoints view 3.2.2 Breakpoint annotations 3.2.3 Regular breakpoints 3.2.3.1 Setting line breakpoint 3.2.3.2 Setting method breakpoint 3.2.4 Special breakpoints 3.2.4.1 Setting special breakpoint using IDE 3.2.5 Breakpoint persistence                                                                                                    | 919293949495959696                                                     |
| pter 3 Debugger 3.1 About debugger 3.2 Breakpoints 3.2.1 Breakpoints view 3.2.2 Breakpoint annotations 3.2.3 Regular breakpoints 3.2.3.1 Setting line breakpoint 3.2.3.2 Setting method breakpoint 3.2.4 Special breakpoints 3.2.4 Special breakpoints 3.2.5 Breakpoint persistence 3.2.6 Breakpoint preferences                                                                                                    | 91929293949495959696                                                   |
| pter 3 Debugger 3.1 About debugger 3.2 Breakpoints                                                                                                    | 91 92 92 93 94 94 95 95 96                                             |
| pter 3 Debugger  3.1 About debugger 3.2 Breakpoints 3.2.1 Breakpoints view 3.2.2 Breakpoint annotations 3.2.3 Regular breakpoints 3.2.3.1 Setting line breakpoint 3.2.3.2 Setting method breakpoint 3.2.4 Special breakpoints 3.2.4.1 Setting special breakpoint using IDE 3.2.5 Breakpoint persistence 3.2.6 Breakpoint preferences 3.2.7 Working with breakpoints 3.2.7.1 Modify breakpoint properties                                                                                                    | 9192929394949595969797                                                 |
| pter 3 Debugger  3.1 About debugger 3.2 Breakpoints 3.2.1 Breakpoints view 3.2.2 Breakpoint annotations 3.2.3 Regular breakpoints 3.2.3.1 Setting line breakpoint 3.2.3.2 Setting method breakpoint 3.2.4 Special breakpoints 3.2.4.1 Setting special breakpoint using IDE 3.2.5 Breakpoint persistence 3.2.6 Breakpoint preferences 3.2.7 Working with breakpoints properties 3.2.7.1 Modify breakpoints to selected targets and threads                                                                                                    | 91929293949495959696979799                                             |
| pter 3 Debugger 3.1 About debugger 3.2 Breakpoints 3.2.1 Breakpoints view 3.2.2 Breakpoint annotations 3.2.3 Regular breakpoints 3.2.3.1 Setting line breakpoint 3.2.3.2 Setting method breakpoint 3.2.4 Special breakpoints 3.2.4.1 Setting special breakpoint using IDE. 3.2.5 Breakpoint persistence 3.2.6 Breakpoint preferences 3.2.7 Working with breakpoints 3.2.7.1 Modify breakpoints properties 3.2.7.2 Restricting breakpoints to selected targets and threads 3.2.7.3 Limiting new breakpoints to active debug context                                                                                                    | 91929394949595969697979999                                             |
| pter 3 Debugger  3.1 About debugger 3.2 Breakpoints 3.2.1 Breakpoints view 3.2.2 Breakpoint annotations 3.2.3 Regular breakpoints 3.2.3.1 Setting line breakpoint 3.2.3.2 Setting method breakpoint 3.2.4 Special breakpoints 3.2.4.1 Setting special breakpoint using IDE 3.2.5 Breakpoint persistence 3.2.6 Breakpoint preferences 3.2.7 Working with breakpoints 3.2.7.1 Modify breakpoints properties 3.2.7.2 Restricting breakpoints to selected targets and threads 3.2.7.3 Limiting new breakpoints to active debug context 3.2.7.4 Grouping breakpoints                                                                                                    | 91 92 93 94 94 95 95 96 96 97 97 97 99 101 102                         |
| pter 3 Debugger.  3.1 About debugger.  3.2 Breakpoints.  3.2.1 Breakpoints view.  3.2.2 Breakpoint annotations.  3.2.3 Regular breakpoints.  3.2.3.1 Setting line breakpoint.  3.2.3.2 Setting method breakpoint.  3.2.4 Special breakpoints.  3.2.4.1 Setting special breakpoint using IDE.  3.2.5 Breakpoint persistence.  3.2.6 Breakpoint preferences.  3.2.7 Working with breakpoints  3.2.7.1 Modify breakpoints properties.  3.2.7.2 Restricting breakpoints to selected targets and threads.  3.2.7.3 Limiting new breakpoints to active debug context.  3.2.7.4 Grouping breakpoints.  3.2.7.5 Disabling breakpoints.                                                                                                    | 919293949495959696979799919191                                         |
| pter 3 Debugger.  3.1 About debugger.  3.2 Breakpoints.  3.2.1 Breakpoints view.  3.2.2 Breakpoint annotations.  3.2.3 Regular breakpoints.  3.2.3.1 Setting line breakpoint.  3.2.4 Special breakpoints.  3.2.4 Special breakpoints.  3.2.4.1 Setting special breakpoint using IDE.  3.2.5 Breakpoint persistence.  3.2.6 Breakpoint preferences.  3.2.7 Working with breakpoints.  3.2.7.1 Modify breakpoints properties.  3.2.7.2 Restricting breakpoints to selected targets and threads.  3.2.7.4 Grouping breakpoints.  3.2.7.5 Disabling breakpoints.  3.2.7.6 Enabling breakpoints.                                                                                                    | 91929293949495959697979999101102103103                                 |
| pter 3 Debugger  3.1 About debugger 3.2 Breakpoints 3.2.1 Breakpoints view 3.2.2 Breakpoint annotations 3.2.3 Regular breakpoints 3.2.3.1 Setting line breakpoint 3.2.4 Special breakpoints 3.2.4 Special breakpoints 3.2.5 Breakpoint persistence 3.2.6 Breakpoint preferences 3.2.7 Working with breakpoints properties 3.2.7.1 Modify breakpoints to selected targets and threads 3.2.7.3 Limiting new breakpoints to active debug context 3.2.7.5 Disabling breakpoints 3.2.7.6 Enabling breakpoints 3.2.7.7 Removing breakpoints 3.2.7.7 Removing breakpoints                                                                                                    | 91929293949495959696979799101102103103104                              |
| pter 3 Debugger  3.1 About debugger 3.2 Breakpoints 3.2.1 Breakpoints view 3.2.2 Breakpoint annotations 3.2.3 Regular breakpoints 3.2.3.1 Setting line breakpoint 3.2.4 Special breakpoints 3.2.4 Special breakpoints 3.2.5 Breakpoint persistence 3.2.6 Breakpoint preferences 3.2.7 Working with breakpoints properties 3.2.7.1 Modify breakpoints to selected targets and threads 3.2.7.3 Limiting new breakpoints to active debug context 3.2.7.5 Disabling breakpoints 3.2.7.6 Enabling breakpoints 3.2.7.7 Removing breakpoints 3.2.7.8 Removing all breakpoints 3.2.7.8 Removing all breakpoints                                                                                                    | 91929394949595959697979999101102103104104                              |
| pter 3 Debugger.  3.1 About debugger.  3.2 Breakpoints.  3.2.1 Breakpoint view.  3.2.2 Breakpoint annotations.  3.2.3 Regular breakpoints.  3.2.3.1 Setting line breakpoint.  3.2.3.2 Setting method breakpoint.  3.2.4 Special breakpoints.  3.2.4.1 Setting special breakpoint using IDE.  3.2.5 Breakpoint persistence.  3.2.6 Breakpoint preferences.  3.2.7 Working with breakpoints to selected targets and threads.  3.2.7.2 Restricting breakpoints to selected targets and threads.  3.2.7.4 Grouping breakpoints  3.2.7.5 Disabling breakpoints  3.2.7.6 Enabling breakpoints.  3.2.7.7 Removing breakpoints.  3.2.7.8 Removing all breakpoints.  3.2.7.9 Undo delete breakpoint.                                                           | 91929394949595959697999999101102103104104104                           |
| pter 3 Debugger.  3.1 About debugger.  3.2 Breakpoints.  3.2.1 Breakpoints view.  3.2.2 Breakpoint annotations.  3.2.3 Regular breakpoints.  3.2.3.1 Setting line breakpoint.  3.2.3.2 Setting method breakpoint.  3.2.4 Special breakpoints.  3.2.4.1 Setting special breakpoint using IDE.  3.2.5 Breakpoint persistence.  3.2.6 Breakpoint preferences.  3.2.7 Working with breakpoints.  3.2.7.1 Modify breakpoints to selected targets and threads.  3.2.7.2 Restricting breakpoints to active debug context.  3.2.7.4 Grouping breakpoints.  3.2.7.5 Disabling breakpoints.  3.2.7.6 Enabling breakpoints.  3.2.7.7 Removing breakpoints.  3.2.7.8 Removing all breakpoints.  3.2.7.9 Undo delete breakpoint.  3.2.7.10 Redo delete breakpoint. | 91929394949595959697979999101102103104104104104                        |
| pter 3 Debugger.  3.1 About debugger.  3.2 Breakpoints.  3.2.1 Breakpoint view.  3.2.2 Breakpoint annotations.  3.2.3 Regular breakpoints.  3.2.3.1 Setting line breakpoint.  3.2.3.2 Setting method breakpoint.  3.2.4 Special breakpoints.  3.2.4.1 Setting special breakpoint using IDE.  3.2.5 Breakpoint persistence.  3.2.6 Breakpoint preferences.  3.2.7 Working with breakpoints to selected targets and threads.  3.2.7.2 Restricting breakpoints to selected targets and threads.  3.2.7.4 Grouping breakpoints  3.2.7.5 Disabling breakpoints  3.2.7.6 Enabling breakpoints.  3.2.7.7 Removing breakpoints.  3.2.7.8 Removing all breakpoints.  3.2.7.9 Undo delete breakpoint.                                                           | 92 92 93 94 94 95 95 96 96 97 97 97 99 101 102 103 103 104 104 104 105 |

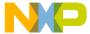

| 3.2.8.1 Breakpoint Actions preferences page                      | 106 |
|------------------------------------------------------------------|-----|
| 3.2.8.2 Adding breakpoint action                                 | 107 |
| 3.2.8.3 Attaching breakpoint actions to breakpoints              | 108 |
| 3.2.9 Selecting breakpoint template                              | 109 |
| 3.3 Build while debugging                                        | 110 |
| 3.4 Cache view                                                   | 111 |
| 3.4.1 Opening Cache view                                         | 112 |
| 3.4.2 Preserving sorting                                         |     |
| 3.4.3 Cache view pop-up menu                                     |     |
| 3.5 CodeWarrior debugger settings                                |     |
| 3.5.1 Modifying debugger settings                                |     |
| 3.5.2 Reverting debugger settings                                |     |
| 3.5.3 Stopping debugger at program entry point                   |     |
| 3.6 Core index indicators in homogeneous multicore environment   |     |
| 3.6.1 System Browser view                                        |     |
| 3.6.1.1 Kernel Awareness                                         |     |
| 3.6.1.2 OS application                                           |     |
| 3.6.2 Console View                                               |     |
| 3.7 Debug perspective                                            |     |
| 3.8 Debug view                                                   |     |
| 3.8.1 Common debugging actions                                   |     |
| 3.8.1.1 Starting debugger                                        |     |
| 3.8.1.2 Stepping into routine call                               |     |
| 3.8.1.3 Stepping out of routine call                             |     |
| 3.8.1.4 Stepping over routine call                               |     |
| 3.8.1.5 Stopping program execution                               |     |
| 3.8.1.6 Resuming program execution                               |     |
| 3.8.1.7 Running program                                          |     |
| 3.8.1.8 Disconnecting core                                       |     |
| 3.8.1.9 Restarting debugger                                      |     |
| 3.8.1.10 Debugging in Instruction Stepping mode                  |     |
| 3.8.1.11 Changing program counter value                          |     |
| 3.9 Disassembly view                                             |     |
| 3.10 Environment variables in launch configuration               |     |
| 3.11 Flash programmer                                            |     |
| 3.11.1 Create a flash programmer target task                     |     |
| 3.11.2 Configure flash programmer target task                    |     |
| 3.11.2.1 Add flash device                                        |     |
| 3.11.2.2 Specify target RAM settings                             |     |
| 3.11.2.3 Add flash programmer actions                            |     |
| 3.11.3 Execute flash programmer target task                      |     |
|                                                                  |     |
| 3.12 Flash File to Target                                        |     |
| 3.12.2 Programming a file                                        |     |
|                                                                  |     |
| 3.13 Hardware diagnostics.                                       |     |
| 3.13.1 Creating hardware diagnostics task                        |     |
|                                                                  |     |
| 3.13.2.1 Action Type                                             |     |
| 3.13.2.2 Memory Access                                           |     |
| 3.13.2.3 Loop Speed                                              |     |
| 3.13.2.4 Memory Tests                                            |     |
| 3.13.3 Memory test use cases                                     |     |
| 3.13.3.1 Use Case 1: Execute host-based Scope Loop on target     |     |
| 3.13.3.2 Use Case 2: Execute target-based Memory Tests on target |     |
| 3.14 Import/Export/Fill memory                                   | 140 |

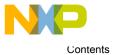

| 3.14.2 Importing data into memory                                                                                                    | 146                                                                                                    |
|----------------------------------------------------------------------------------------------------|----------------------------------------------------------------------------------------------------|
| 3.14.3 Exporting memory to file.                                                                                                    | 148                                                                                                    |
|                                                                                                    | 150                                                                                                    |
| 3.14.4 Fill memory                                                                                                    | 152                                                                                                    |
| 3.15 Launch group                                                                                                    | 153                                                                                                    |
| 3.15.1 Creating launch group                                                                                                    | 153                                                                                                    |
| 3.15.2 Launching launch group                                                                                                    | 156                                                                                                    |
| 3.16 Load multiple binaries                                                                                                    | 157                                                                                                    |
| 3.16.1 Viewing binaries                                                                                                    | 158                                                                                                    |
| 3.17 Memory view                                                                                                    | 159                                                                                                    |
| 3.17.1 Opening Memory view                                                                                                    | 160                                                                                                    |
| 3.17.2 Adding memory monitor                                                                                                    |                                                                                                    |
| 3.17.3 Adding memory renderings                                                                                                    |                                                                                                    |
| 3.17.4 Mixed source rendering                                                                                                    |                                                                                                    |
| 3.17.5 Setting memory access size                                                                                                    |                                                                                                    |
| 3.17.6 Exporting memory                                                                                                    |                                                                                                    |
| 3.17.7 Importing memory                                                                                                    |                                                                                                    |
| 3.17.8 Setting watchpoint in Memory view                                                                                                    |                                                                                                    |
| 3.17.9 Clearing watchpoints from Memory view                                                                                                    |                                                                                                    |
| 3.18 Memory Browser view                                                                                                    |                                                                                                    |
| 3.19 Memory Management Unit configurator                                                                                                    |                                                                                                    |
| 3.19.1 Creating MMU configuration                                                                                                    |                                                                                                    |
| 3.19.2 Saving MMU Configurator settings                                                                                                    |                                                                                                    |
| 3.19.3 MMU Configurator toolbar                                                                                                    |                                                                                                    |
| 3.19.4 MMU Configurator pages                                                                                                    |                                                                                                    |
| 3.19.4.1 General page                                                                                                    |                                                                                                    |
| 3.19.4.2 Program MATT page                                                                                                    |                                                                                                    |
| 3.19.4.3 Data MATT page                                                                                                    |                                                                                                    |
|                                                                                                    |                                                                                                    |
|                                                                                                    |                                                                                                    |
| 3.19.4.4 Saving MMU configurator generated code                                                                                                    | 180                                                                                                    |
| 3.19.4.4 Saving MMU configurator generated code                                                                                                    | 180<br>182                                                                                                    |
| 3.19.4.4 Saving MMU configurator generated code                                                                                                    | 180<br>182<br>183                                                                                                    |
| 3.19.4.4 Saving MMU configurator generated code                                                                                                    | 180<br>182<br>183<br>183                                                                                                    |
| 3.19.4.4 Saving MMU configurator generated code                                                                                                    | 180<br>182<br>183<br>183<br>184                                                                                                    |
| 3.19.4.4 Saving MMU configurator generated code. 3.19.5 Opening MMU Configurator view 3.20 Multicore debugging                                                                                                    | 180<br>182<br>183<br>183<br>184<br>184                                                                                                   |
| 3.19.4.4 Saving MMU configurator generated code 3.19.5 Opening MMU Configurator view 3.20 Multicore debugging 3.20.1 Multicore Suspend 3.20.2 Multicore Resume 3.20.3 Multicore Terminate 3.20.4 Multicore Restart                                                                                                    | 180<br>182<br>183<br>183<br>184<br>184<br>184                                                                                            |
| 3.19.4.4 Saving MMU configurator generated code 3.19.5 Opening MMU Configurator view 3.20 Multicore debugging 3.20.1 Multicore Suspend 3.20.2 Multicore Resume 3.20.3 Multicore Terminate 3.20.4 Multicore Restart 3.21 Multicore Groups                                                                                                    | 180<br>182<br>183<br>183<br>184<br>184<br>184<br>185                                                                                     |
| 3.19.4.4 Saving MMU configurator generated code.  3.19.5 Opening MMU Configurator view.  3.20 Multicore debugging.  3.20.1 Multicore Suspend.  3.20.2 Multicore Resume.  3.20.3 Multicore Terminate.  3.20.4 Multicore Restart.  3.21 Multicore Groups.  3.21.1 Creating multicore group.                                                                                                    | 180<br>182<br>183<br>183<br>184<br>184<br>184<br>185                                                                                     |
| 3.19.4.4 Saving MMU configurator generated code. 3.19.5 Opening MMU Configurator view                                                                                                    | 180<br>182<br>183<br>183<br>184<br>184<br>185<br>185                                                                                     |
| 3.19.4.4 Saving MMU configurator generated code. 3.19.5 Opening MMU Configurator view                                                                                                    | 180<br>182<br>183<br>184<br>184<br>184<br>185<br>185<br>188                                                                              |
| 3.19.4.4 Saving MMU configurator generated code. 3.19.5 Opening MMU Configurator view 3.20 Multicore debugging                                                                                                    | 180<br>182<br>183<br>184<br>184<br>185<br>185<br>185<br>189                                                                              |
| 3.19.4.4 Saving MMU configurator generated code.  3.19.5 Opening MMU Configurator view.  3.20 Multicore debugging.  3.20.1 Multicore Suspend.  3.20.2 Multicore Resume.  3.20.3 Multicore Terminate.  3.20.4 Multicore Restart.  3.21 Multicore Groups.  3.21.1 Creating multicore group.  3.21.2 Modifying multicore group.  3.21.3 Editing multicore group.  3.21.4 Using multicore group debugging commands.  3.21.5 Multicore breakpoint halt groups.                                                                                                    | 180<br>182<br>183<br>184<br>184<br>185<br>185<br>188<br>189<br>191                                                                       |
| 3.19.4.4 Saving MMU configurator generated code.  3.19.5 Opening MMU Configurator view.  3.20 Multicore debugging.  3.20.1 Multicore Suspend.  3.20.2 Multicore Resume.  3.20.3 Multicore Terminate.  3.20.4 Multicore Restart.  3.21 Multicore Groups.  3.21.1 Creating multicore group.  3.21.2 Modifying multicore group.  3.21.3 Editing multicore group.  3.21.4 Using multicore group debugging commands.  3.21.5 Multicore breakpoint halt groups.                                                                                                    | 180<br>182<br>183<br>183<br>184<br>184<br>185<br>185<br>188<br>191<br>192<br>192                                                         |
| 3.19.4.4 Saving MMU configurator generated code.  3.19.5 Opening MMU Configurator view.  3.20 Multicore debugging                                                                                                    | 180<br>182<br>183<br>183<br>184<br>184<br>185<br>185<br>189<br>191<br>192<br>192                                                         |
| 3.19.4.4 Saving MMU configurator generated code 3.19.5 Opening MMU Configurator view.  3.20 Multicore debugging                                                                                                    | 180<br>182<br>183<br>184<br>184<br>185<br>185<br>188<br>191<br>192<br>192<br>195<br>195                                                  |
| 3.19.4.4 Saving MMU configurator generated code.  3.19.5 Opening MMU Configurator view.  3.20 Multicore debugging.  3.20.1 Multicore Suspend.  3.20.2 Multicore Resume.  3.20.3 Multicore Terminate.  3.20.4 Multicore Restart.  3.21 Multicore Groups.  3.21.1 Creating multicore group.  3.21.2 Modifying multicore group.  3.21.3 Editing multicore group.  3.21.4 Using multicore group debugging commands  3.21.5 Multicore breakpoint halt groups.  3.22 Multicore reset.  3.23 Path mappings.  3.23.1 Automatic path mappings.                                                                                                    | 180<br>182<br>183<br>183<br>184<br>184<br>185<br>185<br>188<br>191<br>192<br>195<br>195<br>195                                           |
| 3.19.4.4 Saving MMU configurator generated code 3.19.5 Opening MMU Configurator view.  3.20 Multicore debugging                                                                                                    | 180<br>182<br>183<br>183<br>184<br>184<br>185<br>185<br>189<br>191<br>192<br>195<br>195<br>195                                           |
| 3.19.4.4 Saving MMU configurator generated code.  3.19.5 Opening MMU Configurator view.  3.20 Multicore debugging                                                                                                    | 180<br>182<br>183<br>183<br>184<br>184<br>185<br>185<br>188<br>191<br>192<br>195<br>195<br>197<br>200                                    |
| 3.19.4.4 Saving MMU configurator generated code 3.19.5 Opening MMU Configurator view 3.20 Multicore debugging                                                                                                    | 180<br>182<br>183<br>184<br>184<br>185<br>185<br>185<br>191<br>192<br>195<br>195<br>197<br>200<br>201                                    |
| 3.19.4 Saving MMU configurator generated code. 3.19.5 Opening MMU Configurator view. 3.20 Multicore debugging                                                                                                    | 180<br>182<br>183<br>184<br>184<br>184<br>185<br>185<br>185<br>192<br>192<br>195<br>195<br>195<br>197<br>200<br>201<br>203               |
| 3.19.4.4 Saving MMU configurator generated code 3.19.5 Opening MMU Configurator view.  3.20 Multicore debugging. 3.20.1 Multicore Suspend. 3.20.2 Multicore Resume. 3.20.3 Multicore Terminate. 3.20.4 Multicore Restart.  3.21 Multicore Groups. 3.21.1 Creating multicore group. 3.21.2 Modifying multicore group. 3.21.3 Editing multicore group. 3.21.4 Using multicore group debugging commands. 3.21.5 Multicore breakpoint halt groups.  3.22 Multicore reset. 3.22.1 On demand reset.  3.23 Path mappings. 3.23.1 Automatic path mappings. 3.23.2 Manual path mappings. 3.23.2 Manual path mappings. 3.23.2 Redirecting standard output streams to socket. 3.25 Refreshing data during runtime. 3.26 Registers view.                                                      | 180<br>182<br>183<br>183<br>184<br>184<br>185<br>185<br>185<br>191<br>192<br>195<br>195<br>195<br>197<br>200<br>201<br>203<br>204        |
| 3.19.4.4 Saving MMU configurator generated code. 3.19.5 Opening MMU Configurator view. 3.20 Multicore debugging. 3.20.1 Multicore Suspend. 3.20.2 Multicore Resume. 3.20.3 Multicore Terminate 3.20.4 Multicore Restart 3.21 Multicore Groups. 3.21.1 Creating multicore group. 3.21.2 Modifying multicore group. 3.21.3 Editing multicore group. 3.21.4 Using multicore group debugging commands. 3.21.5 Multicore breakpoint halt groups. 3.22 Multicore reset. 3.22.1 On demand reset. 3.23 Path mappings. 3.23.1 Automatic path mappings. 3.23.2 Manual path mappings. 3.23.2 Manual path mappings to workspace. 3.24 Redirecting standard output streams to socket. 3.25 Refreshing data during runtime. 3.26 Registers view. 3.26.1 Opening Registers view.                 | 180<br>182<br>183<br>183<br>184<br>184<br>185<br>185<br>185<br>195<br>195<br>195<br>195<br>201<br>203<br>204<br>206                      |
| 3.19.4.4 Saving MMU configurator generated code. 3.19.5 Opening MMU Configurator view. 3.20 Multicore debugging. 3.20.1 Multicore Suspend. 3.20.2 Multicore Resume. 3.20.3 Multicore Terminate. 3.20.4 Multicore Groups. 3.21.4 Multicore Groups. 3.21.5 Modifying multicore group. 3.21.6 Editing multicore group. 3.21.6 Editing multicore group. 3.21.6 Multicore group debugging commands. 3.21.5 Multicore breakpoint halt groups. 3.22 Multicore reset. 3.22 Nulticore reset. 3.23 Path mappings. 3.23.1 Automatic path mappings. 3.23.2 Manual path mappings. 3.23.2 Manual path mappings owrkspace. 3.24 Redirecting standard output streams to socket. 3.25 Refreshing data during runtime. 3.26 Registers view. 3.26.1 Opening Registers view. 3.26.2 Viewing registers | 180<br>182<br>183<br>183<br>184<br>184<br>185<br>185<br>189<br>191<br>192<br>195<br>195<br>197<br>200<br>201<br>203<br>204<br>206<br>206 |
| 3.19.4.4 Saving MMU configurator generated code. 3.19.5 Opening MMU Configurator view. 3.20 Multicore debugging. 3.20.1 Multicore Suspend. 3.20.2 Multicore Resume. 3.20.3 Multicore Terminate 3.20.4 Multicore Restart 3.21 Multicore Groups. 3.21.1 Creating multicore group. 3.21.2 Modifying multicore group. 3.21.3 Editing multicore group. 3.21.4 Using multicore group debugging commands. 3.21.5 Multicore breakpoint halt groups. 3.22 Multicore reset. 3.22.1 On demand reset. 3.23 Path mappings. 3.23.1 Automatic path mappings. 3.23.2 Manual path mappings. 3.23.2 Manual path mappings to workspace. 3.24 Redirecting standard output streams to socket. 3.25 Refreshing data during runtime. 3.26 Registers view. 3.26.1 Opening Registers view.                 | 180<br>182<br>183<br>184<br>184<br>185<br>185<br>185<br>191<br>192<br>195<br>195<br>197<br>200<br>201<br>203<br>204<br>206<br>206<br>206 |

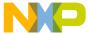

| 3.26.6 Changing register data display format                       | 209 |
|--------------------------------------------------------------------|-----|
| 3.27 Register Details view                                         | 209 |
| 3.27.1 Viewing register details offline                            |     |
| 3.27.2 Loading register dump file in offline Register Details view | 212 |
| 3.27.3 Customizing Register Details pane                           | 213 |
| 3.28 Remote launch                                                 | 214 |
| 3.28.1 Remote Launch view                                          | 215 |
| 3.29 Stack crawls                                                  | 216 |
| 3.29.1 One Frame mode                                              | 216 |
| 3.29.2 Global preference                                           | 217 |
| 3.30 Symbolics                                                     | 219 |
| 3.31 System Browser view                                           | 220 |
| 3.31.1 Opening System Browser view                                 |     |
| 3.32 Target connection lost                                        |     |
| 3.33 Target initialization files                                   |     |
| 3.33.1 Selecting target initialization file                        |     |
| 3.34 Target Tasks view                                             |     |
| 3.34.1 Exporting target tasks                                      |     |
| 3.34.2 Importing target tasks                                      |     |
| 3.35 Variables                                                     |     |
| 3.35.1 Opening Variables view                                      |     |
| 3.35.2 Adding variable location to view                            |     |
| 3.35.3 Manipulating variable values                                |     |
| 3.35.3.1 Fractional variable formats                               |     |
| 3.35.4 Adding global variables                                     |     |
| 3.35.5 Cast to Type                                                |     |
| 3.36 Watchpoints                                                   |     |
| 3.36.1 Setting watchpoint                                          |     |
| 3.36.2 Creating watchpoint                                         |     |
| 3.36.3 Viewing watchpoint properties                               |     |
| 3.36.4 Modifying watchpoint properties                             |     |
| 3.36.5 Disabling watchpoint                                        |     |
| 3.36.6 Enabling watchpoint                                         |     |
| 3.36.7 Remove watchpoint                                           |     |
| 3.36.8 Remove all watchpoints                                      |     |
|                                                                    |     |
| Chapter 4 Debugger Shell                                           | 239 |
| 4.1 Executing previously issued commands                           | 241 |
| 4.2 Using code hints                                               | 241 |
| 4.3 Using auto-completion                                          | 241 |
| 4.4 Command-line debugger shell                                    | 242 |
| 4.5 Debugger Shell commands                                        | 242 |
| 4.5.1 about                                                        | 244 |
| 4.5.2 alias                                                        | 244 |
| 4.5.3 bp                                                           | 245 |
| 4.5.4 cd                                                           |     |
| 4.5.5 change                                                       |     |
| 4.5.6 cls                                                          |     |
| 4.5.7 cmdwin::ca                                                   |     |
| 4.5.8 cmdwin::caln                                                 |     |
| 4.5.9 config                                                       |     |
| 4.5.10 copy                                                        |     |
| 4.5.11 debug                                                       |     |
| 4.5.12 dir                                                         |     |

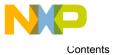

| 4.5.13 disassemble             |     |
|--------------------------------|-----|
| 4.5.14 display                 | 257 |
| 4.5.15 evaluate                | 260 |
| 4.5.16 finish                  | 261 |
| 4.5.17 fl::blankcheck          | 262 |
| 4.5.18 fl::checksum            |     |
| 4.5.19 fl::device              |     |
| 4.5.20 fl::diagnose            |     |
| 4.5.21 fl::disconnect          |     |
| 4.5.22 fl::dump                |     |
| 4.5.23 fl::erase               |     |
| 4.5.24 fl::image               |     |
| 4.5.25 fl::protect             |     |
| 4.5.26 fl::secure              |     |
|                                |     |
| 4.5.27 fl::target              |     |
| 4.5.28 fl::verify              |     |
| 4.5.29 fl::write               |     |
| 4.5.30 funcs                   |     |
| 4.5.31 getpid                  |     |
| 4.5.32 go                      |     |
| 4.5.33 help                    |     |
| 4.5.34 history                 | 271 |
| 4.5.35 jtagclock               | 271 |
| 4.5.36 kill                    | 271 |
| 4.5.37 launch                  |     |
| 4.5.38 linux::displaylinuxlist |     |
| 4.5.39 linux::loadsymbolics    |     |
| 4.5.40 linux::refreshmodules   | 273 |
| 4.5.41 linux::selectmodule     |     |
| 4.5.42 linux::unloadsymbolics  |     |
|                                |     |
| 4.5.43 loadsym                 |     |
| 4.5.44 log                     |     |
| 4.5.45 mc::config              |     |
| 4.5.46 mc::go                  |     |
| 4.5.47 mc::group               |     |
| 4.5.48 mc::kill                |     |
| 4.5.49 mc::reset               |     |
| 4.5.50 mc::restart             | 276 |
| 4.5.51 mc::stop                | 277 |
| 4.5.52 mc::type                | 277 |
| 4.5.53 mem                     |     |
| 4.5.54 next                    |     |
| 4.5.55 nexti                   |     |
| 4.5.56 oneframe                |     |
| 4.5.57 pwd                     |     |
| ·                              |     |
| 4.5.58 quitIDE                 |     |
| 4.5.59 radix                   |     |
| 4.5.60 redirect                |     |
| 4.5.61 refresh                 |     |
| 4.5.62 reg                     |     |
| 4.5.63 reset                   |     |
| 4.5.64 restart                 | 286 |
| 4.5.65 restore                 | 287 |
| 4.5.66 run                     | 288 |
| 4.5.67 5000                    | 200 |

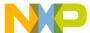

| 4.5.68 setpc                        | 289 |
|-------------------------------------|-----|
| 4.5.69 setpicloadaddr               | 290 |
| 4.5.70 stack                        | 290 |
| 4.5.71 status                       | 291 |
| 4.5.72 step                         | 291 |
| 4.5.73 stepi                        |     |
| 4.5.74 stop                         |     |
| 4.5.75 switchtarget                 | 293 |
| 4.5.76 system                       | 294 |
| 4.5.77 var                          |     |
| 4.5.78 wait                         |     |
| 4.5.79 watchpoint                   | 296 |
| Chapter 5 Debugger Script Migration | 297 |
| 5.1 Command-line syntax             |     |
| 5.2 Launching debug session         |     |
| 5.3 Stepping                        |     |
| 5.4 Settings of config command      |     |
| ndov                                | 201 |

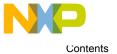

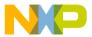

## Chapter 1 Introduction

This manual describes the CodeWarrior IDE and debugger features that are common across all the CodeWarrior products. This chapter presents an overview of the manual and the CodeWarrior IDE.

**NOTE** 

The *CodeWarrior Common Features Guide* (document CWCFUG) may describe features that are not available for your product. Further, the figures show a typical user interface, which may differ slightly from your CodeWarrior product. See your product's *Targeting Manual* for details of its product-specific features.

This chapter includes:

- · Release notes on page 11
- Documentation structure on page 11
- Manual conventions on page 12
- CodeWarrior IDE overview on page 12

## 1.1 Release notes

These notes contain important information about the last-minute changes, bug fixes, incompatible elements, or other sections that may not be included in this manual.

Before using the CodeWarrior IDE, read the release notes.

NOTE

The release notes for specific components of the CodeWarrior IDE are located in the Release\_Notes folder in the CodeWarrior installation directory.

## 1.2 Documentation structure

CodeWarrior products include an extensive documentation library of user guides, targeting manuals, and reference manuals.

Take advantage of the documentation library to learn how to efficiently develop software using the CodeWarrior programming environment.

This section includes:

· Documentation formats on page 11

#### 1.2.1 Documentation formats

This topic lists that the CodeWarrior documentation is provided in the PDF and HTML formats.

CodeWarrior documentation presents information in the following formats:

- **PDF** Portable Document Format of the CodeWarrior manuals, such as the *CodeWarrior Common Features Guide* (document CWCFUG) and the product-specific Targeting manuals.
- HTML (Hypertext Markup Language) HTML versions of the CodeWarrior manuals. To access the HTML version of CodeWarrior manuals, choose **Help > Help Contents** from the CodeWarrior IDE menu bar.

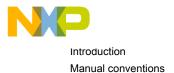

## 1.3 Manual conventions

This topic lists the different conventions used in the manual.

It explains conventions in the CodeWarrior Common Features Guide (document CWCFUG).

This section includes:

- Figure conventions on page 12
- · Keyboard conventions on page 12

## 1.3.1 Figure conventions

The CodeWarrior IDE employs a virtually identical user interface across multiple hosts. For this reason, illustrations of common interface elements use images from any host.

However, some interface elements are unique to a particular host. In such cases, clearly labeled images identify the specific host.

## 1.3.2 Keyboard conventions

The CodeWarrior IDE accepts keyboard shortcuts, or *key bindings*, for frequently used operations. For each operation, this manual lists corresponding key bindings by platform.

At any time, you can obtain a list of available key bindings using Key Assist ( Help > Key Assist or Ctrl+Shift+L ).

## 1.4 CodeWarrior IDE overview

The CodeWarrior IDE provides an efficient and flexible software-development tool suite. This topic explains the the software development cycle and the advantages of using the CodeWarrior IDE for development.

This topic explains:

- Development cycle on page 12
- · CodeWarrior IDE advantages on page 13

## 1.4.1 Development cycle

This topic explains the steps required to complete the development cycle a project.

A software developer follows a general process to develop a project:

- 1. Begin with an idea for a new software.
- 2. Implement the new idea in source code.
- 3. Compile the source code into machine code.
- 4. Link the machine code and create an executable file.
- Correct errors (debug).
- 6. Compile, link, and release a final executable file. The following figure shows the development cycle as a flowchart.

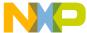

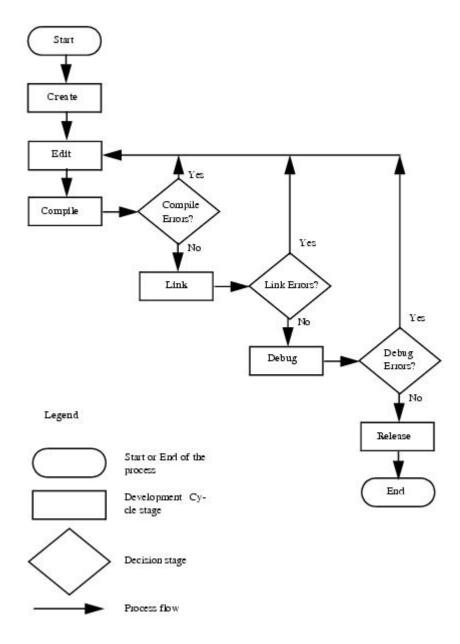

Figure 1: CodeWarrior Development Cycle

## 1.4.2 CodeWarrior IDE advantages

This topic lists the different advantages of Codewarrior IDE.

#### Cross-platform development

Develop software to run on multiple operating systems, or use multiple hosts to develop the same software project. The CodeWarrior IDE runs on popular operating systems, such as Windows, Solaris, and Linux. It uses virtually the same graphical user interface (GUI) across all Freescale Eclipse-based products.

#### Multiple-language support

Choose from multiple programming languages when developing software. The CodeWarrior IDE supports high-level languages, such as C, C++, and Java, as well as in-line assemblers for most processors.

· Consistent development environment

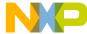

Introduction

CodeWarrior IDE overview

Port software to new processors without having to learn new tools or lose an existing code base. The CodeWarrior IDE supports many common desktop and embedded processor families, such as x86, PowerPC, and MIPS.

#### · Plug-in tool support

Extend the capabilities of the CodeWarrior IDE by adding a plug-in tool that supports new features. The CodeWarrior IDE currently supports plug-ins for compilers, linkers, pre-linkers, post-linkers, preference panels, version controls, and other tools. Plug-ins make it possible for the CodeWarrior IDE to process different languages and support different processor families.

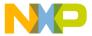

## Chapter 2 IDE Extensions

The CodeWarrior IDE is composed of various plug-ins, each of which provide a specific functionality to the IDE. This chapter explains how to work with various extensions (plug-ins) in the Eclipse IDE.

#### This chapter explains:

- · CodeWarrior Projects view on page 16
- · Command line interface on page 21
- Commander view on page 27
- · Concurrent compilation on page 30
- Console view on page 32
- · Shortcut menus on page 32
- · Diagnostic Information export on page 33
- Extracting CodeWarrior configuration details on page 39
- Find and Open File on page 41
- · Importing files on page 41
- Key mappings on page 47
- Linker Command File navigation on page 48
- Multiple compiler support on page 50
- · New External File on page 51
- · Exporting and importing macros on page 52
- Problems view on page 54
- · Referenced projects on page 55
- Target management via Remote System Explorer on page 59
- Viewing CodeWarrior plug-ins on page 85
- Editing cwide-env file on page 88
- · Handling message alerts on page 89

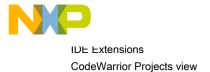

## 2.1 CodeWarrior Projects view

The CodeWarrior Projects view displays all the resources in a workspace.

Figure 2: CodeWarrior Projects view

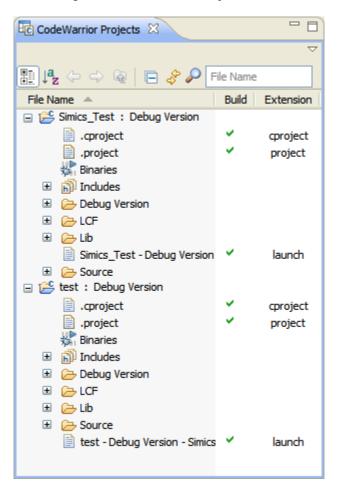

The CodeWarrior Projects view is an enhanced version of the C/C++ Projects view.

Improvements provided by the CodeWarrior Projects view are discussed in the following sections.

- Active configuration on page 16
- Tree and list view on page 17
- · Column headers on page 18
- · Quick search on page 19
- Filtering on page 20

## 2.1.1 Active configuration

The CodeWarrior Projects view displays the name of active configuration associated with a project.

Click the configuration name to view the shortcut menu that displays all the configurations available to the project. You can switch to different configurations using this shortcut menu.

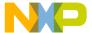

CodeWarrior Projects 💢  $\nabla$ 1 1 de de la companya de la companya File Name A Build Simics\_Test: Test Configuration • .cproject Debug Version .project ✓ Test Configuration indudes Debug Version £ Lib Simics\_Test - Debug Version - Simics P4080.launch Source ☐ 
☐ test : Debug Version .cproject .project indudes Debug Version Source test - Debug Version - Simics P4080.launch

Figure 3: CodeWarrior Projects view - Active configuration

## 2.1.2 Tree and list view

The **CodeWarrior Projects** view supports both hierarchal tree and flat list viewing of the resources in a workspace.

The table below lists the toolbar icons that can be used to switch the viewing of resources.

Table 1: CodeWarrior Projects view toolbar

| Icon             | Description                                                                                                    |
|------------------|----------------------------------------------------------------------------------------------------|
|                  | Click the <b>Show files in a hierarchal view</b> icon in the <b>CodeWarrior Projects</b> view toolbar to display the resources in hierarchal tree view. |
| ↓ <sup>a</sup> z | Click the Show files in a flat view icon in the CodeWarrior Projects view toolbar to display the resources in flat list view.                           |

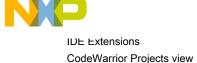

## 2.1.3 Column headers

The column headers in the **CodeWarrior Projects** view let you sort the list of files and folders based on the column.

A small triangle in the column header indicates the active column and the sort order. If a column is active, clicking on its header toggles between the descending and ascending order.

NOTE

The files can be sorted in both hierarchal and flat list views. Sorting is not case-sensitive for strings.

To add a column header in the CodeWarrior Projects view:

1. Choose Customize Column Headers from the CodeWarrior Projects view pop-up menu.

The Customize Column Headers dialog appears.

Figure 4: Customize Column Headers

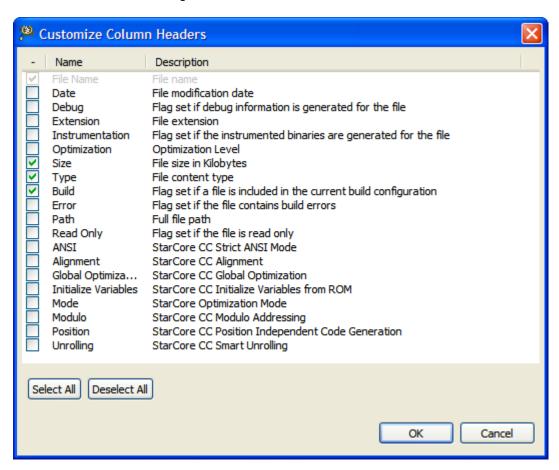

- 2. Select a checkbox to display or hide the corresponding column in the **CodeWarrior Projects** view. Alternatively, you can click **Select All** or **Deselect All** to display or hide all the columns listed in the dialog.
- 3. Click OK.

NOTE
You cannot customize the **FileName** column using the **Customize Column Headers** dialog.

The column header is added to the **CodeWarrior Projects** view.

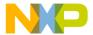

## 2.1.4 Quick search

The **CodeWarrior Projects** view provides quick search that lets you filter the files in the current view based on the expression you enter.

Quick search provides the following features:

- Type Ahead Type the first few letters of the file name and the CodeWarrior Projects view automatically selects the appropriate file based on the string typed.
- Wildcard character support You can also use basic wildcard characters, such as ? and \*, to extend your search.

NOTE

The CodeWarrior Projects view automatically switches to the flat view when an expression is entered in the Search Text textbox.

Figure 5: CodeWarrior Projects view - Quick search

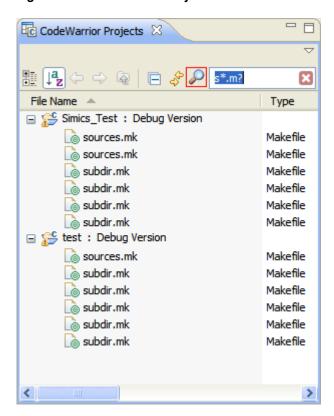

Click the **Popup** icon in the **CodeWarrior Projects** view toolbar to specify the fields in which the Eclipse IDE searches for the expression typed in the **Search Text** textbox.

NOTE
When you click the **Popup** button, the fields appear depending on the headers enabled in the view.

Click the **Erase Text** icon in the **CodeWarrior Projects** view toolbar to clear the Quick Search query. The **CodeWarrior Projects** view reverts to the normal view displaying all the folders and files in the workspace.

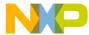

IDE Extensions
CodeWarrior Projects view

## 2.1.5 Filtering

The CodeWarrior Projects view lets you filter the elements being displayed.

The following four filters has been added to filter the content in the CodeWarrior Projects view.

- Generated Files Filters the output directory associated with each build configuration. This contains all files generated by a build including the executable files, object files, ephemeral makefiles, dependency files, map files, and other such elements. Typically, these files are all contained within a directory named after the build configuration. The entire directory is filtered.
- Includes Filters out the Includes element, which shows the include paths the project is using and the included files.
- Launch Configurations Filters .launch files, which are the launch configurations stored with the project. Typically, these files are stored in a Debug\_Settings folder. In such case, the entire folder is filtered.
- Referenced Projects Filters the Referenced Projects element that shows what other projects and build-configurations are referenced by the project.

To filter the content of the CodeWarrior Projects view:

- 1. Click the inverted triangle icon in the **CodeWarrior Projects** view.
  - The shortcut menu appears.
- 2. Choose Filters.

The C Element Filters dialog appears.

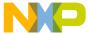

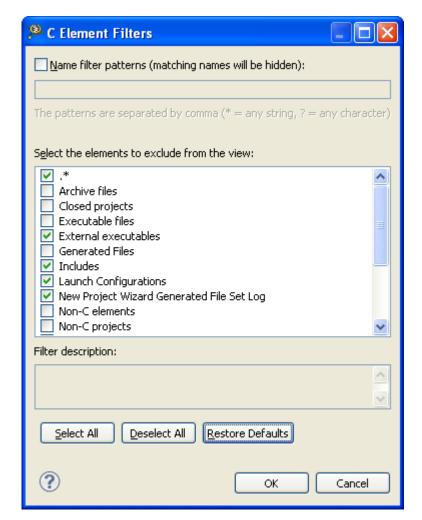

Figure 6: C Element Filters dialog

- 3. Select the filter element you want to exclude from the CodeWarrior Projects view.
- 4. Click OK.

## 2.2 Command line interface

A new command- line tool, ecd.exe, is installed along with the cwide.exe that allows you to run build commands.

To create an Eclipse build from the ecd command line:

- 1. Click Start, click Run, type cmd to open Command Prompt.
- 2. Navigate to the < CWInstallDir> \eclipse\folder to invoke the ecd command line.
- 3. At the command prompt, type the following command:

ecd -build -data my\_workspace\_path -project my\_project\_path

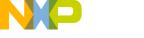

IDE Extensions
Command line interface

NOTE

Projects specified by the -project flag that are not present in the workspace (either the default one or the one specified by the -data flag) are automatically imported in the workspace as existing project in the file system, and recorded in the workspace metadata.

The ecd commands are listed below.

- build on page 22
- getOptions on page 23
- · generateMakefiles on page 24
- references on page 24
- setOptions on page 25
- updateWorkspace on page 27

### 2.2.1 build

Builds a set of C/C++ projects.

Multiple-project flags can be passed on the same command invocation. The build tool output is generated on the command line, and the build result is returned by ecd.exe return code, as 0 for success, and -1 for failure.

#### **Syntax**

```
ecd.exe -build [-verbose] [-cleanAll] [ -project path [ - config name | -allConfigs] -
cleanBuild]
```

#### **Parameters**

-cleanBuild

The -cleanBuild command applies to the preceding -project only.

```
-cleanAll
```

The -cleanAll command applies to all -project flags.

```
-config
```

The build configuration name. If the <code>-config</code> flag isn't specified, the default build configuration is used.

#### **Examples**

```
ecd.exe -build -data c:\my_workspace -project c:\my_first_project -project c:
\my_second_project
```

Builds the active configuration of each of the two projects.

```
ecd.exe -build -data c:\my_workspace -project c:\my_first_project -config Debug -project
c:\my_second_project -config Release -cleanBuild
```

Builds the debug configuration of **my\_first\_project**, then cleans and builds the release configuration of **my\_second\_project**.

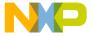

## 2.2.2 getOptions

Prints to the standard output C/C++ managed build, launch configuration or RSE system settings.

#### **Syntax**

```
ecd.exe -getOptions -project path [-config name | -allConfigs] [- file path] [-option
option-name] [-launchConfig name | -allLaunchConfigs] [-rseSystem name | -allRseSystems]
```

#### **Parameters**

-config

The build configuration name. If the -config flag isn't specified, the default build configuration is used.

-allConfigs

Specifies that all build configurations will be edited or listed

-file

The file path of a file included in the project. If the <code>-file</code> flag is specified, a file-level setting is retrieved instead of a build configuration level setting(s). The <code>-file</code> flag does not apply to the <code>-launchConfig</code> , <code>-</code> allLaunchConfigs , <code>-rseSystem</code> , and <code>-allRseSystems</code> flags.

-option

If the option setting isn't specified, all options are printed in a key=value format instead of a single option value, which could be used for discovering the list of option ids in a given build configuration, launch configuration or RSE system.

-option-name

Specify the option name.

-launchConfig

The launch configuration name. Allows retrieving launch configuration settings.

-allLaunchConfigs

Allow retrieving all launch configuration settings.

-rseSystem

The RSE system name. Allow retrieving RSE system settings.

-allRseSystems

Lets you retrieve RSE targets and connections settings.

#### **Examples**

ecd.exe -getOptions -project c:\my\_first\_project -config Debug

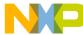

IDE Extensions

Command line interface

Gets all the options for the debug configuration of my first project.

```
ecd.exe -getOptions -project c:\my_first_project -allConfigs -option
gnu.c.compiler.option.preprocessor.def.symbols
```

Gets the values of the specified option in each defined configuration.

```
ecd.exe -getOptions -project c:\my_first_project -rseSystem
"my_first_project_Debug_B4860_Download Target"
```

Gets the RSE options of the specified RSE system. The quotes are necessary for escaping the space in the RSE system name.

```
ecd.exe -getOptions -project c:\my_first_project -allConfigs -allRseSystems
```

Displays all the RSE systems options in each defined configuration.

## 2.2.3 generateMakefiles

Creates the makefiles required to build a C/C++ project.

#### **Syntax**

```
ecd.exe -generateMakefiles [-verbose] [ -project path [ - config name ] [-allConfigs] ]
[-data workspace-path]
```

#### **Parameters**

```
-config
```

The build configuration name. If the -config flag isn't specified, the default build configuration is used.

```
-data workspace-path
```

The -data workspace-path flag can be used to specify a custom workspace.

#### **Examples**

```
ecd.exe -generateMakefiles -data c:\my_workspace -project c:\my_first_project -project c:
\my second project
```

Generates the makefiles for the active configuration of each of the two projects.

```
ecd.exe -build -data c:\my_workspace -project c:\my_first_project -config Debug -project c:
\my_second_project -config Release
```

Generates the makefiles for the debug configuration of **my\_first\_project**, then for the release configuration of **my\_second\_project**.

## 2.2.4 references

Lists, adds or removes all the referenced project and build configurations in a project.

#### **Syntax**

```
ecd.exe -references -project path [-config name | -allConfigs] ( - list | -add | -remove)
referencedProjectLocation [buildConfigurationName]
```

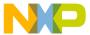

#### **Parameters**

```
-config name
```

The name of the build configuration to edit or list referenced project. If the -config flag is omitted, the active build configuration will be used.

```
-allConfigs
```

Specifies that all build configurations will be edited or listed.

```
-list
```

List all the referenced projects and build configurations

```
-add referencedProjectLocation [buildConfigurationName]
```

Adds a new referenced project, specified by the 'referencedProjectLocation', which can be either an absolute path, or a variable relative path (relative to the path variables defined in the project specified by the -project flag). If the buildConfigurationName is specified, a specific build configuration rather than the active build configuration will be referenced.

```
-remove referencedProjectLocation [buildConfigurationName]
```

Removes an existing referenced project, specified by the 'referencedProjectLocation', which can be either an absolute path, or a variable relative path (relative to the path variables defined in the project specified by the -project flag). If the buildConfigurationName is specified, only the specific referenced build configuration will be removed, otherwise all references to the specified project will be removed.

#### **Examples**

```
ecd.exe -references -project c:\my_first_project
```

Lists the references of **my\_first\_project**; –list is the default command.

```
ecd.exe -references -project c:\my first project -add c:\my second project
```

Adds a reference of the active configuration of my\_second\_project to the active configuration of my\_first\_project.

```
ecd.exe -references -project c:\my_first_project -remove c:\my_second_project
```

Removes all the references of my\_second\_project from all configurations of my\_first\_project.

```
ecd.exe -references -project c:\my_first_project -config Debug -add c:\my_second_project
Release
```

Adds a reference of the release configuration of **my\_second\_project** to the debug configuration of **my\_first\_project**.

## 2.2.5 setOptions

Modifies C/C++ managed build, launch configuration or RSE system settings.

#### **Syntax**

```
ecd.exe -setOptions -project path [-config name | -allConfigs | -rseSystem name | -
allRseSystems | -launchConfig name | -allLaunchConfigs] [-file path] (-set | -prepend |
-append | -insert) option-name option- value
```

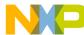

IDE Extensions

Command line interface

#### **Parameters**

```
-config
```

The build configuration name. If the '-config' flag isn't specified, the default build configuration will be used.

```
-file
```

The path of a file included in the project. If the '-file' flag is specified, a file-level setting is changed instead of a build configuration level setting. The -file flag does not apply to the -launchConfig, -allLaunchConfigs, -rseSystem, and -allRseSystems flags.

```
-set | -prepend | -append | -insert
```

A setting can be either changed by replacing its previous value by the new specified one, using the -set flag, or prepended or appended to the existing value using the -prepend and -append flags respectively. The -insert flag can be used for updating exist macros values in macro settings.

```
option-name
```

A complete option-name list can be obtained by using the -getoptions command documented above.

```
option-value
```

The new value of the setting to be changed.

```
-launchConfig
```

The launch configuration name. Allows modifying launch configuration settings.

```
-allLaunchConfigs
```

Allow modifying the values in all the launch configurations.

```
-rseSystem
```

The RSE system name. Allow modifying the value in the specific RSE systems.

#### **Examples**

```
ecd.exe -setOptions -project c:\my_first_project -allConfigs -set gnu.c.compiler.option.preprocessor.def.symbols FOO=BAR
```

Sets FOO as a defined symbol with value BAR in the list of defined symbols for every configuration.

```
ecd.exe -setOptions -project c:\my_first_project -config Debug -append gnu.c.compiler.option.preprocessor.def.symbols __SOME_MACRO_FOR_DEBUG__
```

Adds the macro in the list of defined symbols for the debug configuration. If this command is preceded by the previous example, the list of defined symbols will contain <code>FOO=BAR</code> and <code>\_\_SOME\_MACRO\_FOR\_DEBUG\_\_</code> separated by a line break.

```
ecd.exe -setOptions -project c:\my_first_project -allConfigs -set
gnu.c.compiler.option.preprocessor.def.symbols FOO=BAZ
```

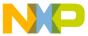

Updates FOO as a defined symbol with value BAZ in the list of defined symbols for every configuration. If this command is preceded by the first example, it will change BAR to BAZ.

```
ecd.exe -setOptions -project c:\my_first_project -file c:\my_first_project\Sources
\main.c -prepend gnu.c.compiler.option.preprocessor.def.symbols __SOME_MACRO_FOR_FILE__
```

Adds the macro in the list of defined symbols for this file for the active configuration. If this command is preceded by the previous examples, the list of defined symbols for main.c will contain \_\_some\_macro\_for\_file\_\_, foo=baz and \_some\_macro\_for\_debug \_separated by a line break.

## 2.2.6 updateWorkspace

Updates a workspace .metadata by including any project already located in the workspace file system directory.

Optionally, it supports redirecting the standard output to a logfile. It also supports leaving the Workbench UI open with the -noclose flag.

#### **Syntax**

```
ecd.exe -updateWorkspace -data workspace-path [-logfile path] [-noclose]
```

#### Example

ecd.exe -updateWorkspace -data c:\my\_workspace

## 2.3 Commander view

The Commander view provides quick access to some of the common and basic CodeWarrior operations.

This concept is similar to that of the Quick Launch Bar in Windows. The **Commander** view provides an icon and a descriptive label for each action. The **Commander** view is optional and customizable.

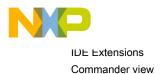

Figure 7: Commander view

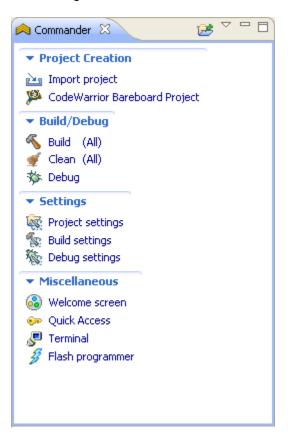

The **Commander** view is not only a new place for existing commands, but also for new commands which optimize common user workflows. Some commands map directly to existing commands in the IDE. For example, the **Welcome screen** command and the **Build All** command. These two commands behave identically to the commands in the IDE menu and toolbar. However, most commands are either improvements on existing commands or commands which reduce the number of steps to get to an existing user interface or functionality.

In the **Commander** view, some commands have variant commands that appear next to the root command. The root command works for a single project; while the All variant works for all projects in the workspace. For example, the **All** command next to the **Build** command. These are two independent commands on a single line. The **All** variant is always available because it does not need a project context, while the **Build** command is available only when there is a selection in the **CodeWarrior Projects** view or the view is pinned to a project (Pinning Commander view on page 30). A variant action does not have an icon and is visible only if its base command is shown.

Commands in the **Commander** view, are grouped in the following four groups:

- Project Creation
- · Build/Debug
- Settings
- Miscellaneous

Each group is a collapsible section and each command has a key binding, which appears in the tooltip of the command. By default, the **Commander** view is docked under the **CodeWarrior Projects** view but like any other view it can be moved to any location within the CodeWarrior IDE.

NOTE

Commands displayed in the Commander view may vary from product to product.

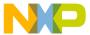

This section includes the following topics:

- Customizing Commander view on page 29
- Pinning Commander view on page 30

## 2.3.1 Customizing Commander view

You can customize the content of the **Commander** view by choosing the commands to be displayed in the **Commander** view.

To customize the **Commander** view:

1. Choose **Customize** from the pop-up menu in the **Commander** view.

The Commander View Customization dialog appears.

Figure 8: Customizing Commander view

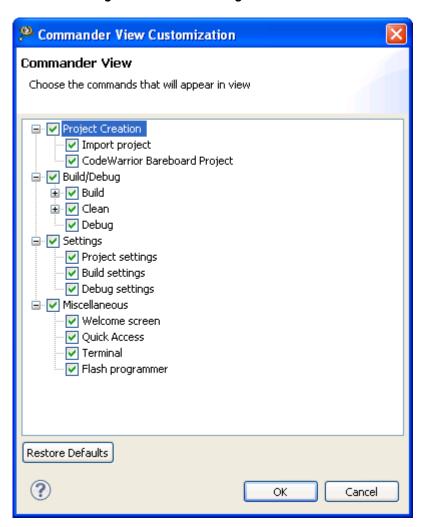

- 2. Expand a command group.
- 3. Select/deselect the command you want to hide/display.
- 4. Click OK.

The selected commands appear in the Commander view.

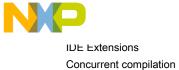

| NOTE                                                                                   |
|----------------------------------------------------------------------------------------|
| Clicking the <b>Restore Default</b> button sets the command set choices to the default |
| combination.                                                                           |

## 2.3.2 Pinning Commander view

Pinning the Commander view allows you to set the context to a particular project.

If you have multiple projects in your workspace but work mostly on a particular project, then you are allowed to pin the **Commander** view to a specific project. So whenever you perform another task from the **Commander** view, it uses the pinned project for its context regardless of the project selected in the **CodeWarrior Projects** view.

Click the **Pin to Project** button in the **Commander** view to set the context to a particular project. A label also appears in the top-right corner to the Commander view specifying the project the view is pinned to.

The following figure shows the pinned **Commander** view:

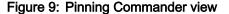

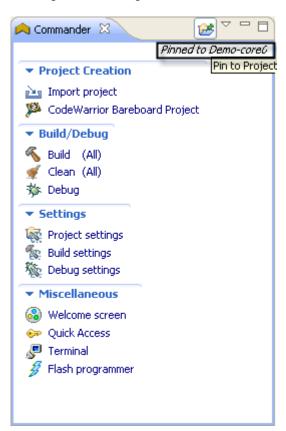

## 2.4 Concurrent compilation

The concurrent compilation feature allows you to specify number of processes to compile a CodeWarrior project.

To enable the concurrent compilation for a project:

1. In the CodeWarrior Projects view, right-click the project folder.

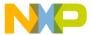

A shortcut menu appears.

2. Choose **Properties** from the shortcut menu.

The Properties for dialog appears.

3. Select C/C++ Build from left pane of the Properties for project> dialog.

The C/C++ build properties appear in the right pane of the **Properties for project> dialog.** 

4. Click the Behaviour tab.

The C/C++ build behavior properties appear under the **Behaviour** pane in the **Properties for project> dialog.** 

Figure 10: Properties for <Project> dialog

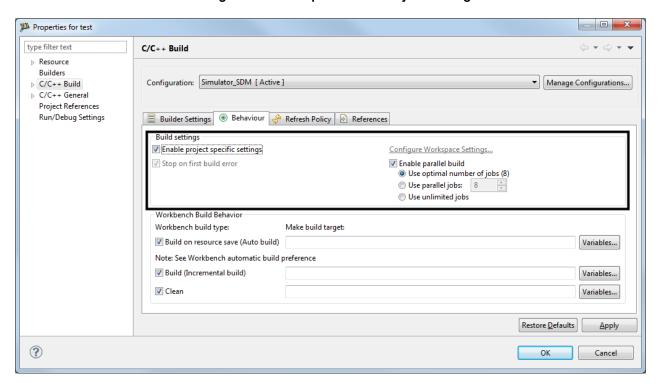

5. Select the **Enable project specific settings** checkbox.

The Enable parallel build checkbox is available.

- 6. Select any one of the following options.
  - Use optimal number of jobs
  - · Use parallel jobs
  - Use unlimited lobs

NOTE

CodeWarrior Power Architecture does not support using parallel jobs. For this reason, the **Use parallel jobs** option is not available in the latest versions of the CodeWarrior Development Studio for Power Architecture Processors.

- 7. Click Apply.
- 8. Click OK.

You have now specified number of processes to compile the project.

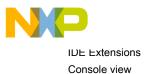

## 2.5 Console view

The CodeWarrior **Console** view displays the output from the build (standard out and standard error) as it is generated by the build process.

Double-clicking the error or warning message in the **Console** view moves the cursor to the error-source in the Editor window.

Figure 11: Console view

```
🖳 Console 🔀
                                                                                                                                                                                                                                                                                       ♣ ♠ ♠ ♠ ★ ♥ ♣ ♥ ♣ ♥ ♣ ♥ ★ ★ ♥ ♠ ♥ ♠ ♥ ♠ ♥ ♠ ♥ ♥ ♠ ♥ ♥ ♠ ♥ ♥ ♠ ♥ ♥ ♠ ♥ ♥ ♠ ♥ ♥ ♠ ♥ ♥ ♠ ♥ ♠ 
C-Build [TestProject]
  'Invoking: StarCore C/C++ Compiler'
 "D:\Freescale\CW SC v10.1\eclipse\../SC/StarCore Support/compiler/bin/scc" -F
 "Source/msc8144 main.args" -r Source -o "Source/msc8144 main.eln" -c "../Source/msc8144 main.c"
mwfe.exe|Compiler|Warning
 (D:\Profiles\b12940\workspace_SC\TestProject\Source\msc8144_main.c|62|8|4|1679|4)
  = return("s);
 >illegal multi-line string constant
mwfe.exe|Compiler|Error
>### Error: Out of memory ###
Errors caused tool to abort.
[SCC,2,1027,-1]:ERROR: Non-zero return status from "D:\Freescale\CW SC
v10.1\eclipse\..\SC\StarCore_Support\compiler\bin\mwfe.exe".
mingw32-make: *** [Source/msc8144_main.eln] Error 1
```

## 2.6 Shortcut menus

Shortcut menus provide shortcuts to frequently used CodeWarrior menu commands.

The available menu commands change, based on the context of the selected item.

Use shortcut menus to apply context-specific commands to selected items. Right-click an item to open a shortcut menu for that item. The shortcut menu appears, displaying menu commands applicable to the selected item.

Examples of situations in which the debugger displays a shortcut menu are:

- · Changing the format of variables displayed in variable panes
- Manipulating breakpoints and the program counter in source code panes
- · Viewing memory in separate views

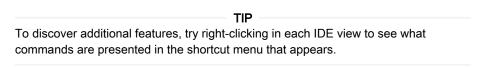

The following figure shows the shortcut menu displayed in the **Variables** view.

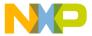

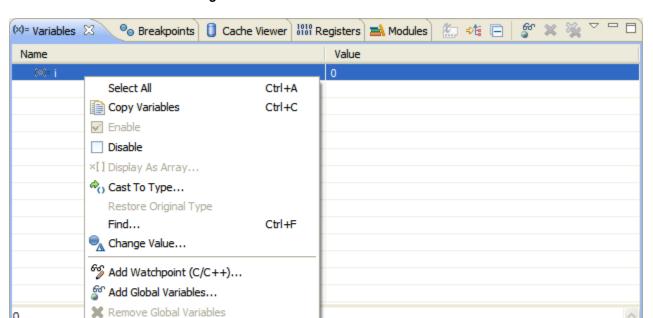

Figure 12: Shortcut menu in Variables view

## 2.7 Diagnostic Information export

Remove All Global Variables

X+Y Create Watch Expression

Format

The Diagnostic Information export feature allows you to export error log information to Freescale support group to diagnose the issue you have encountered while working on the CodeWarrior product.

You can export diagnostic information in the following two ways:

- Whenever an error dialog invokes to inform some exception has occurred, the dialog displays an option to open the Export wizard. You can then choose the files you want to send to Freescale support.
- You can manually open the Export wizard to generate an archive of logs and files to report any issue that
  you have encountered.

This section includes:

<

- General settings for Diagnostic Information on page 33
- Export Diagnostic Information on page 35

## 2.7.1 General settings for Diagnostic Information

You can specify general settings for diagnostic information using the Preferences dialog.

To set general settings for diagnostic information, follow the steps given below:

1. Choose Windows > Preferences from the IDE menu bar.

The **Preferences** dialog appears.

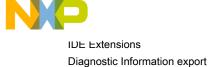

gnostic monitation expert

Figure 13:

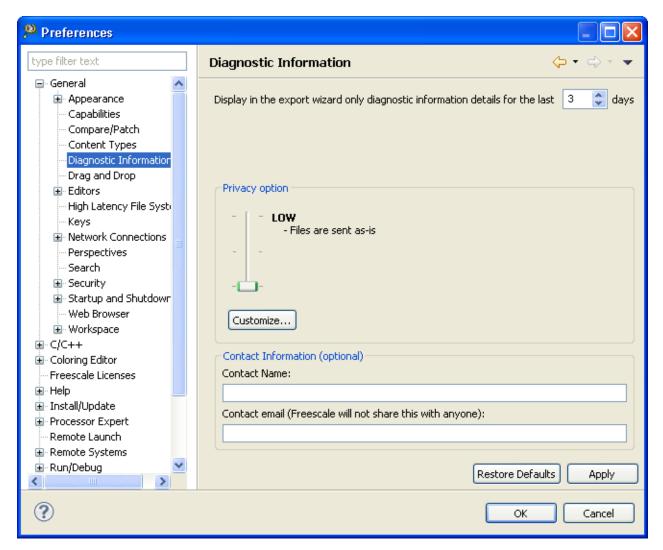

Preferences dialog - Diagnostic Information

2. Expand the General group and choose Diagnostic Information .

The Diagnostic Information page appears.

- 3. Enter the number of days for which you want to display the diagnostic information details in the export wizard.
- 4. Select the **Privacy** option by dragging the bar to low, medium and high.

Privacy level setting is used to filter the content of the logs.

- · Low: The file is sent as is.
- Medium: The personal information is obfuscated. You can click on the customize option to view or modify filter.
- · High: The personal information is removed. Filters are used in the rest of the content.
- · Click Customize to set privacy filters.

The Customize Filters dialog appears. You can add, remove, and modify filters.

· Click OK .

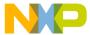

Figure 14: Diagnostic Information - Customize Filters

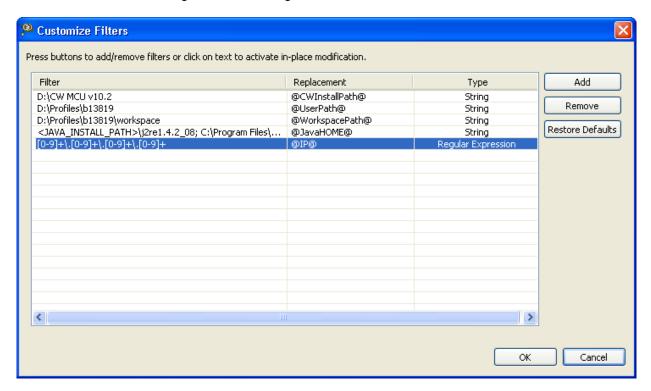

- Enter **Contact Name** and **Contact Email** in the contact information textbox. This information is optional though Freescale will not share this information with anyone.
- Click **Restore Defaults** to apply default factory settings.
- · Click OK .

## 2.7.2 Export Diagnostic Information

You can export diagnostic information into an archive file in workspace.

Follow the steps given below to export diagnostic information into an archive.

- 1. Choose **File > Export** from the IDE menu bar.
  - The Export dialog appears.
- 2. Expand the **General** group and choose **Diagnostic Information** option.

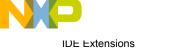

Diagnostic Information export

Figure 15: Export - Diagnostic Information dialog

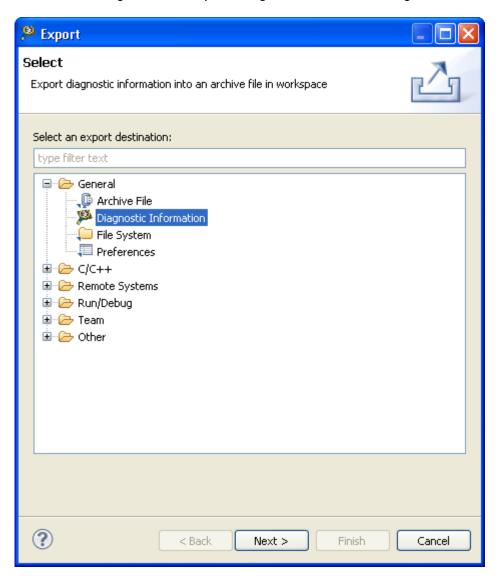

#### 3. Click Next.

The Diagnostic Information Export Wizard appears.

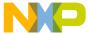

Figure 16: Diagnostic Information Export Wizard

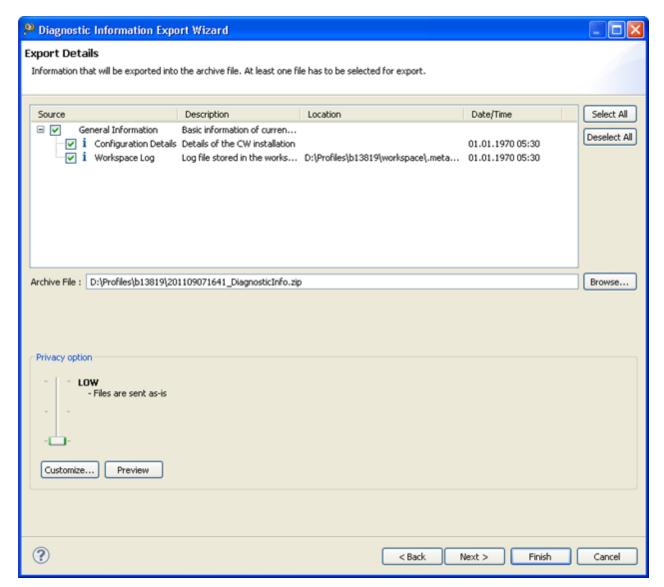

4. Select the checkbox under the **Source** column to select the information that will be exported into the archive file.

NOTE
You must select at least one file for export.

- 5. Click **Browse** to select a different archive file location.
- 6. Select the **Privacy option** or click **Customize** to set your privacy level. The **Customize Filters** dialog appears.

You can open the Customize Filters dialog through Customize button in the Diagnostic Information Export Wizard ( Figure 16. Diagnostic Information Export Wizard on page 37)or in the Preferences dialog ( General settings for Diagnostic Information on page 33).

7. Click **Preview** to view the text that will be sent to Freescale from the wizard.

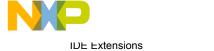

Diagnostic Information export

The Preview details dialog appears.

Figure 17: Preview details dialog

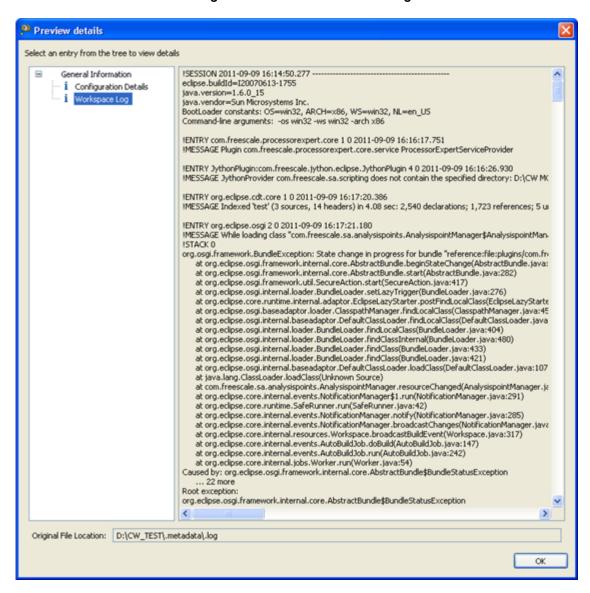

You can also check if more filters are needed to protect any sensitive information from leakage.

- 8. Click OK.
- 9. Click **Next** in the **Diagnostic Information Export Wizard**.

The Reproducible Details page appears.

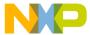

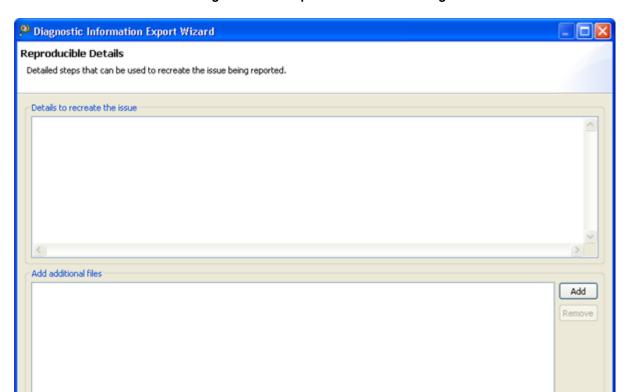

Figure 18: Reproducible Details dialog

10.Enter the reproducible steps and any other relevant information in the **Details to recreate the issue** textbox.

< Back

Next >

- 11.Click Add to add additional files to the archive file for diagnosis.
- 12.Click Finish.

?

# 2.8 Extracting CodeWarrior configuration details

You can extract the configuration details of the currently installed CodeWarrior features and associated plugins.

Following are the steps:

- Choose Help > About CodeWarrior Development Studio from the IDE menu bar.
   The About Freescale CodeWarrior dialog appears.
- 2. Click Installation Details.

The CodeWarrior Development Studio Installation Details dialog appears.

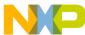

Extracting CodeWarrior configuration details

3. Click the **Configuration** tab.

The configuration data appears.

Figure 19: Configuration tab

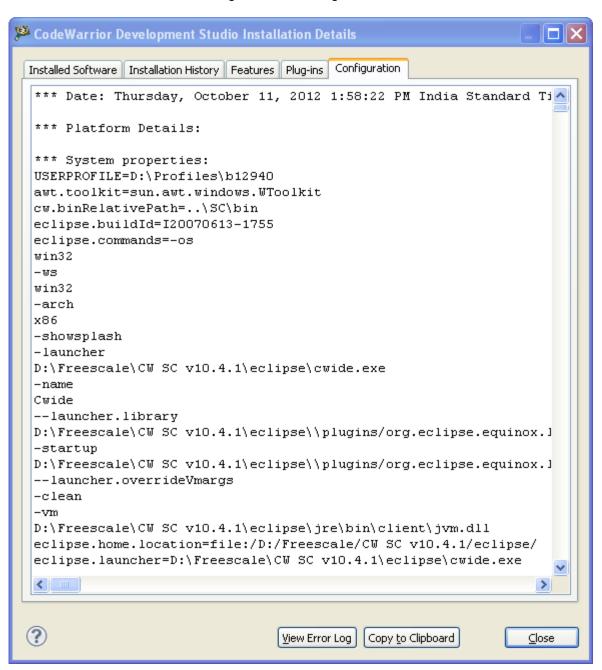

- 4. Click the Copy to Clipboard button to copy the configuration data.
- 5. Paste the copied data in any text editor, such as notepad or winword and save the data.
- 6. Click Close.

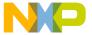

## 2.9 Find and Open File

The Find and Open File dialog lets you open a selected path or file in the Editor area of the CodeWarrior IDE.

To open particular path or file in the Editor area:

1. Choose File > Open Path from the IDE menu bar.

The Find and Open File dialog appears.

Figure 20: Find and Open File dialog

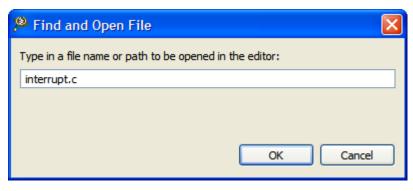

- 2. Enter a file descriptor. The file descriptor can be a simple file name, a partial path or a full path. The path delimiters can also be different from that of the native platform delimiters. For example, you can use "/" on a Windows host instead of "\".
- 3. Click OK.

Eclipse IDE performs the following actions:

- Scans for a matching file descriptor in all the open editor windows. If a match is found, the IDE activates the open editor window in the **Editor** area.
- If no open editor windows match the specified file descriptor, IDE searches for a matching file in the accessible paths of the current project. If a match is found, IDE opens the file in a new editor window in the **Editor** area. If the file is not found, IDE generate a beep sound.

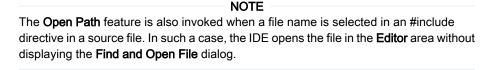

## 2.10 Importing files

You can import files into the workbench either by drag and drop or by using the Import wizard.

This section includes:

- CodeWarrior drag and drop support on page 42
- Using Import wizard on page 42

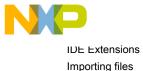

# 2.10.1 CodeWarrior drag and drop support

This topic explains the advantages of CodeWarrior drag and drop support feature.

The CodeWarrior drag and drop support extends the following features to the CodeWarrior IDE.

- · Allows user to drop different files and folders to the Workbench window.
- Allows user to drop multiple files and folders simultaneously and handle them properly in a sequence.
- Supports files and directories created by the earlier versions of CodeWarrior (.mcp files).

| NOTE                                |            |
|-------------------------------------|------------|
| A classic project file has the .mcp | extension. |

- · Resolves potential handling ownership conflict between different components over the dropped objects.
- Automatically imports all projects found in a folder and its subfolders into the workspace. The projects are opened from their location, not copied into the workspace.

For example, to create a link to a project existing in a different workspace from the current workspace:

- 1. Open the workspace using Windows Explorer (In Linux, you can open the workspace using Shell).
- 2. Drag the project folder over the CodeWarrior IDE.

The CodeWarrior IDE effectively handles the files and folders dropped to the Workbench. A link to the existing project is created in the **CodeWarrior Projects** view.

## 2.10.2 Using Import wizard

This topic explains the steps required to import an exisitng project into workspace using a sample project as an example.

This section explains:

- Import existing project on page 42
- Import example project on page 45

## 2.10.2.1 Import existing project

The Import wizard lets you import existing project into the workspace.

To import existing project:

1. Choose **File > Import** from the IDE menu bar.

The **Import** wizard appears.

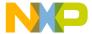

Figure 21: Import wizard

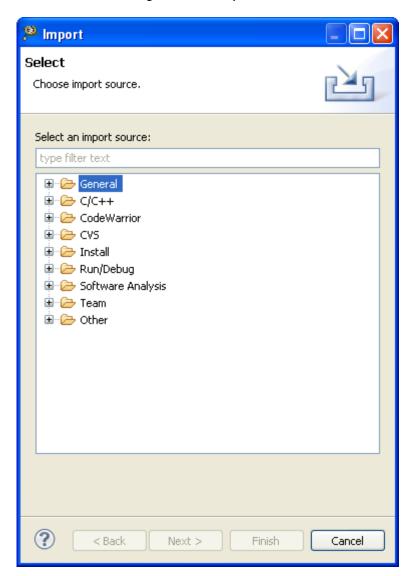

- 2. Choose **General > Existing Project into Workspace**.
- 3. Click Next.

The **Import Project** page appears.

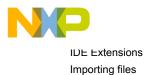

🔑 Import **Import Projects** Select a directory to search for existing Eclipse projects. D:\workspace\_MCU Select root directory: Browse... Select archive file: Browse... Projects: ✓ Project\_1 (D:\workspace\_MCU\Project\_1) Select All Deselect All Refresh Copy projects into workspace Working sets Add project to working sets Working sets: WS Select...

Figure 22: Import Projects page

4. Select **Select root directory** or **Select archive file** option and click the associated **Browse** to locate the directory or file containing the projects.

Next >

Finish

Cancel

< Back

The list of existing projects appear under the Project group.

?

5. Under **Projects**, select the project or projects which you would like to import.

NOTE

When there are projects with the same name in the list, only one of them is selected by default and allow you to change the selections as needed. If any error occurs during the import, the project list is updated and all the projects that were already imported are disabled.

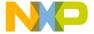

NOTE

You may select **Copy projects into workspace** checkbox to copy the project into workspace. You may also select **Add Project to working sets** checkbox to include the project in working sets.

6. Click Finish.

#### 2.10.2.2 Import example project

The Import wizard lets you import example project into the workspace.

To import an example project:

1. Choose **File > Import** from the IDE menu bar.

The Import wizard appears.

Figure 23: Import wizard

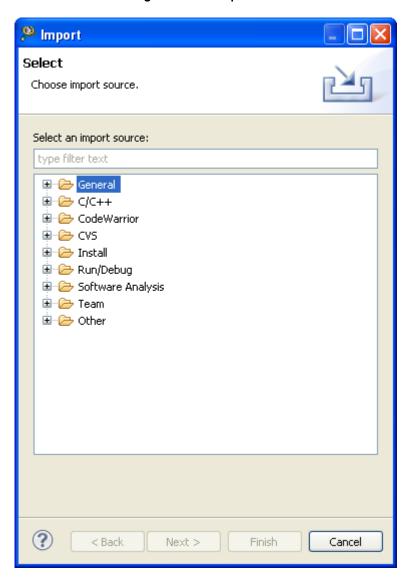

- 2. Choose CodeWarrior > Example Project.
- 3. Click Next.

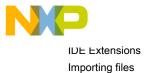

The **Import Projects** page appears.

Figure 24: Import Projects page

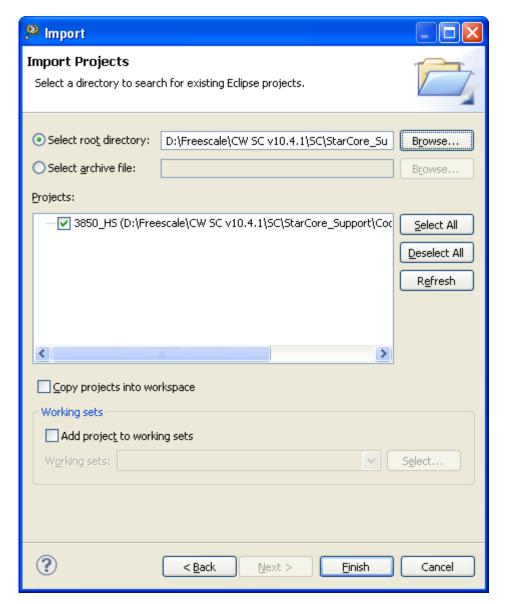

4. Select the **Select root directory** or the **Select archive file** option and click the associated **Browse** to locate the directory or file containing the projects.

The list of existing projects appear under the **Projects** group.

5. Under **Projects**, select the project or projects which you would like to import.

When there are projects with the same name in the list, only one of them is selected by default and allow you to change the selections as needed. If any error occurs during the import, the project list is updated and all the projects that were already imported are disabled.

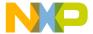

| NOTE                                                                                                    |
|----------------------------------------------------------------------------------------------------|
| You may select <b>Copy projects into workspace</b> checkbox to copy the project into workspace. You may also select <b>Add Project to working sets</b> checkbox to include the project in working sets. |
|                                                                                                    |

6. Click Finish.

# 2.11 Key mappings

CodeWarrior Eclipse IDE accepts keyboard shortcuts, or key bindings, for frequently used operations.

At any time, you can obtain a list of available key bindings using Key Assist. To open the **Key Assist** view, choose **Help > Key Assist**.

Alternatively, press Ctrl+Shift+L keys to display a list of available key bindings in Eclipse.

NOTE

Key bindings can vary based on the current context of Eclipse, platform and locale. The current platform and locale is determined when Eclipse starts, and does not vary over the course of an Eclipse instance.

The following table lists and defines the key mappings for Classic IDE and Eclipse IDE.

Table 2: Key Mappings - Classic IDE and Eclipse IDE

| Behaviour                    | Classic IDE                      | Eclipse IDE                        |
|------------------------------|----------------------------------|------------------------------------|
| New                          | Ctrl + Shift + N                 | Ctrl + N                           |
| Open Open Path (Eclipse IDE) | Ctrl + O                         | Ctrl + Shift + A                   |
| Close                        | Ctrl + W                         | Ctrl + F4                          |
| Close All                    | Ctrl + Shift + W                 | Ctrl + Shift + W Ctrl + Shift + F4 |
| Save                         | Ctrl + S                         | Ctrl + S                           |
| Save All                     | Ctrl + Shift + S                 | Ctrl + Shift + S                   |
| Print                        | Ctrl + P                         | Ctrl + P                           |
| Undo                         | Ctrl + Z Alt + Backspace         | Ctrl + Z                           |
| Redo                         | Ctrl + Shift + Z                 | Ctrl + Y                           |
| Cut                          | Ctrl + X Shift + Delete          | Ctrl + X Shift + Delete            |
| Сору                         | Ctrl + C Ctrl + Insert           | Ctrl + C Ctrl + Insert             |
| Paste                        | Ctrl + V Shift + Insert          | Ctrl + V Shift + Insert            |
| Delete                       | Del                              | Del                                |
| Select All                   | Ctrl + A                         | Ctrl + A                           |
| Find Next                    | F3                               | Ctrl + K                           |
| Find Previous                | Shift + F3                       | Ctrl + Shift + K                   |
|                              | Table continues on the next page | 9                                  |

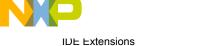

Linker Command File navigation

Table 2: Key Mappings - Classic IDE and Eclipse IDE (continued)

| Behaviour                                                    | Classic IDE | Eclipse IDE      |
|--------------------------------------------------------------|-------------|------------------|
| Go to Line                                                   | Ctrl + G    | Ctrl + L         |
| Debug                                                        | F5          | F11              |
| Run                                                          | Ctrl + F5   | Ctrl + F11       |
| Step Over                                                    | F10         | F6               |
| Step Into                                                    | F11         | F5               |
| Step Out Step Return (Eclipse IDE)                           | Shift + F11 | F7               |
| Enable/Disable Breakpoint Toggle<br>Breakpoint (Eclipse IDE) | Ctrl + F9   | Ctrl + Shift + B |
| Make Build All (Eclipse IDE)                                 | F7          | Ctrl + B         |
| Move Line Up                                                 | Up          | Alt + Up         |
| Move Line Down                                               | Down        | Alt + Down       |

# 2.12 Linker Command File navigation

The linker command file (LCF) navigation feature allows you to click on strings containing path names in the CodeWarrior Editor and navigate to the specified file.

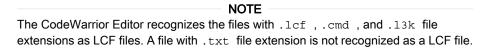

To navigate to a LCF file:

1. Open the LCF file in the text editor.

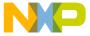

Figure 25: LCF file

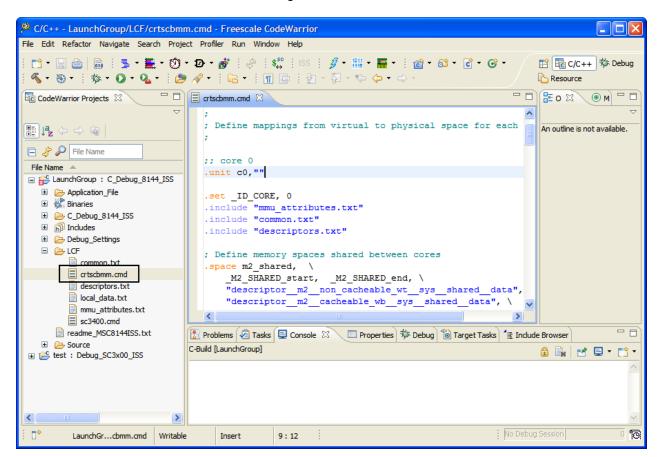

- 2. In the LCF file, right-click a line that refers to a text file.
  - The shortcut menu appears.
- 3. Choose **Open Reference** from the shortcut menu.

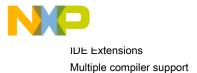

Figure 26: Open Reference

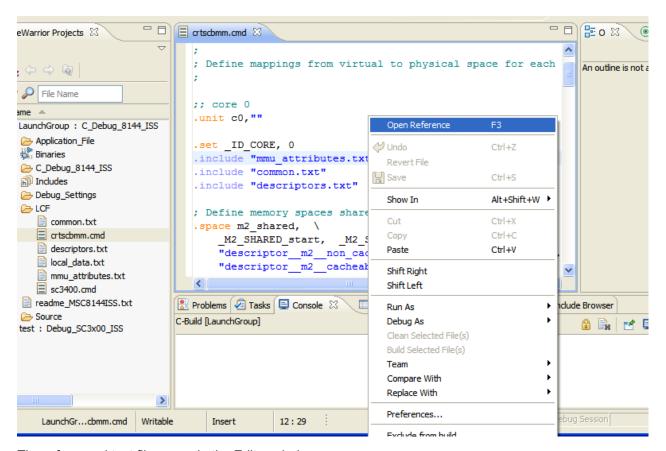

The referenced text file opens in the Editor window.

## 2.13 Multiple compiler support

This feature helps you switch between multiple versions of a toolchain.

When you acquire a new version of the command line tools associated with an integration plug-in, multiple compiler feature allows you to add the new version into the list of available toolchain versions.

To switch between multiple versions of a toolchain:

- In the CodeWarrior Projects view, right-click the project, and choose Properties from the shortcut menu.
   The Properties for project
   dialog appears.
- 3. Click the Build Tool Versions tab.

The build tool version settings appear in the **Build Tool Versions** pane.

OK

Cancel

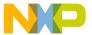

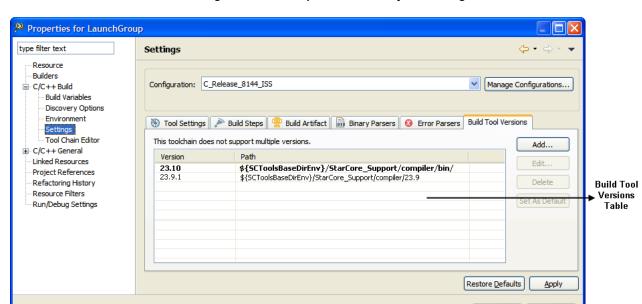

Figure 27: Properties for <Project> dialog

The following table lists and defines the Build Tool Versions pane controls.

Table 3: Build Tool Versions pane controls

| Control                   | Description                                                                                        |
|---------------------------|----------------------------------------------------------------------------------------------------|
| Build Tool Versions table | Lists multiple toolchain versions.                                                                 |
| Add button                | Adds a new toolchain version.                                                                      |
| Edit button               | Edits the currently selected toolchain version.                                                    |
| Delete button             | Deletes a toolchain version.                                                                       |
| Set as Default button     | Sets the currently selected toolchain versions as default toolchain version for building projects. |
| Restore Defaults button   | Restores the default toolchain version.                                                            |

#### NOTE

The default toolchain version is highlighted in **bold** letters in the Build Tool Versions table.

- 4. Click Apply.
- 5. Click OK.

## 2.14 New External File

The CodeWarrior Eclipse IDE supports creating, opening, and saving files that are located outside the current workspace.

To create a non-project file:

1. Click File > New > Other .

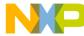

IDE Extensions
Exporting and importing macros

The **New** wizard appears.

Figure 28: New wizard - Select a wizard page

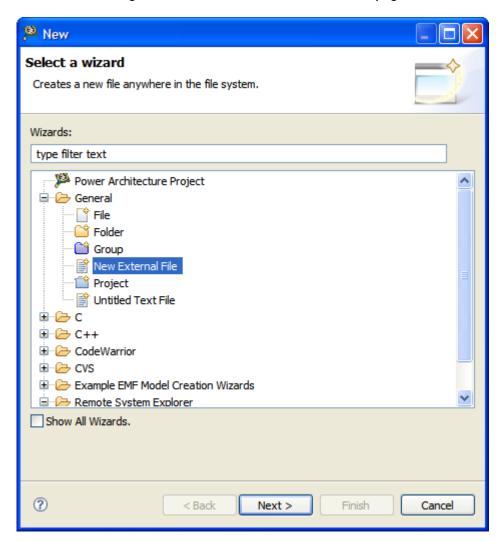

- 2. Choose General > New External File.
- 3. Click Next.

The **New External File** page appears.

- 4. Specify the path and filename.
- 5. Click Finish.

IDE opens the file in a new editor window in the **Editor** view.

# 2.15 Exporting and importing macros

You can import and export specific macros defined for projects files from one project to another in the CodeWarrior IDE.

This saves the efforts in defining macros for projects with a similar file system structure.

Add macro to a project on page 53

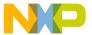

- · Export macros for a project on page 53
- · Import macros into a new project on page 54

## 2.15.1 Add macro to a project

This topic explains the steps required to add a macro to the project.

- 1. Right-click the project in the CodeWarrior Projects view.
  - The **Properties for** *projectname* dialog box appears.
- 2. Select C/C++ Build > Settings in the left panel.
- 3. Select target Compiler > Preprocessor > Macros.
- 4. Click Add in the Defined Preprocessor Macros field.
  - The **Enter Value** dialog box appears.
- 5. Define the required macro and click **OK**

Figure 29: Add macro to project file

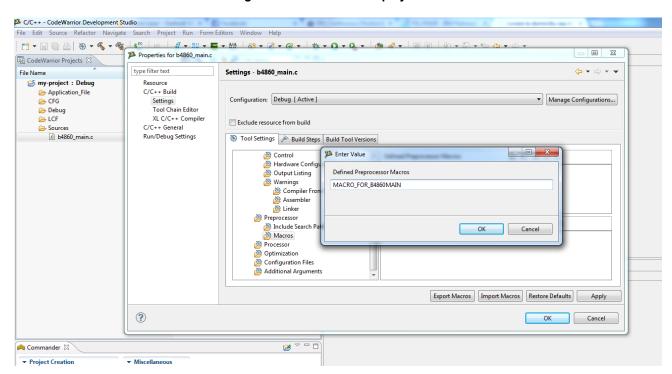

## 2.15.2 Export macros for a project

This topic explains how to export a macro in a project.

- 1. Right-click the project in the **CodeWarrior Projects** view.
  - The **Properties for** *projectname* dialog box appears.
- 2. Select C/C++ Build > Settings in the left panel.
- 3. Select *target* Compiler > Preprocessor > Macros.
- 4. Click Export Settings.
  - The **Export Settings** dialog box appears.
- 5. Select the file where you want to export the defined macros and click **OK**

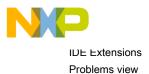

Figure 30: Export macro

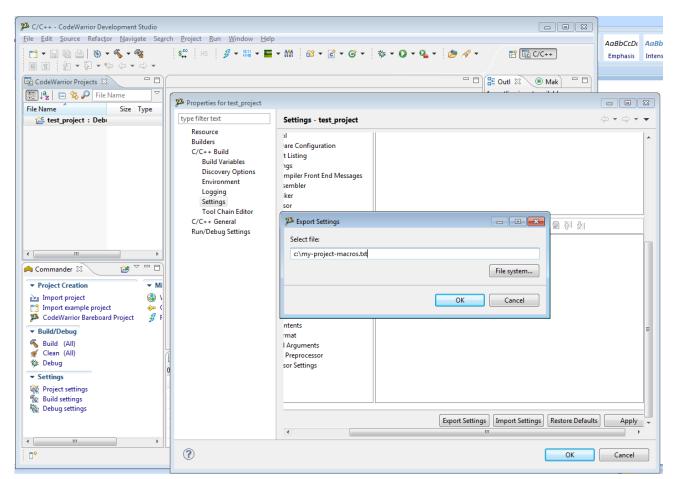

## 2.15.3 Import macros into a new project

This topic explains how to import macros in a project.

- 1. Right-click the project in the **CodeWarrior Projects** view.
  - The **Properties for** *projectname* dialog box appears.
- 2. Select C/C++ Build > Settings in the left panel.
- 3. Select target Compiler > Preprocessor > Macros.
- Click Import Settings.
  - The **Import Settings** dialog box appears.
- 5. Select the file storing the previously exported macros and click **OK**

## 2.16 Problems view

The **Problems** view displays build errors and warnings in a tree table control.

The **Problems** view also displays the information, such as description, resource, path, location, and type for build errors and warnings. Double-click an error/warning to go to the location in the source from where the error/warning was generated.

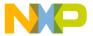

Figure 31: Problems view

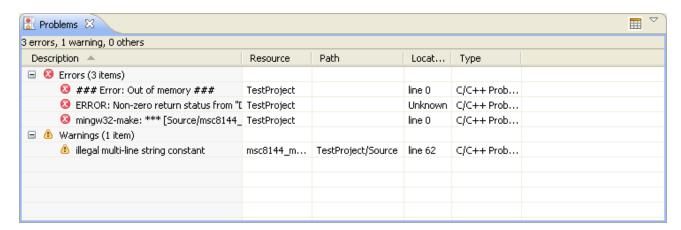

Clicking the Toggle visibility of the details pane button in the **Problems** view displays the Details pane. The Details pane displays full description of the selected error/warning.

Figure 32: Problems view - Details pane

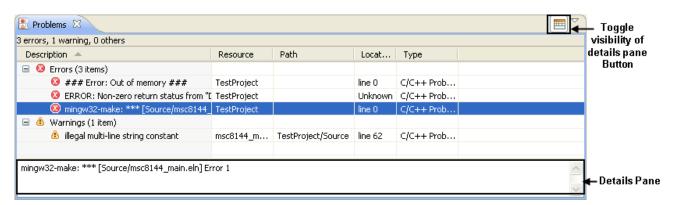

## 2.17 Referenced projects

Referenced projects allow you to create build dependencies between CodeWarrior projects.

If project A is set up as a referenced project for project B, then project A will be built before each project B build. Referenced projects are automatically imported and opened when a project is imported in the workspace, so referenced projects can be used to automatically populate the workspace with a set of projects.

This topic explains:

- · Create Referenced project on page 55
- Displaying referenced projects in CodeWarrior Projects view on page 57
- Automatic linking with referenced project build artifact on page 58
- Circular build dependencies on page 59

## 2.17.1 Create Referenced project

This section lists the steps required to create a referenced project.

To create a referenced project B in project A, follow the steps given below:

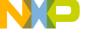

IDE Extensions
Referenced projects

- 1. Select and right-click the project in the CodeWarrior Projects view.
- 2. Choose Properties from the shortcut menu that appears.

The **Properties** dialog appears.

- 3. Select the C/C++ Build option on the left and click the References tab in the C/C++ Build properties page on the right.
- 4. Select project B in the tree.

Figure 33: C/C++ Build properties > References pane

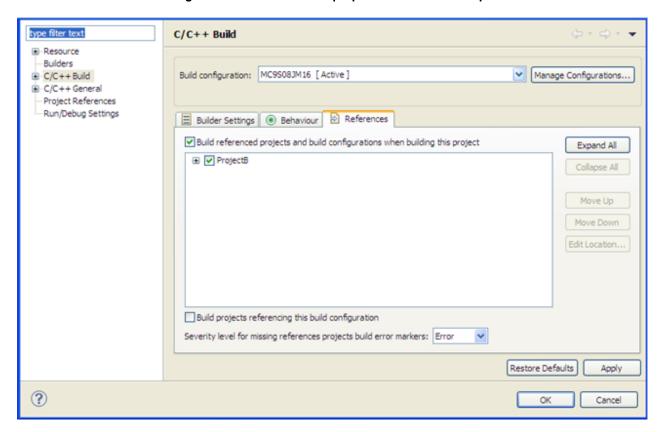

5. Click **OK** to include Project B in Project A.

NOTE
You can also create a project reference by dragging Project B onto Project A in the CodeWarrior Projects view.

The following table lists various options available in the C/C++ Build > References page.

Table 4: C/C++ Build > References options

| Option                                                                        | Description                                                                                                    |
|-------------------------------------------------------------------------------|----------------------------------------------------------------------------------------------------|
| Build referenced projects and build configurations when building this project | If selected, enable building referenced projects and build configurations while building project. This option is also available from the CodeWarrior Projects view, by right-clicking on the `Referenced Projects' element. |
| Expand All                                                                    | Click to expand all referenced projects in the tree.                                                                                                    |
| Table continues on the next page                                              |                                                                                                    |

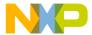

Table 4: C/C++ Build > References options (continued)

| Option                                                            | Description                                                                                                    |
|-------------------------------------------------------------------|----------------------------------------------------------------------------------------------------|
| Collapse All                                                      | Click to collapse all the referenced projects in the tree.                                                                                                    |
| Move Up/Move Down                                                 | Changes the referenced project build order. The first project shown will be built first.                                                                                                    |
| Edit Location                                                     | Allows you to change the location of referenced project. The project location is recorded automatically as a project-relative path, and can make use of the project path variables to be portable across machines |
| Build Projects referencing this build configuration               | Causes projects that include the current project as a referenced project to be included in the current build dependency, and be built when the current project is built.                                          |
| Severity level for missing references projects build error makers | Allows you to select Error or Warning to display severity level for missing references.                                                                                                    |
| Restore Defaults                                                  | Restores default factory settings                                                                                                    |
| Apply                                                             | Saves your changes without closing the dialog.                                                                                                    |
| ОК                                                                | Saves your changes and close the dialog.                                                                                                    |
| Cancel                                                            | Closes the dialog without saving.                                                                                                    |

# 2.17.2 Displaying referenced projects in CodeWarrior Projects view

The **CodeWarrior Projects** view displays the referenced projects and highlights which build configuration is referenced.

The following figure shows the Referenced Project in the CodeWarrior Projects view.

Figure 34: CodeWarrior Projects view > Referenced project

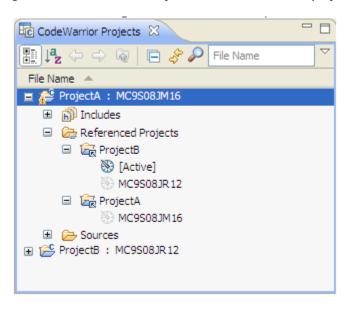

NOTE

All the project references appear under a **Referenced Projects** folder, which only shows if the project contains at least one referenced project.

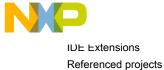

The following table shows the shortcut menu commands available through the CodeWarrior Projects view:

Table 5: Referenced projects - Shortcut menu commands

| Command                   | Description                                                                                                    |
|---------------------------|----------------------------------------------------------------------------------------------------|
| Include in Build          | It allows you to quickly toggle whether all referenced projects and build configurations will be included in the build or not.                                                                    |
| Open/Import Project       | It is available when the referenced project element is selected and is either closed or does not exist in the workspace. The action imports and/or opens the referenced project in the workspace. |
| Close Project             | It is available when the referenced project element is selected and is opened in the workspace. It allows you to close the referenced project in the workspace.                                   |
| Edit Location             | Allows you to edit the location of the referenced project.                                                                                                    |
| Remove Referenced Project | Allows you to delete the referenced project.                                                                                                    |

# 2.17.3 Automatic linking with referenced project build artifact

A project can automatically include the build artifact of its referenced project in its linker input settings.

You can use the '\${ReferencedConfigurationsOutput}' build variable as shown in figure below to link projects with build artifacts. The '\${ReferencedConfigurationsOutput}' build variable contains automatically the list of the referenced projects build artifacts paths.

Figure 35: Referenced project - Add file path dialog

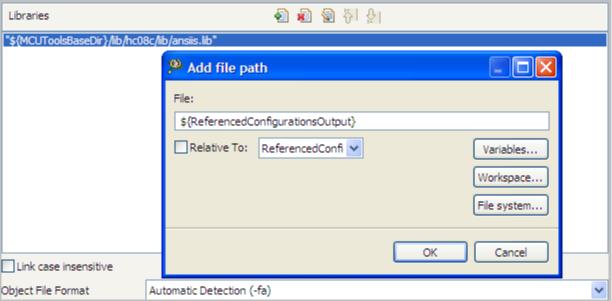

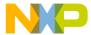

## 2.17.4 Circular build dependencies

If two projects depend on each other through referenced projects, a build error will be generated, since circular build references is not permissible by design.

If multiple projects need to be built at the same time, a single referenced project can be used for the first dependency, and the second project can set the 'Projects referencing this build configuration' flag, so that building the first or second project will cause the other one to be built automatically. This also applies to referenced build configuration for single or multiple projects.

For example, if two different build configurations (Debug and Release) of a single project need to be built no matter which one of the two build configuration is active, the 'Debug' build configuration can reference the 'Release' build configuration in the 'References' tab, and the 'Release' build configuration can have its Projects referencing this build configuration' flag set to 'true', so that both the 'Debug' and 'Release' build configurations will be built together, no matter which one is active.

## 2.18 Target management via Remote System Explorer

The Remote System Explorer provides data models and frameworks to configure and manage both target and connection configurations.

Remote System Explorer operates with remote system entities. The CodeWarrior uses two types of remote systems, target configuration and connection configuration, for describing Freescale hardware with respect to debug process. A target configuration defines initialization, and target parameters.

The configuration model for bareboard debug uses a target and a connection configuration that allows you to define a single target configuration that can be referred by multiple connection configurations. Each such configuration is implemented as Remote System host.

This section includes the following topics:

- Creating remote system on page 59
- Creating hardware or simulator connection configuration on page 62
- Creating hardware or simulator target configuration on page 63
- Creating TRK target configuration on page 67
- Remote Systems view on page 68
- Automatic project remote system setting cache on page 72
- · Compatibility with older products on page 75

## 2.18.1 Creating remote system

You can create a new connection to a remote system using the New wizard.

To create a remote system:

1. Click File > New > Other.

The **New** wizard appears.

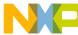

Target management via Remote System Explorer

Figure 36: New wizard - Select a wizard page

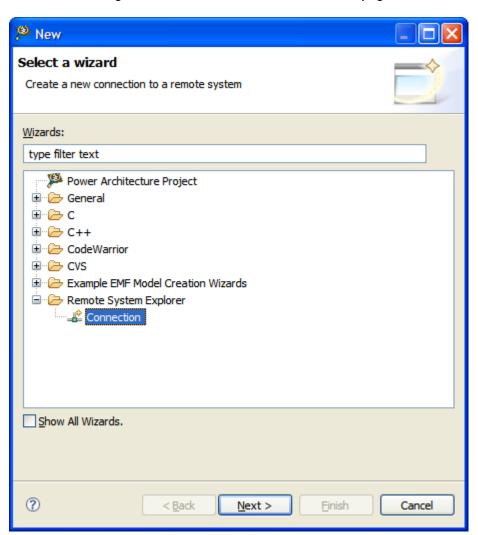

- 2. Choose Remote System Explorer > Connection.
- 3. Click Next.

The **New Connection** page appears.

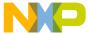

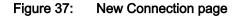

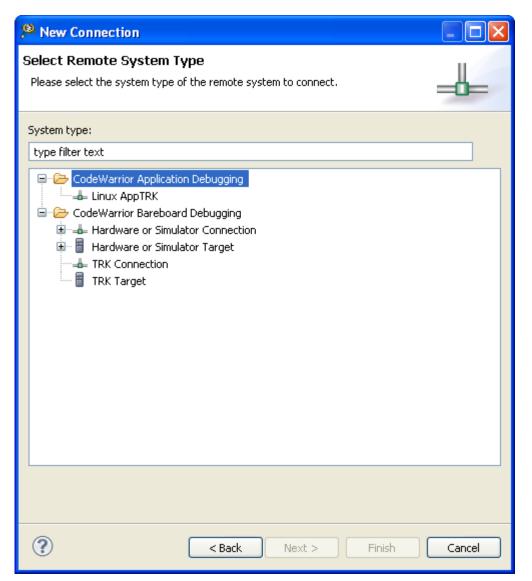

4. Expand CodeWarrior Bareboard Debugging and choose a remote target type.

A remote target type represents a particular type of remote system. The supported remote target types are:

- Hardware or Simulator Connection Connection configuration for a hardware-based or simulated system. For more information, see Creating hardware or simulator connection configuration on page 62.
- Hardware or Simulator Target Target configuration for a hardware-based or simulated target. For more information, see Creating hardware or simulator target configuration on page 63.
- TRK Target System configuration for a system running the TRK debug agent. For more information, see Creating TRK target configuration on page 67.

#### 5. Click Next.

The new configuration settings appear. You need to specify configuration settings depending upon the remote target type chosen in the **New Connection** page.

6. Click Finish.

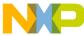

Target management via Remote System Explorer

## 2.18.2 Creating hardware or simulator connection configuration

A hardware or simulator connection configuration helps you create a connection configuration for a hardware-based or simulated target.

To create a hardware or simulator connection configuration:

1. Click File > New > Other.

The **New** wizard appears.

- 2. Choose Remote System Explorer > Connection.
- 3. Click Next.

The **New Connection** page appears.

4. Choose CodeWarrior Bareboard Debugging > Hardware or Simulator Connection.

The **New Connection - Hardware or Simulator Connection** page appears.

Figure 38: New Connection - Hardware or Simulator Connection page

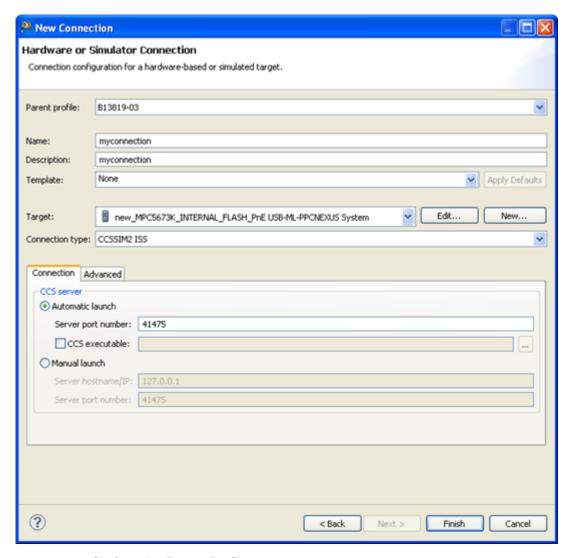

- 5. Choose a parent profile from the **Parent Profile** pop-up menu.
- 6. Type a configuration name in the Name textbox.

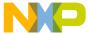

- 7. Type connection description in the **Description** textbox.
- 8. Choose a remote system template from the **Template** pop-up menu. The remote system template is a predefined configuration fully supported by CodeWarrior debugger.
- 9. Choose **None** from the **Template** pop-up menu when the current remote system configuration does not use any reference template.
- 10.Click Apply Defaults to load settings from reference template in the current configuration.
- 11. Choose a target from the **Target** pop-up menu.

A target type is a CodeWarrior abstraction that represents the users target processor layout. This can be a simple processor or a set of processors as defined by a JTAG configuration file or a Power Architecture<sup>®</sup> device tree blob file.

- 12.Click **Edit** to add or remove target types.
- 13.Click New to create a new target configuration.
- 14. Choose a connection type from the **Connection type** pop-up menu.
  - Choose CCSSIM2 ISS to specify setting for CodeWarrior Connection Server (CCS).
  - Choose Ethernet TAP to specify settings for ethernet TAP connection.
  - Choose USB TAP to specify settings for USB TAP connection.
- 15.Click Finish.

The hardware or simulator connection configuration appears in the Remote Systems view on page 68.

## 2.18.3 Creating hardware or simulator target configuration

A hardware or simulator target configuration enables you to connect to your target via a direct hardware connection or simulate your target.

To create a bareboard or simulator remote system:

- 1. Click File > New > Other.
  - The **New** wizard appears.
- 2. Choose Remote System Explorer > Connection.
- 3. Click Next.
  - The **New Connection** page appears.
- 4. Choose CodeWarrior Bareboard Debugging > Hardware or Simulator Target.
  - The New Connection Hardware or Simulator Target page appears.

Target management via Remote System Explorer

Figure 39: New Connection - Hardware or Simulator Target page

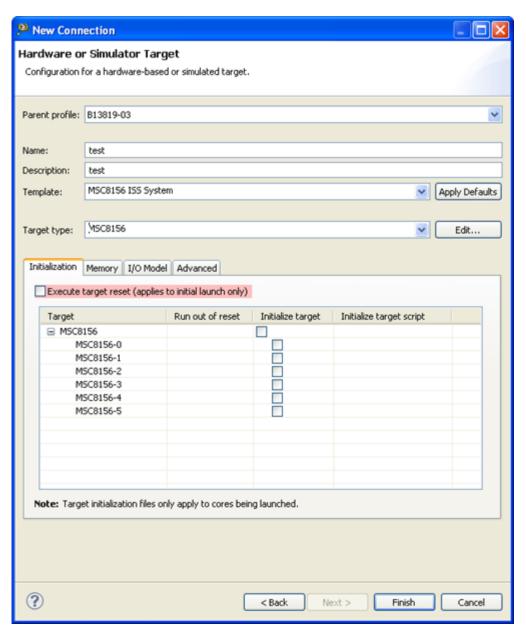

- 5. Choose a parent profile from the **Parent Profile** pop-up menu.
- 6. Type a configuration name in the **Name** textbox.
- 7. Type target description in the **Description** textbox.
- 8. Choose remote system template from the **Template** pop-up menu. The remote system template is a predefined configuration fully supported by CodeWarrior debugger.
- 9. Choose **None** from the **Template** pop-up menu when the current remote system configuration does not use any reference template.
- 10.Click Apply Defaults to load settings from reference template in the current configuration.

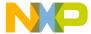

| NOTE                                                                                                    |
|----------------------------------------------------------------------------------------------------|
| The differences between reference template and current configuration is highlighted. You can disable highlighting from Remote Systems view's pop-up menu. The color used |
| for highlighting can be changed from global preferences.                                                                                                    |

11.Choose a target configuration from the **Target type** pop-up menu.

A target type is a CodeWarrior abstraction that represents the user's target processor layout. This can be a simple processor or a set of processors as defined by a JTAG configuration file or a Power Architecture<sup>®</sup> device tree blob file.

- 12.Click **Edit** to edit the current target configuration.
- 13.Click **New** to create a new target configuration.
- 14.Click the **Initialization** tab.

The initialization settings page appears.

Figure 40: Hardware or Simulator Target page - Initialization pane

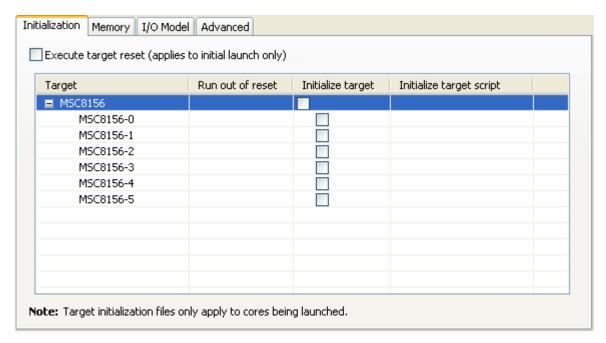

- 15. Specify the initialization settings to suit your needs.
- 16.Click the **Memory** tab.

The memory settings page appears.

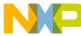

Target management via Remote System Explorer

Figure 41: Hardware or Simulator Target page - Memory pane

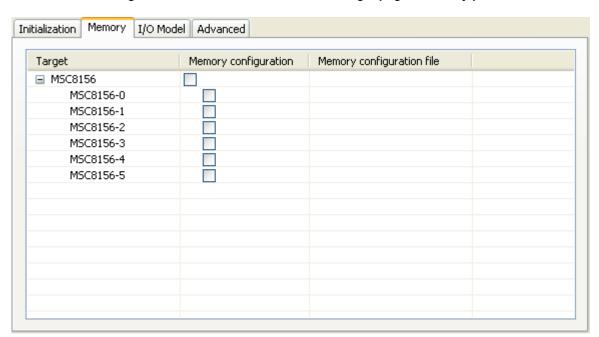

- 17. Specify the target settings to suit your needs.
- 18.Click the I/O Model tab.

The I/O Model page appears.

Figure 42: Hardware or Simulator Target page - I/O Model pane

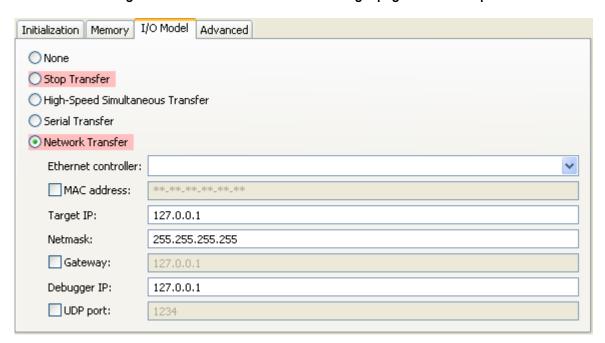

- 19. Specify the I/O model settings to suit your needs.
- 20.Click the Advanced tab.

The **Advanced** page appears.

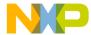

Figure 43: Hardware or Simulator Target page - Advanced pane

| Initialization Memory I/O Model Advanced |  |
|------------------------------------------|--|
| Target is emulated by Palladium          |  |
|                                          |  |
|                                          |  |
|                                          |  |
|                                          |  |

21. Select the Target is emulated by Palladium checkbox if required.

22.Click Finish.

The hardware or simulator target appears in the Remote Systems view on page 68.

## 2.18.4 Creating TRK target configuration

You can create a target configuration for a target running the TRK debug agent.

NOTE
This feature is not available in StarCore.

To create a TRK target configuration:

1. Click File > New > Other.

The **New** wizard appears.

- 2. Choose **Connection** under the **Remote System Explorer** category.
- 3. Click Next.

The Select Remote System Type page appears.

4. Choose CodeWarrior Bareboard Debugging > TRK Target.

The TRK Target page appears.

- 5. Choose a parent profile from the **Parent profile** pop-up menu.
- 6. Type a configuration name in the **Name** textbox.
- 7. Type connection description in the **Description** textbox.
- 8. Choose a remote system template from the **Template** pop-up menu. The remote system template is a predefined configuration fully supported by CodeWarrior debugger.
- 9. Choose **None** from the **Template** pop-up menu when the current remote system configuration does not use any reference template.
- 10.Click Apply Defaults to load settings from reference template in the current configuration.
- 11.Choose a target type from the **Target type** pop-up menu or click **Edit** to import the target type.
- 12. Click the **Initialization** tab and specify the initialization settings to suit your needs.
- 13.Click the Memory tab and specify the memory configuration settings to suit your needs.
- 14.Click Finish.

The TRK target configuration appears in the Remote Systems view on page 68.

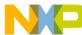

Target management via Remote System Explorer

## 2.18.5 Remote Systems view

The Remote Systems view helps you view and modify remote system settings.

It displays various target and connection configurations. To open the **Remote Systems** view, choose **Window > Show View > Remote Systems** from the IDE menu bar.

Figure 44: Remote Systems view

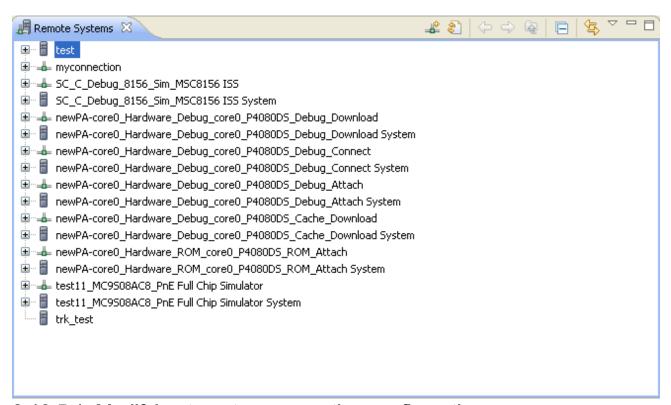

## 2.18.5.1 Modifying target or connection configuration

The Remote System view allows you to modify settings for a target or connection.

To change target or connection settings:

- 1. Switch to the **Remote Systems** view.
- 2. Right-click a remote system name and choose Properties from the shortcut menu.

The Properties for <Remote System> dialog appears.

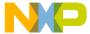

Figure 45: Properties for <target or connection> dialog

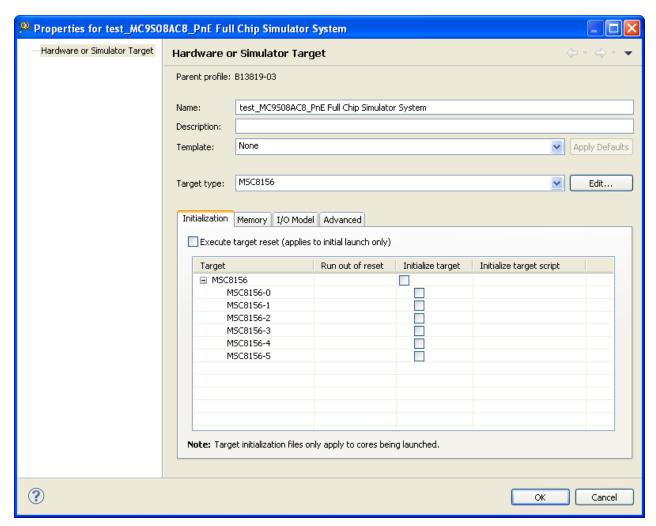

- 3. Change the settings in this page to suit your needs.
- 4. Click OK.

The changes are applied to the target.

#### 2.18.5.2 Exporting target or connection configuration

The Remote Systems view allows you to export a target or connection to an external file.

To export a target or connection:

- 1. Switch to the Remote Systems view.
- 2. Right-click a remote system name and choose **Export** from the shortcut menu.
  - The Save As dialog appears.
- 3. Enter a file name in the File name textbox.
- 4. Click Save.

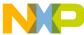

Target management via Remote System Explorer

#### 2.18.5.3 Importing target or connection configuration

The Remote Systems view allows you to import a target or connection from an external file.

To import a target or connection:

- 1. Switch to the **Remote Systems** view.
- 2. Right-click in the view and choose Import from the shortcut menu.

The Open dialog appears.

- 3. Select a remote system file.
- 4. Click Open.

#### 2.18.5.4 Apply to Project

The Apply to Project feature allows you to set the active target and component of a launch configuration.

To set the active target and component:

- 1. Switch to the **Remote Systems** view.
- 2. Right-click the host and choose **Apply to Project** from the shortcut menu.

A submenu with different projects and launch configurations appears.

📕 Remote Systems 🛭 🛣 Problems 🖉 Tasks 💂 Console 🗆 Properties 🐞 Target Tasks 🚜 🗞 💝 😔 🙋 📙 😉 sc1\_C\_Debug\_8156\_5im\_MSC8156\_f55 New Go Into testing\_C\_Debug\_ Go To 🔚 Open in New Window Show in Table Monitor Refresh F5 Ename... F2 💢 Delete... Delete Copy... «‡» Move... Export... Import... ♠ Move Up Move Down ▼ [c] testing\_C\_Debug\_8156\_Sim\_MSC8156 ISS Core 05 [CodeWarrior Download] 🐁 Apply To Project c testing\_C\_Debug\_8156\_Sim\_MSC8156 ISS Core 04 [CodeWarrior Download] Apply To All Properties Alt+Enter ctesting\_C\_Debug\_8156\_Sim\_MSC8156 ISS Core 03 [CodeWarrior Download] ▼ [c] testing\_C\_Debug\_8156\_Sim\_MSC8156 ISS Core 02 [CodeWarrior Download] ctesting\_C\_Debug\_8156\_Sim\_MSC8156 ISS Core 01 [CodeWarrior Download]

Figure 46: Remote Systems - Apply to Project

3. Choose the item to apply the target selection in a project.

The projects items appear with a check mark to show if the item has the target selected.

4. Choose **Apply To All** to apply the target selection for all projects.

Apply To All

ctesting\_C\_Debug\_8156\_Sim\_MSC8156 ISS Core 00 [CodeWarrior Download]

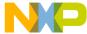

#### 2.18.5.5 Apply to Connection

The **Apply to Connection** feature allows you to set a target configuration to a connection, without having to open the **Debug Configurations** dialog.

To set a target configuration:

- 1. Switch to the **Remote Systems** view.
- 2. Right-click the host and choose **Apply to Connection** from the shortcut menu.

A submenu with different target configurations appears.

Figure 47: Remote Systems - Apply to Connection

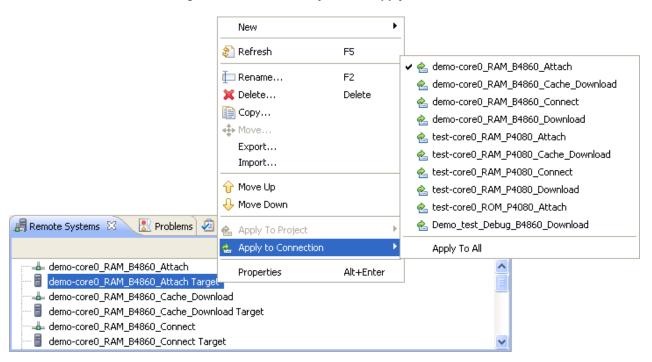

3. Choose the item to apply the target configuration to the connection configuration.

The connection is selected with a check mark displayed.

#### 2.18.5.6 Automatic removal of unreferenced remote system

When a CodeWarrior Remote System is no longer referenced by an open project, you may delete it automatically.

To remove unreferenced remote systems:

1. Choose Window > Preferences > C/C++->Debug > CodeWarrior Debugger.

The CodeWarrior Debugger dialog appears.

Figure 48: Preferences dialog - Remote System settings

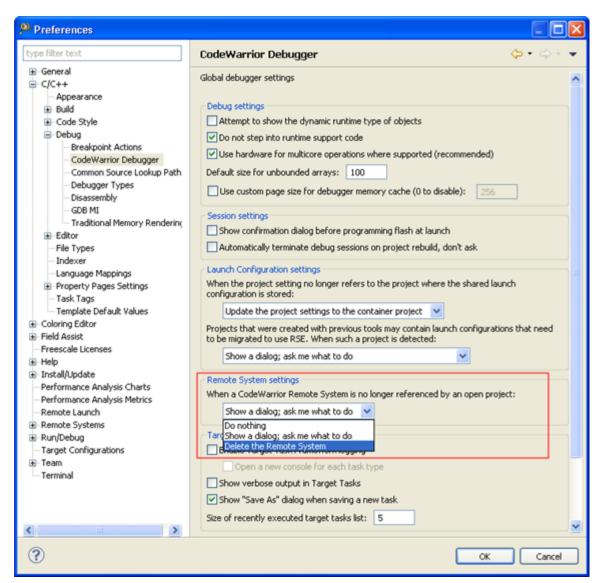

- 2. Choose any one of the options available in the **Remote System Settings** pop-up menu.
  - · Do nothing
  - · Show a dialog; ask me what to do
  - · Delete the Remote System
- 3. Click OK.

The unreferenced remote systems are removed.

## 2.18.6 Automatic project remote system setting cache

The APSC feature automatically stores the settings of the Remote Systems referenced by a project's launch configurations.

When the project is opened on a different machine or in a different workspace, the APSC feature automatically re-creates the missing Remote Systems for the project. This feature will also update and merge any Remote System setting that has changed between its project and workspace version.

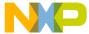

APSC feature allows you to update the Remote System tree when a project is open in the workspace and its APSC cache doesn't match the current Remote System settings. APSC provides following two operations:

- Remote System Missing on page 73
- · Remote System Changed dialog on page 74

#### 2.18.6.1 Remote System Missing

The **Remote System Missing** dialog appears when a project is open in the workspace and its APSC cache contains Remote Systems that do not exist. In such case, you will be asked to create missing objects.

The following figure shows the **Remote System Missing** dialog.

Figure 49: Remote System Missing dialog

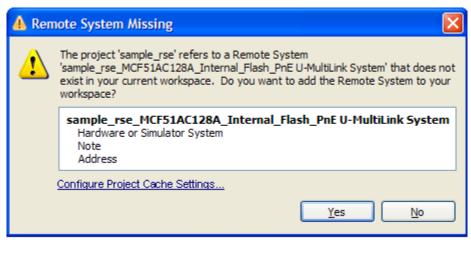

NOTE

By default, the **Remote System Missing** dialog does not appear unless the Remote System Project Cache workspace preferences are changed. Any missing host will be automatically re-created.

If you click **Yes** to create the missing Remote System, a new remote system will be created and initialized with the cached settings.

If you click No, the Remote System Missing dialog will be closed.

You can click the **Configure Project Cache Settings** link to directly change the Remote System Project Cache preferences to avoid automatically displaying this dialog in future.

This section includes the following topic:

Remote system project cache preferences on page 73

#### 2.18.6.1.1 Remote system project cache preferences

You can set preferences for Remote System to handle differing Remote Systems and missing Remote System.

Projects that reference Remote Systems contain an internal cache of the referenced Remote Systems. When such projects are imported in the workspace, the Remote Systems in the cache may differ from the actual Remote Systems in the workspace or be missing entirely.

To configure merge settings:

1. Choose Window > Preferences.

The **Preferences** dialog appears.

IDE Extensions

Target management via Remote System Explorer

Figure 50: Preferences dialog - Remote Systems Project Cache settings

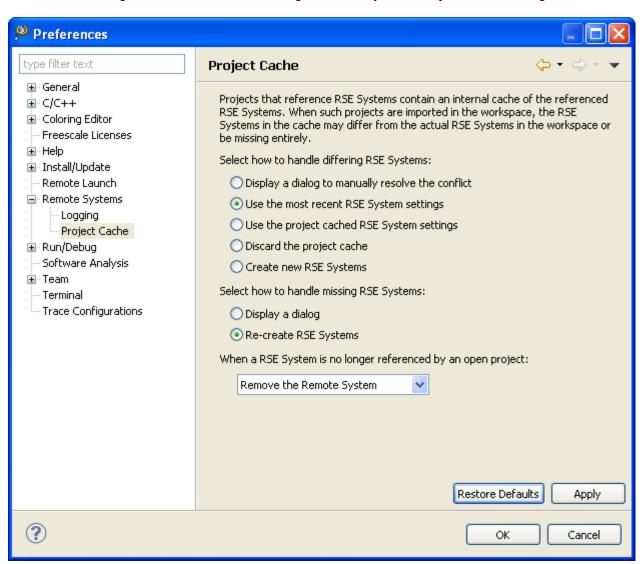

Expand the Remote System tree control from the left-pane of the Preferences dialog.

You can configure the way the dialog appears by changing the **Remote System Project Cache** page as shown in the above figure.

- 3. Select an option from how to handle differing RSE System.
- 4. Select an option from how to handle missing RSE Systems.
- 5. Choose an action from the When a RSE System is no longer referenced by an open project pop-up menu.
- 6. Click **OK** to apply changes.

You have set the preferences for Remote System to handle differing Remote Systems and missing Remote Systems.

### 2.18.6.2 Remote System Changed dialog

The Remote System Changed dialog appears when a project is open in the workspace and its APSC cache contains Remote Systems that have different settings to the ones in the existing Remote System tree. In such

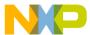

case, you will be asked to update, discard or create a new set of objects for the cached Remote System settings.

The Remote System Changed dialog provides following three options to resolve the version differences:

- 1. Replace the current version with the project version.
- 2. Discard the project version and update the project to use the current version.
- 3. Create a new Remote System for the project version.
- 4. Choose an appropriate option and click OK.

You can click the **Configure Project Cache Settings** link to directly change the Remote System Project Cache preferences, to avoid automatically displaying this dialog in future. For details, see Remote system project cache preferences on page 73.

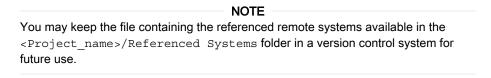

### 2.18.7 Compatibility with older products

The CodeWarrior connection configuration and target configuration have moved from the Launching framework to the Remote System Explorer. This allows you to share the same connection and target configuration among many launch configurations, and you can see all configurations for a Multicore system at a glance.

The following sections will show the facilities for migrating older projects to use RSE.

- Display of launch configurations needing migration on page 75
- · Migrating launch configurations on page 78

#### 2.18.7.1 Display of launch configurations needing migration

CodeWarrior allows you to display migration candidates as information, warnings, or errors in the **Problems** view.

You can also set preference to ignore or automatically migrate the migration candidates.

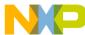

IDE Extensions

Target management via Remote System Explorer

Figure 51: Migration candidates in Problems view

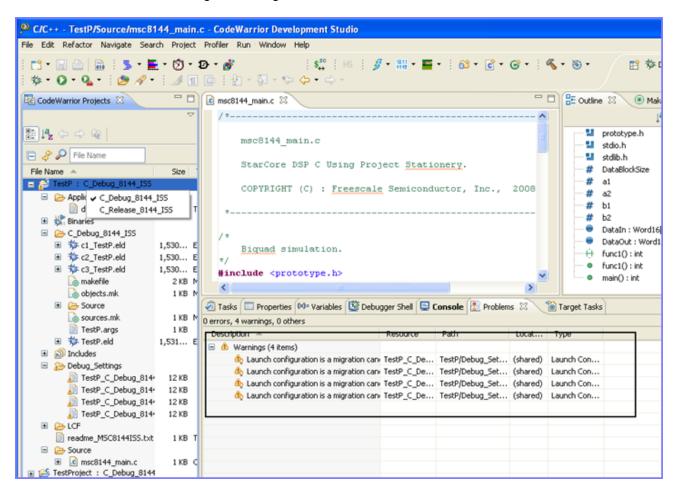

To configure migration preference:

- 1. Choose Window > Preferences .
  - The **Preferences** dialog appears.
- 2. Choose Run/Debug > Launching > Launch Configurations in the left pane of the Preferences dialog.

The launch configuration preferences appear in the right pane of the **Preferences** dialog.

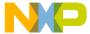

Figure 52: Preferences dialog

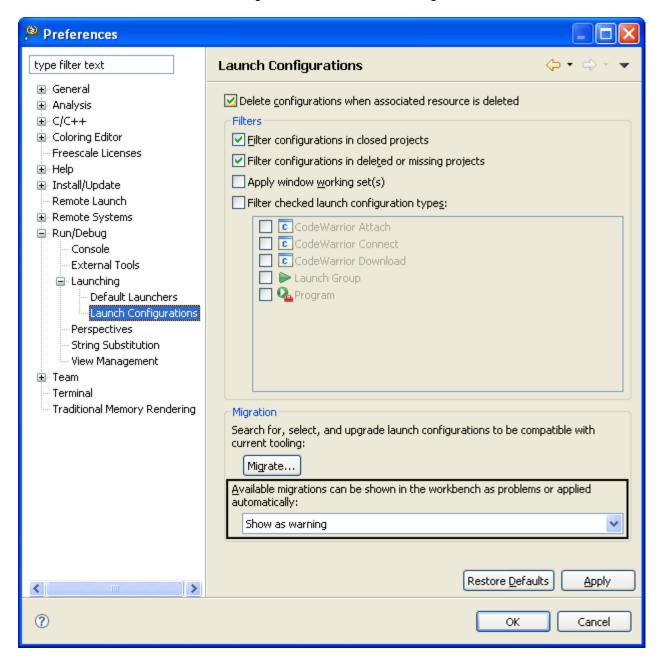

- 3. Choose a value from the Available migrations can be shown in the workbench as problems or applied automatically pop-up menu.
  - Ignore Ignores the migration candidates.
  - Show as information Displays migration candidates as information in the Problems view.
  - · Show as warning Displays migration candidates as warnings in the Problems view.
  - Show as error Displays migration candidates as errors in the **Problems** view.
  - Apply automatically Automatically migrates all migration candidates.
- 4. Click Apply.
- 5. Click OK.

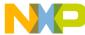

IDE Extensions

Target management via Remote System Explorer

For projects created using Launching framework, a migration facility is provided.

#### 2.18.7.2 Migrating launch configurations

For projects created using Launching framework, a migration facility is provided. CodeWarrior allows you to migrate launch configurations using two methods.

This section explains the following topics:

- · Migration using Smart Migration on page 78
- · Migration using Quick Fix on page 81

#### 2.18.7.2.1 Migration using Smart Migration

This section explains how to configure CodeWarrior for Smart Migration.

Perform the following steps to migrate using Smart Migration:

1. Choose Window > Preferences.

The **Preferences** dialog appears.

2. Choose C/C++ > Debug > CodeWarrior Debugger in the left pane of the Preferences dialog.

The CodeWarrior debugger preferences appear in the right pane of the **Preferences** dialog.

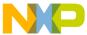

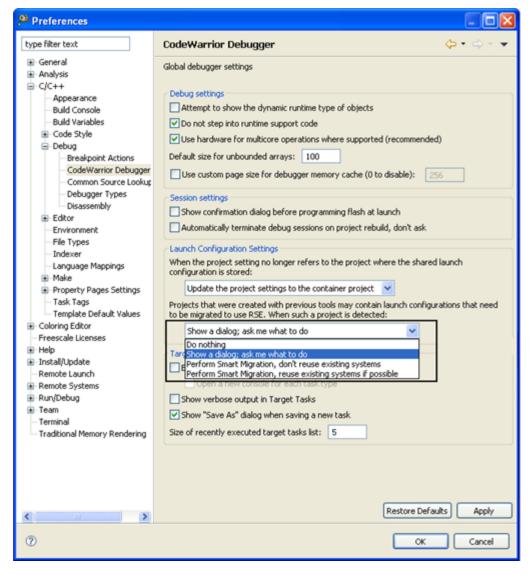

Figure 53: Configuring Smart Migration

- 3. Choose a migration option from the available pop-up menu.
  - Do nothing Launches configuration not migrated, and no warning is displayed.
  - Show a dialog; ask me what to do Displays a dialog to select a migration option.
  - Perform Smart Migration, don't reuse existing systems Automatically migrates launch configurations without using existing Remote System.
  - Perform Smart Migration, reuse existing system if possible Automatically migrates launch configurations using existing remote systems (if possible).
- 4. Click Apply.
- 5. Click OK.

Now, when you open a project that was created using Launching framework, the CodeWarrior launches the Smart Migration utility (Figure 54. Launch Configuration Migration using Smart Migration on page 80) to migrate all migration candidates.

To migrate using Smart Migration

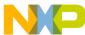

IDE Extensions

Target management via Remote System Explorer

1. Open the project in CodeWarrior.

The Launch Configuration Migration to RSE Required dialog appears.

Figure 54: Launch Configuration Migration using Smart Migration

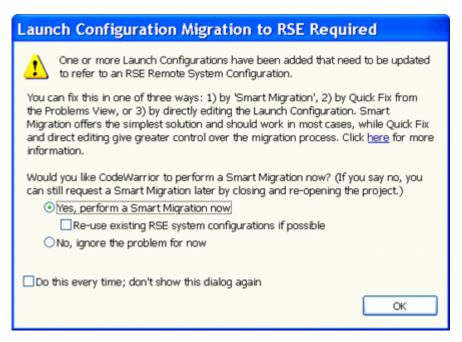

- 2. Select the Yes, Perform a Smart Migration now option.
- 3. Select the **Re-use existing RSE system configuration if possible** checkbox to reuse existing Remote System configurations. Otherwise, Smart Migration migrates launch configurations without re-using existing Remote System configurations.

NOTE
Selecting the No, ignore the problem for now option stops the migration process. You can still migrate launch configuration using Quick Fix or by directly editing the launch configurations.

- 4. Select the **Do this every time**; don't show this dialog again checkbox to save your selection as general preference.
- 5. Click OK.

The Migrate Launch Configuration for RSE dialog appears.

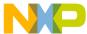

Figure 55: Migrate Launch Configuration for RSE dialog

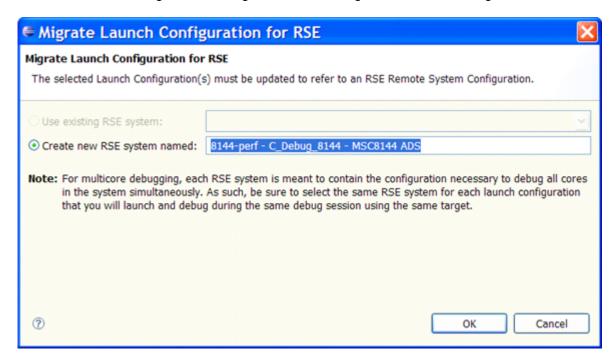

- 6. Specify a name for the launch configuration in the **Create new RSE system named:** textbox.
- 7. Click OK.

#### 2.18.7.2.2 Migration using Quick Fix

This section explains how to migrate using Quick Fix.

To migrate a launch configuration using Quick Fix:

- 1. Select a migration candidate in the **Problems** view.
- 2. Right-click and choose **Quick Fix** from the shortcut menu.

The Quick Fix dialog appears.

Target management via Remote System Explorer

Figure 56: Quick Fix dialog

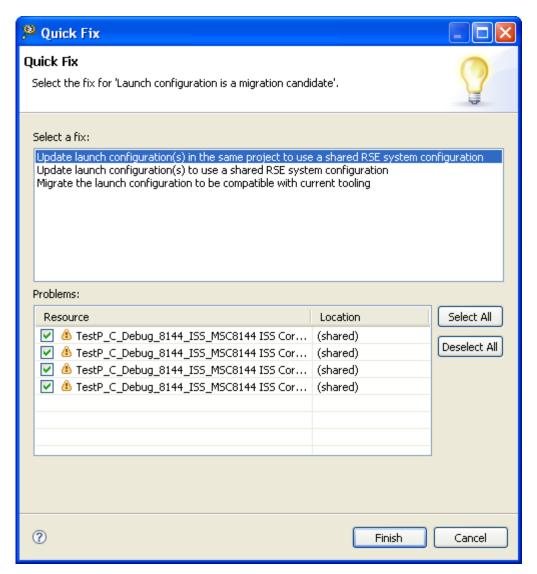

- 3. Select a fix from the Select a Fix list box.
  - Update launch configuration(s) in the same project to use a shared Remote System configuration Assigns the selected remote system to all launch configurations from a single project.
  - Update launch configuration(s) to use a shared Remote System configuration Assigns the selected remote system to all launch configurations from workspace.
  - Migrate the launch configuration to be compatible with current tooling Lets you to choose remote system for each selected launch configuration.
- 4. Select launch configurations to be migrated from the **Problems** table.
- 5. Click Finish.

The Migrate Launch Configuration for RSE dialog appears.

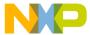

Figure 57: Migrate Launch Configuration for RSE dialog

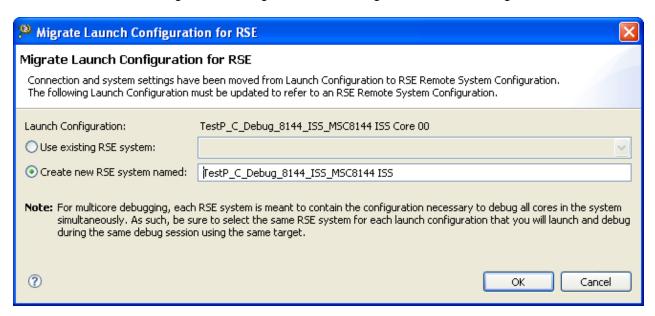

- 6. Select a remote system setting.
  - Select the Use existing RSE system option and choose an existing remote system from the pop-up menu.

NOTE

Remote systems compatible with the chosen launch configuration are only listed in the pop-up menu.

 Select Create new RSE system named to create a new remote system by the specified name in the textbox.

#### 7. Click OK.

Alternatively, You can invoke the launch configuration migration dialog using the **Preferences** dialog:

- 1. Choose Window > Preferences .
  - The **Preferences** dialog appears.
- 2. Choose Run/Debug > Launching > Launch Configurations in the left pane of the Preferences dialog.

  The launch configuration preferences appear in the right pane of the Preferences dialog.

Target management via Remote System Explorer

Figure 58: Preferences dialog

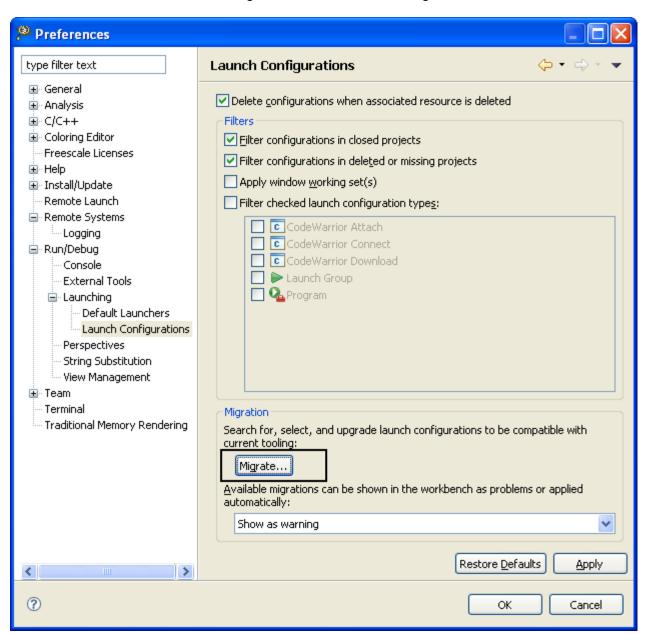

#### 3. Click Migrate.

The **Select Launch Configurations** dialog appears.

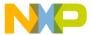

Figure 59: Select Launch Configurations dialog

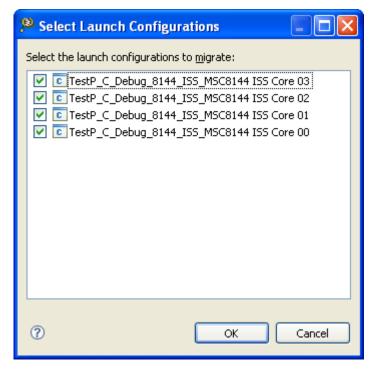

- 4. Select the launch configurations to migrate.
- 5. Click OK.

The **Migrate Launch Configuration for RSE** dialog (Figure 57. Migrate Launch Configuration for RSE dialog on page 83) appears.

- 6. Select a remote system setting.
  - Select the **Use existing RSE system** option to choose an existing remote system from the pop-up menu.
  - Select **Create new RSE system named** to create a new remote system by the specified name in the textbox.
- 7. Click OK.

# 2.19 Viewing CodeWarrior plug-ins

This topic explains how to view the currently installed CodeWarrior features and the associated plug-ins.

1. Choose Help > About Freescale CodeWarrior from the IDE menu bar.

The **About CodeWarrior Development Studio** dialog appears.

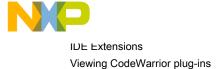

Figure 60: About CodeWarrior Development Studio dialog

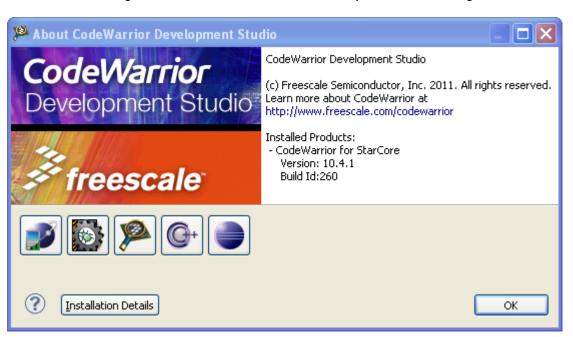

2. Click the Installation Details button.

The CodeWarrior Development Studio Installation Details dialog appears.

3. Click the Features tab.

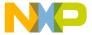

Figure 61: Features tab

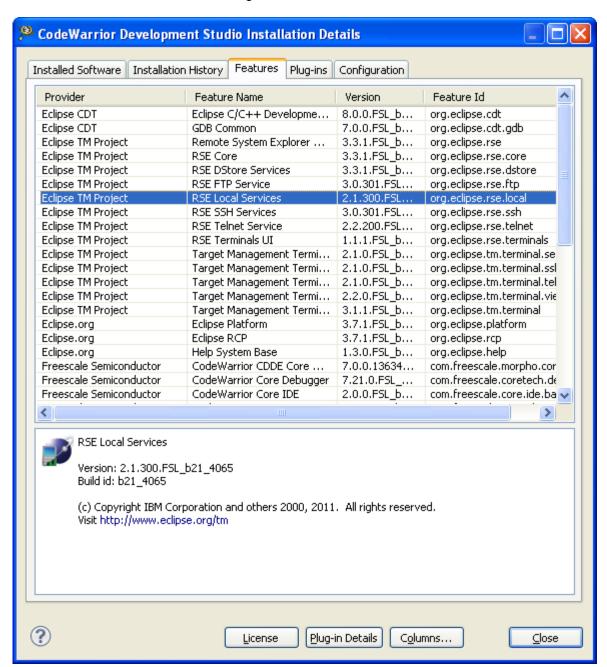

4. Select a feature and click the **Plug-in Details** button to view the list of plug-ins associated with the selected feature.

For example, if you select the Eclipse TM Project feature and click the **Plug-in Details** button, the **Feature Plug-ins** dialog containing the list of plug-ins associated with the Eclipse TM Project feature appears.

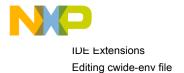

Figure 62: Feature Plug-ins dialog

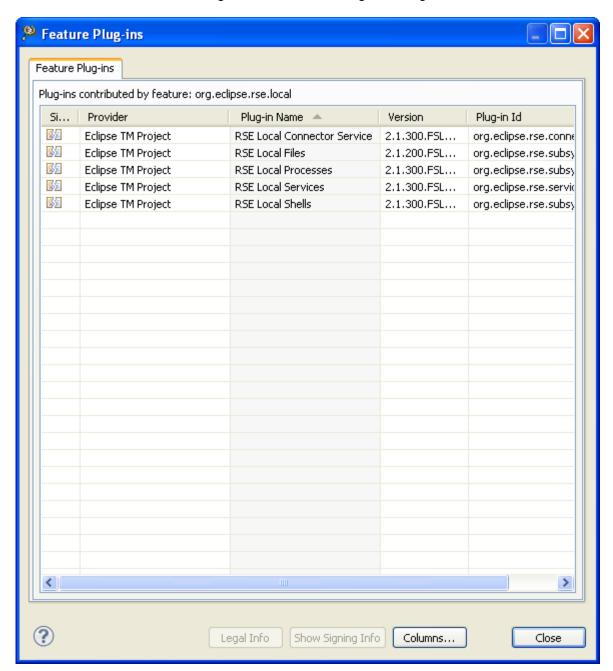

# 2.20 Editing cwide-env file

The cwide-env file allows you to customize the list of environment variables of the java process that is created by these tools to run the Eclipse IDE.

The cwide-env file is a file that is read by the cwide.exe, cwidec.exe, and ecd.exe tools.

The format of the cwide-env file follows the syntax as shown below.

<environment variable name>= <command> <value> ;

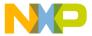

#### where

- <environment variable name > represents the name of the environment variable that you want to customize.
- <command> represents the command that you can use on the environment variable. Following options are available:
  - -add Adds the environment variable to the list, or erase the value of an existing variable.
  - -remove Removes the environment variable from the list.
  - -append Appends the value to the existing environment variable content.
  - -prepend Prepends the value to the existing environment variable content.
- <value> represents the value of the environment variable.

The expression can contain macros of the syntax \$VAR\$, which will be expanded before the environment variable is set.

The cwide-env file can also include other files to be passed as cwide-env files by adding a line with the following syntax.

```
-include <file name>

NOTE

The changes to the environment variable list only affect the java process created by the cwide.exe, cwidec.exe, and ecd.exe tools.
```

The content of a sample cwide-env file is shown below.

```
PATH= -prepend %CD%../MCU/bin;
LM_LICENSE_FILE= -prepend %CD%../MCU/license.dat;
CW_DE_SWITCHES= -prepend -ORBthreadPerConnectionPolicy 0 -ORBconnectionWatchImmediate
1 -ORBthreadPoolWatchConnection 5
MCU_ProductDir= -add %CD%../MCU
MCU_TOOLS_HOME= -add %CD%../MCU
PA_TOOLS_HOME= -add %CD%../MCU
CW_SA_HOME= -add %CD%../MCU
CW_SA_HOME= -add %CD%../MCU/morpho_sa/sasdk/data/fsl.configs.sa.searchpath
FLEXLM_BATCH= -add 1
CROSS_TOOLS_HOME= -add %CD%../Cross_Tools
ARM_GNU_TOOLS_HOME= -add %CD%../Cross_Tools/arm-none-eabi-gcc-4_7_3
```

# 2.21 Handling message alerts

This topic explains what are alert messages and how to handle them in CodeWarrior.

The message boxes with Yes/No or OK/Cancel buttons display the Do not Show this dialog again checkbox. This checkbox if selected lets CodeWarrior automatically execute your saved choice, without displaying the message box next time. If you do not select the checkbox, the message box appears again next time.

For example, if the processor is in the Secure Debug mode and if the unlock key is not provided, then a pop-up message appears requesting the unlock key. If you enter the unlock key correctly, and select the **Do not Show this dialog again** checkbox, the next time when unlock is needed, the key will be automatically provided without displaying the pop-up message. This is also applicable for the message boxes which do not require user input. For example, in the **CodeWarrior Alert** message box, if you select the **Remember my choice and don't show this dialog** checkbox and click **Yes**, next time CodeWarrior will automatically take input as **Yes**, without displaying the message box. And if you select the checkbox and click **No**, CodeWarrior will take input as **No** next time.

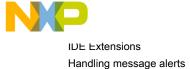

Figure 63: CodeWarrior Alert message box

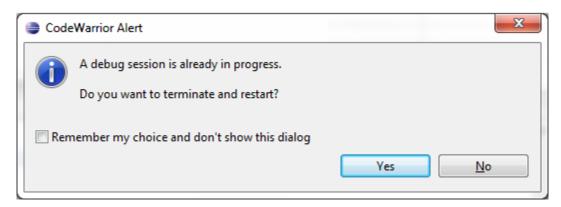

To rest the settings of such message boxes, that is to display the previously hidden message boxes when needed, perform the following steps.

- 1. Choose Window> Preferences to open the Preferences dialog.
- 2. Select C/C++ in the left pane.
- 3. Click the Clear button in the C/C++ dialogs group.

Figure 64: Preferences dialog

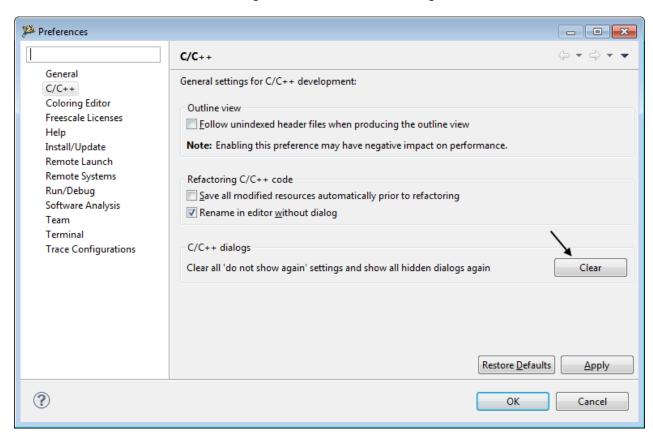

- 4. Click Apply to save the settings.
- 5. Click **OK** to close the **Preferences** dialog.

This will clear all 'do not show again' settings and display all hidden message or dialogs again.

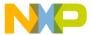

# Chapter 3 Debugger

This chapter explains how to work with the debugger to control program execution.

This chapter describes the following topics.

- · About debugger on page 92
- Breakpoints on page 92
- Build while debugging on page 110
- · Cache view on page 111
- · CodeWarrior debugger settings on page 116
- Core index indicators in homogeneous multicore environment on page 118
- Debug perspective on page 120
- Debug view on page 121
- · Disassembly view on page 125
- Environment variables in launch configuration on page 126
- Flash programmer on page 127
- Flash File to Target on page 137
- · Hardware diagnostics on page 139
- Import/Export/Fill memory on page 146
- Launch group on page 153
- Load multiple binaries on page 157
- Memory view on page 159
- Memory Browser view on page 167
- · Memory Management Unit configurator on page 168
- Multicore debugging on page 183
- Multicore Groups on page 185
- Multicore reset on page 192
- Path mappings on page 195
- Redirecting standard output streams to socket on page 201
- Refreshing data during runtime on page 203
- · Registers view on page 204
- · Register Details view on page 209
- Remote launch on page 214
- · Stack crawls on page 216
- Symbolics on page 219
- System Browser view on page 220

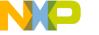

Debugger About debugger

- Target connection lost on page 222
- · Target initialization files on page 223
- · Target Tasks view on page 225
- Variables on page 226
- · Watchpoints on page 231

# 3.1 About debugger

A debugger controls program execution and shows the internal operation of a computer program.

You can use the debugger to find problems while the program executes and observe how a program uses memory to complete tasks.

These tasks can be performed using the CodeWarrior debugger:

- · attach to a running process,
- manipulate the contents of cache, registers, and memory,
- · change the program-counter (PC) value,
- · execute debugger commands from a command line interface,
- · connect to target hardware or simulators,
- · render the same data in different formats or byte ordering,
- · perform hardware diagnostics,
- · program the flash memory,
- · manipulate target memory, and
- · configure target-hardware subsystems.

### 3.2 Breakpoints

You use a breakpoint to halt program execution on a particular line of source code.

Once execution halts, you can examine your program's current state and check register and variable values. You can also change these values and alter the flow of normal program execution. Setting breakpoints helps you debug your program and verify its efficiency.

The types of breakpoints are:

- · Regular Halts the program execution.
- Conditional Halts the program execution when a specified condition is met.
- Special Halts the program execution and then removes the breakpoint that caused the halt.

Breakpoints have enabled and disabled states. The following table defines these states.

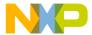

Table 6: Breakpoint states

| State    | Icon | Description                                                                                                    |
|----------|------|----------------------------------------------------------------------------------------------------|
| Enabled  | Θ    | Indicates that the breakpoint is currently enabled. The debugger halts the program execution at an enabled breakpoint. Click the icon to disable the breakpoint.     |
| Disabled | 0    | Indicates that the breakpoint is currently disabled. The debugger does not halt program execution at a disabled breakpoint. Click the icon to enable the breakpoint. |

#### This section explains:

- Breakpoints view on page 93
- · Breakpoint annotations on page 94
- · Regular breakpoints on page 94
- · Special breakpoints on page 96
- Breakpoint persistence on page 97
- · Breakpoint preferences on page 97
- · Working with breakpoints on page 99
- Breakpoint actions on page 105
- · Selecting breakpoint template on page 109

# 3.2.1 Breakpoints view

The Breakpoints view lists all the breakpoints set in the workbench projects.

This view also allows breakpoints to be grouped by type, project, file, or working sets, and supports nested groupings. If you double-click a breakpoint displayed by this view, the source code editor displays the source code statement on which this breakpoint is set.

Choose Window > Show View > Breakpoints from the IDE menu bar to open the Breakpoints view.

TIP
Alternatively, press the Alt+Shift+Q, B key combination to open the Breakpoints view.

Figure 65: Breakpoints view

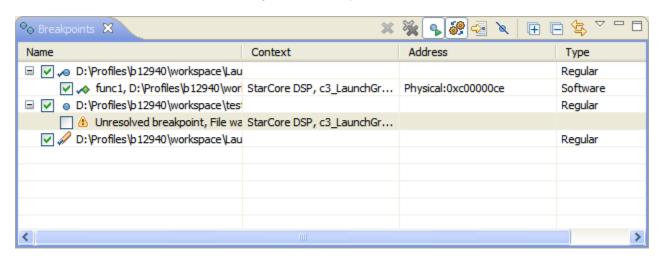

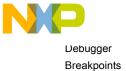

### 3.2.2 Breakpoint annotations

This CodeWarrior feature allows you to change editor breakpoint annotations.

To change breakpoint annotations:

1. Choose Window > Preferences .

The **Preferences** dialog appears.

2. Choose General > Editors > Text Editors > Annotations .

The annotations appear in the right pane of the **Preferences** dialog.

Figure 66: Breakpoint annotations

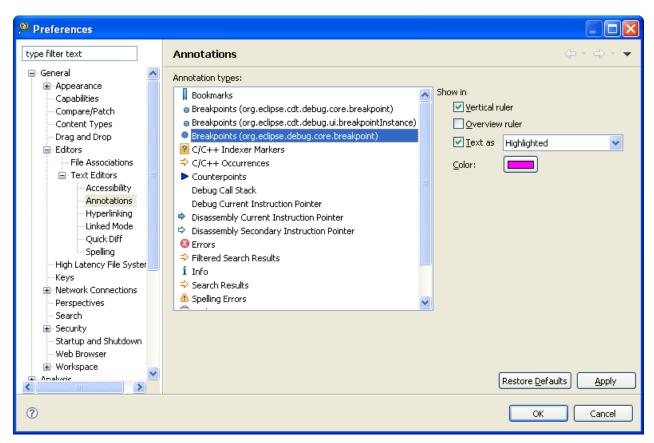

- 3. Select Breakpoints (org.eclipse.debug.core.breakpoint) from the Annotation types list box.
- 4. Specify settings for the selected annotation.
- 5. Click Apply.
- 6. Click OK.

You have changed editor breakpoint annotations.

#### 3.2.3 Regular breakpoints

Regular breakpoints suspend the execution of a thread before a line of code or method is executed.

Regular breakpoints include:

- · Line Suspends the thread execution when the line of code it applies to is executed.
- Method Suspends the thread execution when the method that it applies to, is entered or exited (or both).

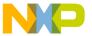

The following figure shows an editor window and the marker bar to the left of the source code. Breakpoint icons appear in this marker bar.

Figure 67: Setting regular breakpoints

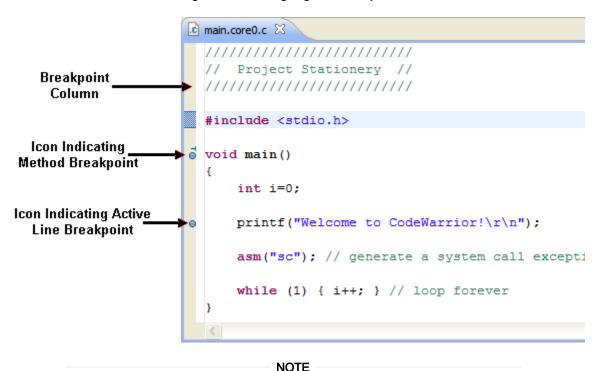

You can add a breakpoint while debugging your project. Double-click the marker bar to the left of a source code line to set a breakpoint at that line.

This topic explains:

- Setting line breakpoint on page 95
- · Setting method breakpoint on page 95

#### 3.2.3.1 Setting line breakpoint

Line breakpoints are set on an executable line of a program.

To set a line breakpoint at a line of source code:

- 1. Open the source code file in the editor and place the cursor on the line where you want to set the breakpoint.
- Choose Run > Toggle Line Breakpoint from the IDE menu bar. You can also double-click the marker bar next to the source code line.

A breakpoint appears in the **Breakpoints** view. A breakpoint icon appears on the marker bar, directly to the left of the line where you added the breakpoint. The line where the breakpoint is set is highlighted in the editor area. The line appears highlighted in the **C/C++** perspective also.

When the breakpoint is enabled, the thread execution suspends before that line of code executes. The debugger selects the suspended thread and displays it's stack frames.

### 3.2.3.2 Setting method breakpoint

Method breakpoints are set on methods that do not have source code.

To set a method breakpoint on a line of source code:

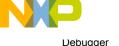

**Breakpoints** 

- 1. Open the source code file in the editor.
- 2. Choose Window > Show View > Outline from the IDE menu bar.

The **Outline** view appears displaying an outline of the structured elements of the C/C++ file that is currently open in the editor area.

- 3. Select the method where you want to add a breakpoint.
- Choose Run > Toggle Breakpoint from the IDE menu bar. You can also choose Toggle Breakpoint from the shortcut menu.

A breakpoint appears in the **Breakpoints** view. A breakpoint appears on the marker bar in the file's editor for the method that was selected, if source code exists for the class.

When the breakpoint is enabled, thread execution suspends before the method enters or exits.

#### 3.2.4 Special breakpoints

A special breakpoint is different from a regular breakpoint. A special breakpoint can be a hardware breakpoint or a software breakpoint.

- Hardware Hardware breakpoints are implemented by the processor hardware. The number of hardware breakpoints available varies by processor type.
- Software Software breakpoints are implemented by replacing some code in the target with special
  opcodes. These opcodes stop the core as soon as they are executed. Software breakpoints only work if the
  code is running out of RAM. There is no restriction on the number of software breakpoints in a project.

Special breakpoints have *enabled* and *disabled* states. The following table describes these states.

| State    | Hardware Icon | Software Icon | Description                                                                                                    |
|----------|---------------|---------------|----------------------------------------------------------------------------------------------------|
| Enabled  | 8             | <b>*</b>      | Indicates that the breakpoint is currently enabled. The debugger halts program execution at an enabled breakpoint. Click the icon to disable the breakpoint.         |
| Disabled | 0             | <b>*</b>      | Indicates that the breakpoint is currently disabled. The debugger does not halt program execution at a disabled breakpoint. Click the icon to enable the breakpoint. |

Table 7: Special breakpoint states

This topic explains:

· Setting special breakpoint using IDE on page 96

#### 3.2.4.1 Setting special breakpoint using IDE

A special breakpoint is not a regular breakpoint and therefore, cannot be set by double-clicking. This section explains how to set a special breakpoint on the source code.

To set a special breakpopint:

- 1. Choose **Breakpoint Types > C/C++ Software Breakpoint** or **C/C++ Hardware Breakpoint** from any of the following views:
  - Editor From the shortcut menu that appears on right-clicking the marker bar.
  - Disassembly From the shortcut menu that appears on right-clicking the marker bar of the Disassembly view.

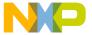

- Outline From the shortut menu of the selected C++ class method.
- In the editor area, directly to the left of the line where you want to add the breakpoint, choose Toggle
  Breakpoint from the shortcut menu. You can also double-click the marker bar next to the source code
  line.

A new special breakpoint marker appears on the marker bar, directly to the left of the line, where you added the breakpoint.

TIP

To add a special breakpoint while debugging your project, right-click the marker bar to the left of a source code line and choose Breakpoint Types > C/C++ Software Breakpoint or C/C++ Hardware Breakpoint from the shortcut menu.

# 3.2.5 Breakpoint persistence

This CodeWarrior debugger feature allows you to preserve the enable/disable state of a breakpoint instance.

If you change the enabled/disable state of the breakpoint instances, the debugger serializes the breakpoint state for all breakpoint instances. As a result, next time the user starts a new debug session, the breakpoint instances are created as enabled/disabled according to the serialized state.

<sup>⊖</sup>⊝ Breakpoints 💢 🗶 🎇 🗣 🧬 😼 🔪 🕕 🗀 Name Address Туре Context Regular StarCore DSP, test.eld, core 0 Program:0x38000002 Software ✓ func2, test.eld Regular o func1, test.eld StarCore DSP, test.eld, core 0 Program:0xc00001e8 Regular Regular ✓ → main, test.eld StarCore DSP, test.eld, core 0 Program:0xc0000248 Software

Figure 68: Breakpoints persistence

### 3.2.6 Breakpoint preferences

This topic explains the steps required to change the preferences when a breakpoint is hit.

When a breakpoint is hit, CodeWarrior shifts the focus to the workbench and the **Debug** view. This can be annoying while working with long automated scripts. CodeWarrior can be configured to remain in background, when a breakpoint is hit, by changing the breakpoint preferences.

To change the breakpoint preferences for a debug session:

1. Choose Window > Preferences.

The **Preferences** dialog appears.

2. Select Run/Debug.

The **Run/Debug** preference pane appears.

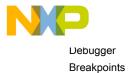

Figure 69: Breakpoint preferences

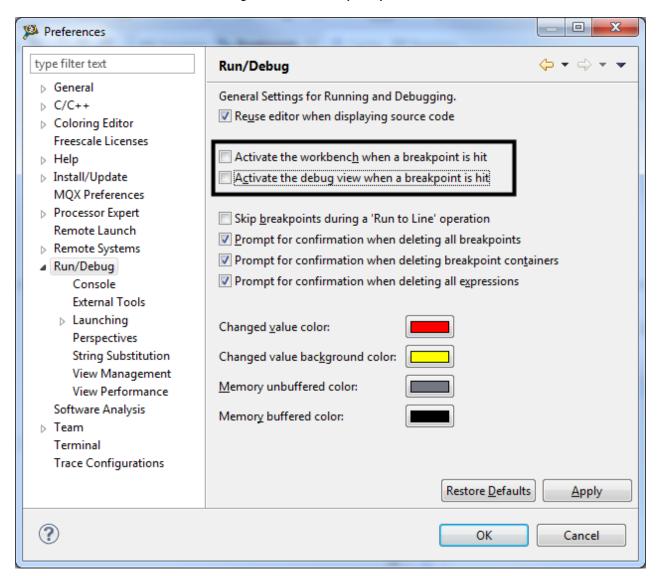

- 3. Deselect the Activate the workbench when a breakpoint is hit checkbox and the Activate the debug view when a breakpoint is hit checkbox.
- 4. Click Apply.
- 5. Click OK.

**NOTE**The breakpoint preferences are set to default after completion of the debug session.

Alternatively, to ensure that CodeWarrior remains in the background, every time a breakpoint is hit, add the following lines of code at the end of the <CWInstall>\eclipse\cwide.properties file, where <CWInstall> is the CodeWarrior installation path:

org.eclipse.debug.ui/org.eclipse.debug.ui.activate\_debug\_view=false org.eclipse.debug.ui/org.eclipse.debug.ui.activate\_workbench=false

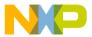

### 3.2.7 Working with breakpoints

You can perform various actions on the breapoints such as modifying the breakpoints properties, restricting the breakpoints to selected targets, and grouping them.

This topic describes the following sub-topics.

- Modify breakpoint properties on page 99
- · Restricting breakpoints to selected targets and threads on page 101
- · Limiting new breakpoints to active debug context on page 102
- Grouping breakpoints on page 103
- · Disabling breakpoints on page 103
- · Enabling breakpoints on page 104
- Removing breakpoints on page 104
- · Removing All Breakpoints on page 104
- · Undo delete breakpoint on page 104
- · Redo delete breakpoint on page 105
- · Skipping all breakpoints on page 105

#### 3.2.7.1 Modify breakpoint properties

This section explains how to modify the breakpoint properties using CodeWarrior IDE.

To view or modify breakpoint properties for a breakpoint using the **Properties for C/C++ breakpoint** dialog. You can open the **Properties for C/C++ breakpoint** dialog using one of the following methods:

- From the Breakpoint view right-click and choose Breakpoint Properties from the shortcut menu.
- From the editor area right-click on breakpoint and choose Breakpoint Properties from the shortcut menu.

The following figure shows the **Properties for C/C++ breakpoint** dialog. The following table describes each breakpoint property.

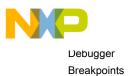

Figure 70: Properties for C/C++ breakpoint dialog

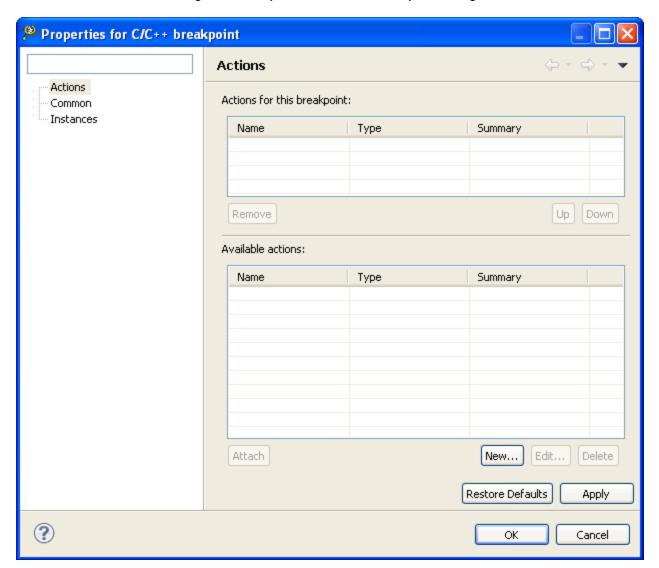

Table 8: Breakpoint properties

| Option                           | Description                                                                                                    |
|----------------------------------|----------------------------------------------------------------------------------------------------|
| Actions                          | Allows you to attach one or more breakpoint actions to a single breakpoint. For example, when a breakpoint is encountered you could both log a message and play a sound. Actions are executed in the order they appear in the <b>Actions for this breakpoint</b> table. |
| Common                           | Displays common properties of a breakpoint. Additionally, you can define a condition that determines when the breakpoint will be encountered. A condition for a breakpoint can be any logical expression that returns true or false value.                              |
| Table continues on the next page |                                                                                                    |

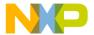

Table 8: Breakpoint properties (continued)

| Option    | Description                                                                                                    |
|-----------|----------------------------------------------------------------------------------------------------|
| Filtering | Allows you to restrict the breakpoint to the selected targets and threads. The <b>Filtering</b> option is available during a debug session. |
| Instances | Displays real-time breakpoint information that helps identify the address and the way a breakpoint is installed on a target.                |

## 3.2.7.2 Restricting breakpoints to selected targets and threads

You can restrict a breakpoint to one or more threads of a target. This process allows you to work on selected threads of a target.

To restrict a breakpoint to one or more process threads:

- 1. Select the Breakpoints view.
- 2. Right-click on the breakpoint you want to restrict, and choose **Breakpoint Properties** from the shortcut menu.

The Properties for C/C++ Breakpoint dialog appears.

3. In the left pane, select Filtering. The Filtering option is available during a debug session.

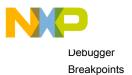

Figure 71: Restrict breakpoint to selected targets and threads

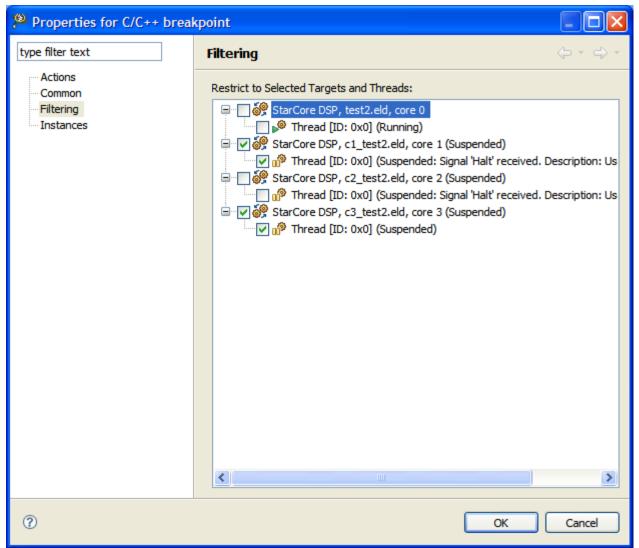

- 4. From the **Restrict to Selected Targets and Threads** list, select the checkboxes adjacent to threads you want to restrict the breakpoint.
- 5. Click OK.

The breakpoint is applied to the selected targets and threads.

#### 3.2.7.3 Limiting new breakpoints to active debug context

This topic explains how to limit the new breakpoints to the active debug context.

If a breakpoint is set in a file shared by multiple cores; the breakpoint is set for all cores by default. To enable limiting new breakpoints on an active debug context:

- 1. Debug your project.
- 2. Select the Breakpoints view.
- 3. Click the Limit New Breakpoints to Active Debug Context icon in the Breakpoints view.
- 4. Double-click the marker bar to the left of a source code line to set a breakpoint at that line.

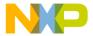

NOTE

If no debug context exists, the breakpoint is installed in all contexts as normal.

Once set, the breakpoint filtering is maintained for the individual context during a Restart but is lost after a Terminate. After a Terminate, the breakpoint is installed in all debug contexts.

#### 3.2.7.4 Grouping breakpoints

Grouping breakpoints helps you view a list of breakpoints that match specified criteria.

To group breakpoints:

1. Click the pop-up menu in the Breakpointsview.

Figure 72: Grouping breakpoints

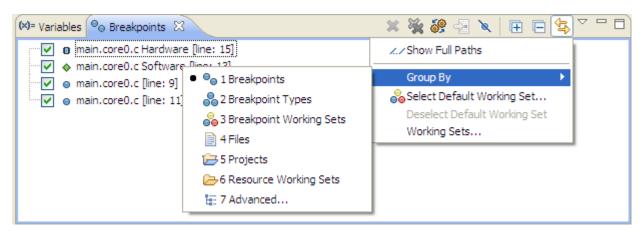

#### 2. Choose Group By.

- · Breakpoints Displays a standard list of breakpoints.
- Breakpoint types Groups all breakpoints by their types.
- Breakpoint Working Sets Groups all breakpoints as user defined problem-specific sets that can be quickly enabled and disabled.
- Files Groups all breakpoints by the files they are set in.
- Projects Groups all breakpoints by the project in which they are set.
- Resource Working Sets Groups all breakpoints into resource-specific working sets that can be quickly enabled and disabled.
- Advanced Displays the Group Breakpoints dialog that helps you specify nested grouping for the Breakpoints view. For example, you group breakpoints by Breakpoint Types and then group them by Projects and Working Sets.

#### 3.2.7.5 Disabling breakpoints

Disabling a breakpoint prevents it from affecting program execution and is easier than clearing or creating new breakpoints.

To disable a breakpoint:

- 1. Right-click on an enabled breakpoint in the marker bar.
- 2. Choose Disable Breakpoint from the shortcut menu.

The breakpoint icon changes to o. The disabled breakpoint icon indicates that the breakpoint does not halt program execution.

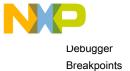

| NOTE                                                                               |  |
|------------------------------------------------------------------------------------|--|
| Disabled breakpoints can be enabled without losing any information. To know how to |  |
| enable breakpoints, see Enabling breakpoints on page 104.                          |  |

#### 3.2.7.6 Enabling breakpoints

The program execution suspends whenever an enabled breakpoint is encountered in the source code. Enabling a breakpoint is easier than clearing or creating a new breakpoint.

To disable a breakpoint:

- 1. Right-click on a disabled breakpoint in the marker bar.
- 2. Choose Enable Breakpoint from the shortcut menu.

The breakpoint icon changes to **a**. The enabled breakpoint icon indicates that it suspends the program execution whenever encountered in the source code.

NOTE

Enabled breakpoints can be disabled without losing any information. To know how to disable breakpoints, see Disabling breakpoints on page 103.

#### 3.2.7.7 Removing breakpoints

This topic explains how to remove a breakpoint.

To remove a breakpoint:

- 1. Right-click on a breakpoint in the Breakpoint view.
- 2. Choose Remove Selected Breakpoints from the shortcut menu.

The selected breakpoint is removed.

| NOTE                                                                                             |
|--------------------------------------------------------------------------------------------------|
| NOTE                                                                                             |
| Alternatively, click the <b>Remove Selected Breakpoints</b> icon in the <b>Breakpoints</b> view. |

#### 3.2.7.8 Removing All Breakpoints

This topic explains how to remove all the breakpoints using context menu.

To remove all breakpoints:

- 1. Right-click in the **Breakpoints** view.
- 2. Choose Remove All Breakpoints from the shortcut menu.

| NOTE                                                                                        |
|---------------------------------------------------------------------------------------------|
|                                                                                             |
| Alternatively, click the <b>Remove All Breakpoints</b> icon in the <b>Breakpoints</b> view. |
|                                                                                             |

### 3.2.7.9 Undo delete breakpoint

This feature allows you to undo delete breakpoints from breakpoints view.

This feature is useful when by mistake you have deleted a breakpoint with some elaborated conditions. To undo delete breakpoint:

1. Choose **Edit > Undo Delete Breakpoint** from the IDE menu bar.

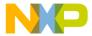

#### 3.2.7.10 Redo delete breakpoint

This topic lists the steps required to redo delete breakpoint.

To redo delete breakpoint:

1. Choose **Edit > Redo Delete Breakpoint** from the IDE menu bar.

#### 3.2.7.11 Skipping all breakpoints

All active breakpoints are skipped by the debugger during program/source code execution.

To ignore all active breakpoints, click the Skip All Breakpoints icon.

NOTE
Skipped breakpoints do not suspend execution until they are turned on.

Click the Skip All Breakpoints icon again to turn on all breakpoints.

#### 3.2.8 Breakpoint actions

You can use breakpoint actions to extend the breakpoint behavior and define other actions that occur when program execution reaches the breakpoint.

This topic explains CodeWarrior enhancements to standard breakpoint behavior. The standard behavior of breakpoints of a debugger is to stop execution at a specific spot.

Breakpoint actions let you:

- · specify specific tasks to perform,
- · manage a list of actions, where each action has specific properties,
- · attach specific actions to individual breakpoints,
- control the order in which the breakpoint actions occur, and
- execute the **Debugger Shell** commands.

You can associate more than one action with a breakpoint. The debugger executes the associated breakpoint actions when the program execution encounters the breakpoint. The following table lists and describes breakpoint actions.

Table 9: Breakpoint actions

| Action                | Description                                                                                                    |
|-----------------------|----------------------------------------------------------------------------------------------------|
| Debugger Shell Action | Executes Debugger Shell commands or a Debugger Shell script.                                                                |
| Sound Action          | Plays the specified sound.                                                                                                  |
| Log Action            | Logs messages to a console. The messages can be literal strings or the result of an expression that the debugger evaluates. |
| Resume Action         | Halt the program execution for a specified time and then resumes the program execution.                                     |
| External Tool Action  | Invokes a program, which is external to the debugger.                                                                       |

This section explains:

· Breakpoint Actions preferences page on page 106

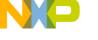

Debugger Breakpoints

- Adding breakpoint action on page 107
- · Attaching breakpoint actions to breakpoints on page 108

# 3.2.8.1 Breakpoint Actions preferences page

Use the **Breakpoint Actions** preferences page to manage a global list of breakpoint actions available in a workspace. Each action is an instance of a specific action type.

The Breakpoint Actions preferences page:

- · shows a list of available actions,
- · lets you create new actions for a selected action type, and
- · lets you add, edit, and delete existing actions.

To open the **Breakpoint Actions** preferences page:

- 1. Choose Window > Preferences from the IDE menu bar.
  - The **Preferences** dialog appears.
- 2. Choose C/C++ > Debug > Breakpoint Actions.

The **Breakpoint Actions** preferences page appears.

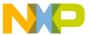

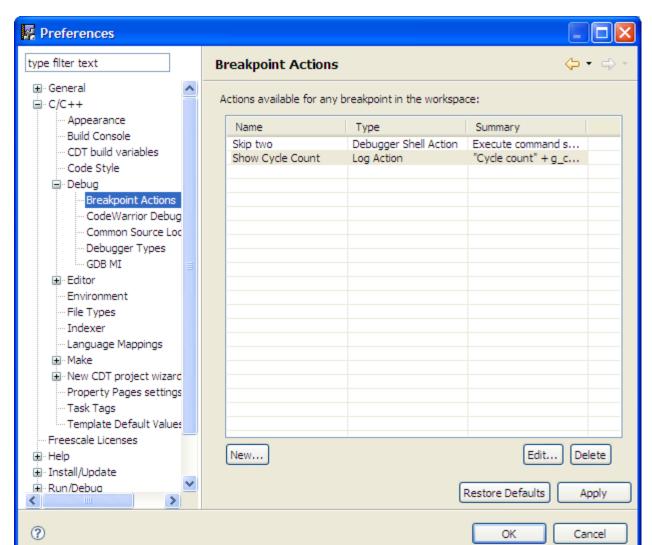

Figure 73: Preferences dialog - Breakpoint Actions page

# 3.2.8.2 Adding breakpoint action

This topic explains how to add a breakpoint action.

To add a breakpoint action:

- 1. Open the **Breakpoint Actions** preferences page.
- 2. Click New.

The **New Breakpoint Action** dialog appears.

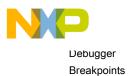

Figure 74: New Breakpoint Action dialog

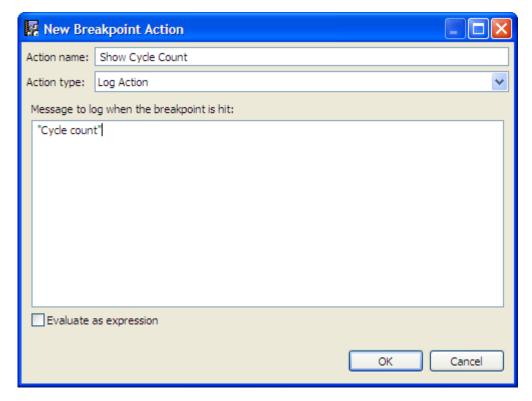

- 3. In the **Action name** textbox, enter a name for the new action.
- 4. Use the **Action type** pop-up menu to choose the type of action you want to create.
- Specify additional breakpoint-action properties, according to the action type that you specified.
   For example, to display a specified log message when the debugger encounters a breakpoint, specify the log message in the Log Action breakpoint action.
- 6. Click OK.

The **New Breakpoint Action** dialog closes. The new breakpoint action appears in the **Breakpoint Actions** preferences page table.

### 3.2.8.3 Attaching breakpoint actions to breakpoints

This topic explains how to attach breakpoint actions to an existing breakpoint.

To use a breakpoint action, you must attach it to an existing breakpoint.

NOTE
To attach breakpoint actions to a breakpoint, add the associated breakpoint actions in the **Breakpoint Actions** preference page.

To attach breakpoint actions to a breakpoint:

- 1. Initiate a debugging session.
- 2. In the editor area of the **Debug** perspective, set a breakpoint.
- 3. Open the Breakpoints view.
  - a. From the IDE menu bar, choose Window > Show View.

The Show View dialog appears.

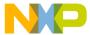

- b. Choose **Debug > Breakpoints**.
- c. Click OK.
- 4. In the Breakpoints view, right-click a breakpoint.
- 5. Choose **Properties** from the shortcut menu.

The **Properties for** dialog appears.

6. Select **Actions** in the left pane of the **Properties for** dialog.

The **Actions** page appears.

- 7. Follow these sub-steps for each breakpoint action that you want to attach to the breakpoint:
  - a. Select the breakpoint action from the **Available actions** table.
  - b. Click Attach.

The selected breakpoint action moves from the **Available actions** table to the **Actions for this breakpoint** table.

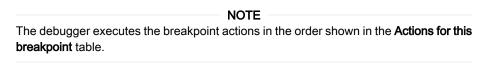

- 8. To reorder the breakpoint actions in the **Actions for this breakpoint** table:
  - a. Select the action in the table.
  - b. Click **Up** to move the selected action up in the table.
  - c. Click **Down** to move the selected action down in the table.

During a debugging session, the debugger executes the breakpoint actions when the breakpoint is encountered.

# 3.2.9 Selecting breakpoint template

When you set a line or function breakpoint in the template code from the IDE, the breakpoint is set on all template instances. This feature allows you to enable or disable a breakpoint for a particular core.

To disable breakpoint for a particular core:

- 1. Initiate a debugging session.
- 2. Open the **Breakpoints** view.
- 3. Click on the + sign to expand a breakpoint.

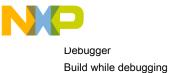

Figure 75: Selecting breakpoint template

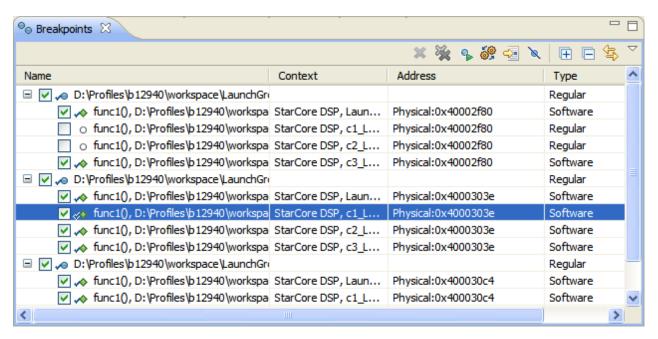

4. Deselect the checkbox for the core for which you do not want the breakpoint applied.

# 3.3 Build while debugging

CodeWarrior allows automatic termination of the debug sessions when initiating a build that produces executables locked by those debug sessions.

The debug session locks the debugged elf when **Create and Use Copy of Executable** checkbox is not selected, see **Symbolics** on page 219. If you make changes to the source files and rebuild the project while a debug session is on, the build commands are invoked but the locked files are not overwritten and a link-time error is generated.

To enable build while debugging:

- 1. Choose Window > Preferences from the IDE menu bar.
  - The Preferences dialog appears.
- 2. Choose C/C++ > Debug > CodeWarrior Debugger.

The CodeWarrior debugger preferences appears in the right pane of the **Preferences** dialog.

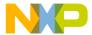

Figure 76: Preferences dialog

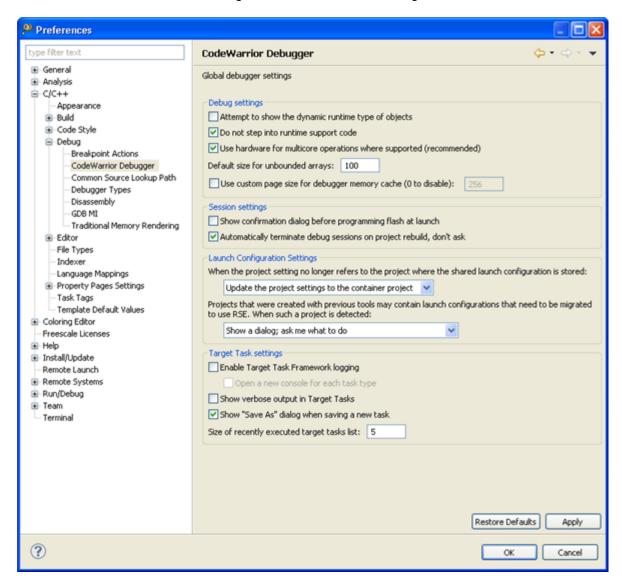

- 3. Select the Automatically terminate debug session on project rebuild, don't ask checkbox.
- 4. Click Apply.
- 5. Click OK.

**NOTE**Applying this setting immediately effects the project.

Now the debug session will automatically terminate while initiating a build that produces executables locked by those debug sessions

# 3.4 Cache view

The Cache view helps you view, modify, and control a hardware cache.

Use the Cache view to examine instruction and data cache for L1 and L2 cache for the supported targets.

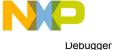

Cache view

This section explains:

- Opening Cache view on page 112
- · Preserving sorting on page 113
- Cache view pop-up menu on page 114

# 3.4.1 Opening Cache view

This topic explains how to view the cache view in CodeWarrior.

To open the Cache view:

- 1. Start a debugging session.
- 2. From the CodeWarrior menu bar, choose **Window > Show View > Other**.

The Show View dialog appears.

Figure 77: Show View dialog

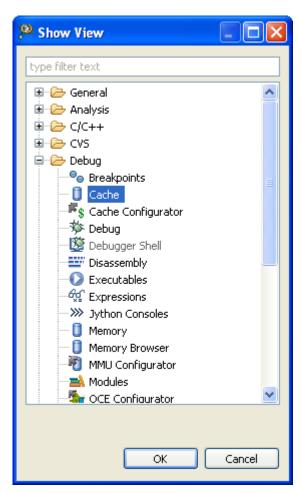

- 3. Expand the **Debug** group and select **Cache**.
- 4. Click OK.

The **Cache** view appears.

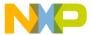

TIP

Alternatively, start typing Cache in the **type filter text** textbox. The **Show View** dialog filters the list of the views and displays only the views matching the characters typed in the textbox. Select **Cache** from the filtered list and click **OK**.

Figure 78: Cache view

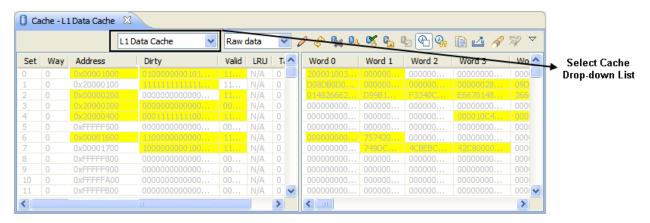

NOTE

If the **Select Cache** pop-up menu is dimmed in the **Cache** view then the current target does not support viewing cache.

# 3.4.2 Preserving sorting

Preserve sorting of the cache when you update and refresh the cache.

To preserve sorting, perform the following steps:

- 1. Start a debugging session.
- Open the Cache view. For more information about how to open the Cache view, see Opening Cache view on page 112.
- 3. Choose the Preserve Sorting command from the pop-up menu of the Cache view.

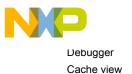

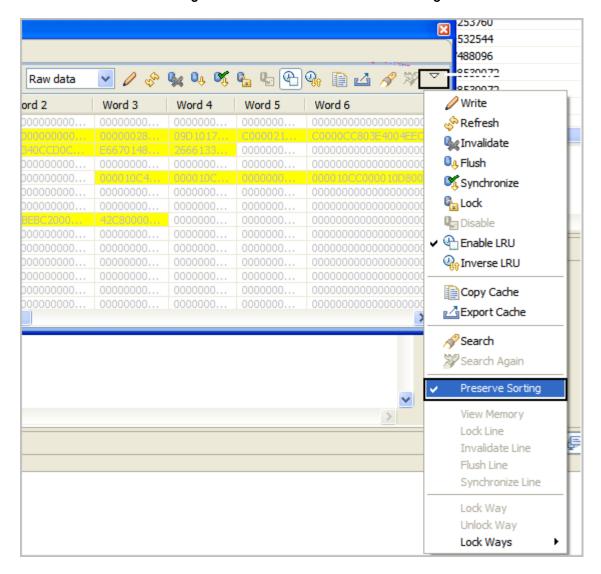

Figure 79: Cache view - Preserve sorting

NOTE

The **Preserve Sorting** command is not available by default. If available, every operation that triggers cache refresh, such as step, and run to breakpoint will have to wait for the cache data loading and sorting.

# 3.4.3 Cache view pop-up menu

You can perform various actions on the cache using the pop-up menu in the **Cache** view.

Alternatively, you can use the **Cache** view toolbar that includes the same commands as the **Cache** view pop-up menu. The following table lists the **Cache** view pop-up menu commands and their description.

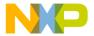

Table 10: Cache view pop-up menu commands

| Command           | Description                                                                                                    |
|-------------------|----------------------------------------------------------------------------------------------------|
| Write             | Commits changes in the Cache view to the cache register of the target hardware, if supported by the target hardware.                                                                                                    |
| Refresh           | Reads data from the target hardware and updates the cache display.                                                                                                    |
| Invalidate        | Invalidates the entire content of the cache.                                                                                                    |
| Flush             | Flushes the entire content of the cache. Flushing the cache involves committing uncommitted data to the next level of the memory hierarchy, and then invalidating the data within the cache.                                                                                                    |
| Lock              | Locks the cache. Locking cache prevents the cache from fetching the new lines or discarding the current valid lines.                                                                                                    |
| Synchronize       | Synchronize cache data with memory data.                                                                                                    |
| Enable            | Turns on the cache.                                                                                                    |
| Disable LRU       | Removes the Least Recently Used attribute from the existing display for each cache line.                                                                                                    |
| Inverse LRU       | Displays the inverse of the Least Recently Used attribute for each cache line.                                                                                                    |
| Copy Cache        | Copies the cache contents to the system clipboard.                                                                                                    |
| Export Cache      | Exports the cache contents to a file.                                                                                                    |
| Search            | Finds an occurrence of a string in the cache lines.                                                                                                    |
| Search Again      | Finds the next occurrence of a string in the cache lines.                                                                                                    |
| Preserves sorting | Preserves sorting of the cache when the cache data is updated and the cache is refreshing. This option is not available by default. If available, every operation that triggers cache refresh (like step, run to breakpoint) will have to wait for cache data loading and sorting.                     |
| View Memory       | Views the corresponding memory for the selected cache lines.                                                                                                    |
| Lock Line         | Locks the selected cache lines.                                                                                                    |
| Invalidate Line   | Invalidates the selected cache lines.                                                                                                    |
| Flush Line        | Flushes the entire contents of the selected cache lines.                                                                                                    |
| Synchronize Line  | Synchronize selected cache data with memory data.                                                                                                    |
| Lock Way          | Locks the cache ways specified with the Lock Ways menu command. Locking a cache way means that the data contained in that way must not change. If the cache needs to discard a line, it will not discard the locked lines, such as the lines explicitly locked, or the lines belonging to locked ways. |
| Unlock Way        | Unlocks the cache ways specified with the Lock Ways command.                                                                                                    |
| Lock Ways         | Specifies the cache ways on which the Lock Way and Unlock Way commands operate.                                                                                                    |

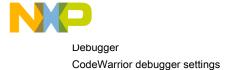

# 3.5 CodeWarrior debugger settings

You can configure debugger settings of a CodeWarrior project having multiple associated launch configurations.

A launch configuration is a named collection of settings that the CodeWarrior tools use. For example, the project you created in the tutorial chapter had two associated launch configurations.

The CodeWarrior project wizard generates launch configurations with names that follow the pattern projectname - configtype - targettype, where:

- · projectname represents the name of the project.
- · configtype represents the type of launch configuration.
- targettype represents the type of target software or hardware on which the launch configuration acts.

Launch configurations for debugging code lets you specify settings such as:

- · Files that belong to the launch configuration
- · behavior of the debugger and related debugging tools

If you use the CodeWarrior wizard to create a new project, the IDE creates two debugger related launch configurations:

- Debug configuration that produces unoptimized code for development purposes.
- Release configuration that produces code intended for production purposes.

This section includes:

- · Modifying debugger settings on page 116
- Reverting debugger settings on page 117
- Stopping debugger at program entry point on page 117

# 3.5.1 Modifying debugger settings

This topic explains how to modify the debugger settings.

If you use the CodeWarrior wizard to create a new project, the IDE sets the debugger settings to default values. You can modify these settings as per the requirement.

To change debugger settings:

1. In the CodeWarrior Projects view, right-click the project folder.

A shortcut menu appears.

Choose Debug As > Debug Configurations.

The **Debug Configurations** dialog appears.

The left pane of the **Debug Configurations** dialog lists the debug configurations that apply to the current project.

- 3. Expand the CodeWarrior configuration.
- 4. From the expanded list, select the name of the debug configuration you want to modify.

The **Debug Configurations** dialog shows the settings for the selected configuration.

5. Click the **Debugger** tab.

The **Debugger** page appears.

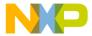

| 6. | Change   | the | settings | in  | this | page | to | suit | vour | needs |
|----|----------|-----|----------|-----|------|------|----|------|------|-------|
| ٠. | 01141190 |     | 0090     | ••• |      | 2232 |    |      | ,    |       |

| <ol><li>Clic</li></ol> | k the | vlaaA | button. |
|------------------------|-------|-------|---------|
|------------------------|-------|-------|---------|

| The IDE save | s your new settings.                                                                               |
|--------------|----------------------------------------------------------------------------------------------------|
|              | NOTE                                                                                               |
| `            | You can select other pages and modify their settings. When you finish, you can click               |
| t            | the <b>Debug</b> button to start a new debugging session, or click the <b>Close</b> button to save |

your changes and close the **Debug Configuration** dialog.

# 3.5.2 Reverting debugger settings

You can revert pending changes and restore last saved settings.

To undo pending changes, click the **Revert** button at the bottom of the **Debug Configurations** dialog.

The IDE restores the last set of saved settings to all pages of the **Debug Configurations** dialog. Also, the IDE disables the **Revert** button until you make new changes.

# 3.5.3 Stopping debugger at program entry point

This feature helps you specify debugger settings for the CodeWarrior Debugger to remain stopped at program entry point.

To specify debugger settings to stop debugger at program entry point:

1. In the CodeWarrior Projects view, right-click the project folder.

A shortcut menu appears.

Choose Debug As > Debug Configurations.

The **Debug Configurations** dialog appears. The left pane of the **Debug Configurations** dialog lists the debug configurations that apply to the current project.

- 3. Expand the CodeWarrior configuration.
- 4. From the expanded list, select the name of the debug configuration you want to modify.

The **Debug Configurations** dialog shows the settings for the selected configuration.

5. Click the **Debugger** tab.

The **Debugger** pane appears.

6. Select the **Stop on startup at** checkbox.

The Program entry point and the User Specified options become available.

7. Select the **Program entry point** option.

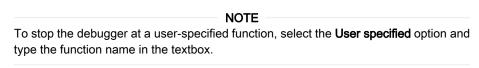

8. Click Apply.

The IDE saves the settings for the debugger to remain stopped at program entry point.

# 3.6 Core index indicators in homogeneous multicore environment

You can identify the core(s) being debugged, when you debug a target with two or more cores of the same architecture.

The core index is displayed in three views: Debug, System Browser, and Console.

· Debug view

For information on how the core index is displayed in the **Debug** view, see the product's *Targeting Manual*.

- System Browser view on page 118
- Console view on page 119

# 3.6.1 System Browser view

This section lists the debug session types available in CodeWarrior.

The System Browser serves two types of debug sessions: Kernel Awareness and OS application.

This section provides details on:

- Kernel Awareness on page 118
- OS application on page 119

#### 3.6.1.1 Kernel Awareness

This topic explains about the kernel awareness debug session.

In a Kernel Awareness debug session, the core index is displayed under these scenarios:

- Multiple homogeneous cores, each running a single core Operating System (OS)
- · Multicore OS

The **System Browser** view displays content for the a ctive debug context. For Kernel Awareness, the label of the process object, as shown in the **Debug** view, is displayed at the top of the **System Browser** view's client area. This label contains the index of the core the OS is running on, and is referred to as the *context label*.

For example, if the user is performing Kernel Awareness on a **P4080** target, and the user is looking at Linux running on the 5th e500 core, then the top of the **System Browser** client area shows a label that contains core 4.

In a multicore OS scenario, the system browser shows kernel threads for all cores being managed by the OS. The **System Browser** view that displays kernel threads indicates the core index for each thread.

The following figure shows the core index information for kernel threads in a multicore environment.

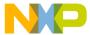

Figure 80: System Browser View - Kernel Awareness

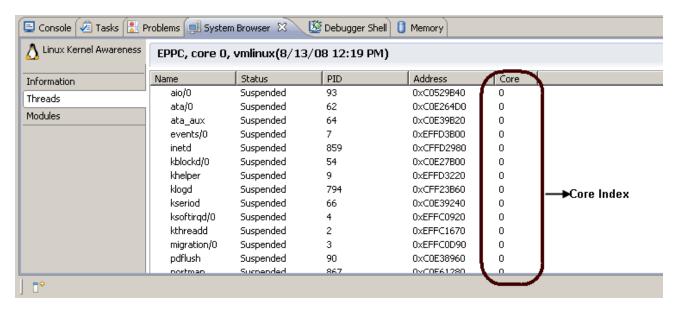

# 3.6.1.2 OS application

OS Application debugging happens through a connection with an agent running on the OS.

The connection to the agent is through TCP/IP or COM port. In this scenario, the agent does not have information about the core it is running on, nor does the user specify it when configuring the launch. The user simply specifies the IP address or COM port where the agent is running.

The **System Browser** view shows the IP address or COM port in the context label.

Figure 81: System Browser view - OS application

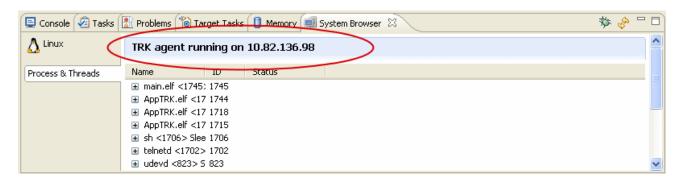

# 3.6.2 Console view

The console associated with a process object displays the label of that process, as it appears in the **Debug** view.

When debugging a homogeneous multicore target, this label contains the core index.

The following figure shows the core index in the **Console** view.

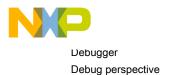

Figure 82: Console view

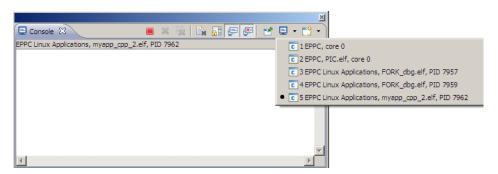

# 3.7 Debug perspective

The **Debug** perspective lets you manage how the Workbench debugs and runs a program.

A perspective defines the initial set and layout of views in the Workbench window. Within the window, each perspective shares the same set of editors. Each perspective provides a set of functionality aimed at accomplishing a specific type of task or works with specific types of resources.

You can control your program's execution by setting breakpoints, suspending launched programs, stepping through your code, and examining the values of variables.

The Debug perspective displays this information:

- The stack frame of the suspended threads of each target that you are debugging
- Each thread in your program represented as a node in the tree
- · The process of each program that you are running

The **Debug** perspective also drives the **Source** view. As you step through your program, the **Source** view highlights the location of the execution pointer.

The following figure shows a **Debug** perspective.

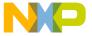

Figure 83: Debug perspective

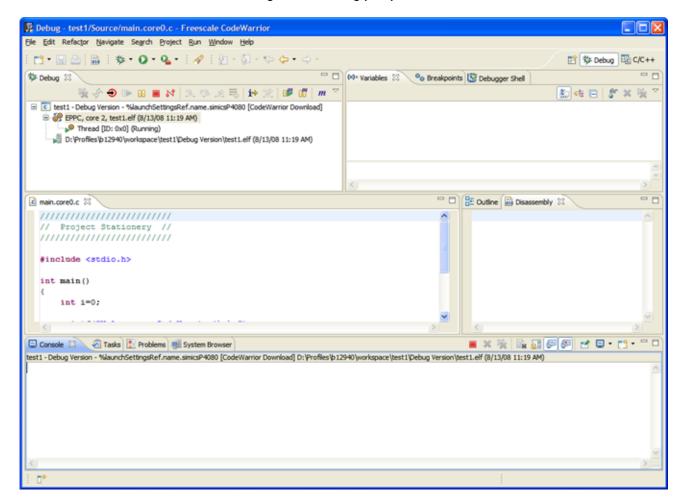

# 3.8 Debug view

The **Debug** view shows the target debugging information in a tree hierarchy.

Views support editors and provide alternate presentations as well as ways to navigate the information in your Workbench. For more information on the tree hierarchy and target debugging information, see the C/C++ Development User Guide.

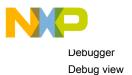

Figure 84: Debug view

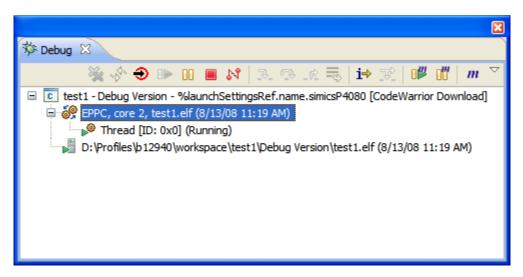

Use the **Debug** view to perform these tasks:

- Clear all terminated processes.
- · Start a new debug session for the selected process.
- · Resume execution of the currently suspended debug target.
- · Halt execution of the currently selected thread in a debug target.
- Terminate the selected debug session and/or process.
- · Detach the debugger from the selected process.
- Execute the current line, including any routines, and proceed to the next statement.
- Execute the current line, following execution inside a routine.
- · Re-enter the selected stack frame.
- · Examine a program as it steps into disassembled code.

This section lists:

Common debugging actions on page 122

# 3.8.1 Common debugging actions

This topic explains how to perform common debugging actions that correct source-code errors, control program execution, and observe memory behavior.

Following are the common debugging actions.

- Starting debugger on page 123
- Stepping into routine call on page 123
- Stepping Out of Routine Call on page 123
- Stepping over routine call on page 123
- Stopping program execution on page 124
- Resuming program execution on page 124
- Running program on page 124
- Disconnecting core on page 124

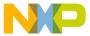

- Restarting debugger on page 124
- Debugging in Instruction Stepping mode on page 125
- Changing program counter value on page 125

### 3.8.1.1 Starting debugger

This section explains about how to start the debugging session.

Use the debug command in the Command-Line Debugger Shell to begin a debugging session. The debugger then takes control of program execution, starting at the main entry point of the program.

Alternatively, choose **Run > Debug** or click the **Debug** button in the **Debug view** on page 121 toolbar to start the debugger and launch a new **Debug** view.

| NOTE                                                                                 |
|--------------------------------------------------------------------------------------|
| NOTE                                                                                 |
| Some projects require additional configuration before a debugging session can begin. |
| For more information, see the product's <i>Targeting Manual</i> .                    |

# 3.8.1.2 Stepping into routine call

Use the step command in the **Command-Line Debugger Shell** to execute one source-code statement at a time and follow execution in a routine call.>

Alternatively, choose **Run > Step Into** or click the **Step Into** button in the **Debug** view on page 121 toolbar to step into a routine.

After the debugger executes the source code statement, the current statement arrow moves to the next statement. The debugger uses these rules to find the next statement:

- If the executed statement did not call a routine, the current statement arrow moves to the next statement in the source code.
- If the executed statement called a routine, the current statement arrow moves to the first statement in the called routine.
- If the executed statement is the last statement in a called routine, the current statement arrow moves to the statement in the calling routine.

# 3.8.1.3 Stepping Out of Routine Call

Use the <code>Step Return</code> command in the **Command-Line Debugger Shell** to execute the rest of the current routine and stop program execution after the routine returns to its caller. This command causes execution to return up the call chain.

Alternatively, choose **Run > Step Return** or click the **Step Return** button in the **Debug view** on page 121 toolbar to step out of a routine.

The current routine executes and returns to its caller; then program execution stops.

# 3.8.1.4 Stepping over routine call

Use the next command in the **Command-Line Debugger Shell** to execute the current statement and advance to the next statement in the source code.

If the current statement is a routine call, program execution continues until it reaches:

- · end of the called routine.
- · breakpoint,
- · watchpoint,
- · or an eventpoint that stops execution.

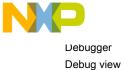

Alternatively, choose **Run > Step Over** or click the **Step Over** button (shown at left) in the **Debug view** on page 121 toolbar to step over a routine. The current statement or routine executes; then program execution stops.

# 3.8.1.5 Stopping program execution

Use the kill command in the Command-Line Debugger Shell to stop program execution during a debugging session.

Alternatively, choose **Run > Terminate** or click the **Terminate** button in the **Debug view** on page 121 toolbar to stop program execution.

The operating system surrenders control to the debugger, which stops the program execution.

NOTE
When working with a processor that has multiple cores, you can choose Run > Multicore
Terminate to stop selected group of cores.

### 3.8.1.6 Resuming program execution

Use the go command in the **Command-Line Debugger Shell** to resume execution of a suspended debugging session.

Alternatively, choose **Run > Resume** or click the **Debug** button (shown at left) in the **Debug** view on page 121 toolbar to resume program execution.

The suspended session resumes.

### 3.8.1.7 Running program

Use the  ${
m run}$  command in the **Command-Line Debugger Shell** to execute a program outside of the debugger control.

Alternatively, choose **Run** > **Run** or click the **Run** button (shown at left) in the **Debug** view on page 121 toolbar to begin program execution.

The program runs outside of debugger control. Further, any watchpoints and breakpoints (special, hardware, and software) are not hit.

 $\label{eq:NOTE} \textbf{The } \textbf{run} \ \ \textbf{command is shortcut for debug, go, and disconnect actions. The } \textbf{run} \ \ \textbf{command downloads the code to the target, puts the core in running mode, and then disconnects from the target.}$ 

# 3.8.1.8 Disconnecting core

This topic explains how to disconnect a core from a target.

Click the **Disconnect** button in the Debug view on page 121 toolbar to disconnect a core from the target.

The effect of the disconnect command is same as of the terminate command. The only difference between the two commands is that the disconnect command turns on when a debug session is running.

# 3.8.1.9 Restarting debugger

This section explains how to restart a debug session.

You can restart debug session in following ways:

• Use the restart command in the **Command-Line Debugger Shell**, after stopping program execution. The debugger goes back to the beginning of the program and begins execution again.

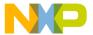

- Right-click Thread in the Debug view and choose Restart from the shortcut menu.
- Click the **Restart** button in the **Debug** view toolbar to restart debug session.

NOTE

Restart action is considerable faster to relaunch a debug session as it skips over loading executable debug information and target register descriptors.

### 3.8.1.10 Debugging in Instruction Stepping mode

Use the stepi command in the **Command-Line Debugger Shell** to debug a program in instruction stepping mode.

In this mode, you can debug the program in Disassembly view on page 125 instead of the source view.

You can also switch to instruction stepping mode by clicking the **Instruction Stepping Mode** button in the Debug view on page 121 toolbar.

# 3.8.1.11 Changing program counter value

This topic explains how to change the counter value.

To change the program-counter value:

- 1. Initiate a debugging session.
- 2. In the editor view, place the cursor on the line you want the debugger to execute.
- 3. Right-click on the line and choose **Move To Line** from the shortcut menu.

The debugger moves the program counter to the location you specified. The editor view shows the new location.

CAUTION

Changing the program-counter value because doing so can cause your program to malfunction. For example, if you set the program counter outside the address range of the current function, the processor will skip the instructions that clean up the stack and return execution to the correct place in the calling function. Your program will then behave in an unpredictable way.

# 3.9 Disassembly view

The **Disassembly** view shows the loaded program as assembly language instructions mixed with source code for comparison.

The next instruction to be executed is indicated by an arrow marker and highlighted in the view.

You can perform these tasks in the **Disassembly** view:

- Set breakpoints at the start of any assembly language instruction
- · Enable and disable breakpoints and set their properties
- · Step through the disassembled instructions of your program
- Jump to specific instructions in the program

Figure 85: Disassembly view

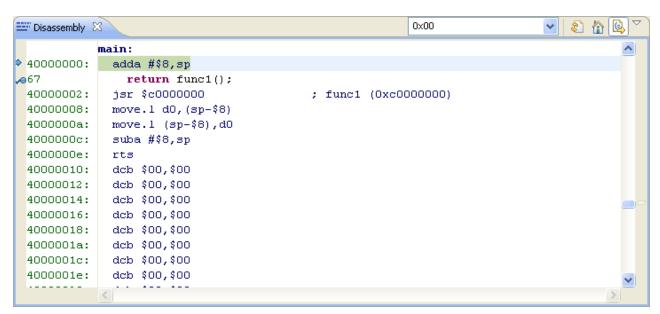

# 3.10 Environment variables in launch configuration

CodeWarrior allows you to use environment or eclipse variables to specify the path of the launch executable.

To specify an environment or eclipse variable:

- 1. Choose Run > Debug Configurations.
  - The **Debug Configurations** dialog appears.
- 2. Select a launch configuration in the left pane of the Debug Configurations dialog.
- 3. Click Variables.

The Select build variable dialog appears.

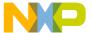

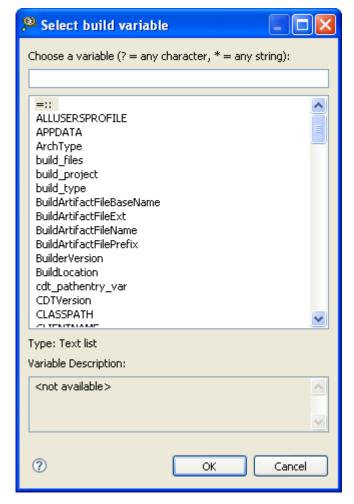

Figure 86: Select Build Variable dialog

- 4. Select a variable from the available list.
- 5. Click OK.

Now you can use environment or eclipse variables to specify the path of the launch executable.

# 3.11 Flash programmer

Flash programmer is a CodeWarrior plug-in that lets you program the flash memory of the supported target boards from within the IDE.

The flash programmer can program the flash memory of the target board with code from a CodeWarrior IDE project or a file. You can perform the following actions on a flash device using the flash programmer:

- Erase/Blank check actions on page 132
- Program/Verify actions on page 132
- · Checksum actions on page 133
- · Diagnostics actions on page 134
- Dump Flash actions on page 134

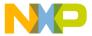

Debugger Flash programmer

- Protect/Unprotect actions on page 135
- · Secure/Unsecure actions on page 135

NOTE
Click the Save button or press Ctrl+S to save task settings.

The flash programmer runs as a target task in the Eclipse IDE. To program the flash memory on a target board, you need to perform the following tasks:

- Create a flash programmer target task on page 128
- Configure flash programmer target task on page 130
- · Execute flash programmer target task on page 136

# 3.11.1 Create a flash programmer target task

You can create a flash programmer task using the Create New Target Task wizard.

1. Choose **Window > Show View > Other** from the CodeWarrior IDE menu bar.

The Show View dialog appears.

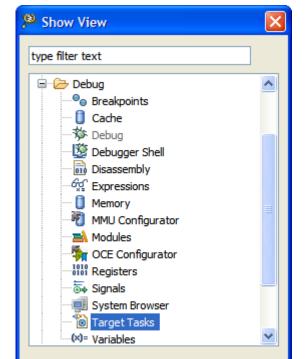

OK

Cancel

Figure 87: Show View dialog

- 2. Expand the **Debug** group and select **Target Tasks**.
- 3. Click OK.

The **Target Tasks** view appears.

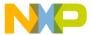

Figure 88: Target Tasks view

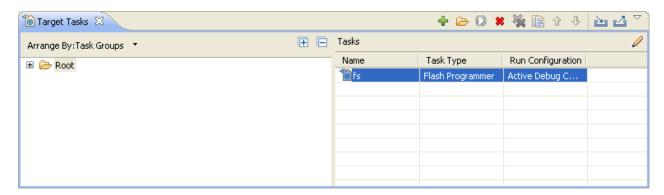

4. Click the Create a new Target Task button in the Target Tasks view toolbar.

The Create New Target Task wizard appears.

Figure 89: Create New Target Task window

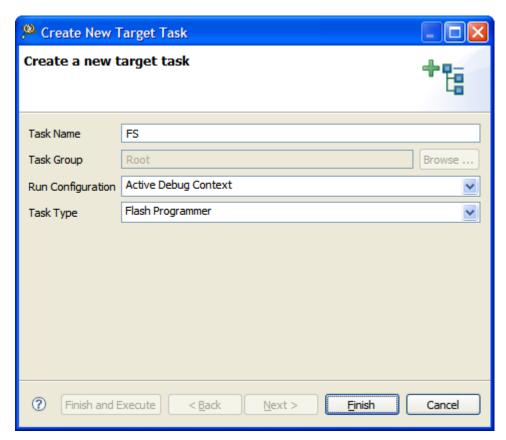

- 5. In the Task Name textbox, enter a name for the new flash programming target task.
- 6. Choose a launch configuration from the Run Configuration pop-up menu.
  - Choose Active Debug Context when flash programmer is used over an active debug session.
  - Choose a project-specific debug context when flash programmer is used without an active debug session.
- 7. Choose **Flash Programmer** from the **Task Type** pop-up menu.
- 8. Click Finish.

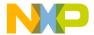

Debugger Flash programmer

The target task is created and the **Flash Programmer Task** editor window appears. You use this window to configure the flash programmer target task.

- · Flash Devices Lists the devices added in the current task.
- · Target RAM Lets you specify the settings for Target RAM.
- · Flash Program Actions Displays the programmer actions to be performed on the flash devices.

# 3.11.2 Configure flash programmer target task

You can add flash devices, specify Target RAM settings, and add flash program actions to a flash programmer task to configure it.

This topic contains the following sub-topics:

- · Add flash device on page 130
- Specify target RAM settings on page 130
- · Add flash programmer actions on page 131

#### 3.11.2.1 Add flash device

This topic explain how to add a flash device.

To add a flash device to the Flash Devices table:

1. Click the Add Device button.

The **Add Device** dialog appears.

- Select a flash device from the device list.
- 3. Click the Add Device button.

The flash device is added to the Flash Devices table in the Flash Programmer Task editor window.

NOTE
You can select multiple flash devices to add to the Flash Devices table. To select multiple devices, hold down the Control key while selecting the devices.

4. Click Done.

The **Add Device** dialog closes and the flash device appears in the **Flash Devices** table in the **Flash Programmer Task** editor window.

NOTE For NOR flashes, the base address indicates the location where the flash is mapped in the memory. For SPI and NAND flashes, the base address is usually  $0 \times 0$ .

# 3.11.2.2 Specify target RAM settings

The Target RAM is used by Flash Programmer to download its algorithms.

NOTE

The Target RAM memory area is not restored by flash programmer. If you are using flash programmer with Active Debug Context, it will impact your debug session.

The Target RAM (Add flash device on page 130) group contains fields to specify settings for the Target RAM.

• Address textbox: Use it to specify the address from the target memory. The Address textbox should contain the first address from target memory used by the flash algorithm running on a target board.

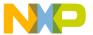

- **Size** textbox: Use it to specify the size of the target memory. The flash programmer does not modify any memory location other than the target memory buffer and the flash memory.
- **Verify Target Memory Writes** checkbox: Select this checkbox to verify all write operations to the hardware RAM during flash programming.

### 3.11.2.3 Add flash programmer actions

This section lists the various **Flash Programmer** actions avalable in the Flash Programmer Task editor window.

In the **Flash Programmer Actions** group in the Flash Programmer Task editor window (Create a flash programmer target task on page 128), you can add following actions on the flash device.

- Erase/Blank check actions on page 132
- Program/Verify actions on page 132
- Checksum actions on page 133
- Diagnostics actions on page 134
- Dump Flash actions on page 134
- Protect/Unprotect actions on page 135
- Secure/Unsecure actions on page 135

The Flash Programmer Actions group contains the following UI controls to work with flash programmer actions:

- · Add Action pop-up menu
  - Erase/Blank Check Action: Allows you to add erase or blank check actions for a flash device.
  - Program/Verify Action: Allows you to add program or verify flash actions for a flash device.
  - · Checksum Action: Allows you to add checksum actions for a flash device.
  - Diagnostics Action: Lets you add a diagnostics action.
  - Dump Flash Action: Lets you add a dump flash action.
  - Protect/Unprotect Action: Lets you add protect or unprotect action.
- Secure/Unsecure Action: Lets you add secure or unsecure action.
- Duplicate Action button: Allows you to duplicate a flash program action in the Flash Programmer Actions
  table.
- Remove Action button: Allows you to remove a flash program action from the Flash Programmer Actions table.
- Move Upbutton: Allows you to move up the selected flash action in the Flash Programmer Actions table.
- Move Down button: Allows you to move down the selected flash action in the Flash Programmer Actions
  table.

| NOTE                                                                                            |
|-------------------------------------------------------------------------------------------------|
|                                                                                                 |
| Actions can also be enabled or disabled using the <b>Enabled</b> column. The <b>Description</b> |
| column contains the default description for the flash programmer actions. You can also          |
| edit the default description.                                                                   |

#### This section includes:

- Erase/Blank check actions on page 132
- · Program/Verify actions on page 132

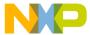

Debugger Flash programmer

- Checksum actions on page 133
- Diagnostics actions on page 134
- Dump Flash actions on page 134
- Protect/Unprotect actions on page 135
- Secure/Unsecure actions on page 135
- Duplicate action on page 135
- · Remove action on page 136

#### 3.11.2.3.1 Erase/Blank check actions

The Erase action erases sectors from the flash device.

You can also use the erase action to erase the entire flash memory without selecting sectors. The blank check action verifies if the specified areas have been erased from the flash device.

NOTE

Flash Programmer will not erase a bad sector in the NAND flash. After the erase action a list of bad sectors is reported (if any).

To add an erase/blank check action:

1. Choose Erase/Blank Check Action from the Add Action pop-up menu.

The Add Erase/Blank Check Action dialog appears.

Select a sector from the Sectors table and click the Add Erase Action button to add an erase operation on the selected sector.

NOTE

Press the Control or the Shift key for selecting multiple sectors from the Sectors table.

- 3. Click the Add Blank Check button to add a blank check operation on the selected sector.
- 4. Select the Erase All Sectors Using Chip Erase Command checkbox to erase the entire flash memory.

NOTE

After selecting the Erase All Sectors Using Chip Erase Command checkbox, you need to add either erase or blank check action to erase all sectors.

5. Click Done.

The Add Erase/Blank Check Action dialog closes and the added erase/blank check actions appear in the Flash Programmer Actions table in the Flash Programmer Task editor window.

# 3.11.2.3.2 Program/Verify actions

The Program action allows you to program the flash device and the verify action verifies the programmed flash device.

NOTE

The program action will abort and fail if it is performed in a bad block for NAND flashes.

To add a program/verify action:

1. Choose **Program/Verify Action** from the **Add Action** pop-up menu.

The Add Program/Verify Action dialog appears.

2. Select the file to be written to the flash device.

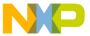

- 3. Select the **Use File from Launch Configuration** checkbox to use the file from the launch (run) configuration associated with the task.
- 4. Specify the file name in the **File** textbox. You can use **Workspace**, **File System**, or **Variables** buttons to select the desired file.
- 5. Choose a file type from the File Type pop-up menu. You can select any one of the following file types:
  - · Auto Detects the file type automatically.
  - Elf Specifies executable in ELF format.
  - Srec Specifies files in Motorola S-record format.
  - · Binary Specifies binary files.
- 6. Select the Erase sectors before program checkbox to erase sectors before program.
- 7. [Optional] Select the **Verify after program** checkbox to verify after the program.

|       | NOTE                                                                                      |
|-------|-------------------------------------------------------------------------------------------|
| The \ | <b>/erify after program</b> checkbox is available only with the processors supporting it. |

- 8. Select the **Restricted To Address in this Range** checkbox to specify a memory range. The write action is permitted only in the specified address range. In the **Start** textbox, specify the start address of the memory range sector and in the **End** textbox, specify the end address of the memory range.
- 9. Select the **Apply Address Offset** checkbox and set the memory address in the **Address** textbox. Value is added to the start address of the file to be programmed or verified.
- 10.Click the Add Program Action button to add a program action on the flash device.
- 11.Click the **Add Verify Action** button to add a verify action on the flash device.
- 12.Click Done.

The Add Program/Verify Action dialog closes and the added program/verify actions appear in the Flash Programmer Actions table in the Flash Programmer Task editor window.

#### 3.11.2.3.3 Checksum actions

The checksum can be computed over host file, target file, memory range or entire flash memory.

To add a checksum action:

- 1. Choose Checksum Action from the Add Action pop-up menu.
  - The **Add Checksum Action** dialog appears.
- 2. Select the file for checksum action.
- 3. Select the **Use File from Launch Configuration** checkbox to use the file from the launch (run) configuration associated with the task.
- 4. Specify the filename in the **File** textbox. You can use the **Workspace**, **File System**, or **Variables** buttons to select the desired file.
- 5. Choose the file type from the **File Type** pop-up menu.
- 6. Select an option from the **Compute Checksum Over** options. The checksum can be computed over the host file, the target file, the memory range, or the entire flash memory.
- 7. Specify the memory range in the **Restricted To Addresses in this Range** group. The checksum action is permitted only in the specified address range. In the **Start** textbox, specify the start address of the memory range sector and in the **End** textbox, specify the end address of the memory range.

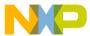

Debugger Flash programmer

- 8. Select the **Apply Address Offset** checkbox and set the memory address in the **Address** textbox. Value is added to the start address of the file to be programmed or verified.
- 9. Click the **Add Checksum Action** button.

10.Click Done.

The **Add Checksum Action** dialog closes and the added checksum actions appear in the **Flash Programmer Actions** table in the **Flash Programmer Task** editor window.

#### 3.11.2.3.4 Diagnostics actions

The diagnostics action generates the diagnostic information for a selected flash device.

| NOTE                                                                            |
|---------------------------------------------------------------------------------|
| Flash Programmer will report bad blocks, if they are present in the NAND flash. |

To add a diagnostics action:

1. Choose **Diagnostics** from the **Add Action** pop-up menu.

The Add Diagnostics Action dialog appears.

- 2. Select a device to perform the diagnostics action.
- 3. Click the Add Diagnostics Action button to add diagnostic action on the selected flash device.

| NOTE                                                                                               |   |
|----------------------------------------------------------------------------------------------------|---|
| Select the <b>Perform Full Diagnostics</b> checkbox to perform full diagnostics on a flast device. | l |

4. Click Done.

The **Add Diagnostics Action** dialog closes and the added diagnostics action appears in the **Flash Programmer Actions** table in the **Flash Programmer Task** editor window.

# 3.11.2.3.5 Dump Flash actions

The dump flash action allows you to dump selected sectors of a flash device or the entire flash device.

To add a dump flash action:

1. Choose **Dump Flash Action** from the **Add Action** pop-up menu.

The **Add Dump Flash Action** dialog appears.

- 2. Specify the file name in the File textbox. The flash is dumped in this selected file.
- 3. Choose the file type from the File Type pop-up menu. You can choose any one of the following file types:
  - · Srec: Saves files in Motorola S-record format.
  - Binary: Saves files in binary file format.
- 4. Specify the memory range for which you want to add dump flash action.
  - Enter the start address of the range in the Start textbox.
  - Enter the end address of the range in the End textbox.
- 5. Click the Add Dump Flash Action button to add a dump flash action.
- 6. Click Done.

The **Add Dump Flash Action** dialog closes and the added dump flash action appear in the **Flash Programmer Actions** table in the **Flash Programmer Task** editor window.

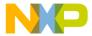

#### 3.11.2.3.6 Protect/Unprotect actions

The protect/unprotect actions allow you to change the protection of a sector in the flash device.

To add a protect/unprotect action:

1. Choose the **Protect/Unprotect Action** from the **Add Action** pop-up menu.

The Add Protect/Unprotect Action dialog appears.

2. Select a sector from the **Sectors** table and click the **Add Protect Action** button to add a protect operation on the selected sector.

NOTE

Press the Control or Shift key for selecting multiple sectors from the **Sectors** table.

- 3. Click the Add Unprotect Action button to add an unprotect action on the selected sector.
- 4. Select the All Device checkbox to add action on full device.
- 5. Click Done.

The Add Protect/Unprotect Action dialog closes and the added protect or unprotect actions appear in the Flash Programmer Actions table in the Flash Programmer Task editor window.

#### 3.11.2.3.7 Secure/Unsecure actions

The secure/unsecure actions help you change the security of a flash device.

NOTE

The Secure/Unsecure flash actions are not supported for StarCore devices.

To add a secure/unsecure action:

1. Choose the **Secure/Unsecure Action** from the **Add Action** pop-up menu.

The Add Secure/UnSecure Action dialog appears.

- 2. Select a device from the Flash Devices table.
- 3. Click the Add Secure Action button to add Secure action on the selected flash device.
  - a. Enter password in the **Password** textbox.
  - b. Choose the password format from the Format pop-up menu.
- 4. Click the Add Unsecure Action button to add an unprotect action on the selected sector.
- 5. Click Done.

The Add Secure/UnSecure Action dialog closes and the added secure or unsecure action appears in the Flash Programmer Actions table in the Flash Programmer Task editor window.

### 3.11.2.3.8 Duplicate action

You can duplicate a flash programmer action from the Flash Programmer Actions table.

- 1. Select the action in the **Flash Programmer Actions** table.
- 2. Click the **Duplicate Action** button.

The selected action is copied in the **Flash Programmer Action** table.

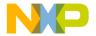

Debugger Flash programmer

#### 3.11.2.3.9 Remove action

You can remove a flash programmer action from the Flash Programmer Actions table.

- 1. Select the action in the Flash Programmer Actions table.
- 2. Click the Remove Action button.

The selected action is removed from the Flash Programmer Action table.

# 3.11.3 Execute flash programmer target task

You can execute the flash programmer tasks using the Target Tasks view.

To execute the configured flash programmer target task, select a target task and click the **Execute** button in the **Target Tasks** view toolbar. Alternatively, right-click on a target task and choose **Execute** from the shortcut menu.

Figure 90: Execute target task

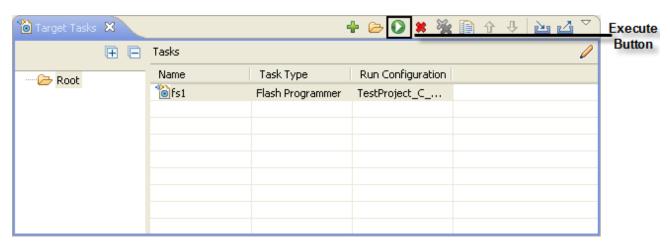

NOTE

You can use predefined target tasks for supported boards. To load a predefined target task, right-click in the **Target Tasks** view and choose **Import Target Task** from the shortcut menu. To save your custom tasks, right-click in the **Target Tasks** view and then choose **Export Target Task** from the shortcut menu.

You can check the results of flash batch actions in the **Console** view. The green color indicates the success and the red color indicates the failure of the task.

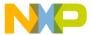

Figure 91: Console view

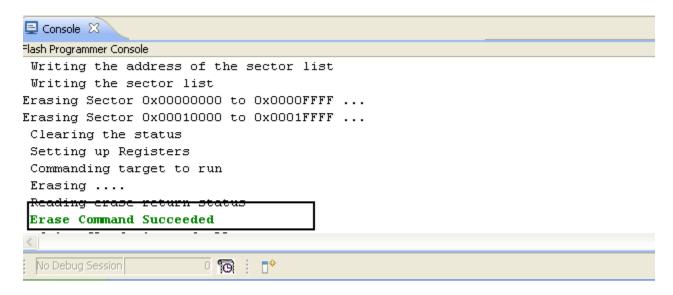

# 3.12 Flash File to Target

You can use the **Flash File to Target** feature to perform flash operations such as erasing a flash device or programming a file.

You do not need any project for using Flash File to Target feature, only a valid Remote System is required.

To open the Flash File to Target dialog, click the Flash Programmer button on the IDE toolbar.

- Connection pop-up menu- Lists all run configurations defined in Eclipse. If a connection to the target has already been made the control becomes inactive and contains the text Active Debug Configuration.
- Flash Configuration File pop-up menu Lists predefined target tasks for the processor selected in the Launch Configuration and tasks added by user with the **Browse** button. The items in this pop-up menu are updated based on the processor selected in the launch configuration. For more information on launch configurations, see product's *Targeting Manual*.
  - Unprotect flash memory before erase checkbox Select to unprotect flash memory before erasing the flash device. This feature allows you to unprotect the flash memory from Flash File To Target dialog.
- File to Flash group Allows selecting the file to be programmed on the flash device and the location.
  - File textbox Used for specifying the filename. You can use the Workspace, File System, or Variables buttons to select the desired file.
  - Offset:0x textbox Used for specifying offset location for a file. If no offset is specified the default value of zero is used. The offset is always added to the start address of the file. If the file does not contain address information then zero is considered as start address.
- Save as Target Task Select to enable Task Name textbox.
  - Task Name textbox Lets you to save the specified settings as a Flash target task. Use the testbox to specify the name of the target task.
- Erase Whole Device button Erases the flash device. In case you have multiple flash blocks on the device, all blocks are erased. If you want to selectively erase or program blocks, use the Flash programmer on page 127 feature.

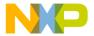

Debugger
Flash File to Target

• Erase and Program button - Erases the sectors that are occupied with data and then programs the file. If the flash device can not be accessed at sector level then the flash device is completely erased.

This feature helps you perform these basic flash operations:

- · Erasing flash device on page 138
- Programming a file on page 138

# 3.12.1 Erasing flash device

This topic explains how to erase a flash device.

To erase a flash device, follow these steps:

1. Click the **Flash Programmer** button on the IDE toolbar.

The Flash File to Target dialog appears.

2. Choose a connection from the Connection pop-up menu.

NOTE

If a connection is already established with the target, this control is disabled.

The **Flash Configuration File** pop-up menu is updated with the supported configurations for the processor from the launch configuration.

- 3. Choose a flash configuration from the Flash Configuration File pop-up menu.
- 4. Select the **Unprotect flash memory before erase** checkbox to unprotect flash memory before erasing the flash device.
- 5. Click the **Erase Whole Device** button.

# 3.12.2 Programming a file

This topic explains how to program a file using Falsh prgrammer.

1. Click the Flash Programmer button on the IDE toolbar.

The Flash File to Target dialog appears.

2. Choose a connection from the **Connection** pop-up menu.

NOTE

If a connection is already established with the target, this control is disabled.

The **Flash Configuration File** pop-up menu is updated with the supported configurations for the processor from the launch configuration.

- 3. Choose a flash configuration from the Flash Configuration File pop-up menu.
- 4. Select the **Unprotect flash memory before erase** checkbox to unprotect flash memory before erasing the flash device.
- 5. Type the file name in the **File** textbox. You can use the **Workspace**, **File System**, or **Variables** buttons to select the desired file.
- 6. Type the offset location in the **Offset** textbox.
- 7. Click the **Erase and Program** button.

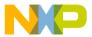

# 3.13 Hardware diagnostics

The **Hardware Diagnostics** utility lets you run a series of diagnostic tests that determine if the basic hardware is functional.

These tests include:

- Memory read/write: This test only makes a read or write access to the memory to read or write a byte, word (2 bytes) and long word (4 bytes) to or from the memory. For this task, the user needs to set the options in the Memory Access group.
- Scope loop: This test makes read and write accesses to memory in a loop at the target address. The time
  between accesses is given by the loop speed settings. The loop can only be stopped by the user, which
  cancels the test. For this type of test, the user needs to set the memory access settings and the loop speed.
- Memory tests: This test requires the user to set the access size and target address from the access settings group and the settings present in the **Memory Tests** group.

This topic contains the following sub-topics:

- Creating hardware diagnostics task on page 139
- Working with Hardware Diagnostic Action editor on page 140
- Memory test use cases on page 145

# 3.13.1 Creating hardware diagnostics task

You can create a hardware diagnostic task using the Create New Target Task wizard.

To create a task for hardware diagnostics:

1. Choose **Window > Show View > Other** from the IDE menu bar.

The **Show View** dialog appears.

- 2. Expand the **Debug** group and select **Target Tasks**.
- 3. Click OK.
- 4. Click the **Create a new Target Task** button on the **Target Tasks** view toolbar. Alternatively, right-click in the **Target Tasks** view and choose **New Task** from the shortcut menu.

The Create a New Target Task wizard appears.

- 5. Type name for the new task in the **Task Name** textbox.
- 6. Choose a launch configuration from the **Run Configuration** pop-up menu.

NOTE

If the task does not successfully launch the configuration that you specify, the Execute button on the Target Tasks view toolbar stays unavailable.

- 7. Choose **Hardware Diagnostic** from the **Task Type** pop-up menu.
- 8. Click Finish.

A new hardware diagnostic task is created in the Target Tasks view.

NOTE
You can perform various actions on a hardware diagnostic task, such as renaming, deleting, or executing the task, using the shortcut menu that appears on right-clicking the task in the **Target tasks** view.

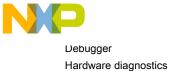

# 3.13.2 Working with Hardware Diagnostic Action editor

The Hardware Diagnostic Action editor is used to configure a hardware diagnostic task.

To open the **Hardware Diagnostic Action** editor for a particular task, double-click the task in the **Target Tasks** view.

The following figure shows the Hardware Diagnostics Action editor.

Figure 92: Hardware Diagnostics Action editor

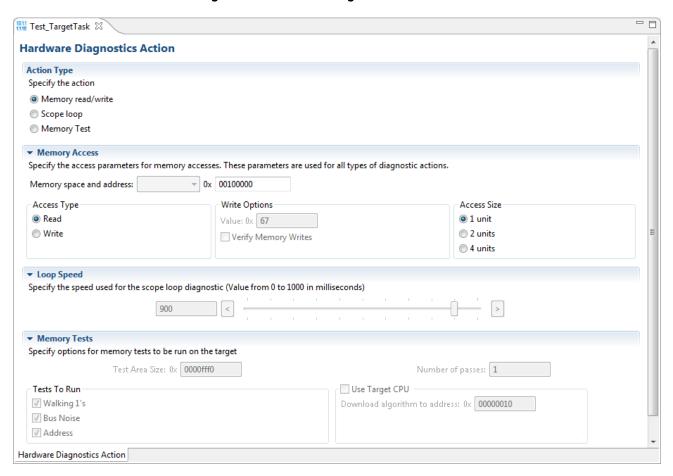

The Hardware Diagnostics Action editor window includes the following groups:

- Action Type on page 140
- Memory Access on page 141
- Loop Speed on page 141
- · Memory Tests on page 142

# 3.13.2.1 Action Type

The **Action Type** group in the **Hardware Diagnostics Action** editor window is used for selecting the action type.

You can choose any one of the following actions:

- Memory read/write Enables the options in the Memory Access group.
- Scope loop Enables the options in the Memory Access and the Loop Speed groups.
- Memory test Enables the access size and target address from the access settings group and the settings
  present in the Memory Tests group.

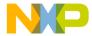

# 3.13.2.2 Memory Access

The **Memory Access** pane configures diagnostic tests for performing memory reads and writes over the remote connection interface.

The table below lists and describes the items in the pane.

Table 11: Memory Access Pane Items

| Item                 | Description                                                                                                    |
|----------------------|----------------------------------------------------------------------------------------------------|
| Read                 | Select to have the hardware diagnostic tools perform read tests.                                                                                                    |
| Write                | Select to have the hardware diagnostic tools perform write tests.                                                                                                    |
| 1 unit               | Select to have the hardware diagnostic tools perform one memory unit access size operations.                                                                                                    |
| 2 units              | Select to have the hardware diagnostic tools perform two memory units access size operations.                                                                                                    |
| 4 units              | Select to have the hardware diagnostic tools perform four memory units access size operations.                                                                                                    |
| Target Address       | Specify the address of an area in RAM that the hardware diagnostic tools should analyze. The tools must be able to access this starting address through the remote connection (after the hardware initializes). |
| Value                | Specify the value that the hardware diagnostic tools write during testing. Select the <b>Write</b> option to enable this textbox.                                                                               |
| Verify Memory Writes | Select the checkbox to verify success of each data write to the memory.                                                                                                    |

# 3.13.2.3 Loop Speed

The **Loop Speed** pane configures diagnostic tests for performing repeated memory reads and writes over the remote connection interface.

The tests repeat until you stop them. By performing repeated read and write operations, you can use a scope analyzer or logic analyzer to debug the hardware device. After the first 1000 operations, the **Status** shows the estimated time between operations.

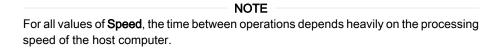

For **Read** operations, the Scope Loop test has an additional feature. During the first read operation, the hardware diagnostic tools store the value read from the hardware. For all successive read operations, the hardware diagnostic tools compare the read value to the stored value from the first read operation. If the Scope Loop test determines that the value read from the hardware is not stable, the diagnostic tools report the number of times that the read value differs from the first read value. Following table lists and describes the items in Loop Speed pane.

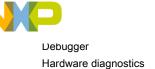

Table 12: Loop Speed Pane Items

| Item           | Description                                                                                                    |
|----------------|----------------------------------------------------------------------------------------------------|
| Set Loop Speed | Enter a numeric value between 0 to 1000 in the textbox to adjust the speed. You can also move the slider to adjust the speed at which the hardware diagnostic tools repeat successive read and write operations. Lower speeds increase the delay between successive operations. Higher speeds decrease the delay between successive operations. |

# 3.13.2.4 Memory Tests

The Memory Tests pane lets you perform three hardware tests, Walking Ones, Bus Noise, and Address.

You can specify any combination of tests and number of passes to perform. For each pass, the hardware diagnostic tools performs the tests in turn, until all passes are complete. The tools compare memory test failures and display them in a log window after all passes are complete. Errors resulting from memory test failures do not stop the testing process; however, fatal errors immediately stop the testing process.

The following table explains the items in the **Memory Tests** pane.

Table 13: Memory Tests pane items

| Item                          | Explanation                                                                                                    |  |  |
|-------------------------------|----------------------------------------------------------------------------------------------------|--|--|
| Walking 1's                   | Select the checkbox to have the hardware diagnostic tools perform the Walking Ones on page 143 test. Deselect to have the diagnostic tools skip the Walking Ones on page 143 test.                                                                                                    |  |  |
| Address                       | Select to have the hardware diagnostic tools perform the Address on page 143 test. Deselect to have the diagnostic tools skip the Address on page 143 test.                                                                                                    |  |  |
| Bus Noise                     | Select to have the hardware diagnostic tools perform the Bus noise on page 144 test. Deselect to have the diagnostic tools skip the Bus noise on page 144 test.                                                                                                    |  |  |
| Test Area Size                | Specify the size of memory to be tested. This setting along with Target Address defines the memory range being tested.                                                                                                    |  |  |
| Number of Passes              | Enter the number of times that you want to repeat the specified tests.                                                                                                    |  |  |
| Use Target CPU                | Select to have the hardware diagnostic tools download the test code to the hardware device. Deselect to have the hardware diagnostic tools execute the test code through the remote connection interface. Execution performance improves greatly if you execute the test code on the hardware CPU, but requires that the hardware has enough stability and robustness to execute the test code. |  |  |
|                               | NOTE                                                                                                    |  |  |
|                               | The option is not applicable for CodeWarrior StarCore devices.                                                                                                    |  |  |
| Download Algorithm to Address | Specify the address where the test driver is downloaded in case the Use target CPU is selected.                                                                                                    |  |  |
|                               | NOTE                                                                                                    |  |  |
|                               | The option is not applicable for CodeWarrior StarCore devices.                                                                                                    |  |  |

This section includes:

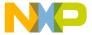

- · Walking Ones on page 143
- Address on page 143
- Bus noise on page 144
- · Address lines on page 144
- Data lines on page 145

#### 3.13.2.4.1 Walking Ones

This section provides details on the Walking Ones test.

This test detects these memory faults:

- Address Line: The board or chip address lines are shorting or stuck at 0 or 1. Either condition could result in
  errors when the hardware reads and writes to the memory location. Because this error occurs on an
  address line, the data may end up in the wrong location on a write operation, or the hardware may access
  the wrong data on a read operation.
- Data Line: The board or chip data lines are shorting or stuck at 0 or 1. Either condition could result in corrupted values as the hardware transfers data to or from memory.
- Retention: The contents of a memory location change over time. The effect is that the memory fails to retain
  its contents over time.

The Walking Ones test includes four sub-tests:

Walking Ones: This subtest first initializes memory to all zeros. Then the subtest writes, reads, and verifies
bits, with each bit successively set from the least significant bit (LSB) to the most significant bit (MSB). The
subtest configures bits such that by the time it sets the MSB, all bits are set to a value of 1. This pattern
repeats for each location within the memory range that you specify. For example, the values for a bytebased Walking Ones subtest occur in this order:

```
0x01, 0x03, 0x07, 0x0F, 0x1F, 0x3F, 0x7F, 0xFF
```

- Ones Retention: This subtest immediately follows the Walking Ones subtest. The Walking Ones subtest should leave each memory location with all bits set to 1. The Ones Retention subtest verifies that each location has all bits set to 1.
- Walking Zeros: This subtest first initializes memory to all ones. Then the subtest writes, reads, and verifies
  bits, with each bit successively set from the LSB to the MSB. The subtest configures bits such that by the
  time it sets the MSB, all bits are set to a value of 0. This pattern repeats for each location within the memory
  range that you specify. For example, the values for a byte-based Walking Zeros subtest occur in this order:

```
0xFE, 0xFC, 0xF8, 0xF0, 0xE0, 0xC0, 0x80, 0x00
```

 Zeros Retention: This subtest immediately follows the Walking Zeros subtest. The Walking Zeros subtest should leave each memory location with all bits set to 0. The Zeros Retention subtest verifies that each location has all bits set to 0.

#### 3.13.2.4.2 Address

This section provides details on the Address test. This test detects memory aliasing.

**Memory aliasing** exists when a physical memory block repeats one or more times in a logical memory space. Without knowing about this condition, you might conclude that there is much more physical memory than what actually exists.

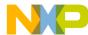

Debugger Hardware diagnostics

The address test uses a simplistic technique to detect memory aliasing. The test writes sequentially increasing data values (starting at one and increasing by one) to each successive memory location. The maximum data value is a prime number and its specific value depends on the addressing mode so as to not overflow the memory location.

The test uses a prime number of elements to avoid coinciding with binary math boundaries:

- For byte mode, the maximum prime number is 28-5 or 251.
- For word mode, the maximum prime number is 216-15 or 65521.
- For long word mode, the maximum prime number is 232-5 or 4294967291.

If the test reaches the maximum value, the value rolls over to 1 and starts incrementing again. This sequential pattern repeats throughout the memory under test. Then the test reads back the resulting memory and verifies it against the written patterns. Any deviation from the written order could indicate a memory aliasing condition.

### 3.13.2.4.3 Bus noise

This test stresses on the memory system by causing many bits to flip from one memory access to the next (both addresses and data values).

**Bus noise** occurs when many bits change consecutively from one memory access to another. This condition can occur on both address and data lines.

#### 3.13.2.4.4 Address lines

This section provides details on the Address lines test.

To force bit flips in address lines, the test uses three approaches:

- Sequential- This approach works sequentially through all of the memory under test, from lowest address to highest address. This sequential approach results in an average number of bit flips from one access to the next.
- Full Range Converging- This approach works from the fringes of the memory range toward the middle of the memory range. Memory access proceeds in this pattern, where + *number* and *number* indicate the next item location (the specific increment or decrement depends on byte, word, or long word address mode):
  - · the lowest address
  - · the highest address
  - (the lowest address) + 1
  - (the highest address) 1
  - (the lowest address) + 2
  - (the highest address) 2
- Maximum Invert Convergence- This approach uses calculated end point addresses to maximize the number of bits flipping from one access to the next. This approach involves identifying address end points such that the values have the maximum inverted bits relative to one another. Specifically, the test identifies the lowest address with all 0x5 values in the least significant nibbles and the highest address with all 0xA values in the least significant nibbles. After the test identifies these end points, memory access alternates between low address and high address, working towards the center of the memory under test. Accessing memory in this manner, the test achieves the maximum number of bits flips from one access to the next.

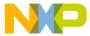

#### 3.13.2.4.5 Data lines

This section provides details on the Data Lines test.

To force bit flips in data lines, the test uses two sets of static data, a pseudo-random set and a fixed-pattern set. Each set contains 31 elements-a prime number. The test uses a prime number of elements to avoid coinciding with binary math boundaries. The sets are unique to each addressing mode so as to occupy the full range of bits.

- The test uses the pseudo-random data set to stress the data lines in a repeatable but pattern-less fashion.
- The test uses the fixed-pattern set to force significant numbers of data bits to flip from one access to the next.

The sub-tests execute similarly in that each subtest iterates through static data, writing values to memory. The test combines the three address line approaches with the two data sets to produce six unique sub-tests:

- Seguential with Random Data
- · Sequential with Fixed Pattern Data
- · Full Range Converging with Random Data
- · Full Range Converging with Fixed Pattern Data
- Maximum Invert Convergence with Random Data
- Maximum Invert Convergence with Fixed Pattern Data

#### 3.13.3 Memory test use cases

Memory tests are the complex tests that can be executed in two modes: Host based and Target based depending upon the selection made for the **Use Target CPU** checkbox.

The memory read /write and scope loop tests are host based tests. The host machine issues read and write action to the memory through the connection protocol. For example **CCS**.

Selected: Target BasedDeselected: Host Based

The **Host Based** tests are slower than the **Target Based** tests.

This section explains the following use case scenerios:

- Use Case 1: Execute host-based Scope Loop on target on page 145
- Use Case 2: Execute target-based Memory Tests on target on page 146

#### 3.13.3.1 Use Case 1: Execute host-based Scope Loop on target

This use case scenerio explains the steps required to execute the host based scope loop on the target.

Perform the following steps:

- 1. Select **Scope loop** in the **Action Type**.
- 2. Set **Memory Access** settings from the **Memory Access** section.
- 3. Set the speed used for the scope loop diagnostic from the **Loop Speed** section.
- 4. Save the settings.
- 5. Press **Execute** to execute the action.

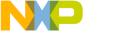

Debugger
Import/Export/Fill memory

#### 3.13.3.2 Use Case 2: Execute target-based Memory Tests on target

This use case scenerio explains the steps required to execute the target based memory test on the target.

Perform the following steps:

- 1. Select **Memory Test** in the **Action Type**.
- Specify Target Address and Access Size settings from the Memory Access section.
- 3. Specify the following settings for **Memory Tests** section:
  - Test Area Size: The tested memory region is computed from Target Address until Target Address + Test Area Size.
  - Tests to Run: Select tests to run on the target.
  - Number of passes: Specify number of times a test will be executed.
  - Use Target CPU: set the Address to which the test driver (algorithm) is to be downloaded.
- 4. Save the settings.
- 5. Press Execute to execute the action.

# 3.14 Import/Export/Fill memory

The **Import/Export/Fill Memory** utility lets you export memory contents to a file and import data from a file into memory.

The utility also supports filling memory with a user provided data pattern.

This section explain the following topics:

- Creating task for import/export/fill memory on page 146
- · Importing data into memory on page 148
- · Exporting memory to file on page 150
- Fill memory on page 152

#### 3.14.1 Creating task for import/export/fill memory

You can use the Import/Export/Fill Memory utility to perform various tasks on memory.

The utility can be accessed from the Target Tasks view.

To open the Target Tasks view:

1. Choose Window > Show View > Other from the IDE menu bar.

The **Show View** dialog appears.

- 2. Expand the **Debug** group.
- 3. Select Target Tasks.
- 4. Click OK.

The first time it opens, the **Target Tasks** view contains no tasks. You must create a task to use the **Import/Export/ Fill Memory** utility.

To create a task:

1. Click the **Create a new Target Task** button on the toolbar of the **Target Tasks** view. Alternatively, right-click the left-hand list of tasks and choose **New Task** from the shortcut menu that appears.

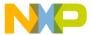

The Create a New Target Task page appears.

Figure 93: Create New Target Task Window

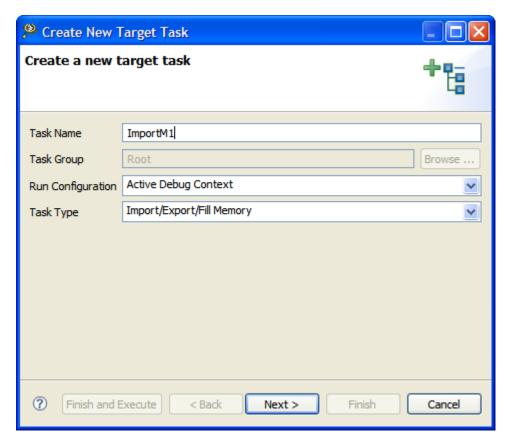

- 2. In the **Task Name** textbox, enter a name for the new task.
- 3. Use the **Run Configuration** pop-up menu to specify the configuration that the task launches and uses to connect to the target.

NOTE

If the task does not successfully launch the configuration that you specify, the **Execute** button of the **Target Tasks** view toolbar stays unavailable.

- 4. Use the **Task Type** pop-up menu to specify **Import/Export/Fill Memory**.
- 5. Click Finish.

The Import/Export/Fill Memory target task is created and it appears in the Import/Export/Fill Memory Action editor.

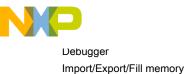

Figure 94: Import/Export Memory Action editor

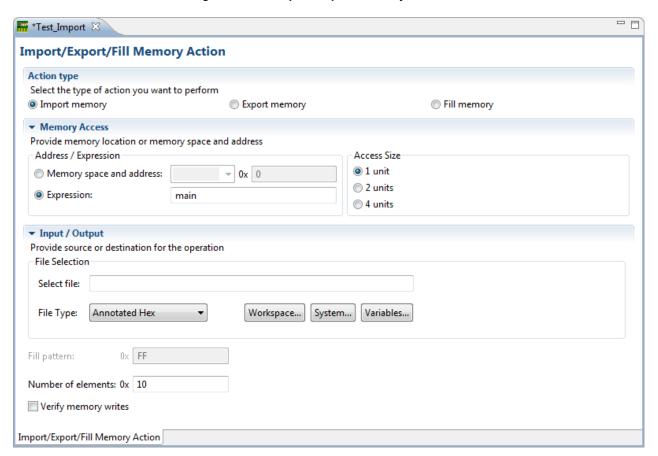

#### 3.14.2 Importing data into memory

You can import the encoded data from a user specified file, decode it, and copy it into a user specified memory range.

Select the Import memory option from the Import/Export/Fill Memory Action editor to import data into memory.

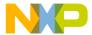

Figure 95: Import/Export Memory Action editor - Importing data into memory

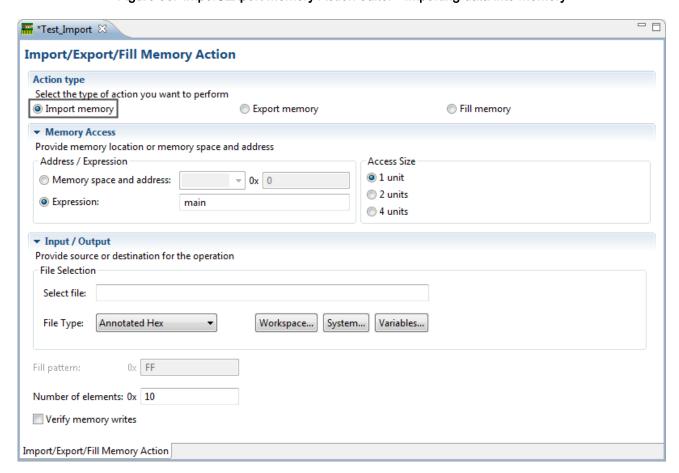

The following table explains the import memory options.

Table 14: Controls used for importing data into memory

| Item                             | Explanation                                                                                                    |
|----------------------------------|----------------------------------------------------------------------------------------------------|
| Memory space and address         | Enter the literal address and memory space on which the data transfer is performed. The Literal address field allows only decimal and hexadecimal values.                                                                                                    |
| Expression                       | Enter the memory address or expression at which the data transfer starts.                                                                                                    |
| Access Size                      | Denotes the number of addressable units of memory that the debugger accesses in transferring one data element. The default values shown are 1, 2, and 4 units. When target information is available, this list shall be filtered to display the access sizes that are supported by the target.                             |
| Select file                      | Enter the path to the file that contains the data to be imported. Click the <b>Workspace</b> button to select a file from the current project workspace. Click the <b>System</b> button to select a file from the file system the standard File Open dialog. Click the <b>Variables</b> button to select a build variable. |
| Table continues on the next page |                                                                                                    |

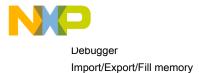

Table 14: Controls used for importing data into memory (continued)

| Item                 | Explanation                                                                                                   |  |
|----------------------|----------------------------------------------------------------------------------------------------|--|
| File Type            | Defines the format in which the imported data is encoded. By default, the following file types are supported: |  |
|                      | Signed decimal Text                                                                                           |  |
|                      | Unsigned decimal Text                                                                                         |  |
|                      | Motorola S-Record format                                                                                      |  |
|                      | Hex Text                                                                                                    |  |
|                      | Annotated Hex Text                                                                                            |  |
|                      | Raw Binary                                                                                                    |  |
| Number of Elements   | Enter the total number of elements to be transferred.                                                         |  |
| Verify Memory Writes | Select the checkbox to verify success of each data write to the memory.                                       |  |

# 3.14.3 Exporting memory to file

You can read data from a user specified memory range, encode it in a user specified format, and store this encoded data in a user specified output file.

Select the Export memory option from the Import/Export/Fill Memory Action editor to export memory to a file.

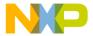

Figure 96: Exporting memory

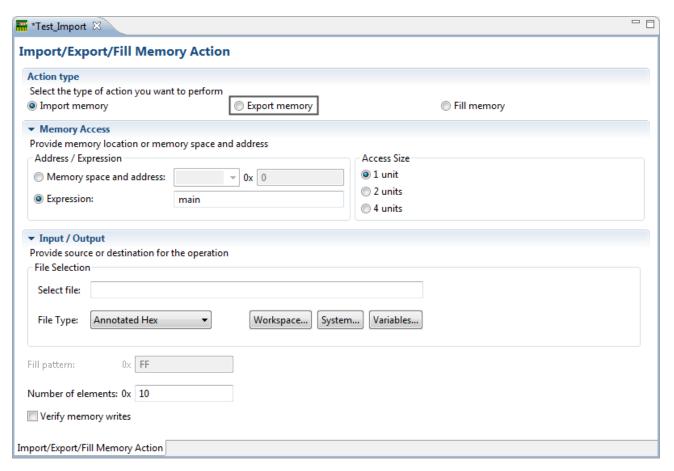

The following table explains the export memory options.

Table 15: Controls used for exporting data from memory into file

| Item                             | Explanation                                                                                                    |  |
|----------------------------------|----------------------------------------------------------------------------------------------------|--|
| Memory space and address         | Enter the literal address and memory space on which the data transfer is performed. The Literal address field allows only decimal and hexadecimal values.                                                                                                    |  |
| Expression                       | Enter the memory address or expression at which the data transfer starts.                                                                                                    |  |
| Access Size                      | Denotes the number of addressable units of memory that the debugger accesses in transferring one data element. The default values shown are 1, 2, and 4 units. When target information is available, this list shall be filtered to display the access sizes that are supported by the target.            |  |
| Select file                      | Enter the path of the file to write data. Click the <b>Workspace</b> button to select a file from the current project workspace. Click the <b>System</b> button to select a file from the file system the standard <b>File Open</b> dialog. Click the <b>Variables</b> button to select a build variable. |  |
| Table continues on the next page |                                                                                                    |  |

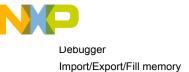

Table 15: Controls used for exporting data from memory into file (continued)

| Item               | Explanation                                                                                               |  |
|--------------------|----------------------------------------------------------------------------------------------------|--|
| File Type          | Defines the format in which encoded data is exported. By default, the following file types are supported: |  |
|                    | Signed decimal Text                                                                                       |  |
|                    | Unsigned decimal Text                                                                                     |  |
|                    | Motorola S-Record format                                                                                  |  |
|                    | Hex Text                                                                                                  |  |
|                    | Annotated Hex Text                                                                                        |  |
|                    | Raw Binary                                                                                                |  |
| Number of Elements | Enter the total number of elements to be transferred.                                                     |  |

#### 3.14.4 Fill memory

You can fill a user specified memory range with a user specified data pattern.

Select the Fill memory option from the Import/Export/Fill Memory Action editor window to fill memory.

Figure 97: Fill memory

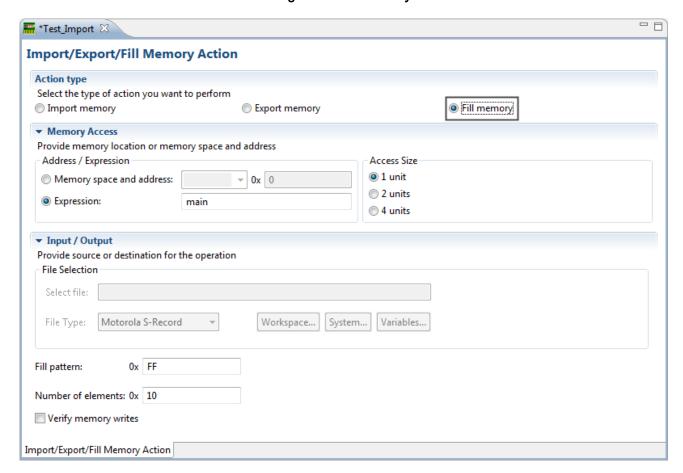

The following table explains the fill memory options.

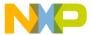

Table 16: Controls used for filling memory with data pattern

| Item                     | Explanation                                                                                                    |
|--------------------------|----------------------------------------------------------------------------------------------------|
| Memory space and address | Enter the literal address and memory space on which the fill operation is performed. The Literal address field allows only decimal and hexadecimal values.                                                                                                    |
| Expression               | Enter the memory address or expression at which the fill operation starts.                                                                                                    |
| Access Size              | Denotes the number of addressable units of memory that the debugger accesses in modifying one data element. The default values shown are 1, 2, and 4 units. When target information is available, this list shall be filtered to display the access sizes that are supported by the target. |
| Fill Pattern             | Denotes the sequence of bytes, ordered from low to high memory mirrored in the target. The field accept only hexadecimal values. If the width of the pattern exceeds the access size, an error message.                                                                                     |
| Number of Elements       | Enter the total number of elements to be modified.                                                                                                    |
| Verify Memory Writes     | Select the checkbox to verify success of each data write to the memory.                                                                                                    |

# 3.15 Launch group

A launch group is a launch configuration that contains other launch configurations. You can add any number of existing launch configurations to the launch group and order them.

In addition, you can attach an action to each launch configuration. You can also specify the mode in which the launch configuration should be launched. For example, run mode or debug mode.

This section explains the following topics:

- · Creating launch group on page 153
- Launching launch group on page 156

#### 3.15.1 Creating launch group

This section explains how to create a launch group.

To create a launch group:

- 1. Choose Run > Debug Configurations.
  - The **Debug Configurations** dialog appears.
- 2. Select Launch Group in the left pane.
- 3. Click the New launch configuration button available on the toolbar of the dialog.

A new launch configuration of launch group type is created and shown on the left pane of the **Debug Configurations** dialog.

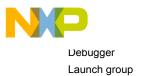

Figure 98: Launch Group Configuration pane controls

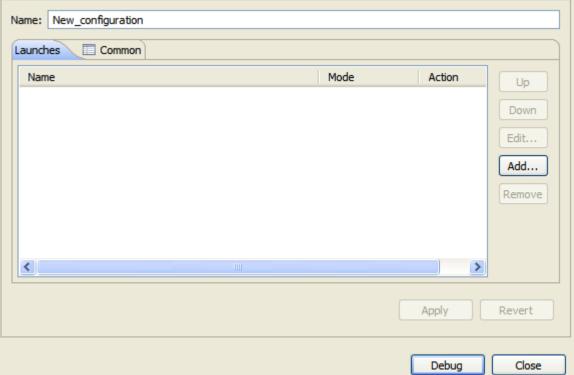

Table 17: Launch Group Configuration Pane Controls

| Control       | Description                                                  |
|---------------|--------------------------------------------------------------|
| Name          | Specify a name for the launch group                          |
| Up button     | Click to move up the selected launch configuration           |
| Down button   | Click to move down the selected launch configuration         |
| Edit button   | Click to edit the selected entry in the launch group         |
| Add button    | Click to add a launch configuration to the launch group      |
| Remove button | Click to remove a launch configuration from the launch group |

- 4. Specify a name for the launch group configuration in the **Name** textbox.
- 5. Click Add.

The Add Launch Configuration dialog appears.

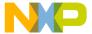

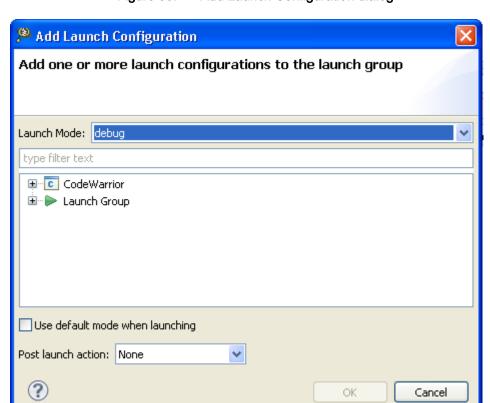

Figure 99: Add Launch Configuration dialog

Table 18: Add Launch Configuration dialog options

| Option                          | Description                                                                                                    |
|---------------------------------|----------------------------------------------------------------------------------------------------|
| Launch Mode                     | Allows you to specify launch mode for the selected launch configuration. This can also be used to filter launch configurations.                                                    |
|                                 | debug - specifies that the launch configuration will be launched in debug mode.                                                                                                    |
|                                 | • run - specifies that the launch configuration will be launched in run mode.                                                                                                    |
|                                 | • profile - specifies that the launch configuration will be launched in profile mode.                                                                                              |
| Use default mode when launching | Selecting this checkbox indicates that the child launch configuration should be launched in the mode used to initiate the launch group launch.                                     |
| Post launch action              | Allows you to specify a post launch action for the selected launch configuration.                                                                                                  |
|                                 | None - the debugger immediately moves on to launch the next launch configuration.                                                                                                  |
|                                 | Wait until terminated - the debugger waits indefinitely until the debug session<br>spawned by the last launch terminates and then it moves on to the next launch<br>configuration. |
|                                 | Delay - the debugger waits for specified number of seconds before moving on to the next launch configuration.                                                                      |

6. To add a launch configuration to the launch group:

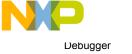

a. Select one or more launch configurations from the tree control.

- b. Select an action from the Post launch action list.
- c. Click OK.

Launch group

The launch configuration is added to the launch group and the Add Launch Configuration dialog closes.

#### 7. Click Apply.

The launch configurations are added to the launch group.

# 3.15.2 Launching launch group

This section shows how a launch group is launched in the debug view of CodeWarrior.

When launched, the debugger iterates through the launch configurations contained in the launch group and launches each enabled configuration sequentially, in the same order as they are configured in the launch group.

The following figure shows the result of a launch group launch in the **Debug** view.

Figure 100: Launch group in Debug view

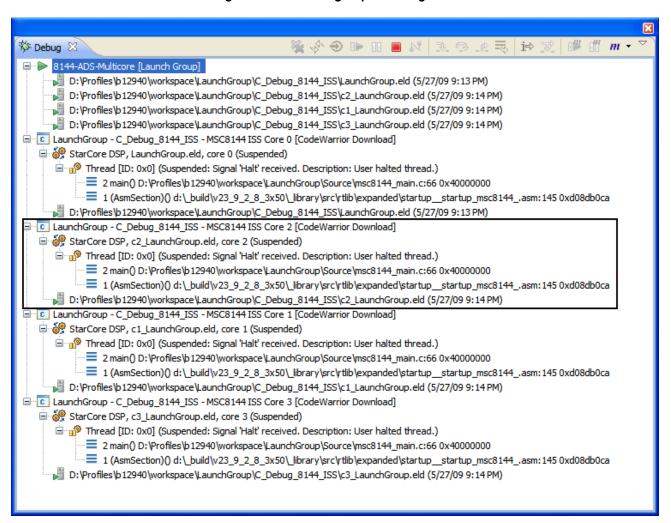

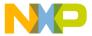

# 3.16 Load multiple binaries

The CodeWarrior debugger supports loading multiple binaries(.elf) to make the symbols and source code of other executable available within a debugging session.

To load multiple binary files within a debugging session:

1. Click Run > Debug Configurations.

The **Debug Configurations** dialog appears. The left side of this dialog has a list of debug configurations that apply to the current application.

2. Expand the CodeWarrior configuration and select the debug configuration that you want to modify.

The following figure shows the **Debug Configurations** dialog with the settings for the debug configuration you selected.

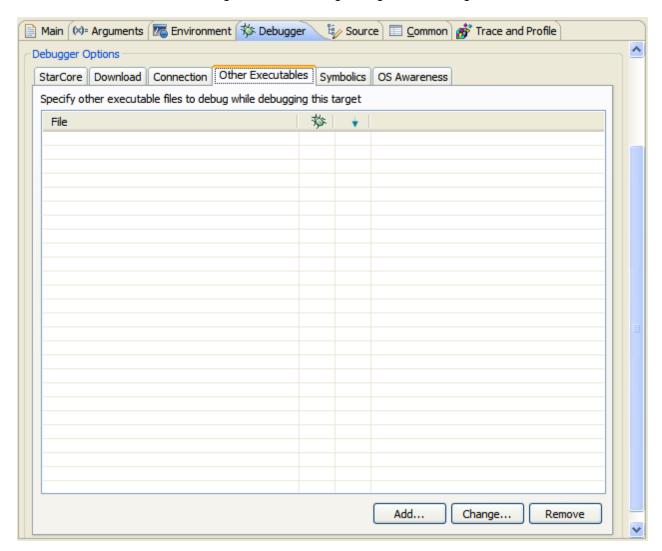

Figure 101: Debug Configurations dialog

- 3. Click the **Debugger** tab to view the corresponding debugger settings page.
- 4. Click the Other Executables tab under the Debugger Options pane.

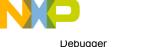

Load multiple binaries

5. Click **Add** to open the **Debug Other Executable** dialog.

The **Debug Other Executable** dialog allows you to specify additional ELF files to download or debug in addition to the main executable file associated with the launch configuration.

Figure 102: Debug Other Executable

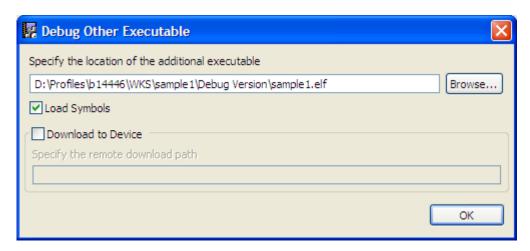

- 6. Enter the path to the additional executable file that the debugger controls in addition to the current project's executable file. Alternatively, click the **Browse** button to specify the file path.
- Select the Load Symbols checkbox to have the debugger load symbols for the specified file. Deselect to
  prevent the debugger from loading the symbols. The Debug column of the File list corresponds to this
  setting.
- 8. Select the **Download to Device** checkbox to have the debugger download the specified file to the target device. Deselect this checkbox to prevent the debugger from downloading the file to the device. The **Download** column of the **File** list corresponds to this setting.
- 9. Click **OK** to add the additional executable to the **Other Executables** file list.
- 10.Click **Debug** to launch a debug session with multiple binaries.

Multiple binary files within a debugging session are now available.

This section includes the following topic:

Viewing binaries on page 158

#### 3.16.1 Viewing binaries

The **Modules** view shows the application executable and all shared libraries loaded by the application during a debug session.

In addition to the current project's executable file, the **Modules** view shows the other executables listed in the **Other Executables** pane (see Load multiple binaries on page 157).

To view the executables loaded during a debug session:

1. Choose Window > Show View > Modules from the IDE menu bar.

The **Modules** view appears.

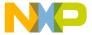

Figure 103: Modules view

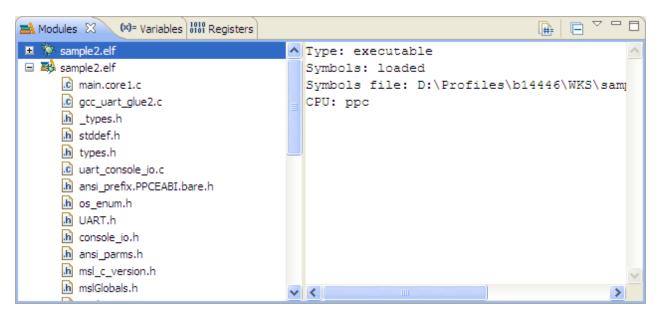

2. Click on the application executable to view its details.

An executable can also be expanded in the **Modules** view (to shows its symbols) regardless of whether the executable has been targeted or not in the **Debug Other Executable** dialog.

3. An executable that is not marked to be targeted at launch time can be forced to be targeted at any time during the debug session by choosing **Load Symbols** from the shortcut menu that appears on right-clicking the executable. The menu command will not be available if the executable is already targeted.

NOTE

All executables listed in the Other Executables pane are added to the Modules view whether or not they are marked to be targeted or downloaded.

# 3.17 Memory view

The **Memory** view lets you monitor and modify your process memory.

The process memory is presented as a list called memory monitors. Each monitor represents a section of memory specified by its location called base address. Each memory monitor can be displayed in different predefined data formats known as memory renderings.

The debugger supports the following rendering types:

- · Hex Integer
- · Hexadecimal (default)
- ASCII
- · Signed integer
- Unsigned integer
- Traditional
- · Mixed Source
- · Disassembly

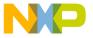

Debugger Memory view

- · Floating Point
- Fixed Point

The default rendering is displayed automatically when a monitor is created.

The **Memory** view contains these two panes:

- Monitors Displays the list of memory monitors added to the debug session currently selected in the Debug view
- · Renderings Displays memory renderings.

The content of the **Renderings** pane is controlled by the selection in the **Monitors** pane. The **Renderings** pane can be configured to display two renderings simultaneously.

This section includes the following topics:

- · Opening Memory view on page 160
- · Adding memory monitor on page 160
- · Adding memory renderings on page 162
- Mixed source rendering on page 163
- Setting memory access size on page 164
- · Exporting memory on page 164
- · Importing memory on page 165
- Setting watchpoint in Memory view on page 166
- Clearing watchpoints from Memory view on page 166

#### 3.17.1 Opening Memory view

To open the Memory view, choose Window > Show View > Memory from the IDE menu bar.

The following figure shows the memory view.

Figure 104: Memory view

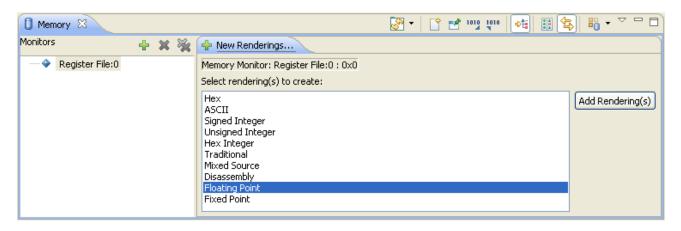

#### 3.17.2 Adding memory monitor

This topic explains the steps required to add a memoy monitor.

To add a memory monitor to **Memory** view:

1. Start a debugging session.

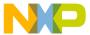

2. Click the Memory tab.

The **Memory** view appears.

3. In the **Monitors** pane toolbar, click the plus-sign (+) icon. Alternatively, right-click a blank area in the **Monitors** pane and choose **Add Memory Monitor** from the shortcut menu.

The **Monitor Memory** dialog appears.

Figure 105: Monitor Memory dialog

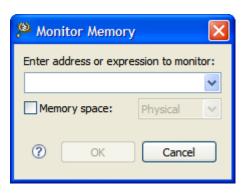

- 4. Specify information about the memory monitor:
  - To enter a memory space and literal address, enter an address.
  - To enter an expression, type in the expression. If you enter a literal address as the expression, use the prefix 0x to indicate hexadecimal notation, or use no prefix to indicate decimal notation. You can use the available pop-up menu to choose a previously specified expression.

NOTE

If you do not select a memory space and the expression does not contain a memory space then the memory space is set to default data memory space that is specific for each architecture

5. If you want to translate the memory address or the expression to another memory space, select the **Memory space** checkbox.

The **Memory space** pop-up menu becomes available.

- 6. Choose one of the following values from the **Memory space** pop-up menu.
  - Physical Indicates that the specified address or expression refers to physical memory space.
  - Data Indicates that the specified address or expression refers to data memory space.
  - Program Indicates that the specified address or expression refers to program memory space.
- 7. Click OK.

The memory monitor is added to the **Monitors** pane and the default rendering is displayed in the **Renderings** pane.

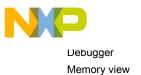

Figure 106: Added memory monitor

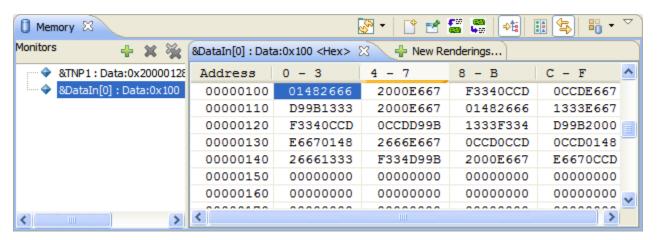

## 3.17.3 Adding memory renderings

This section provides details on adding memory rendering. When you add a variable, expression, or register to the **Memory** view, you can do so multiple times, each time adding a new (or the same) rendering.

Alternatively, once you have added a memory monitor and rendering, you can go to the Renderings pane and click **Add Rendering(s)**. This will prompt you with a dialog to select the rendering that you want to add to the view. In this dialog, you can select more than one rendering by using the *Shift* or *Control* key. This will cause a rendering to be opened for each rendering format that is selected. When you add multiple memory renderings, they are separated by tabs.

For more details on opening the Memory view and adding memory monitors, see Adding memory monitor on page 160.

You can also split the Memory Renderings pane by clicking the **Toggle Split Pane** icon in the **Memory** view toolbar. When the Memory Renderings pane is split, you can view two renderings side-by-side.

When you have multiple memory renderings for a memory monitor, you can set the renderings to be linked with one another. To do this, click the **Link Memory Rendering Panes** icon in the toolbar. When renderings are linked, they are synchronized with each other (for example, if you change the column size in one rendering, the column size in the other rendering will also change - or if you scroll or move the cursor in one rendering, the other rendering will scroll or follow the same cursor movement). Linking memory renderings only applies to the current **Memory** view. If you have multiple **Memory** views open, they do not link to each other.

To remove a rendering, select it in the Memory Renderings pane, right-click and choose **Remove Rendering** from the shortcut menu. When you remove all memory renderings for a monitored expression, variable, or register, the Memory Renderings pane will be populated with the memory rendering selection list. From this list, you can select the data format that you want to use for the memory rendering and click the **Add Rendering(s)** button.

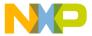

Figure 107: Added memory rendering

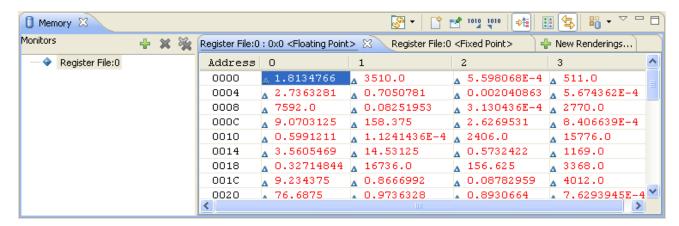

#### 3.17.4 Mixed source rendering

The mixed source rendering allows you to view memory with instructions in C correspondence or mixed modes.

To add mixed source rendering in the Memory view:

- 1. Open the **Memory** view (see Opening Memory view on page 160).
- 2. Add a memory monitor (see Adding memory monitor on page 160).
- 3. Click the **New Renderings** tab in the **Renderings** pane.

The **New Renderings** tab displays the different rendering types that can be added in the **Renderings** pane.

- 4. Select Mixed Source from the Select rendering(s) to create list.
- 5. Click the Add Rendering(s) button.

The mixed source rendering is added to the **Renderings** pane in the **Memory** view.

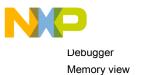

Figure 108: Mixed source rendering

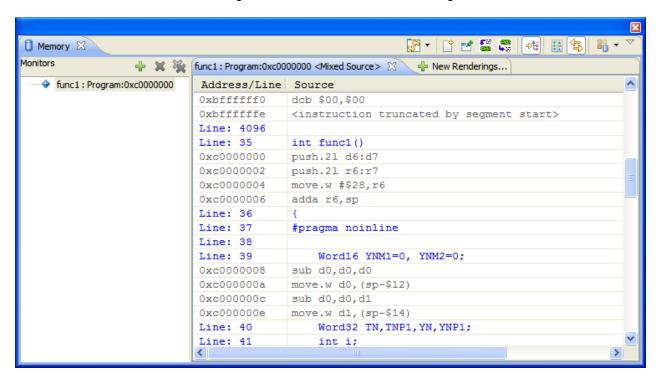

### 3.17.5 Setting memory access size

This section explains how to define the memory access size.

To set memory access size:

- 1. Open the Memory view (see Opening Memory view on page 160).
- 2. Right-click on a Memory Rendering.

The shortcut menu appears.

3. Choose Format from the shortcut menu.

The Format dialog appears.

- 4. Choose a row size from the **Row Size** pop-up menu to change the number of rows displayed in the **Renderings** pane of the **Memory** view.
- 5. Choose a column size from the Column Size pop-up menu to change the number of columns.

NOTE

The default value for the Column size depends on the architecture being debugged. For example, for 32 bit architectures the default value for Column size is 4 and for 8 bit architectures the default value is 1. To save the newly selected values as default values, click the Save as Defaults button.

6. Click OK.

#### 3.17.6 Exporting memory

This section explains the steps required to export the memory data.

To export memory data:

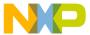

- 1. Open the **Memory** view (see Opening Memory view on page 160).
- 2. Click the **Export** button in the **Memory** view toolbar.

The **Export Memory** dialog appears.

Figure 109: Export Memory dialog

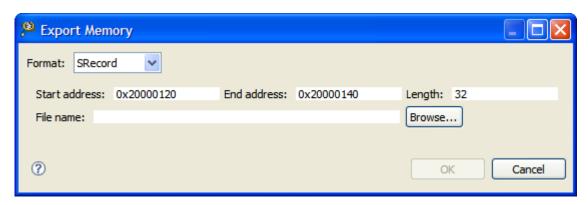

- Format pop-up menu Lets you choose the format in which the memory data is exported.
  - SRecord Exports memory data in Motorola S-record format.
  - Plain Text Exports memory data in ASCII format.
  - · RAW Binary Exports memory data in binary format.
- Start address textbox Specify the start address of memory range to be exported.
- End address textbox Specify the end address of the memory range to be exported.
- Length textbox- Displays the length of the memory range.
- File name textbox Specify the file name to save the exported memory. Click the **Browse** button to select a file on your system.
- Choose memory format from the Format pop-up menu.
- Specify the start address of the memory range to be exported in the Start address textbox.
- Specify the end address of the memory range to be exported in the End address textbox.
- Type a file name in the File name textbox. Click Browse to select a file on your system.
- · Click OK.

Memory data is now exported.

# 3.17.7 Importing memory

This section explains the steps required to import the memory data.

To import memory data:

- 1. Open the **Memory** view (see Opening Memory view on page 160).
- 2. Click the **Import** button in the **Memory** view toolbar.

The **Import Memory** dialog appears.

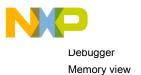

Figure 110: Import Memory dialog

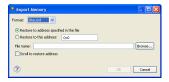

- · Format pop-up menu Allows you to choose the memory format.
- Restore to address specified in the file option If selected, the imported memory is restored to the memory location specified in the memory file.
- Restore to this address textbox Specify a memory address to store the imported memory. The imported memory is restored to the memory location specified in the textbox.
- File name textbox Specify the file name to import memory. Click the Browse button to select a file from your system.
- Scroll to restore address checkbox If selected, the content in the memory view scroll to the restore point
  after the export operation is completed.
- 3. Choose memory format from the Format pop-up menu.
- Select Restore to address specified in the file to restore the memory to location specified in the memory file.
- 5. Select **Restore to this address** option to store the memory data at the specified memory location. Type the memory location in the adjacent textbox.
- 6. Type a file name in the File name textbox. Click Browse to select a file from your file system.
- 7. Select the **Scroll to restore address** checkbox to scroll to restore point in memory view after the export operation is complete.
- 8. Click OK.

The memory data is now imported.

#### 3.17.8 Setting watchpoint in Memory view

This section explains the steps required to set a watchpoint in the memory view.

To set a watchpoint using the **Memory** view:

- 1. Choose Windows > Open Perspective > Debug from the IDE menu bar to switch to the Debug perspective.
- 2. Choose Window > Show View > Memory.

The **Memory** view appears.

- 3. Select a range of bytes in the **Memory Renderings** pane of the **Memory** view.
- 4. Right-click and choose Add Watchpoint (C/C++) from the shortcut menu that appears.

#### 3.17.9 Clearing watchpoints from Memory view

This section explains the steps required to remove the watchpoints from the memory view.

To clear a watchpoint from the **Memory** view:

- 1. Select the watchpoint expression in the **Breakpoints** view.
- 2. Click the Remove Selected Breakpoints button.

To clear all watchpoints from the Memory view:

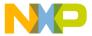

- 1. Open the Breakpoints view.
- Choose Run > Remove all Breakpoints or click the Remove All Breakpoints button in the Breakpoints view.

NOTE

All watchpoints clear automatically when the target program terminates or the debugger terminates the program. Your watchpoints are reset the next time the program runs.

The watchpoint is cleared from memory view.

# 3.18 Memory Browser view

The **Memory Browser** view lets you monitor your process memory.

This view also helps you browse through the memory rendering. You can specify a memory space along the address to browse for.

To open the **Memory Browser** view, click the **Memory Browser** tab in the **Debug** perspective. Alternatively, from the IDE menu bar, choose **Window > Show View > Memory Browser**.

🚺 Memory Browser 🔀 1010 1010 Physical : 0x1000 New Tab 00 <Traditional> Physical:0x1000 : 0x1000 <Hex> 🔀 🧎 Physical 0 - 3 4 - 7 8 - B Program 00000000 00000000 00000000 00000000 00001010 00000000 00000000 00000000 00000000 00001020 00000000 00000000 00000000 00000000 00001030 00000000 00000000 00000000 00000000 00001040 00000000 00000000 00000000 00000000 00001050 00000000 00000000 00000000 00000000 00001060 00000000 00000000 00000000 00000000 00001070 00000000 00000000 00000000 00000000 00001080 00000000 00000000 00000000 00000000

Figure 111: Memory Browser view

To browse to a desired memory location, type the memory address in the **Memory Address** textbox and click the **Go** button. The memory location is highlighted in the **Memory Browser** view.

NOTE

If you do not select a memory space and the expression does not contain a memory space then the memory space is set to default data memory space that is specific for each architecture.

If you want to translate the memory address or the expression to another memory space, choose one of the following values from the Memory space pop-up menu.

- · Physical Indicates that the specified address or expression refers to physical memory space.
- · Data Indicates that the specified address or expression refers to data memory space.
- Program Indicates that the specified address or expression refers to program memory space.

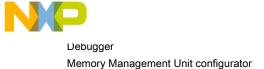

# 3.19 Memory Management Unit configurator

The CodeWarrior Memory Management Unit (MMU) configurator allows different user tasks or programs (usually in the context of an RTOS) to use the same areas of memory.

To use the MMU configurator, you set up a mapping for data and instruction addresses, then enable address translation. The mapping links virtual addresses to physical addresses. Translation occurs before software acts on the addresses.

The MMU configurator simplifies peripheral-register initialization of the MMU registers. You can use the tool to generate code that you can insert into a program. The inserted code initializes an MMU configuration or writes to the registers on-the-fly. Also, you can use the MMU configurator to examine the status of the current MMU configuration.

Use the MMU configurator to:

- · configure MMU general control registers
- · configure MMU program memory-address-translation properties
- · configure MMU data memory-address-translation properties
- · display the current contents of each register
- · write the displayed contents from the MMU configurator to the MMU registers
- save to a file (in a format that you specify) the displayed contents of the MMU configurator

This chapter has these sections:

- Creating MMU configuration on page 168
- Saving MMU Configurator settings on page 171
- MMU Configurator toolbar on page 171
- MMU Configurator pages on page 172
- Opening MMU Configurator view on page 182

#### 3.19.1 Creating MMU configuration

You must create an MMU configuration to use the MMU configurator.

To create the configuration:

1. From the main menu bar, choose File > New > Other.

The **New** wizard appears.

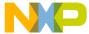

Figure 112: New wizard - MMU configuration

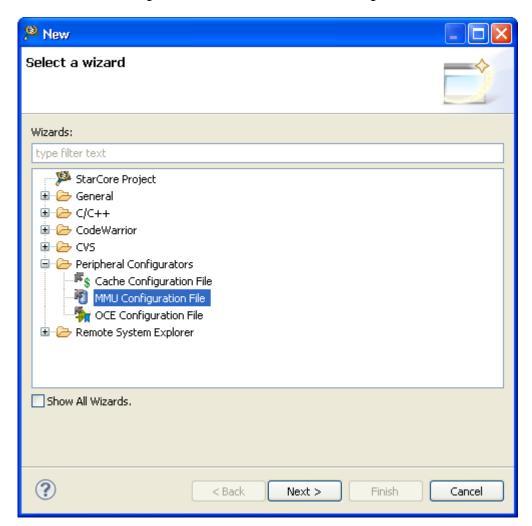

- 2. Choose Peripheral Configurators > MMU Configuration File.
- 3. Click Next.

The MMU Configurator File page appears.

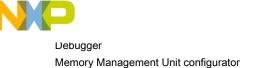

Figure 113: MMU Configurator File page

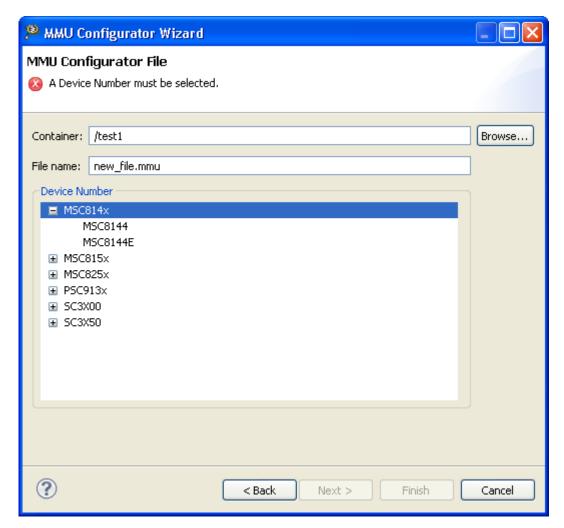

- 4. Enter in the **Container** textbox the path to the directory in which you want to store the MMU configuration. Alternatively, click **Browse** and use the resulting dialog to specify the directory.
- 5. Enter in the **File name** textbox a name for the MMU configuration. Alternatively, leave the default name intact.

NOTE

If you enter a new name, make sure to preserve the .mmu filename extension.

- 6. Expand **Device Number**, and select the target hardware for which you are creating the MMU configuration. ( **SC3x50**)
- 7. Click Finish.

The IDE generates the MMU configuration file in the specified container directory and opens the **MMU Configuration File Editor** view.

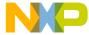

Figure 114: MMU Configuration File Editor view

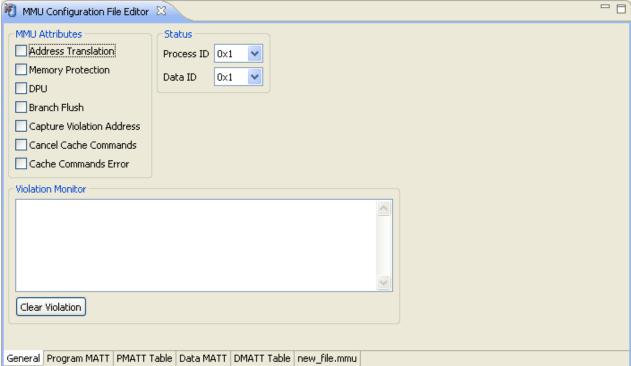

#### 3.19.2 Saving MMU Configurator settings

Each time you change a setting on a page of the MMU configurator, you create a pending (unsaved) change. To commit those pending changes, you must save the MMU configurator settings to a file.

An asterisk (\*) appears to the left of the **MMU Configuration File Editor** tab text to indicate that the MMU configurator still has pending changes among its pages.

To save to a file the current settings on each page of the MMU Configuration File Editor view:

- 1. Click the MMU Configuration File Editor tab.
  - The corresponding view becomes active.
- 2. From the main menu bar, choose File > Save.

The IDE saves to a file the pending changes to each page of the MMU configurator.

#### 3.19.3 MMU Configurator toolbar

The MMU Configurator has an associated toolbar that helps you perform various actions.

Depending on how you open the MMU configurator, this toolbar appears either in the main IDE toolbar, or in the MMU configurator view toolbar. The following table explains each toolbar button.

Table 19: MMU configurator toolbar buttons

| Name                             | Icon | Explanation                                 |
|----------------------------------|------|---------------------------------------------|
| Save C Source                    | E    | Save the generated C code to a new .c file. |
| Table continues on the next page |      |                                             |

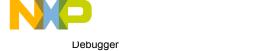

Memory Management Unit configurator

Table 19: MMU configurator toolbar buttons (continued)

| Name                   | Icon     | Explanation                                                                                                    |
|------------------------|----------|----------------------------------------------------------------------------------------------------|
| Save ASM Source        | <b>.</b> | Save the generated Assembly code to a new .asm file.                                                                                                    |
| Save TCL Source        |          | Save the generated TCL script to a new .tcl file.                                                                                                    |
| Read Target Registers  | 1900     | Updates the content of the MMU Configuration File Editor pages to reflect the current values of the target hardware registers.                                                                                                    |
| Write Target Registers | 10 01    | Writes the modified content of all the MMU Configuration File Editor pages. You must click this button, or use the corresponding toolbar menu command to write the MMU Configurator modifications to the target hardware registers. |

# 3.19.4 MMU Configurator pages

You use MMU configurator pages to configure MMU mapping and translation properties.

The MMU configurator's tabbed interface displays pages for configuration options and pages for generated code.

This topic includes the following sections:

- General page on page 173
- Program MATT page on page 174
- Data MATT page on page 177
- Saving MMU configurator generated code on page 180

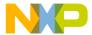

### 3.19.4.1 General page

Use the General page to configure the overall MMU properties.

Figure 115: MMU Configuration File Editor- General page

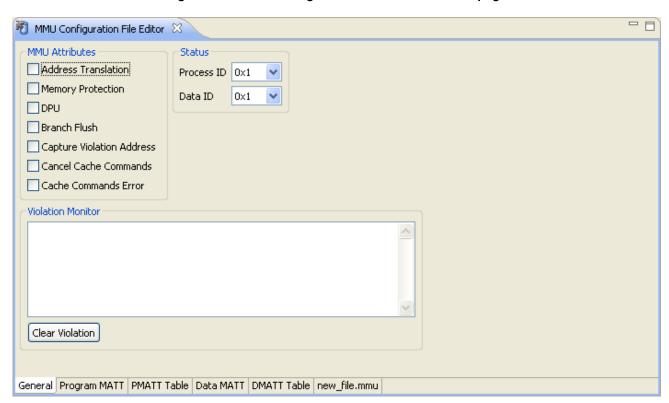

The following table explains options on the **General** page.

Table 20: General page settings

| Page Item           | Explanation                                                                                                    |
|---------------------|----------------------------------------------------------------------------------------------------|
| Address Translation | Selected - Allows address translation. For example, translation occurs from a virtual address to a physical address. Deselected - Disables address translation. For example, translation does not occur from a virtual address to a physical address. This checkbox corresponds to the Address Translation Enable (ATE) bit of the MMU Control Register (M_CR).                               |
| Memory Protection   | Selected - Allows protection checking for all enabled segment descriptors. With this checkbox selected, the system consumes more power. Deselected - Disables protection checking for all enabled segment descriptors. With this checkbox deselected, the system consumes less power. This checkbox corresponds to the Memory Protection Enable (MPE) bit of the MMU Control Register (M_CR). |
| Tabl                | le continues on the next page                                                                                                    |

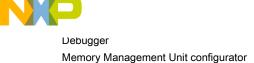

Table 20: General page settings (continued)

| Page Item                 | Explanation                                                                                                    |
|---------------------------|----------------------------------------------------------------------------------------------------|
| DPU                       | Selected - Allows the Debug and Profiling Unit (DPU). Deselected - Disables the DPU. With this checkbox deselected, DPU registers are disabled for read and write accesses. This checkbox corresponds to the Debug and Profiling Unit Enable (DPUE) bit of the MMU Control Register (M_CR). |
| Brunch Flush              | Selected - Allows automatic branch-target buffer flush.  Deselected - Disables automatic branch-target buffer flush.                                                                                                    |
| Cancel Cache Commands     | Selected - Cancels the cache command for program and data except for DFLUSH and DSYNC. This checkbox is not available for MSC8144 target device.                                                                                                    |
| Capture Violation Address | Selected - Includes the address at which the violation occurred. Deselected - Does not include the address at which the violation occurred.                                                                                                    |

## 3.19.4.2 Program MATT page

Use the **Program MATT** page to define and display program memory-space mappings (virtual-to-physical address mappings) for the StarCore DSP.

The MMU configurator generates the appropriate descriptors for the program memory-address translation table (MATT).

Each memory-space mapping has a corresponding entry in the list on the left-hand side of the Program MATT page. Each entry shows an abbreviated expression which summarizes the settings on the right-hand side of the page. A plus sign to the left of an entry indicates an enabled mapping, and a minus sign indicates a disabled mapping.

To change an entry, select it from the left-hand side of the page, then use the Address, Size, and Properties settings to specify options that the MMU configurator verifies as a group. Click the **Change** button to assign the specified options to the selected entry. To cancel your changes, select another entry from the left-hand side of the page, without clicking the **Change** button.

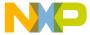

Figure 116: MMU Configuration File Editor - Program MATT page

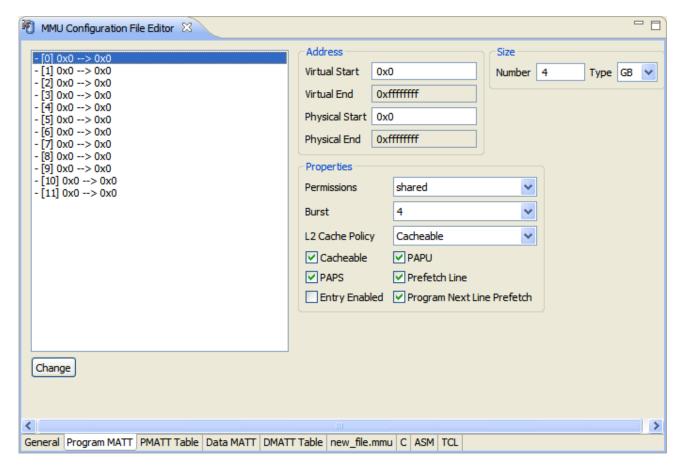

The following table explains each option on the **Program MATT** page.

Table 21: Program MATT page settings

| Option                           | Explanation                                                                                                    |
|----------------------------------|----------------------------------------------------------------------------------------------------|
| Virtual                          | Enter the virtual base address of the program segment. This option corresponds to the Program Segment Virtual Base Address and Size (PSVBAS) bits of the Program Segment Descriptor Registers A (M_PSDAx) that configure the virtual base address.                                  |
| Physical                         | Enter the most-significant part of the physical address to use for translation. This option corresponds to the Data Segment Physical Base Address (DSPBA) bits of the Data Segment Descriptor Registers B (M_DSDBx)."                                                               |
| Size                             | Specify the PMATT Units number in Number box. Select the PMATT Units type from the <b>Type</b> pop-up menu: B, KB, MB, GB                                                                                                    |
| Permissions                      | Specify whether to share the program segment. This option corresponds to the System/Shared Virtual Program Memory (SSVPM) bit of the Program Segment Descriptor Registers A (M_PSDAx).                                                                                              |
| Burst                            | Specify the number of transactions (beats) on the bus that the bus controller cannot interrupt. This burst size applies in the region to a cacheable segment. This option corresponds to the Program Burst Size (PBS) bits of the Program Segment Descriptor Registers B (M_PSDBx). |
| Table continues on the next page |                                                                                                    |

Table 21: Program MATT page settings (continued)

| Option                        | Explanation                                                                                                    |
|-------------------------------|----------------------------------------------------------------------------------------------------|
| L2 Cache Policy               | Determines the cache policy for the L2 cache for accesses from the core through L1 Instruction cache: Cacheable, NonCacheable, and Reserved. The pop-up menu has two Reserved values. This is because the L2 Cache Policy Values is stored on 2 bits so they are 4 possible values (2 valid and 2 reserved). Every entry in the combo box corresponds to a combination of bits.                                                    |
| Cacheable                     | Selected - Allows caching of the segment in instruction cache. Deselected - Disables caching of the segment in instruction cache. This checkbox corresponds to the Instruction Cacheability (IC) bit of the Program Segment Descriptor Registers A (M_PSDAx).                                                                                                    |
| PAPS                          | Selected-The segment has supervisor-level fetch permission for program accesses. If you select the PAPU checkboxas well, you disable program-protection checks for this segment. Deselected - The segment does not have supervisor-level fetch permission for program accesses. This checkbox corresponds to the Program Access Permission in Supervisor Level (PAPS) bit of the Program Segment Descriptor Registers A (M_PSDAx). |
| Entry Enabled                 | Selected - The MMU enables this mapping entry. Deselected - The MMU disables this mapping entry.                                                                                                    |
| PAPU                          | Selected - The segment has user-level fetch permission for program accesses. If you select the PAPS checkbox as well, you disable program-protection checks for this segment. Deselected - The segment does not have user-level fetch permission for program accesses. This checkbox corresponds to the Program Access Permission in User Level (PAPU) bit of the Program Segment Descriptor Registers A (M_PSDAx).                |
| Prefetch Line                 | Selected - Allows the fetch unit's program-line pre-fetch to a segment cacheable in instruction cache. Deselected - Disables the fetch unit's program-line prefetch to a segment cacheable in instruction cache. This checkbox corresponds to the Program Pre-fetch Line Enable (PPFE) bit of the Program Segment Descriptor Registers B (M_PSDBx).                                                                                |
| Program Next Line<br>Prefetch | Selected - Allows the fetch unit's program next line pre-fetch mechanism to an ICache cacheable segment. Deselected - Enables the fetch unit's program next line pre-fetch mechanism to an ICache cacheable segment.                                                                                                    |

The **PMATT Table** page as shown in figure below displays an alternate, tabular rendering of the settings that you specify on the **Program MATT** page. Use this page to view the configuration of all **Program MATT** mappings. The MMU configurator uses the settings that you specify on the **Program MATT** page to generate the column headers of this page. The table data shows the validated records for each **Program MATT** entry. You can resize the table columns to hide columns or view the larger data fields. A plus sign ( + ) in a table cell represents a selected checkbox in the associated **Program MATT** configuration page.

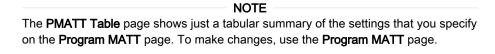

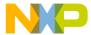

Figure 117: MMU Configuration File Editor - PMATT Table page

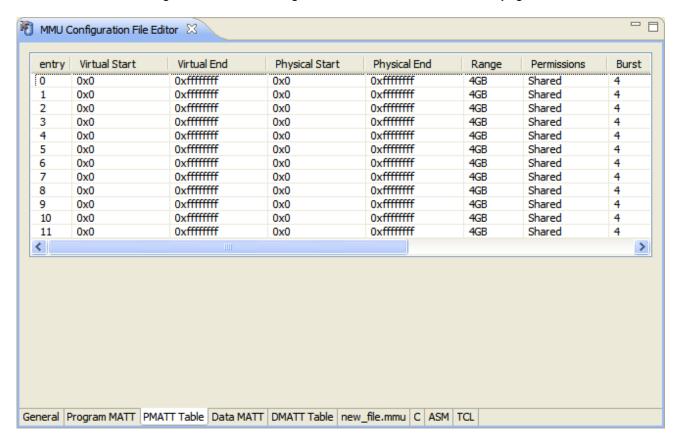

#### 3.19.4.3 Data MATT page

Use the **Data MATT** page to define and display data memory-space mappings (virtual-to physical address mappings) for the **StarCore DSP**.

The MMU configurator generates the appropriate descriptors for the data memory-address translation table (MATT).

Each memory-space mapping has a corresponding entry in the list on the left-hand side of the **Data MATT** page. Each entry shows an abbreviated expression which summarizes the settings on the right-hand side of the page. A plus sign to the left of an entry indicates an enabled mapping, and a minus sign indicates a disabled mapping.

To change an entry, select it from the left-hand side of the page, then use the **Address, Size**, and **Properties** settings to specify options that the MMU configurator verifies as a group. Click the **Change** button to assign the specified options to the selected entry. To cancel your changes, select another entry from the left-hand side of the page, without clicking the **Change** button.

The following figure shows the **Data MATT** page.

Figure 118: MMU Configuration File Editor - Data MATT page

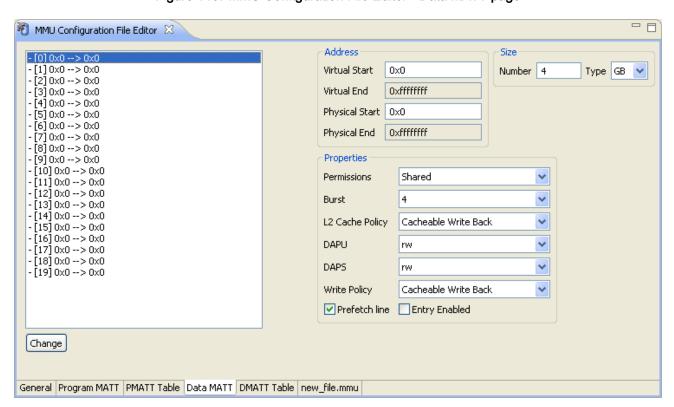

The following table explains each option on the **Data MATT** page

Table 22: Data MATT page settings

| Option      | Explanation                                                                                                    |
|-------------|----------------------------------------------------------------------------------------------------|
| Virtual     | Enter the virtual base address of the data segment. This option corresponds to the Data Segment Virtual Base Address and Size (DSVBAS) bits of the Data Segment Descriptor Registers A (M_DSDAx) that configure the virtual base address.                                                          |
| Physical    | Enter the most-significant part of the physical address to use for translation. The value that you specify determines the size of the most- significant part. This option corresponds to the Data Segment Physical Base Address (DSPBA) bits of the Data Segment Descriptor Registers B (M_DSDBx). |
| Size        | Specify the PMATT Units number in Number box. Select the PMATT Units type from the pop-up menu: B, KB, MB, GB                                                                                                    |
| Permissions | Specify whether to share the data segment: shared and non-shared This option corresponds to the Supervisor/Shared Virtual Data Memory (SSVDM) bit of the Data Segment Descriptor Registers A (M_DSDAx).                                                                                            |
| Burst       | Specify the number of transactions (beats) on the bus that the bus controller cannot interrupt. This burst size applies in the region to a cacheable segment. This option corresponds to the Data Burst Size (DBS) bits of the Data Segment Descriptor Registers B (M_DSDBx).                      |
|             | Table continues on the next page                                                                                                    |

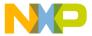

Table 22: Data MATT page settings (continued)

| Option          | Explanation                                                                                                    |
|-----------------|----------------------------------------------------------------------------------------------------|
| L2 Cache Policy | Determines the cache policy for the L2 cache for accesses from the core through L1 Data Cache: Cacheable write through, Cacheable write-back, Non-cacheable, and Adaptive write.                                                                                                    |
| DAPU            | Specify whether to allow user-level read (r-), write (-w), both (rw), or neither() types of data access. This option corresponds to the Data Access Permission in User Level (DAPU) bits of the Data Segment Descriptor Registers A (M_DSDAx).                                                                                                    |
| DAPS            | Specify whether to allow supervisor-level read (r-), write (-w), both (rw), or neither () types of data access. This option corresponds to the Data Access Permission in Supervisor Level (DAPS) bits of the Data Segment Descriptor Registers A (M_DSDAx).                                                                                                    |
| Write Policy    | Specify the policy to use for data writes and cache:                                                                                                    |
|                 | Cacheable write through-Writes are buffered in the write queue (WRQ) and goes both to the cache and to the higher-level memory. The write-through is a non-write allocate, and a cacheable write-through access is not updated in the cache unless there is a hit.                                                                                                    |
|                 | Cacheable write back-writes are buffered in the write queue (WRQ) and goes through<br>the DCache and the write back buffer (WBB). The information is written to the VBR<br>in the cache only. The modified cache VBR is written to higher-level memory only<br>when it is replaced. The resulting WBB is combined with a write-allocate write-miss<br>policy in which the required VBR is loaded to cache when a write-miss occurs. |
|                 | Non Cacheable write through-writes are buffered in the WRQ and goes through the write through buffer (WTB) to the higher-level memory                                                                                                    |
|                 | Non-cacheable write-through destructive area-writes are buffered in the WRQ and goes through the write through buffer (WTB) to the higher-level memory. Speculative read accesses are blocked in the platform level and does not goes to a higher level memory.                                                                                                    |
| Prefetch Line   | Selected - Enables the fetch unit's data-line prefetch to a segment cacheable in data cache. Deselected - Disables the fetch unit's data-line prefetch to a segment cacheable in data cache. This checkbox corresponds to Data Pre-fetch Line Enable (DPFE) bit of the Data Segment Descriptor Registers B (M_DSDBx).                                                                                                    |
| Entry Enabled   | Selected - The MMU enables this mapping entry. Deselected - The MMU disables this mapping entry.                                                                                                    |

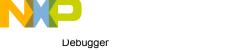

Memory Management Unit configurator

Figure 119: MMU Configuration File Editor - Data MATT Table page

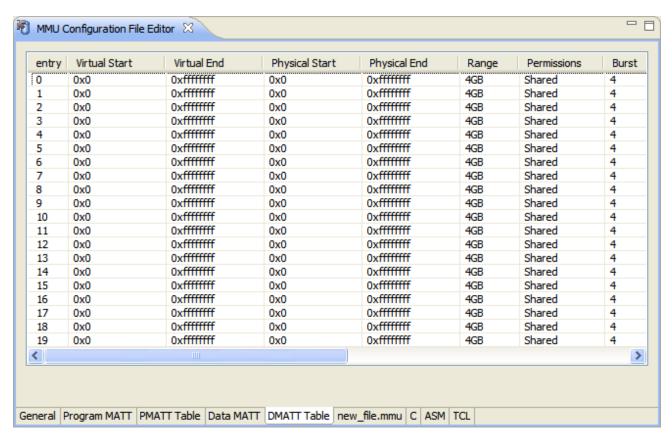

The **DMATT Table** page shows an alternate, tabular rendering of the settings that you specify on the **Data MATT** page. Use this page to view the configuration of all Data MATT mappings. The MMU configurator uses the settings that you specify on the Data MATT page to generate the column headers of this page. The table data shows the validated records for each **Data MATT** entry. You can resize the table columns to hide columns or view the larger data fields. A plus sign (+) in a table cell represents a selected checkbox in the associated **Data MATT** configuration page.

NOTE
The DMATT Table page shows the summary of the settings that you specify on the Data MATT page in the tabular format. To changes these settings, use the Data MATT page.

# 3.19.4.4 Saving MMU configurator generated code

You can save the C code, assembly code, and TCL script generated by the MMU Configuration File Editor.

This section includes the following topics:

- Saving generated C code on page 180
- Saving generated assembly code on page 181
- Saving generated TCL script on page 181

#### 3.19.4.4.1 Saving generated C code

The generated C code is unique for different targets. This section explains how to save the generated C code.

Follow these steps to save the C code generated by the MMU Configuration File Editor:

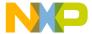

| 1. | From the CodeWarrior IDE menu bar, choose MMU Editor > Save C to save the generated C code. |
|----|---------------------------------------------------------------------------------------------|
|    | Alternatively, click the corresponding toolbar buttons in the MMU Configurator toolbar.     |

A standard Save dialog appears.

| 2. | Specify | y the filename in the File | name textbox and cl  | lick <b>Save</b> to save the | generated code as a r | new file. |
|----|---------|----------------------------|----------------------|------------------------------|-----------------------|-----------|
|    | CPCCII  | , the menance in the i ne  | Hairio toxtbox and o | non <b>outo</b> to outo the  | gonorated code de d   |           |

NOTE

The MMU Configuration File Editor regenerates the C code when you change settings in the configuration pages or when you click Change on the Program MATT or Data MATT pages.

### 3.19.4.4.2 Saving generated assembly code

The generated Assembly (ASM) code is unique for different targets. This section explains how to save the generated ASM code.

Follow these steps to save the ASM code generated by the MMU Configuration File Editor:

1. From the **CodeWarrior IDE** menu bar, choose **MMU Editor > Save ASM** to save the generated Assembly code. Alternatively, click the corresponding toolbar buttons in the MMU Configurator toolbar.

A standard Save dialog appears.

2. Specify the name of the file in the **File name** textbox and click **Save** to save the generated code as a new file.

NOTE

The MMU Configuration File Editor regenerates the Assembly code when you change settings in the configuration pages or when you click Change on the Program MATT or Data MATT pages.

### 3.19.4.4.3 Saving generated TCL script

This section explains how to save the generated TCL script.

The generated TCL script can be executed within the Debugger Shell view, or the Debugger Shell can execute the generated TCL script as an initialization script for the target hardware. The generated TCL script is unique for different targets.

Follow these steps to save the TCL script generated by the MMU Configuration File Editor:

1. From the **CodeWarrior IDE** menu bar, choose **MMU Editor > Save TCL** to save the generated TCL script. Alternatively, click the corresponding toolbar buttons in the MMU Configurator toolbar.

A standard Save dialog appears.

2. Specify the filename in the File name textbox and click Save to save the generated code as a new file.

| NOTE                                                                                |
|-------------------------------------------------------------------------------------|
| NOTE                                                                                |
| The MMU Configuration File Editor regenerates the TCL script when you change        |
| settings in the configuration pages or when you click Change on the Program MATT or |
| Data MATT pages.                                                                    |
|                                                                                     |

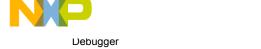

Memory Management Unit configurator

# 3.19.5 Opening MMU Configurator view

You can use **MMU Configurator** view to examine the current state of a thread's MMU configuration during the course of the debugging session.

Using the New window to create an MMU configuration is just one way to work with MMU. Alternatively, you can open the **MMU Configurator** view, such as during a debugging session. Also, you can detach the **MMU Configurator** view into its own floating window and reposition that window into other collections of views.

#### **NOTE**

Because the MMU configurator view does not have an associated configuration file initially, the MMU tab appears in place of the tab that shows the name of the configuration file. Saving the **MMU Configurator** view settings to a file (by choosing **File** > **Save**) replaces the MMU tab with the name of the saved configuration file.

To open the MMU Configurator view:

- 1. Start a debugging session.
- 2. In the **Debug** view of the **Debug** perspective, select the process for which you want to work with MMU.
- 3. Choose **Window > Show View > Other** from the IDE menu bar.

The Show View dialog appears.

Figure 120: Show View dialog - MMU Configurator

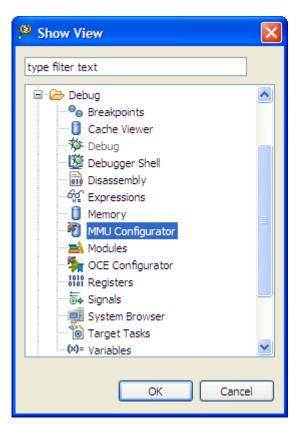

- 4. Expand **Debug** group, and choose **MMU Configurator**.
- 5. Click OK.

The MMU Configurator view appears, attached to an existing collection of views in the current perspective.

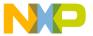

You just finished opening the **MMU Configurator** view. You can right-click the **MMU Configurator** tab to choose the menu command that detaches the view into a floating window. Also, you can drag the **MMU Configurator** tab to a different collection of view tabs.

# 3.20 Multicore debugging

The debugger allows simultaneous debugging of multiple projects. This feature provides multi-core debugging capability for some embedded processors.

By configuring each project to operate on a single core, the debugger can debug multiple cores by debugging multiple projects.

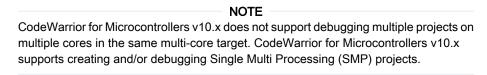

Configuring multi-core debugging involves these tasks:

- · creating a project for each core
- · configuring specific target settings for each project
- · for some cores, specifying a configuration file for initializing multi-core debugging

You can use either the user interface or the **Debugger Shell** to perform multicore operations. In the user interface, you can access multicore operations from these locations in the **Debug** perspective:

- Run menu
- · Debug view shortcut menu
- · Debug view toolbar
- · Debug view toolbar pop-up menu

This section explains the following topics:

- Multicore Suspend on page 183
- Multicore Resume on page 184
- Multicore Terminate on page 184
- · Multicore Restart on page 184

### 3.20.1 Multicore Suspend

This section explains the steps required to suspend a multicore project.

To suspend execution of a core:

- 1. Enable multicore groups for multicore operations (see Multicore Groups on page 185).
- 2. In the **Debug** view, select a thread that corresponds to a core for bareboard debugging.
- 3. Click Multicore Suspend.

Alternatively, in the Command-Line Debugger Shell, select a thread using the switchtarget command and then use the mc::stop command to suspend execution of a core during a debugging session.

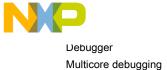

| NI | $\sim$ | т | С |
|----|--------|---|---|
| IV |        |   | г |

If **Use all cores** is enabled, then all cores in the processor are suspended. Otherwise, if the core is in a multicore group, then all cores in the multicore group are suspended. In either case, cores that are not being debugged can still be affected by the command. If this is not the desired behavior, then reconfigure your multicore groups.

### 3.20.2 Multicore Resume

This section explains the steps required to resume a multicore project.

To resume execution of a core:

- 1. Enable multicore groups for multicore operations (see Multicore Groups on page 185).
- 2. In the **Debug** view, select a thread that corresponds to a core for bareboard debugging.
- Click Multicore Resume.

Alternatively, in the Command-Line Debugger Shell, select a thread using the switchtarget command and then use the mc::go command to resume execution of a core during a debugging session.

#### NOTE

If **Use all cores** is enabled, all cores in the processor are resumed. Otherwise, if the core is in a multicore group then all cores in the Multicore Group are resumed. In either case, note that cores that are not being debugged can still be affected by the command. If this is not the desired behavior, reconfigure your multicore groups.

### 3.20.3 Multicore Terminate

This section explains the steps required to terminate a multicore project.

To terminate execution of a core:

- 1. Enable multicore groups for multicore operations (see Multicore Groups on page 185).
- 2. In the **Debug** view, select a thread that corresponds to a core for bareboard debugging.
- 3. Click Multicore Terminate.

Alternatively,in the Command-Line Debugger Shell, select a thread using the switchtarget command and then use the mc::kill command to terminate execution of a core during a debugging session.

#### NOTE

If **Use all cores** is enabled then all Debug Threads for the processor will be terminated. Otherwise, if the core is in a multicore group then all threads corresponding to the cores in the multicore group will be terminated.

### 3.20.4 Multicore Restart

This section explains the steps required to restart a multicore project.

To restart execution of a core:

- 1. Enable multicore groups for multicore operations (see Multicore Groups on page 185).
- 2. In the **Debug** view, select a thread that corresponds to a core for bareboard debugging.
- 3. Click Multicore Restart.

Alternatively, in the Command-Line Debugger Shell, select a thread using the switchtarget command and then use the mc::restart command to restart execution of a core during a debugging session.

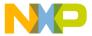

# 3.21 Multicore Groups

The multicore grouping feature helps you define multiple arbitrary groupings of cores and then perform multicore operations on the groups.

Clicking the Multicore Groups button in the Debug view toolbar allows you to create new multicore groups.

Figure 121: Multicore Groups

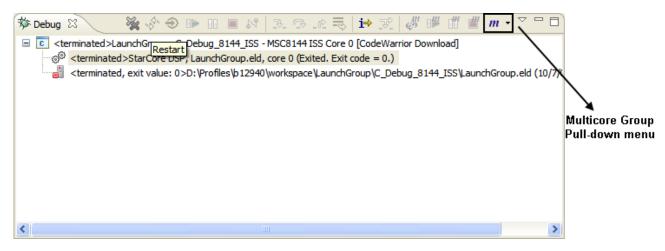

The **Multicore Groups** pop-up menu provides the following options:

- Use All Cores If the selected debug context is a multicore system, then all cores are used for multicore operations.
- Disable Halt Groups Disables breakpoint halt groups, see Multicore breakpoint halt groups on page 192.
- Limit new breakpoints to current group If selected, all new breakpoints set during a debug session are reproduced only on cores belonging to the group of the core on which the breakpoint is set.
- Edit Target Types Opens the Target Types dialog to add or remove target types, see Editing multicore group on page 189.
- Edit Multicore Groups Opens the Multicore Groups dialog to create multicore groups. You can also use this option to modify existing multicore groups.

The **Multicore Groups** pop-up menu also shows the list of groups that are shown in the **Multicore Groups** dialog.

This section includes:

- Creating multicore group on page 185
- Modifying multicore group on page 188
- Editing multicore group on page 189
- Using multicore group debugging commands on page 191
- · Multicore breakpoint halt groups on page 192

# 3.21.1 Creating multicore group

You can create multicore groups using the New Multicore Group dialog.

To create a multicore group:

1. Click the **Multicore Groups** button from the **Debug** view toolbar.

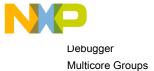

The **Multicore Groups** dialog appears.

Figure 122: Multicore Groups dialog

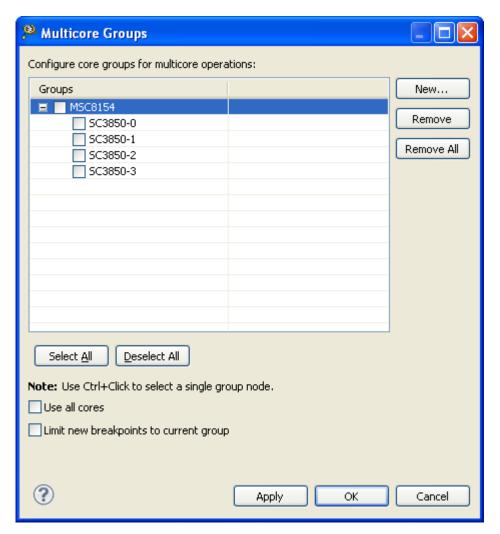

- New button Creates a new group using the New Multicore Group dialog. The initial name of the group is the name unless the name is already in use. If the name is already in use then an index is appended to the group name. The initial enablement of the group and its descendants will be non-cores enabled, cores disabled. This guarantees an initial state with no error due to overlap.
- Remove button Removes a selected group.
- Remove All button Remove all groups.
- **Use all cores** checkbox If selected, all cores are used for multicore operations irrespective of multicore groups.
- Limit new breakpoints to current group checkbox If selected, all new breakpoints set during a debug session are reproduced only on cores belonging to the group of the core on which the breakpoint is set. When the Use all cores checkbox is selected, this checkbox appears dimmed and is not used on breakpoints filtering, as all cores are considered on the same group for multicore operations.
- Click the **New** button.

The **New Multicore Group** dialog appears.

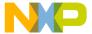

Figure 123: New Multicore Group dialog

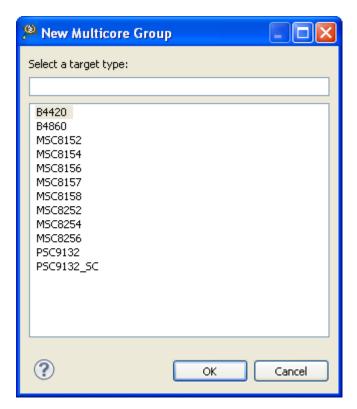

- Select a target type from the list.
- Click OK.

The group appears in the Multicore Groups dialog.

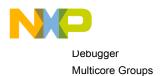

降 Multicore Groups Configure core groups for multicore operations: Groups New... Remove ✓ SC3850-0 ✓ SC3850-1 Remove All ✓ SC3850-2 ✓ SC3850-3 ✓ SC3850-4 ✓ SC3850-5 Select All Deselect All Note: Use Ctrl+Click to select a single group node. Use all cores Limit new breakpoints to current group Apply Cancel

Figure 124: Added multicore group

- Repeat **Steps 2 4** to add more core groups for multicore operations.
- · Click OK.

You have just created multicore group.

## 3.21.2 Modifying multicore group

You can also modify an existing multicore group to add cores to the multicore group.

NOTE
You are not allowed to enable a group that overlaps with another group.

To modify a multicore group:

- 1. Choose **Edit Multicore Groups** from the **Multicore Groups** pop-up menu in the **Debug** view toolbar to open **Multicore Groups** dialog.
- 2. Select the cores you want to add to the multicore group.
- 3. Deselect the cores you want to remove from the multicore group.
- 4. Click OK.

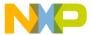

# 3.21.3 Editing multicore group

You can edit multicore groups to add and remove system types from multicore groups.

You can add custom target types by importing files from:

- · JTAG configuration files
- Device Tree Blob files (for Power Architecture)

To add and remove system types from multicore groups:

1. Choose **Edit Target Type** from the **Multicore Groups** pop-up menu.

The **Target Types** dialog appears.

Figure 125: Target Types dialog

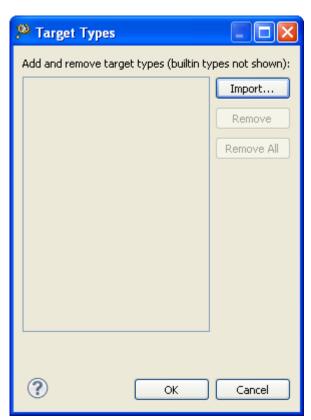

- **Import** Creates a custom target type by importing it from a configuration file.
- Remove Removes a target type from the list.
- Remove All Removes all target types from the list.
- 2. Click Import.

The Open dialog appears.

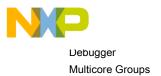

Figure 126: Import target type

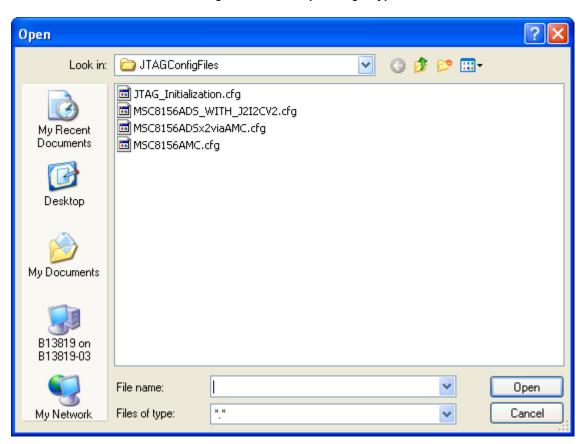

3. Select a multicore configuration file and click Open.

The multicore appears in the **Target Types** dialog.

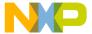

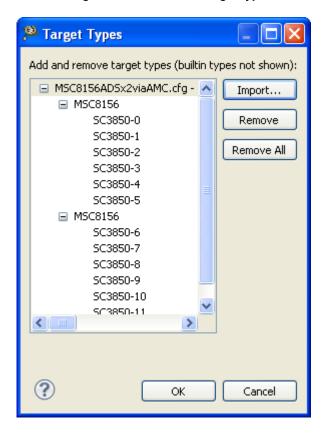

Figure 127: Added target types

#### 4. Click OK.

# 3.21.4 Using multicore group debugging commands

Multicore Group features can also be accessed from the Debugger Shell command line.

The following table lists and defines different multicore group debugging commands.

Table 23: Multicore group debugging commands

| Command                                              | Description                                                                                                    |  |
|------------------------------------------------------|----------------------------------------------------------------------------------------------------|--|
| mc::type                                             | Syntax mc::type Lists the available target types.                                                                                                    |  |
| mc::type import                                      | Syntax mc::type import <filename> Imports a new specified using the filename .</filename>                                                                                                    |  |
| mc::type remove                                      | Syntax mc::type remove <filename> <type-index> Removes the specified imported or types. Built-in target types cannot be removed and we return an error.</type-index></filename>                                                                       |  |
| mc::type removeall                                   | Syntax mc::type removeall Removes all imported target types.                                                                                                    |  |
| mc::group Syntax mc::group Lists the defined groups. |                                                                                                    |  |
| mc::group new                                        | Syntax mc::group new <type-name> <type-index> [<name>] Creates a new group for the system specified using the type-name or type-index . If no name is specified, then a unique default name is assigned to the group.</name></type-index></type-name> |  |
| Table continues on the next page                     |                                                                                                    |  |

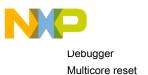

Table 23: Multicore group debugging commands (continued)

| Command                  | Description                                                                                                    |
|--------------------------|----------------------------------------------------------------------------------------------------|
| mc::group rename         | Syntax mc::group rename <name> <group-index> <new-name> Renames an existing group. Specifying a duplicate name results in an error.</new-name></group-index></name> |
| mc::group remove         | Syntax mc::group remove <name> <group-index> Removes the specified group or groups.</group-index></name>                                                            |
| mc::group removeall      | Syntax mc::group removeall Removes all groups.                                                                                                    |
| mc::group enable disable | Syntax mc::group enable disable <index> all Enables or disables nodes in the group tree.</index>                                                                    |

# 3.21.5 Multicore breakpoint halt groups

A halt group is a group of cores that will stop execution simultaneously whenever any one of the cores in the group hits a breakpoint.

In multicore groups, each group can be configured as a run control group, a breakpoint halt group, or both.

The halt groups are configured on any applicable debug target. Similarly, whenever a debug session is launched, all applicable halt groups are applied to the debug target.

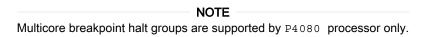

### 3.22 Multicore reset

This CodeWarrior debugger feature lets you configure reset and run out of reset action for your target system.

It also enables you to configure your target system to perform system reset action.

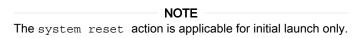

To specify reset setting for cores in a multicore environment:

- 1. Go to the Remote Systems view on page 68.
- 2. Right-click a remote system and choose **Properties** from the shortcut menu.

The Properties for <Remote System> dialog appears.

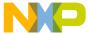

Figure 128: Properties for <Remote System> dialog

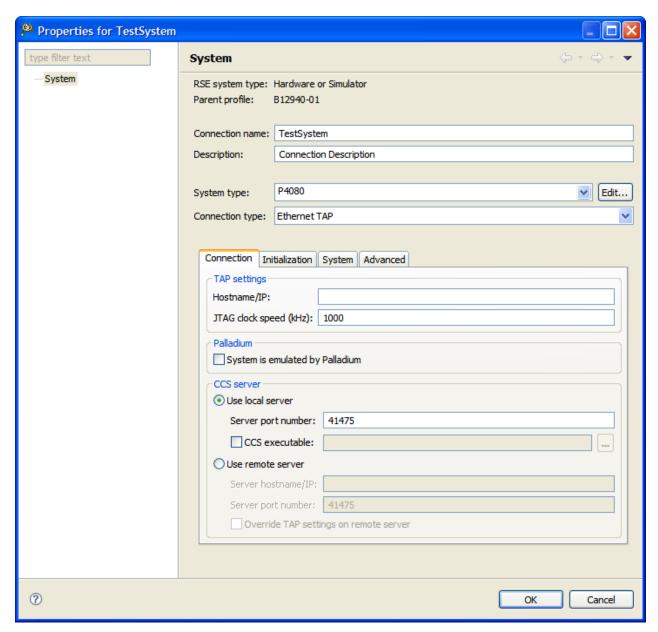

3. Click the **Initialization** tab.

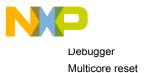

Figure 129: Initialization pane

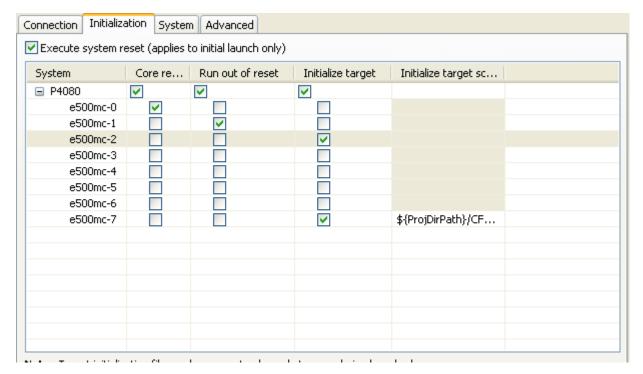

- Execute system reset Resets the entire Remote System. This checkbox is available only if the processor supports system reset. Reset system is executed only for the initial launch.
- Core reset Independently resets one or more cores from the Remote System. This is available only if the processor supports core reset. Use this column in RSE configuration if you want to independently reset the core on launch or restart. Initial launches with system reset and core reset options will execute only the system reset.
- Run out of reset Puts a core in run mode after reset. This is available only if System Reset or Core
  Reset is selected.
- Initialize target Allows initialize target script configuration
- **Initialize target script** Script to initialize the target. This is available only if initialize target is selected. Target initialization scripts and reset cores are applied to cores being launched.
- 4. Select the **Execute system reset** checkbox to perform system reset. The system reset applies only to initial launch.
- 5. Select the Core reset checkbox adjacent to the core on which you want to perform a reset action.
- 6. Select the **Run out of reset** checkbox adjacent to the core on which you want to perform run out of reset action.
- 7. Click OK.

| NOTE                                                                 |
|----------------------------------------------------------------------|
| Initialization files are executed only for cores selected for debug. |

This section explains:

On demand reset on page 195

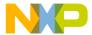

### 3.22.1 On demand reset

The on demand settings are serialized when the user performs the reset action.

The **Reload** button allows user to load the settings from the remote system configuration. The on demand reset configurations apply to the whole system, these configurations are not filtered to the active debug context. The initialization files are executed only for cores under debug.

You can access the Reset command from the Run menu in the debug view.

Figure 130: On demand reset

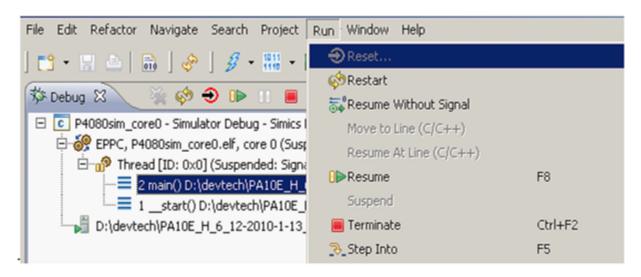

# 3.23 Path mappings

The Path Mapping settings are used in IDE to resolve a partial or absolute path from a binary executable during debugging to effectively locate a source file.

A binary executable used for debugging typically contains a list of source files in its debugger that were used to build the executable. The source file list is used by the debugger to provide source level debugging. The CodeWarrior IDE supports automatic as well as manual path mapping.

In this section:

- · Automatic path mappings on page 195
- · Manual path mappings on page 197

# 3.23.1 Automatic path mappings

The Automatic Path Mapping feature focuses on reducing as much as possible the manual steps required by the user to set up the path mapping settings to support source level debugging.

For automatic path mapping:

- 1. In the CodeWarrior Projects view, expand Binaries folder and right-click the \*.eld file.
- 2. Choose **Properties** from the shortcut menu that appears.
  - The **Properties for \*.eld** dialog appears.
- 3. Select **Path Mappings** on the left side of the dialog.

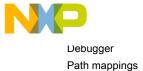

The **Path Mappings** page appears. This page displays every path mapping settings for the launch configurations associated with a project.

Figure 131: Automatic path mapping

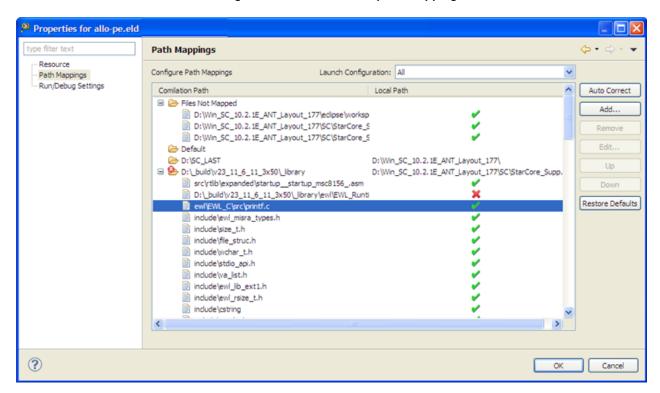

You can edit either a single set of settings for all launch configurations associated with a project or the settings for a given launch configuration by choosing the appropriate value from the **Launch Configuration** pop-up menu.

Under each path mapping, the table displays a list of source files that exist in the binary executable that share the same source mapping prefix. In the Local Path column, a green sign ( ) appears if the file exists after being mapped by the destination path or a red ( ) if it does not. Also, the local path itself is displayed in red if it does not exist on the local file system.

A default folder named **Files Not Mapped** is created if you explicitly remove existing mappings. All unmapped files that are not found on the file system are automatically shown under this folder.

The following table describes various options available in the **Path Mappings** page.

Table 24: Automatic path mappings options

| Options         | Description                                                                                                    |
|-----------------|----------------------------------------------------------------------------------------------------|
| Auto Correct    | When clicked, iterates automatically through all the files not found on the file system and attempt to group them with their common prefix. This action often generates satisfactory results from the source files listed in the binaries so that the manual steps required by the user are kept at a minimum. |
| Table continue. | s on the next page                                                                                                    |

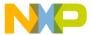

Table 24: Automatic path mappings options (continued)

| Options          | Description                                                                                                    |
|------------------|----------------------------------------------------------------------------------------------------|
| Add              | Allows you to create a new Path Mapping entry. If any paths are selected, the dialog will be preinitialized with their common prefix.                                                                                                    |
| Remove           | Allows you to remove any path mapping or default entry.                                                                                                    |
| Edit             | Allows you to change the values of the selected path mapping entry. Editing non-path mapping entry is not supported.                                                                                                    |
| Up               | Allows you to reorder the entries by moving the selected entry up in the list. Note that path mappings need always to be grouped together, and as such moving up the top most path mapping will always move its siblings above the preceding entry as well.        |
| Down             | Allows you to reorder the entries by moving the selected entry down in the list. Note that path mappings need always to be grouped together, and as such moving down the bottom most path mapping will always move its siblings below the following entry as well. |
| Restore Defaults | Resets the launch configuration path mappings settings to their previous values, including the library path mapping automatically generated by the APM plug-in.                                                                                                    |

#### NOTE

If you create a new path mappings manually from the source lookup path, the source files are automatically resorted to their most likely path mapping parent.

#### 4. Click OK.

The **Path Mappings** dialog closes.

### 3.23.2 Manual path mappings

Path mappings can be added manually per launch configuration or global, per workspace.

You need to specify the source lookup path in terms of the compilation path and the local file-system path for the newly imported executable file. The CodeWarrior debugger uses both of these paths to debug the executable file. The compilation path is the path to the original project that built the executable file. If the original project is from an IDE on a different computer, you specify the compilation path in terms of the file system on that computer. The local file-system path is the path to the project that the CodeWarrior IDE creates in order to debug the executable file.

In the latest case the mapping will be valid for all the projects within the workspace.

To add a path mapping to a launch configuration:

1. Click the **Source** tab of the **Debug Configurations** dialog.

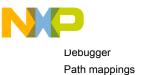

Figure 132: Debug Configurations dialog - Source pane

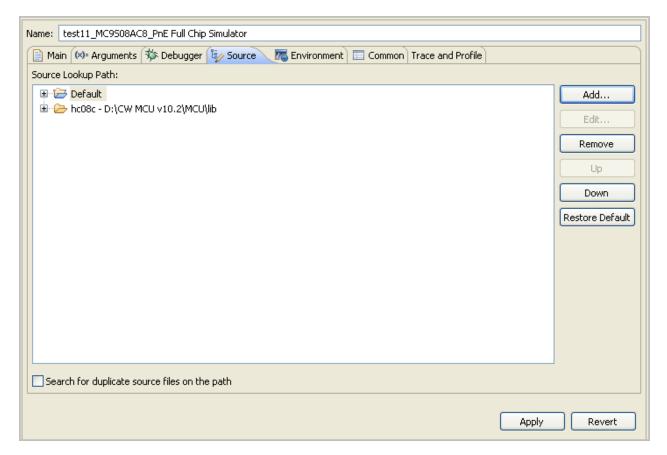

2. Click Add.

The Add Source dialog appears.

3. Select Path Mapping.

Figure 133: Add Source dialog

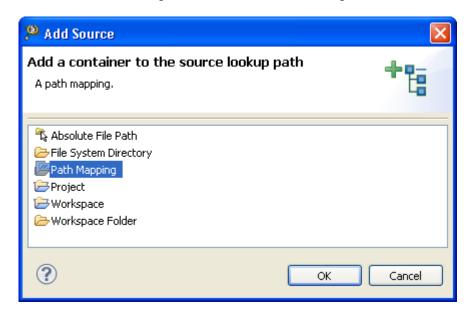

4. Click OK.

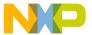

The **Path Mappings** dialog appears.

Figure 134: Path Mappings dialog

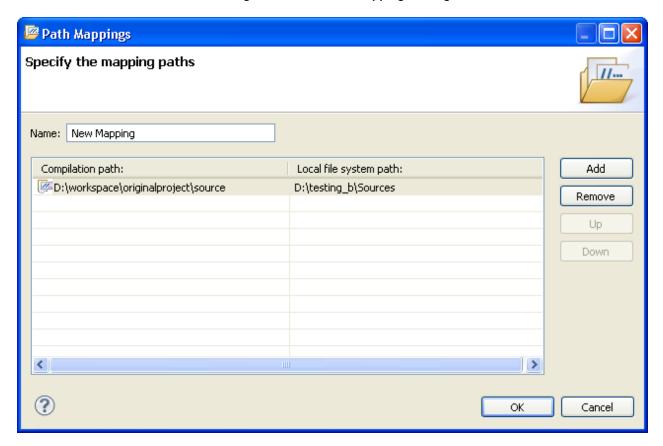

- 5. Specify the Path mappings name in the Name textbox.
- 6. Click Add.
- 7. In the **Compilation path** textbox, enter the path to the parent project of the executable file, relative to the computer that generated the file.

For example, the computer on which you debug the executable file is not the same computer that generated that executable file. On the computer that generated the executable file, the path to the parent project is D: \workspace\originalproject. Enter this path corresponding to the **Compilation path** textbox.

You can use the IDE to discover the path to the parent project of the executable file, relative to the computer that generated the file. In the C/C++ Projects view of the C/C++ perspective, expand the project that contains the executable file that you want to debug. Next, expand the group that has the name of the executable file itself. A list of paths appears, relative to the computer that generated the file. Search this list for the names of source files used to build the executable file. The path to the parent project of one of these source files is the path you should enter in the Compilation path textbox.

TIP

8. In the **Local file system path** textbox, enter the path to the parent project of the executable file, relative to your computer. Alternatively, click the Browse button to specify the parent project.

Suppose the computer on which you debug the executable file is not the same computer that generated that executable file. On your current computer, the path to the parent project of the executable file is C:\projects \thisproject. Enter this path in the Local file system path textbox.

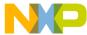

Debugger
Path mappings

#### 9. Click OK.

The **Path Mappings** dialog closes. The mapping information now appears under the path mapping shown in the **Source Lookup Path** list of the Source page.

10.If needed, change the order in which the IDE searches the paths.

The IDE searches the paths in the order shown in the Source Lookup Path list, stopping at the first match. To change this order, select a path, then click the Up or Down button to change its position in the list.

#### 11.Click Apply.

The IDE saves your changes.

This section also includes:

Adding path mapping to workspace on page 200

## 3.23.2.1 Adding path mapping to workspace

This section explains the steps required to add path mapping to a workspace.

To add a path mapping to the workspace:

1. Choose **Window > Preferences** from the CodeWarrior IDE menu bar.

The **Preferences** dialog appears.

2. Expand C/C++ > Debug > Common Source Lookup Path.

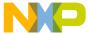

Figure 135: Preferences dialog - Common Source Lookup Path

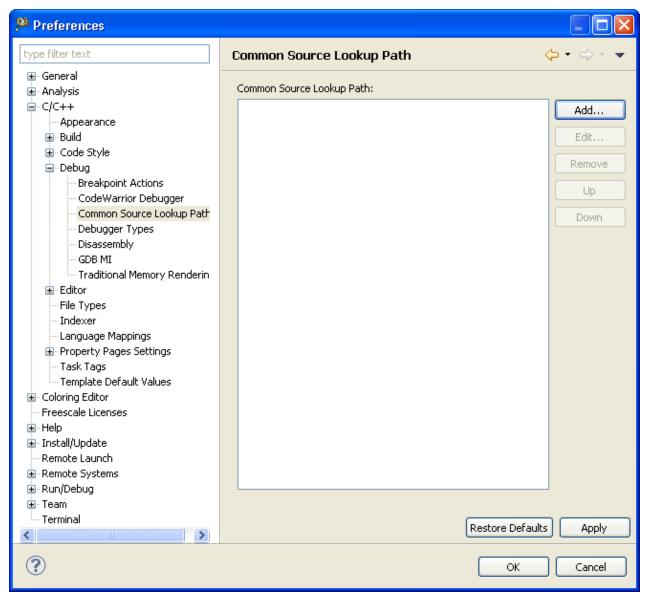

3. Repeat steps 2-11 provided in the Manual path mappings on page 197 section for adding a path mapping for a single launch configuration.

# 3.24 Redirecting standard output streams to socket

This CodeWarrior feature allows you to redirect standard output (stdout, stderr) of a process being debugged to a user specified socket.

To specify the initial connection redirection settings:

- 1. In the CodeWarrior Projects view, right-click the project folder to display a shortcut menu.
- 2. Choose **Debug As > Debug Configurations** from the shortcut menu.

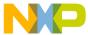

Debugge

Redirecting standard output streams to socket

The **Debug Configurations** dialog appears. The left pane of the **Debug Configurations** dialog has a list of debug configurations that apply to the current application.

3. Expand the **CodeWarrior** tree, and select the name of the debug configuration for which you want to modify debugger settings.

The right pane of the **Debug Configurations** dialog shows the settings for the configuration that you selected.

4. Click the Common tab.

The common settings are available in the right pane of the **Debug Configurations** dialog.

Figure 136: Debug Configurations dialog

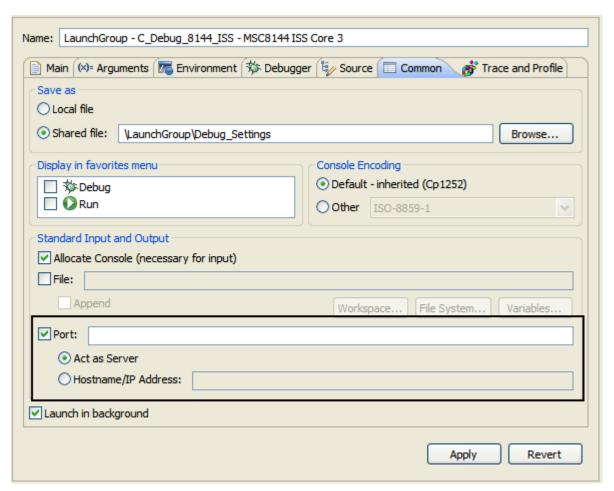

5. Select the **Port** checkbox.

The Act as Server or Hostname/IP address options become available.

- 6. Type the port number in the **Port** textbox.
- 7. Select **Act as Server** to redirect the output from this process to a local server socket bound to the specified port.
- 8. Select **Hostname/IP** address to redirect the output from this process to a server socket located on the specified host and bound to the specified port. The debugger will connect and write to this server socket via a client socket created on an ephemeral port
- 9. Click Apply.

The changes are applied to the selected debug configuration.

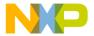

| NOTE                                                                             |
|----------------------------------------------------------------------------------|
| NOTE                                                                             |
| You can also use the redirect command in the debugger shell to redirect standard |
| output streams to a socket.                                                      |

# 3.25 Refreshing data during runtime

This debugger feature refreshes the memory and registers data non-intrusively during runtime.

The data is automatically refreshed after a specified interval during runtime.

You can also refresh data by clicking the **Refresh** button from a view toolbar. If you choose **Refresh While Running** from the pop-up menu, the data is refreshed automatically after the interval specified in debug configurations settings.

The data can be refreshed for the following views:

- · Memory view
- · Variable view
- · Registers view

To specify a time interval to automatically refresh view data during runtime:

- 1. In the CodeWarrior Projects view, right-click the project folder to display a shortcut menu.
- 2. Choose **Debug As > Debug Configurations** from the shortcut menu.
  - The **Debug Configurations** dialog appears. The left pane of the **Debug Configurations** dialog lists debug configurations that apply to the current project.
- 3. Expand the **CodeWarrior** tree, and choose the name of the debug configuration for which you want to modify debugger settings.

The right pane of the **Debug Configurations** dialog shows the settings for the configuration that you selected.

- 4. Click the **Debugger** tab.
- 5. Click the **Debug** tab from the **Debugger Options** group.

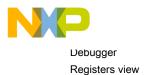

Figure 137: Refresh settings

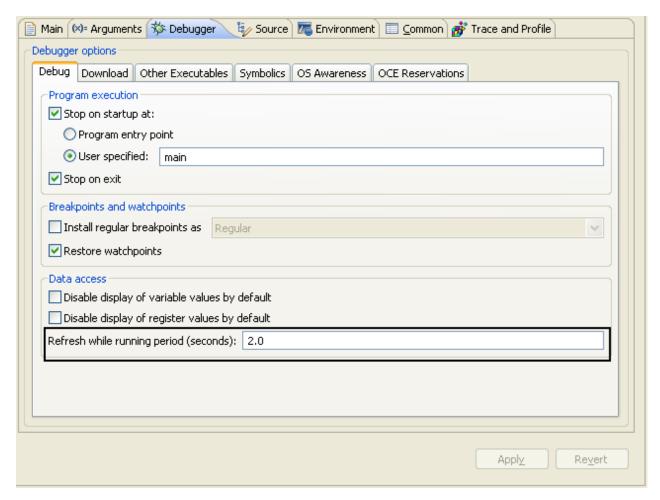

- 6. Type the refresh interval in the **Refresh while running period (seconds)** textbox.
- 7. Click Apply.

The changes are applied to the selected debug configuration.

# 3.26 Registers view

The **Registers** view lists information about the registers in a selected stack frame.

Values that have changed are highlighted in the Registers view when your program stops.

You can use the Registers view to:

- · add, edit, or remove groups of registers
- view register details, such as explanations of a register's bit fields and values
- · change register values
- · import/export register data

You can also change the number system in which the debugger displays register values. These number systems are supported:

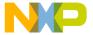

- Default
- Decimal
- Hexadecimal
- Octal
- Binary
- Fractional

The **Registers** view also allows you to cast existing data type to complex data types that may or may not exist in the debugged executable. For more information on casting a data type, see Cast to Type on page 230.

#### **NOTE**

Casting a register to a type requires that the size of the register must match the size of the type, otherwise the cast will fail. Therefore, if the type is a complex one (for example, structure, union), it should be declared first to avoid padding done by compilers.

Figure 138: Registers view

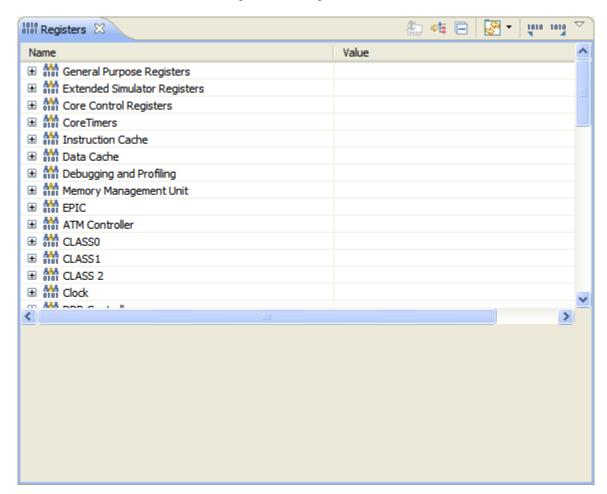

#### This section explains:

- Opening Registers view on page 206
- Viewing registers on page 206
- · Changing register values on page 206

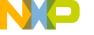

Debugger Registers view

- · Exporting registers on page 207
- · Importing registers on page 208
- · Changing register data display format on page 209

## 3.26.1 Opening Registers view

This section provides instructions on how to open a registers view.

To open the **Registers** view:

- 1. Switch to the **Debug** perspective.
- 2. Choose Window > Show View > Registers from the IDE menu bar.

## 3.26.2 Viewing registers

This section provides instructions on how to view the registers content.

To view registers content:

- 1. Open the Registers view.
- 2. Expand a register group.

Expanding a group shows its content by register name and the content of each register in the group.

# 3.26.3 Changing register values

This section provides instructions on how to edit the values of a register.

To change the value of a register:

- 1. Open the **Registers** view.
- 2. Expand the hierarchical list to reveal the register whose value you want to modify.
- 3. Right-click the register value that you want to change and choose **Change Value** from the shortcut menu that appears.

The Set Value dialog appears.

Figure 139: Set Value dialog

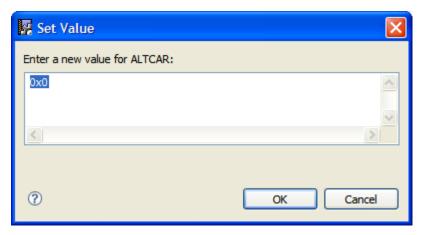

- 4. Enter a new value in the Enter a new value for ALTCAR textbox.
- 5. Click OK.

The debugger assigns the specified value to the selected register.

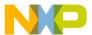

TIP Alternatively, you can click on the value and edit it to change the Registers value.

### 3.26.4 Exporting registers

This section provides instructions on how to export a register data file.

The export operation generates two files:

- a \* .reqs file that contains the registers information in XML format which is also used by the import operation.
- a \*.csv file that contains the registers information in plain text CSV (comma-separated values) format that can be used for easy visual inspection in an external text editor or MS Excel/Open Office.

To export register data to a file:

- 1. Open the **Registers** view.
- 2. Click the **Export registers** button in the **Registers** view toolbar.

The **Export Registers** dialog appears.

Figure 140: **Export Registers dialog** 

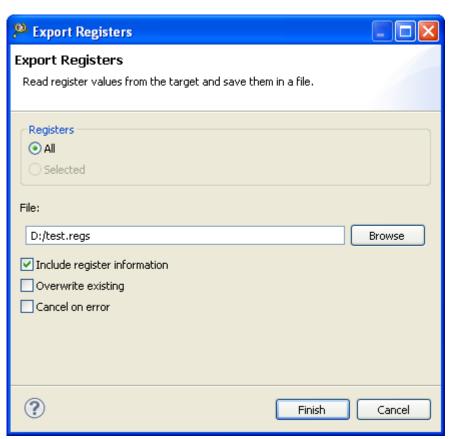

• Registers group - Controls the scope of export operation. Selecting the All option exports all registers in the Registers view. Selecting the Selected option exports selected registers. If a register group is selected in the **Registers** view then the entire register tree, starting at the selected node, is exported.

**NOTE** 

The **Selected** option is unavailable if no register is selected in the **Registers** view.

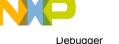

Registers view

- File textbox Specifies the name of the file to store the exported register information.
- Include register information checkbox Select to export the location information for registers.
- Overwrite existing checkbox Select this checkbox to overwrite an existing file.
- · Cancel on error checkbox Select to stop the export operation upon encountering any error.
- 3. Click Finish.

## 3.26.5 Importing registers

This section provides instructions on how to import register data.

To import register data from a file:

- 1. Open the **Registers** view.
- 2. Click the **Import registers** button in the **Registers** view toolbar.

The Import Registers dialog appears.

Figure 141: Import Registers dialog

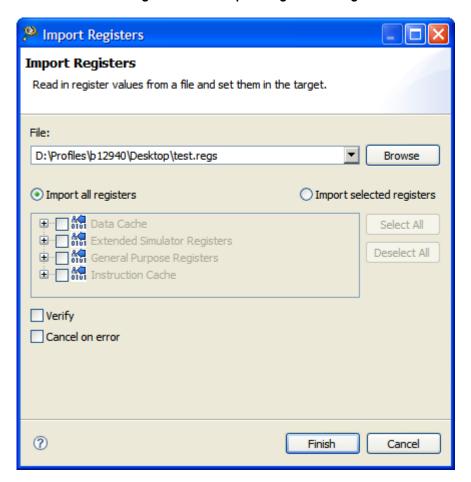

- File pop-up menu Specifies the name of the register data file to import register information.
- Import all registers Selecting this option allows you to import all registers from the register data file.
- Import selected registers Selecting this option allows you to select registers you want to import.
- **Verify** checkbox When selected, a register write to the target is followed by a read and a comparison against the written value. This ensures that the import operation on the register is successful.

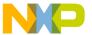

- Cancel on error checkbox Select to stop the import operation upon encountering any error.
- 3. Click Finish.

## 3.26.6 Changing register data display format

You can also change the format in which the debugger displays the contents of the registers.

For example, you can specify that a register's contents be displayed in hexadecimal, rather than binary. The debugger provides these data formats:

- Binary
- Natural
- Decimal
- Hexadecimal

To change register display format:

- 1. Open the **Registers** view.
- 2. Expand the hierarchical list to reveal the register for which you want to change the display format.
- 3. Select the register value that you want to view in a different format.

The value highlights.

4. Right-click and choose **Format** > *dataformat* from the shortcut menu that appears, where *dataformat* is the data format in which you want to view the register value.

The register value changes format.

# 3.27 Register Details view

The Register Details view shows detailed information for a selected register.

The **Register Details** view shows the following information for a register:

- Bit Fields Shows a graphical representation of the selected register's bit values. This graphical
  representation shows how the register organizes bits. You can use this representation to select and change
  the register's bit values. Hover the cursor over each part of the graphical representation to see additional
  information.
- Actions Lets you perform various operations on the selected register's bit-field values.
- Description Shows explanatory information for the selected register. The information includes name, current value, description, and bit-field explanations and values of the selected register.

| NOTE                                                                                                 |
|----------------------------------------------------------------------------------------------------|
| 14015                                                                                                |
| The default display of the <b>Registers</b> view shows register details, such as <b>Bit Fields</b> , |
| <b>Description</b> , and <b>Actions</b> . To see more register contents, use the pop-up menu in the  |
| Registers view to choose Layout > Registers View Only. To restore the register details               |
| use the pop-up menu to choose a different menu command.                                              |

To open the **Register Details** view, right-click on a register name in the **Registers** view and choose **Show Details As > Register Details pane** from the shortcut menu. You can also click the **Register Details** button on the toolbar to open the **Register Details** view.

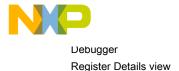

Figure 142: Register details in Registers view

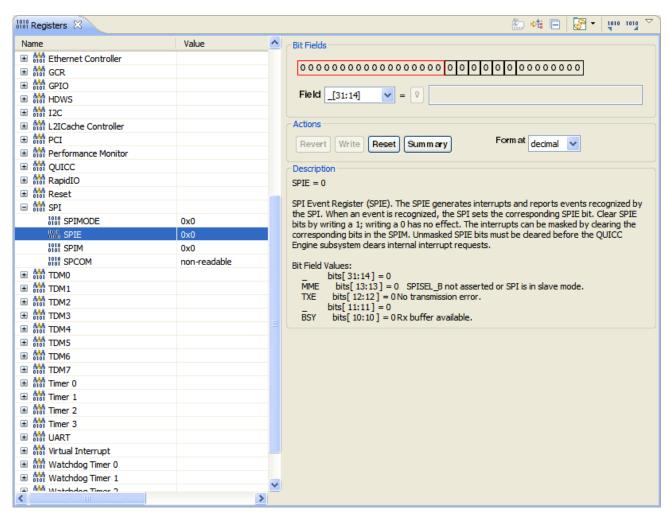

NOTE

If the **Registers** view loses focus, all pending changes are discarded. For more information, see the *<Product> Targeting Manual*.

Following sections will help you with more details on the Register Details view:

- Viewing register details offline on page 210
- Loading register dump file in offline Register Details view on page 212
- Customizing Register Details pane on page 213

### 3.27.1 Viewing register details offline

The **Register Details** view allows you to browse registers information from debugger database offline (without a debug session) for a specific processor and core from all processors supported by that product.

Click the **Register Details** button in the CodeWarrior IDE toolbar to open the offline **Register Details** view. The register details are presented in the same way as in the **Registers** view. Choose a supported processor from the **Processors** pop-up menu and a core available on the chosen processor from the **Core** pop-up menu. Click the register from the list to view details offline. All registers appear in a tabular format similar to the online **Registers** view. The value shown for each register is 0 and all registers are read-only. You can view all possible values for bit fields, but the write operation is disabled.

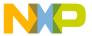

The **Register Details** view also provides an editor for "regs" files (files exported from registers view). Choose **File > Open File** and select the previously exported registers dump (. reg ) file, to open the **Register Details** view for viewing and editing registry details offline. For details on how to create a .reg file, see Exporting registers on page 207.

- -🐰 🗀 🗀 exported\_regs.regs B4860 Processor ✓ Core | e6500 Name Value Offset ☐ market reappoint in the property of the property of the L2MMU\_TLB0 \$L2MMU... UNITED \$L2MMU... IIII L2MMU\_TLB2 \$L2MMU... UNITED TO THE STATE OF THE STATE OF THE STAT \$L2MMU... IIII L2MMU\_TLB4 \$L2MMU... IIII L2MMU\_TLB5 \$L2MMU... L2MMU\_TLB6 \$L2MMU... 🚻 L2MMU\_TLB7 \$L2MMU... UNITED TO SERVICE STATE OF THE SERVICE STATE OF THE SERVICE STATE STATE OF THE SERVICE STATE \$L2MMU... UNITED TO THE STATE OF THE STATE OF THE STAT \$L2MMU... UNITED \$L2MMU... Bit Fields 000000000000 000000000000 Field V[0:0] Actions Format hex Write Summary Revert Reset

Figure 143: Viewing register details offline - Visual editor

Upon loading the registers file, you can view and edit the register details in the **Visual Editor** mode and click **Write** to save the updated details to the .reg file. Alternatively, you can click the **Text Editor** tab to edit the registers file.

Visual Editor | Text Editor

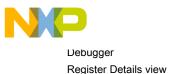

Figure 144: Viewing register details offline - Text editor

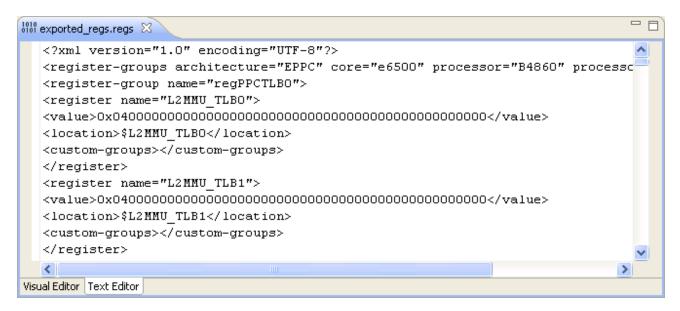

### 3.27.2 Loading register dump file in offline Register Details view

You can load a memory mapped register dump file to see the register values in the offline **Register Details** view.

Memory Mapped Registers(MMR) have static offset information in the debug database. This offset is relative to a base address and is computed at runtime based on a specific formula.

The dump file can be raw binary or in plain hex text format (annotated hex text format not supported yet).

The offline **Register Details** view displays the offsets from debug database (in the **Offset** column) and the offset from dump file (in the **Load dump file** column) from where registers values are loaded. The dump file can be loaded either for an IP block, or a part of an IP block, or multiple IP blocks.

When a new processor is selected, the previously mapping configuration is applied to the new selected processor.

NOTE
You can add optional columns to the **Register Details** view by right-clicking on the table's header and choosing the required option from the shortcut menu.

The following table provides details of the various options that help you load register dump file for mapping on MMR registers. These options are available in the shortcut menu that appears on right-clicking in the **Register Details** view.

Table 25: Register Details view - Shortcut menu

| Menu Command                     | Description                                                                                   |
|----------------------------------|-----------------------------------------------------------------------------------------------|
| Load dump file                   | Launches the <b>Import Register Dump</b> dialog asking for details of the dump file to load.  |
| Unload dump file                 | Unloads the current dump file. The menu command is available only when a dump file is loaded. |
| Table continues on the next page |                                                                                               |

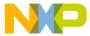

| Menu Command              | Description                                                                                                    |
|---------------------------|----------------------------------------------------------------------------------------------------|
| Change destination offset | Launches the <b>Change Destination Offset</b> dialog asking for a new memory offset where the dump file will be loaded. The menu command is available only when a dump file is loaded. |
| Endianness                | Shows current endianness for the dump file and allows toggling it. The menu command is available only when a dump file is loaded.                                                      |
| Runtime address           | Launches the <b>Runtime address</b> dialog asking for runtime address details from where the dump was made. The menu command is available only when a dump file is loaded.             |

To load a dump file in the offline Register Details view, perform the following steps.

1. Right-click in the **Register Details**view, and choose **Load Dump File** from the shortcut menu. Alternatively, you can drag and drop the dump file over the registers.

The Import Register Dump dialog appears.

- 2. Browse the dump file to be loaded.
- 3. Specify the **Dump type**, **Destination offset**, and dump **Endianness** in the respective fields. **Destination offset** is the memory offset where the register dump file will be loaded.
- 4. Click Finish.

A column is added with the name same as that of the loaded dump file along with global offset for the file. For example, *dump.bin*. To change the value of the destination offset, choose **Change destination offset** from the shortcut menu.

In case you choose the drag and drop method to load the dump file, the **Dump file** and **Destination offset** are automatically filled in. You can change the endianness for the dump file by choosing **Endianness** from the shortcut menu. The value of the register will be loaded from dump file at displayed file offset and using the displayed endianness. The registers that are mapped outside the dump file range display "NA" in the dump file column.

### 3.27.3 Customizing Register Details pane

You can customize background color, fonts, and foreground color for the Register Details pane.

To customize Register Details pane:

- 1. Open the **Registers** view.
- 2. Choose Window > Preferences from the IDE menu bar.

The **Preferences** dialog appears.

3. Choose General > Appearance > Colors and Fonts from the left pane of the Preferences dialog.

The color and fonts preferences appear in the right pane of the **Preferences** dialog.

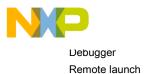

Figure 145: Preferences dialog

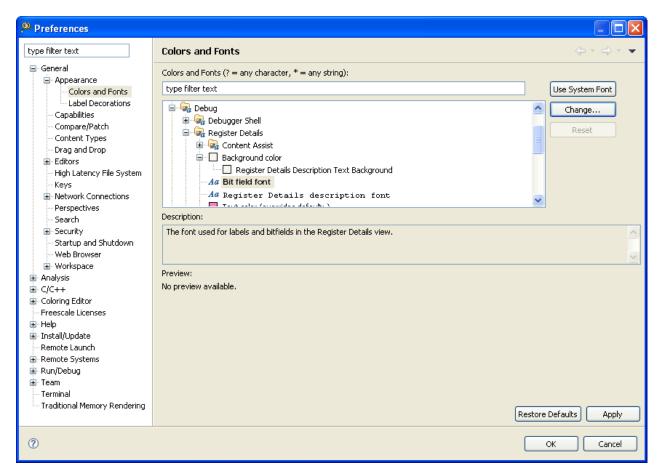

- 4. Expand **Debug > Register Details** tree controls.
- 5. Modify colors and fonts settings to suit your needs.
- Click Apply.
- 7. Click OK.

### 3.28 Remote launch

The remote launch feature of CodeWarrior allows launch configurations to be executed remotely.

A Jython script is used to declare which launch configuration to use as a basis and provides points of interaction with the executing launch configuration if desired.

The launch scripts can be submitted to CodeWarrior in these ways:

- · The submissions web page
- · Java and/or Python Clients

CodeWarrior requires a launch configuration to be set up on the host CodeWarrior instance in order to execute. The remote launch script will make a copy of that launch configuration, execute it, and then delete the configuration.

This section explains:

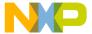

Remote Launch view on page 215

### 3.28.1 Remote Launch view

The Remote Launch view displays the remote launch configurations for the project.

The **Enable Remote Launch** option in the pop-up menu is a toggle button to enable or disable the remote launch view. The **Open Remote Launch Web Page** opens the **CodeWarrior Remote Launch** web page where you can submit remote launch scripts.

NOTE
Click the Help/Examples link in the CodeWarrior Remote Launch web page for remote launch examples.

To open the Remote Launch view:

1. Choose Window > Show View > Others from the IDE menu bar.

The **Show View** dialog appears.

Figure 146: Show View dialog

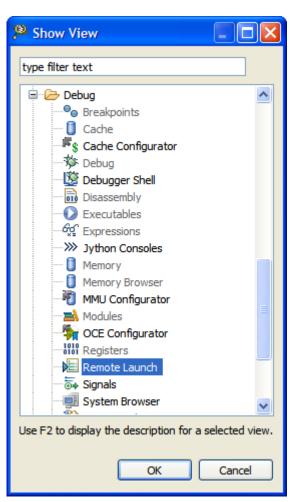

- 2. Expand the **Debug** tree control.
- 3. Select Remote Launch.
- 4. Click OK.

The Remote Launch view appears.

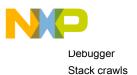

Figure 147: Remote Launch view

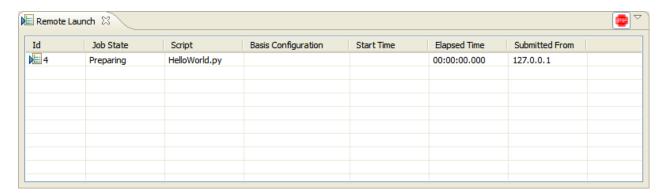

The **Jython Consoles** view is a scripting view where you can work with Jython scripts. You can use this view to test remote launches.

Figure 148: Jython Consoles view

```
Main 2 \( \text{Main 2 \text{ \text{SC}} \)

>>> print 'Jython 2.5.1'

Jython 2.5.1

>>> execfile( "D:/Freescale/CW SC v10.1/eclipse/plugins/com.freescale.jython_1.0.0.32266-20091117

>>> execfile( "D:/Freescale/CW SC v10.1/eclipse/plugins/com.freescale.analysis_1.1.0/jython/codew

>>> execfile( "D:/Freescale/CW SC v10.1/eclipse/plugins/com.freescale.debug.scripting_1.0.0.32266

>>> execfile( "D:/Freescale/CW SC v10.1/eclipse/plugins/com.freescale.remotelaunch_1.0.0.32266-20

>>> execfile( "D:/Profiles/b12940/Desktop/HelloWorld.py" )

Traceback (most recent call last):
```

## 3.29 Stack crawls

CodeWarrior allows you to limit the depth of stack crawls in the debugger.

You can limit the stack crawl depth in two ways.

- One Frame mode on page 216
- · Global preference on page 217

### 3.29.1 One Frame mode

In the one frame mode, only the topmost frame is retrieved by the debugger engine and displayed in the **Debug** view and in the debugger shell.

The following figure shows selecting the one-frame mode from the **Debug** view.

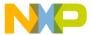

Figure 149: Selecting One Frame mode

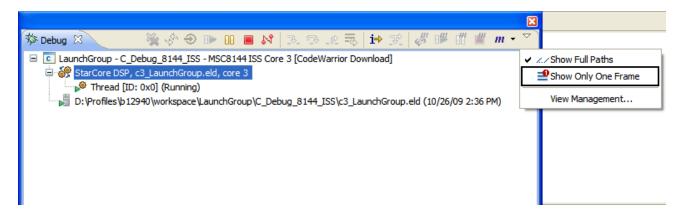

The **Show Only One Frame** menu command is a two-state menu item which uses a checkmark to indicate the state. If the **Show Only One Frame** menu command is chosen then a checkmark appears and only one frame is displayed. The following figure shows the stack crawl in a one frame mode.

Figure 150: Stack crawls in One Frame mode

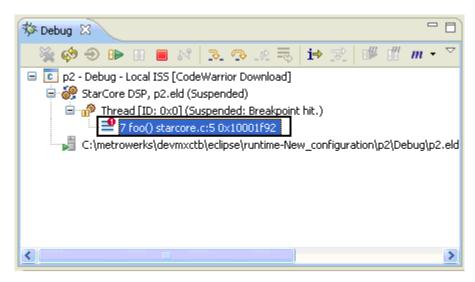

The decorator 1 in the stack frame element indicates that the stack crawl is limited to one.

### 3.29.2 Global preference

CodeWarrior exposes a global preference that allows you to specify the maximum number of frames that will be displayed in the **Debug** view.

This limit is merely a display limit and does not restrict the depth of the stack crawl calculated by the debugger engine. This mode allows you to manage the amount of content in the **Debug** view.

To specify the maximum frames in the global preference window:

- 1. Choose Window > Preferences from the IDE menu bar.
  - The **Preferences** dialog appears.
- 2. Expand C/C++ and select the **Debug** group.

General C/C++ debug settings appears in the left pane of the **Preferences** dialog.

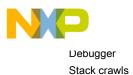

Figure 151: Preferences dialog

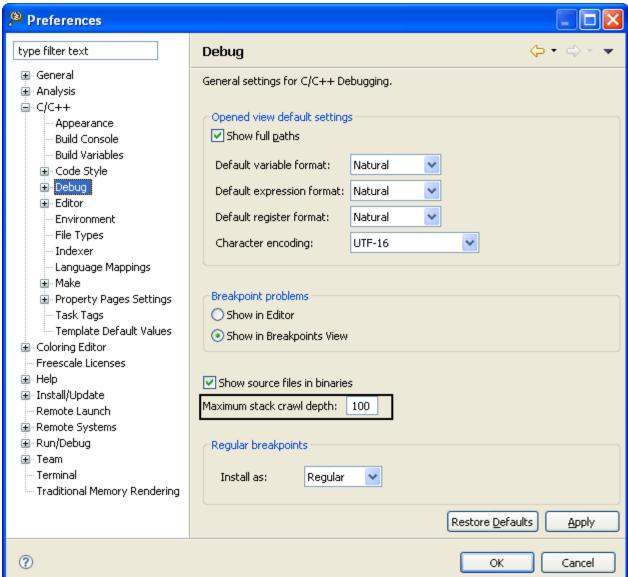

3. Type the maximum frame depth in the **Maximum stack crawl depth** textbox.

**NOTE**The upper limit for maximum frame depth is 100.

- 4. Click Apply.
- 5. Click OK.

Changing the stack crawl preference does not have an immediate effect on stack crawls currently displayed in the **Debug** view. The limit takes effect the next time the stack crawl is constructed, which happens either on the next suspended event, or after toggling in or out of the one frame mode.

When the actual stack crawl depth of a core exceeds the number of frames specified in the global preference, the stack crawl contains a final frame that is labeled ... ( Figure 152. Exceeding stack crawl depth on page 219). This label indicates that frames are being omitted from display.

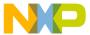

Figure 152: Exceeding stack crawl depth

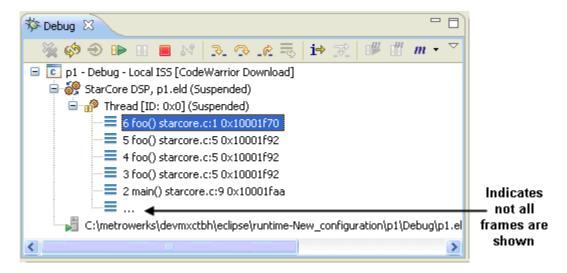

# 3.30 Symbolics

Use the **Symbolics** page to specify whether the debugger keeps symbolics in memory.

Symbolics represent an application's debugging and symbolic information. Keeping symbolics in memory, known as caching symbolics, helps when you debug a large application.

Suppose that the debugger loads symbolics for a large application, but does not download program code and data to a hardware device. Also, suppose that the debugger uses custom makefiles with several build steps in order to generate the large application. In this situation, caching symbolics helps speed up the debugging process. The debugger uses the cached symbolics during subsequent debugging sessions. Otherwise, the debugger spends significant time creating an in-memory representation of symbolics during subsequent debugging sessions.

NOTE

Caching symbolics provides the most benefit for large applications because doing so speeds up application-launch times. If you debug a small application, caching symbolics

To open the Symbolics page:

1. Choose **Run > Debug Configurations** from the IDE menu bar.

does not significantly improve launch times.

- The **Debug Configurations** dialog appears. The left side of this dialog has a list of debug configurations that apply to the current application.
- 2. Expand CodeWarrior and select the debug configuration that you want to modify.
- 3. Click the **Debugger** tab to view the corresponding debugger settings page.
- 4. Click the **Symbolics** tab in the **Debugger Options** group on the page.

The **Symbolics** page appears.

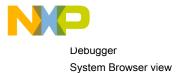

### Figure 153: Symbolics page

| Cache Symbolics Between Sessions                                                                                                    |
|----------------------------------------------------------------------------------------------------|
| Create and Use Copy of Executable                                                                                                    |
| Note: Caching without copying the executable will keep the file locked.<br>Rebuilding the project or using Purge Symbolics Cache in the context menu of the Debug View unlocks the file. |
|                                                                                                    |

# 3.31 System Browser view

The System Browser view is a framework for displaying embedded operating system (OS) information.

If you are working with a target running an embedded OS, you can use the **System Browser** view to gather information about the OS during a debug session.

This section includes:

· Opening System Browser view on page 220

### 3.31.1 Opening System Browser view

The System Browser view allows you to debug specific threads, tasks, and processes running in the OS.

To open the System Browser view:

- 1. Start a debugging session.
- 2. Choose Window > Show View > Other from the IDE menu bar.

The **Show View** dialog appears.

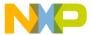

Figure 154: Show View dialog

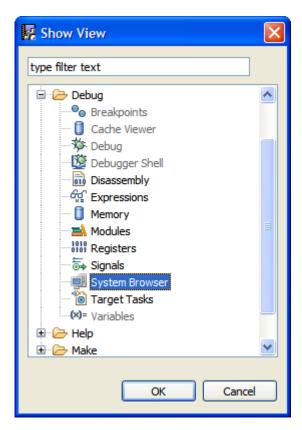

- 3. Expand the **Debug** group and select **System Browser**.
- 4. Click OK.

The System Browser view appears.

Figure 155: System Browser view

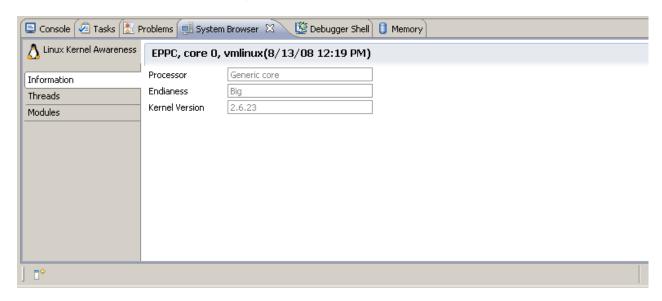

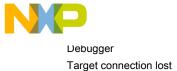

NOTE

The System Browser view shows information only when there is an OS running on the target being debugged.

# 3.32 Target connection lost

You can configure the debugger's behavior when connection to the target is lost, such as low power modes, target power switched off, target changed communication speed, or disconnected run control.

This feature helps you configure the debugger to close the connection or automatically reconnect with a specified time-out value.

To configure target connection lost settings for debugger:

- 1. Open Remote System view.
- 2. Right-click a remote system name and choose Properties from the shortcut menu.

The Properties for <Remote System> dialog appears.

3. In the right pane, click Advanced tab.

The advanced connection settings appear under the Advanced pane.

Figure 156: Advanced settings

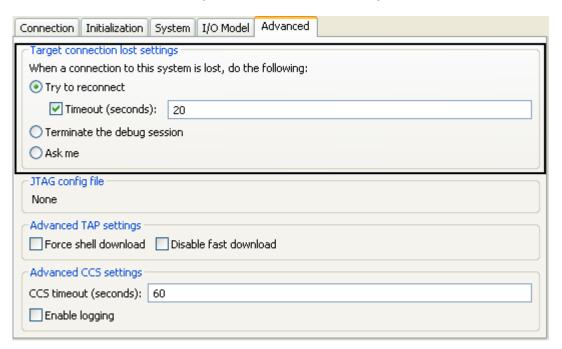

- 4. Specify the target connection lost settings to suit your needs.
  - Try to reconnect Whenever target connection is lost, the debugger does not close the debug session but waits for the connection to be restored. A time-out may be specified to limit the waiting time. When the time-out expires, the debugger closes the debug session.
  - Terminate the debug session Select this option to terminate the debug session when target connection is lost.
  - Ask me Select this option to prompt the user for an action when target connection is lost.

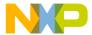

#### 5. Click OK.

You have just configured target connection lost settings for debugger.

# 3.33 Target initialization files

A target initialization file contains commands that initialize registers, memory locations, and other components on a target board.

The most common use case is to have the CodeWarrior debugger execute a target initialization file immediately before the debugger downloads a bareboard binary to a target board. The commands in a target initialization file put a board in the state required to debug a bareboard program.

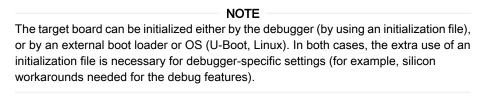

This section includes:

· Selecting target initialization file on page 223

### 3.33.1 Selecting target initialization file

A target initialization file is a command file that the CodeWarrior debugger executes each time the launch configuration to which the initialization file is assigned is debugged. You can use the target initialization file for all launch configuration types (Attach, Connect and Download).

The target initialization file is executed after the connection to the target is established, but before the download operation takes place.

The debugger executes the commands in the target initialization file using the target connection protocol, such as a JTAG run control device.

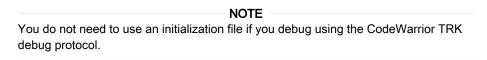

To select a target initialization file, follow these steps:

- 1. Go to the Remote Systems view on page 68.
- 2. Right-click a remote system name and choose Properties from the shortcut menu.

The **Properties for <Remote System>** dialog appears.

3. Click the Initialization tab.

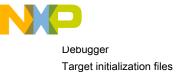

Figure 157: Properties for <Remote System> - Initialization settings

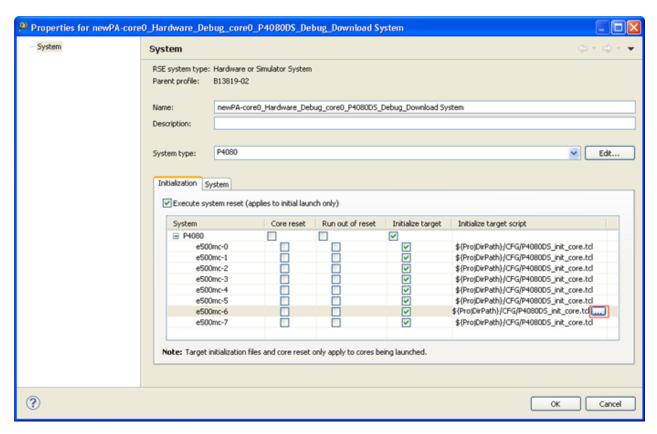

4. Click the ellipsis button in the **Initialize target script** column corresponding to the core for which you want to select the target initialization file.

TIP

Click in the specified cell of the Initialize target script column for the ellipsis button to appear.

The **Target Initialization File** dialog appears.

Figure 158: Target Initialization File dialog

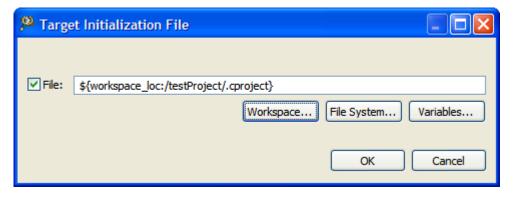

- a. Select the **File** checkbox to enable the textbox.
- b. Enter the target initialization file path in the **File** textbox. You can use the **Workspace**, **File System**, or **Variables** buttons to select the desired file.
- c. Click OK.

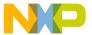

The target initialization file path appears in the **Initialize target** column.

5. Click OK.

# 3.34 Target Tasks view

You can use the **Target Tasks** view to run a hardware-diagnostic or memory operation.

To open the Target Tasks view:

- 1. Choose Window > Show View > Other from the IDE menu bar.
  - The Show View dialog appears.
- 2. Expand the **Debug** group and select **Target Tasks**.
- 3. Click OK.

The Target Tasks View appears in the Debug perspective.

Figure 159: Target Task view

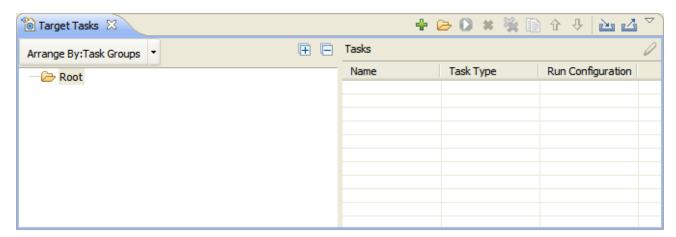

This section includes:

- Exporting target tasks on page 225
- · Importing target tasks on page 226

### 3.34.1 Exporting target tasks

You can export a target task to an external file. The exported task is stored in XML format.

To export a target task:

- 1. Select the target task in the Target Task view.
- 2. Click the **Export** button from the **Target Task** view toolbar. Alternatively, right-click the target task and choose **Export** from the shortcut menu.

The Save As dialog appears.

- 3. Type a file name in the **File name** pop-up menu.
- 4. Click Save.

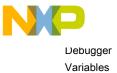

# 3.34.2 Importing target tasks

You can import a target task from an external file.

To import a target task:

- 1. Click the **Import** button in the **Target Tasks** view toolbar. Alternatively, right-click in the **Target Tasks** view and chosse **Import** from the shortcut menu.
  - The Open dialog appears.
- 2. Select a target task file.
- 3. Click Open.

### 3.35 Variables

The Variables view shows all global and static variables for each process that you debug.

Use the view to observe changes in variable values as the program executes.

**\$**\$\$ (x)= Variables 🔀 **⊅**ti 🗀 Value Name Location Declared Type 0 0x20000130 Data (x)= j (x)= YNP1 0 0x20000134 Data long (x)= YN 21495808 0x2000012c Data long (x)= TNP1 644218880 0x20000128 Data long 0×0= TN 21495808 0x20000138 Data long (x)= YNM2 0x2000013c Data short (x)= YNM1 0 0x2000013e`Data short 🖪 🥬 DataIn 0x00000200 0x00000200 Data short[40] DataOut 0x00000128 0x00000128 Data short[40] 21495808

Figure 160: Variables view

This section includes:

• Opening Variables view on page 227

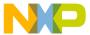

- Adding variable location to view on page 227
- · Manipulating variable values on page 228
- · Adding global variables on page 229
- Cast to Type on page 230

### 3.35.1 Opening Variables view

Use the Variables view to display information about the variables in the currently-selected stack frame.

To open the Variables view:

- 1. Choose Window > Show View > Other from the IDE menu bar.
  - The Show View dialog appears.
- 2. Expand the **Debug** group and choose **Variables**.
- 3. Click OK.

The Variables view appears.

### 3.35.2 Adding variable location to view

You can add the variable location column in the **Variables** view. A variable location can be a memory address or a register.

This can change from one execution point to another in the target application. The return value will be a hexadecimal ("0x...") value if the variable is in memory; if it is in a register, \$<register-name> will be returned.

To add the variable location column in the Variables view:

- 1. Open the pop-up menu in the Variables view .
- 2. Choose Layout > Select Columns.

The **Select Columns** dialog appears.

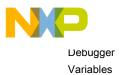

🔑 Select Columns Select the columns to display: Name Value Location Declared Type

Figure 161: Select Columns dialog

#### NOTE

Select All

OΚ

Deselect All

Cancel

In the Variables view, Freescale CDT (C/C++ Development toolkit) does not support the Actual Type column. This column is relevant for C++ only when RTTI (Runtime type information) is used. Choose Window > Preferences... > C/C++ > Debug > CodeWarrior Debugger, and select the Attempt to show the dynamic runtime type of objects checkbox to get declared types displaying the Actual types.

- 3. Select the Location checkbox.
- 4. Click OK.

TIP

You can use the Select Columns dialog to hide/show different columns in the Variables view.

The variable location column appears in the Variables view.

# 3.35.3 Manipulating variable values

You can change the way the Variables view displays a variable value.

To manipulate the format of a variable value, choose Format from the shortcut menu and choose any of the following formats:

- Binary
- Natural

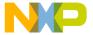

- Decimal
- Hexadecimal
- Fractional

This topic includes:

Fractional variable formats on page 229

#### 3.35.3.1 Fractional variable formats

In addition to the Natural, Binary, Decimal, and Hexadecimal variable formats, CodeWarrior also supports an additional class of custom fractional formats called Qn.

Qn is a floating point representation of a fractional or fixed point number where n signifies the number of fractional bits (the number of bits to the right of the binary point).

CodeWarrior supports fractional formats ranging from Q0 to Q31 and for StarCore devices it ranges from Q0 to Q39.

To change the variable display format to fractional format:

- 1. Open the Variables view.
- 2. Right-click a variable in the Variables view.

A shortcut menu appears.

3. Choose Format > Fractional > Qn (where n = 0 to 31 and for StarCore devices n = 0 to 39).

The variable value will be displayed in the specified Qn format.

#### NOTE

The Qn formats are available or dimmed depending on the size of the variable.

- Q0 Q7 available for 1 byte variables
- Q0 Q15 available for 2 byte variables
- Q0 Q31 available for 4 byte variables
- Q0 Q39 available for 5 byte variables. For variable size more than 32 bits, Q32-Q39 is available.

### 3.35.4 Adding global variables

You can add global variables to the Variables view.

To add global variable:

1. Choose **Project > Debug** from the IDE menu bar.

A debugging session starts.

In the Variables view toolbar, click the Add Global Variables button

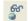

The Add Globals dialog appears.

TIP You can also add a global variable by choosing the Add Global Variable command from the shortcut menu.

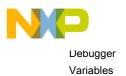

Figure 162: Add Globals dialog

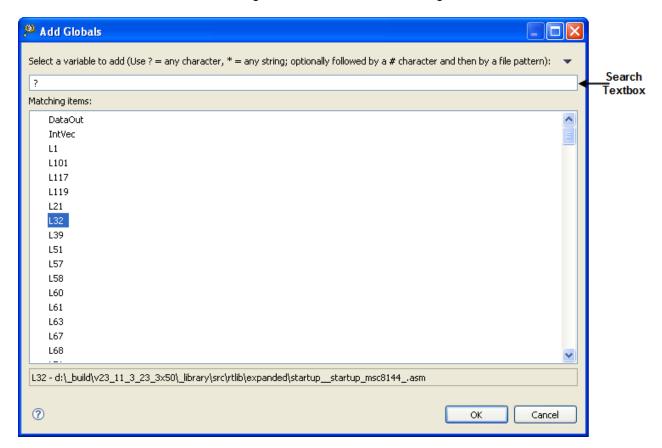

- 3. Specify a search criteria in the available textbox to filter the list of variables.
- 4. Select the global variable to be added.

NOTE
Global variables of other executables (other than the main one) are also listed in the Add Globals dialog.

5. Click OK.

# 3.35.5 Cast to Type

This feature allows the user to cast the type of a variable to a particular type.

The Cast to Type dialog helps you filter the type list based on a search pattern specified in the search textbox.

To cast a variable to a selected type:

- 1. Open the Variables view.
- 2. Right-click a variable in the **Variables** view and choose **Cast to Type** from the shortcut menu.

The Cast to Type dialog appears.

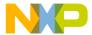

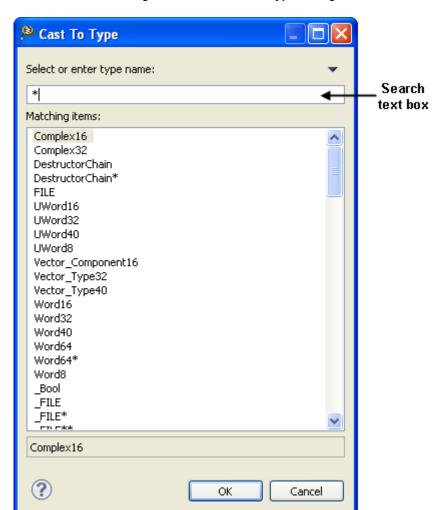

Figure 163: Cast to Type dialog

- 3. Specify a search pattern in the Search textbox.
  - The matching types appear in the **Matching Items** listbox.
- 4. Select a type from the **Matching Items** listbox.
- 5. Click OK.

# 3.36 Watchpoints

You use watchpoints (sometimes referred to as access breakpoints or memory breakpoints) to halt program execution when your program reads or writes to a specific memory location.

You can then examine the call chain, check register and variable values, and step through your code. You can also change variable values and alter the flow of normal program execution.

You can set a watchpoint from the:

- · Breakpoints view
- Memory view
- · Registers view

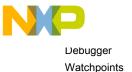

· Variables view

| NOTE                                                                                     |
|------------------------------------------------------------------------------------------|
| Not all targets support setting a watchpoint on a memory range. For example, if a target |
| has only one or two debug watch registers, you cannot set a watchpoint on 50 bytes.      |

The debugger handles both watchpoints and breakpoints in a similar way. You use the Breakpoints view to manage both types. For example, you use the **Breakpoints** view to add, remove, enable, and disable both watchpoints and breakpoints.

The debugger attempts to set the watchpoint if a session is in progress based on the active debugging context (the active context is the selected project in the **Debug** view). If the debugger sets the watchpoint when no debugging session is in progress, or when re-starting a debugging session, the debugger attempts to set the watchpoint at startup as it does for breakpoints.

The **Problems** view displays error messages when the debugger fails to set a watchpoint. For example, if you set watchpoints on overlapping memory ranges, or if a watchpoint falls out of execution scope, an error message appears in the **Problems** view. You can use this view to see additional information about the error.

This section includes the following topics:

- Setting watchpoint on page 232
- Creating watchpoint on page 233
- · Viewing watchpoint properties on page 234
- Modifying watchpoint properties on page 235
- · Disabling watchpoint on page 236
- Enabling watchpoint on page 236
- Remove watchpoint on page 237
- Remove all watchpoints on page 237

### 3.36.1 Setting watchpoint

Use the **Add Watchpoint** dialog (Creating watchpoint on page 233) to set a watchpoint. When the value at the memory address on which you set a watchpoint changes, your program's execution halts and the debugger takes control.

To set a watchpoint:

- 1. Open the **Debug** perspective.
- 2. Open any of the following views:
  - Breakpoints
  - Memory
  - Register
  - Variables
- 3. Right-click in the selected view.

The process of setting a watchpoint varies depending upon the type of view:

- Registers select register(s) on which you want to set the watchpoint and choose Watch from the shortcut menu that appears.
- Variables select global variable(s) and choose Watch from the shortcut menu.
- Breakpoints choose Add Watchpoint (C/C++) from the shortcut menu.

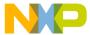

The Add Watchpoint dialog appears.

 Memory - select the addressable unit or range of units on which you want to set the watchpoint, rightclick, and choose Add Watchpoint (C/C++) from the shortcut menu that appears.

The Add Watchpoint dialog appears.

The **Breakpoints** view shows information about the newly set watchpoint and the number of addressable units that the watchpoint monitors.

The **Problems** view shows error messages if the debugger fails to set a watchpoint.

### 3.36.2 Creating watchpoint

Use the Add Watchpoint dialog to create a watchpoint.

The debugger sets the watchpoint according to the settings that you specify in this dialog.

The following table describes each option.

Table 26: Add Watchpoint dialog options

| Option              | Description                                                                                                    |
|---------------------|----------------------------------------------------------------------------------------------------|
| Expression to Watch | Enter an expression that evaluates to an address on the target device. The debugger displays an error message when the specified expression evaluates to an invalid address. You can enter these types of expressions:                                                                                                    |
|                     | An r-value, such as &variable                                                                                                    |
|                     | <ul> <li>A register-based expression. Use the \$ character to<br/>denote register names. For example, enter \$SP-12<br/>to have the debugger set a watchpoint on the stack-<br/>pointer address minus 12 bytes.</li> </ul>                                                                                                    |
|                     | The <b>Add Watchpoints</b> dialog does not support entering expressions that evaluate to registers.                                                                                                    |
| Memory Space        | Select it if you want to specify the memory space in which the watchpoint is set. The pop-up menu to the right of the checkbox lists each memory space available for the active debug context. If no debug session is active, the pop-up menu is empty and lets you enter text. This feature lets you set a memory-space-qualified watchpoint before starting a debug session. |
| Range               | If selected - enter the number of addresable units that the watchpoints monitors. If deselected - set the watchpoint on the entire range of memory occupied by the variable.                                                                                                    |
| Write               | If selected - the watchpoint monitors write activity on the specified memory space and address range. If deselected - the watchpoint does not monitor write activity.                                                                                                    |
|                     | Table continues on the next page                                                                                                    |

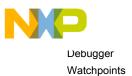

Table 26: Add Watchpoint dialog options (continued)

| Option       | Description                                                                                                    |
|--------------|----------------------------------------------------------------------------------------------------|
| Read         | If selected - the watchpoint monitors read activity on the specified memory space and address range. If deselected - the watchpoint does not monitor read activity.                                                                                                    |
| Enabled      | Select the Enabled option to enable or disable a breakpoint.                                                                                                    |
| Condition    | Specifies an expression that is evaluated when the watchpoint is hit.                                                                                                    |
| Ignore count | Set the ignore count of watchpoint number to an integer $\mathbf{n}$ . The next $\mathbf{n}$ times the watchpoint is reached, program's execution does not stop; other than to decrement the ignore count, debugger takes no action. To make the watchpoint stop the next time it is reached, specify a count of $0$ (zero). |

# 3.36.3 Viewing watchpoint properties

After you set a watchpoint, you can view its properties.

To view properties for a watchpoint:

1. Right-click the watchpoint in the **Breakpoints** view and choose **Properties** from the shortcut menu.

The **Properties for** dialog appears.

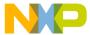

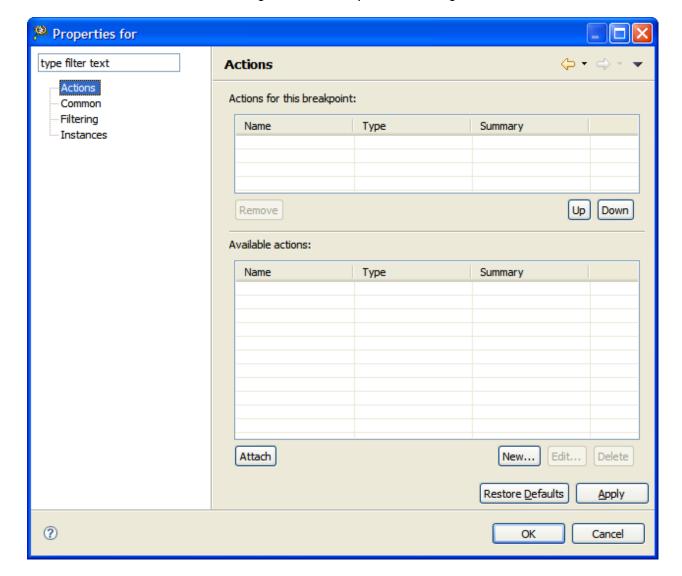

Figure 164: Properties for dialog

# 3.36.4 Modifying watchpoint properties

After you set a watchpoint, you can modify its properties.

To modify properties for a watchpoint:

1. Right-click the watchpoint in the **Breakpoints**view and choose **Breakpoint Properties** from the shortcut menu.

The **Properties for C/C++ Watchpoint** dialog appears.

2. Select **Common** in the left pane of the **Properties for C/C++ Watchpoint** dialog.

The right pane displays the common properties for the watchpoint.

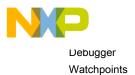

Figure 165: Common watchpoint properties

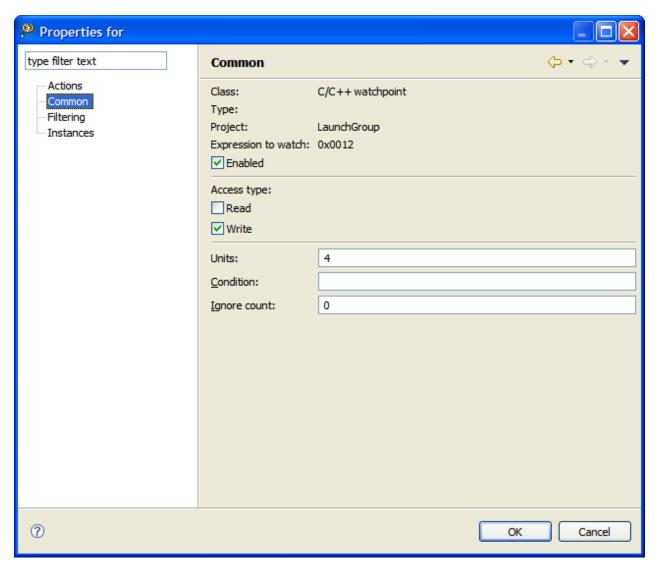

- 3. Edit the values in the fields.
- 4. Click OK.

### 3.36.5 Disabling watchpoint

Disable a watchpoint to prevent it from affecting program execution.

The disabled watchpoint remains at the memory location at which you set it, so that you can enable it later.

To disable a watchpoint, select its name in the **Breakpoints** view, right-click and choose **Disable** from the shortcut menu.

# 3.36.6 Enabling watchpoint

Enable a watchpoint to have it halt program execution when its associated memory location changes value.

Enabling a watchpoint that you previously disabled is easier than clearing it and re-creating it from scratch.

To enable a watchpoint, select its name in the **Breakpoints** view, right-click and choose **Enable** from the shortcut menu.

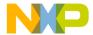

# 3.36.7 Remove watchpoint

This section explains how to remove a watchpoint.

To remove a watchpoint in the **Breakpoints** view, select its name from the list, right-click and choose **Remove** from the shortcut menu that appears.

# 3.36.8 Remove all watchpoints

This section explains how to remove all the watchpoints.

To remove all watchpoints, right-click in the **Breakpoints** view and choose **Remove All** from the shortcut menu that appears. The **Breakpoints** view reflects your changes.

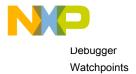

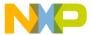

# Chapter 4 Debugger Shell

CodeWarrior supports a command-line interface to some of its features including the debugger. You can use the command-line interface together with TCL scripting engine. You can even issue a command that saves the command-line activity to a log file.

The **Debugger Shell** view is used to issue command lines to the IDE. For example, you enter the command debug in this window to start a debugging session. The window lists the standard output and standard error streams of command-line activity.

Figure 166: Debugger Shell view

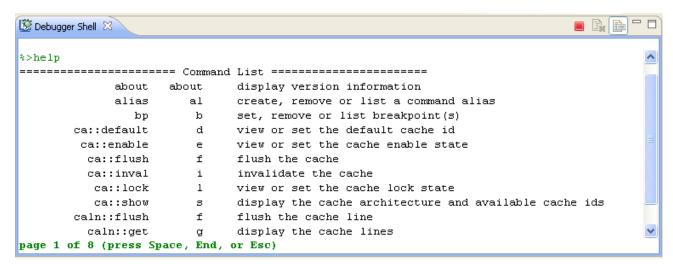

To open the **Debugger Shell** view, perform these steps.

- 1. Switch the IDE to the **Debug** perspective and start a debugging session.
- 2. Choose Window > Show View > Debugger Shell.

The Debugger Shell view appears (Figure 166. Debugger Shell view on page 239).

NOTE
Alternatively, choose Window > Show View > Other. Expand the Debug tree control in the Show View dialog, choose Debugger Shell, and click OK.

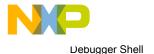

<u>W</u>indow New Window New Editor Open Perspective Show View ⊜ Breakpoints Alt+Shift+Q, B Console Alt+Shift+Q, C Customize Perspective... 🏇 Debug Save Perspective As... Debugger Shell Reset Perspective Alt+Shift+Q, K Close Perspective Disassembly Close All Perspectives € Expressions Memory Navigation Modules Refresh Debug Views 🚟 Outline Working Sets Problems Preferences... 1010 Registers System Browser 👸 Target Tasks 🛺 Tasks (x)= Variables Alt+Shift+Q, V Other... Alt+Shift+Q, Q

Figure 167: Show View - Debugger Shell

To issue a command-line command, type the desired command at the command prompt (%>) in the **Debugger Shell** view, then press the Enter key. The command-line debugger executes the specified command.

If you work with hardware as part of your project, you can use the command-line debugger to issue commands to the debugger while the hardware is running.

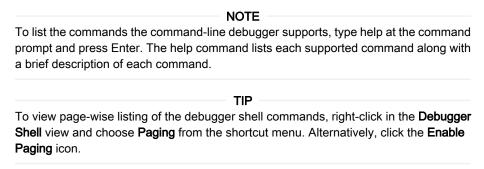

#### This chapter includes:

- Executing previously issued commands on page 241
- Using code hints on page 241
- Using auto-completion on page 241
- Command-line debugger shell on page 242
- Debugger Shell commands on page 242

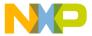

# 4.1 Executing previously issued commands

The debugger shell maintains a history of previously executed commands. Instead of re-typing these commands, you can recall them from the history. To recall a command from the history, press the Up arrow key.

Each press of the Up arrow key shows the preceding issued command. Each press of the Down arrow key shows the succeeding issued command.

# 4.2 Using code hints

You can have the debugger shell complete the name of a command as you enter it on the command-line.

As you continue typing characters, the debugger shell refines the list of possible commands. For example, you can use this technique as a shortcut to entering help to see a full list of commands.

To use code hints in the debugger shell:

- 1. Open the **Debugger Shell** view.
- 2. Type Ctrl + Space.

Code hints appear. As you enter additional characters, the debugger shell refines the commands that appear in the code hints. Use the arrow keys or the mouse to scroll through the command names that appear in the list. The debugger shell shows additional information for the highlighted command name.

- 3. Highlight the name of the command that you want to have the debugger shell complete for you.
- 4. Press the **Enter** key, or double-click the name of the command.

The remaining characters of the command name appear in the debugger shell.

| NOTE                                                                          |
|-------------------------------------------------------------------------------|
| Press the <b>Esc</b> key to exit code hints and return to the debugger shell. |

# 4.3 Using auto-completion

This section explains the auto-completion feature of CodeWarrior.

The **Debugger Shell** supports auto-completion of these items:

- · Debugger Shell commands
- Arguments (such as file path)
- TCL commands (both built-in and those created with proc)

To use auto-completion:

- 1. Open the **Debugger Shell** view.
- 2. Type the initial characters of an item that the debugger shell can auto-complete.
- 3. Press the **Tab** key.

The remaining characters of the item appear in the debugger shell.

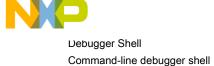

| TIP                                                                                  |    |
|--------------------------------------------------------------------------------------|----|
| If you enter the abbreviated form of an IDE command name, press the spacebar instead | ad |
| of the Tab key to have the IDE auto-complete the command name                        |    |

# 4.4 Command-line debugger shell

The command-line debugger engine executes the commands that you enter in the debugger shell and then displays the results.

Use the debugger shell to execute commands in a command-line environment. For example, the launch, debug, and run commands let you list or run launch configurations from the command line.

# 4.5 Debugger Shell commands

This topic lists and defines every command-line debugger command.

Following list of commands are used:

- about on page 244
- · alias on page 244
- **bp** on page 245
- cd on page 246
- change on page 246
- cls on page 249
- cmdwin::ca on page 249
- cmdwin::caln on page 249
- config on page 250
- copy on page 254
- debug on page 255
- dir on page 255
- · disassemble on page 256
- · display on page 257
- evaluate on page 260
- finish on page 261
- fl::blankcheck on page 262
- fl::checksum on page 262
- fl::device on page 263
- fl::diagnose on page 264
- fl::disconnect on page 265
- fl::dump on page 265
- fl::erase on page 266

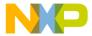

- fl::image on page 266
- fl::protect on page 267
- fl::secure on page 267
- fl::target on page 268
- fl::verify on page 269
- fl::write on page 269
- funcs on page 269
- getpid on page 269
- go on page 269
- · help on page 270
- · history on page 271
- jtagclock on page 271
- kill on page 271
- · launch on page 272
- linux::displaylinuxlist on page 272
- linux::loadsymbolics on page 273
- linux::refreshmodules on page 273
- · linux::selectmodule on page 273
- linux::unloadsymbolics on page 273
- loadsym on page 273
- log on page 274
- mc::config on page 274
- mc::go on page 275
- mc::group on page 275
- mc::kill on page 276
- mc::reset on page 276
- mc::restart on page 276
- mc::stop on page 277
- mc::type on page 277
- mem on page 278
- next on page 280
- nexti on page 280
- oneframe on page 280
- pwd on page 281
- quitIDE on page 281
- radix on page 281
- redirect on page 282

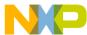

Debugger Shell
Debugger Shell commands

- refresh on page 283
- reg on page 283
- reset on page 286
- restart on page 286
- restore on page 287
- run on page 288
- save on page 288
- setpc on page 289
- setpicloadaddr on page 290
- · stack on page 290
- status on page 291
- step on page 291
- stepi on page 292
- stop on page 292
- switchtarget on page 293
- system on page 294
- var on page 294
- · wait on page 295
- watchpoint on page 296

### 4.5.1 about

Lists the version information.

#### **Syntax**

about

### 4.5.2 alias

Creates an alias for a debug command, removes such an alias, or lists all current aliases.

#### **Syntax**

alias [<alias> [<command>]]

#### **Parameters**

alias

Lists current aliases.

### **Examples**

The following table lists and defines examples of the alias command.

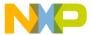

Table 27: alias Command-line debugger commands - Examples

| Command      | Description                              |
|--------------|------------------------------------------|
| alias        | Lists current aliases.                   |
| alias ls dir | Issues the dir command when Is is typed. |
| alias ls     | Removes the alias Is.                    |

### 4.5.3 bp

Sets a breakpoint, removes a breakpoint, or lists the current breakpoints.

### **Syntax**

```
bp
bp [-{hw|sw|auto}] {<func>|[<ms>:]<addr>|<file> <line> [<column>]}
bp [-{hw|sw|auto}] {<file> <line> [<function>] [column]}
bp all|#<id>|#<id>|#<id.instance>|<func>|<addr> off|enable|disable|{ignore <count>}
bp #<id> cond <c-expr>
```

#### **Examples**

The following table lists and defines examples of the bp command.

Table 28: bp Command-line debugger command - Examples

| Command                                         | Description                                                                                                    |
|-------------------------------------------------|----------------------------------------------------------------------------------------------------|
| bp                                              | Lists all breakpoints.                                                                                                  |
| bp -hw fn                                       | Sets hardware breakpoint at function fn().                                                                              |
| bp -auto file.cpp 101 1                         | Sets an auto breakpoint on file file.cpp at line 101, column 1.                                                         |
| bp -auto file.cpp 101 "int foo <int>()" 1</int> | Sets an auto breakpoint on file file.cpp at line 101 on function template instance " int foo <int>() ", column 1.</int> |
| bp fn off                                       | Removes the breakpoint at function fn().                                                                                |
| bp 10343                                        | Sets a breakpoint at memory address 10343.                                                                              |
| bp #4 off                                       | Removes the breakpoint number 4.                                                                                        |
| bp #4 disable                                   | Disables the breakpoint number 4.                                                                                       |
| bp #4 ignore 3                                  | Sets ignore count to 3 for breakpoint number 4.                                                                         |
| bp #4 cond x == 3                               | Sets the condition for breakpoint number 4 to fire only if $x == 3$ .                                                   |
| bp #4.1 off                                     | Removes the breakpoint instance number 4.1.                                                                             |
| bp #4.1 ignore 3                                | Sets ignore count to 3 for breakpoint instance number 4.1.                                                              |
| bp #4.1 cond x == 3                             | Sets the condition for breakpoint instance number 4.1 to fire only if $x == 3$ .                                        |

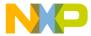

Debugger Shell
Debugger Shell commands

### 4.5.4 cd

Changes to a different directory or lists the current directory.

Pressing the Tab key completes the directory name automatically.

#### **Syntax**

```
cd [<path>]
```

#### **Parameter**

path

Directory pathname; accepts asterisks and wildcards.

#### **Examples**

The following table lists and defines examples of the cd command.

Table 29: cd Command-line debugger command - Examples

| Command             | Description                                                                 |
|---------------------|-----------------------------------------------------------------------------|
| cd                  | Displays current directory.                                                 |
| cd c:               | Changes to the C: drive root directory.                                     |
| cd d:/mw/0622/ test | Changes to the specified D: drive directory                                 |
| cd c:p*s            | Changes to any C: drive directory whose name starts with p and ends with s. |

# 4.5.5 change

Changes the contents of register, memory location, block of registers, or memory locations.

#### **Syntax**

```
change <addr-spec> [<range>] [-s|-ns] [%<conv>] <value>
change <addr-spec>{..<addr>|#<n>} [<range>] [-s|-ns] [%<conv>] <value>
change <reg-spec> [<n>] [-s|-ns] [%<conv>] <value>
change <reg-spec>{..<reg>|#<n>} [-s|-ns] [%<conv>] <value>
change <var-spec> [-s|-ns] [%<conv>] <value>
change <var-spec> [-s|-ns] [%<conv>] <value>
```

#### **Parameter**

The following table lists and defines parameters of the change command.

Table 30: change Command-line debugger command - Parameters

| Command                          | Description                                                                                                    |
|----------------------------------|----------------------------------------------------------------------------------------------------|
| <ms></ms>                        | On architectures supporting multiple memory spaces, specifies the memory space in which <addr> is to be found. See help for the option -ms of display or mem for more information on memory spaces. If unspecified, the setting "config MemIdentifier" is used.</addr> |
| Table continues on the next page |                                                                                                    |

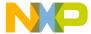

Table 30: change Command-line debugger command - Parameters (continued)

| Command                       | Description                                                                                                    |
|-------------------------------|----------------------------------------------------------------------------------------------------|
| <addr></addr>                 | Target address in hex format.                                                                                                    |
| <count></count>               | Number of memory cells.                                                                                                    |
| x <cell-size></cell-size>     | Memory is displayed in units called cells, where each cell consists of <cell-size> bytes. If unspecified, the setting "config MemWidth" is used.</cell-size>                                                                                                    |
| h <access-size></access-size> | Memory is accessed with a hardware access size of <access-size> bytes. If unspecified, the setting "config MemAccess" is used.</access-size>                                                                                                    |
| {8,16,32,64}bit               | Sets both <cell-size> and <access-size>.</access-size></cell-size>                                                                                                    |
| <a1>{<a2> #<n>}</n></a2></a1> | Specifies a range of memory either by two endpoints, <a1> and <a2>, or by a startpoint and a byte count, <a1> and <n>. This alternate syntax is provided mainly for backwards compatibility. The new form of <addr> and <count> should be easier to use and thus preferred.</count></addr></n></a1></a2></a1>                                                                                                    |
| {r nr}                        | If multiple registers are specified, then the prefix r: causes a recursive, depth-first traversal of the register hierarchy. The prefix nr: prevents recursion. If unspecified, recursion is the default. Note that different levels of the register hierarchy are represented in the manner of a path with forward-slashes '/' used to delimit the register groups. A name that contains a slash itself can be represented with an escape backward-slash '\' followed by the forward-slash. Further note that a backslash in a doubly-quoted Tcl string is itself an escape character in this case two backslashes are required. Alternatively, you may use curly braces '\{' and '\}' to denote your string in which case just one backslash is necessary. |
| <reg></reg>                   | A register name or a register group name.                                                                                                    |
| <reg></reg>                   | The end point for a range of registers to access.                                                                                                    |
| <n></n>                       | Number of registers.                                                                                                    |
| all                           | Specifies all registers.                                                                                                    |
| v:                            | If this option appears with no <var> following it, then all variables pertinent to the current scope are printed.</var>                                                                                                    |
| <var></var>                   | Symbolic name of the variable to print. Can be a C expression as well.                                                                                                    |
| V                             | This alternate syntax is provided mainly for backward compatibility.                                                                                                    |
| -s -ns                        | Specifies whether each value is to be swapped. For memory, specifies whether each cell is to be swapped. With a setting of -ns, target memory is written in order from lowest to highest byte address. Otherwise, each cell is endian swapped. If unspecified, the setting "config MemSwap" is used.                                                                                                    |
| % <conv></conv>               | Specifies the type of the data. Possible values for <conv> are given below. The default conversion is set by the radix command for memory and registers and by the config var command for variables.</conv>                                                                                                    |
| %x                            | Hexadecimal.                                                                                                    |
| %d                            | Signed decimal.                                                                                                    |
| %u                            | Unsigned decimal.                                                                                                    |

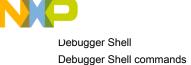

Table 30: change Command-line debugger command - Parameters (continued)

| Command       | Description                                                                                                    |
|---------------|----------------------------------------------------------------------------------------------------|
| %f            | Floating point.                                                                                                    |
| %[Q <n>]F</n> | Fixed or Fractional. The range of a fixed point value depends on the (fixed) location of the decimal point. The default location is set by the config command option "MemFixedIntBits". |
| %s            | ASCII.                                                                                                    |

#### **Examples**

The examples assume the following settings:

- radix x
- · config MemIdentifier 0
- · config MemWidth 32
- · config MemAccess 32
- · config MemSwap off

The following table lists and defines **Memory** examples of the change command.

Table 31: change Command-line debugger command - Memory examples

| Command                | Description                                                                                 |
|------------------------|---------------------------------------------------------------------------------------------|
| change 10000 10        | Change memory range 0x10000-3 to 0x10 (because radix is hex).                               |
| change 1:10000 20      | Change memory range 0x10000-3, memory space 1, to 0x20.                                     |
| change 10000 16 20     | Change each of 16 cells in the memory range 0x10000-3f to 0x20.                             |
| change 10000 16x1h8 31 | Change each of 16, 1-byte cells to 0x31, using a hardware access size of 8-bytes per write. |
| change 10000 -s %d 200 | Change memory range 0x10000-3 to c8000000.                                                  |

The following table lists and defines Register examples of the change command.

Table 32: change Command-line debugger command - Register examples

| Command                                      | Description                                                        |
|----------------------------------------------|--------------------------------------------------------------------|
| change R1 123                                | Change register R1 to 0x123.                                       |
| change R1R5 5432                             | Change registers R1 through R5 to 0x5432.                          |
| change "General Purpose<br>Registers/R1" 100 | Change register R1 in the General Purpose Register group to 0x100. |

The following table lists and defines Variable examples of the change command.

Table 33: change Command-line debugger command - Variable examples

| Command         | Description                                     |
|-----------------|-------------------------------------------------|
| change myVar 10 | Change the value of variable myVar to 16 (0x10) |

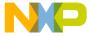

### 4.5.6 cls

Clears the command line debugger window.

#### **Syntax**

cls

### 4.5.7 cmdwin::ca

Manages global cache operations.

That is, they affect the operation of the entire cache. For multi-core processors, these commands operate on a specific cache if an optional ID number is provided. If the ID number is absent, the command operates on the cache that was assigned as the default by the last <code>cmdwin::ca::default</code> command. The following table summarizes cache commands.

Table 34: Global cache commands

| Command             | Description                         |
|---------------------|-------------------------------------|
| cmdwin::ca::default | Sets specified cache as default     |
| cmdwin::ca::enable  | Enables/disables cache              |
| cmdwin::ca::flush   | Flushes cache                       |
| cmdwin::ca::inval   | Invalidates cache                   |
| cmdwin::ca::lock    | Locks/Unlocks cache                 |
| cmdwin::ca::show    | Shows the architecture of the cache |

#### **Syntax**

command [<cache ID>] [on | off]

#### **Parameters**

<cache ID>

Selects the cache that the command affects.

[on | off]

Changes a cache state.

### 4.5.8 cmdwin::caln

Manages cache line operations.

They affect memory elements within a designated cache. The following table summarizes these commands.

Table 35: Cache line commands

| Command                          | Description         |
|----------------------------------|---------------------|
| cmdwin::caln::get                | Displays cache line |
| Table continues on the next page |                     |

Table 35: Cache line commands (continued)

| Command             | Description                         |
|---------------------|-------------------------------------|
| cmdwin::caln::flush | Flushes cache line                  |
| cmdwin::caln::inval | Invalidates cache line              |
| cmdwin::caln::lock  | Locks/unlocks cache line            |
| cmdwin::caln::set   | Writes specified data to cache line |

### **Syntax**

command [<cache ID>] <line> [<count>]

#### **Parameters**

<cache ID>

Optional. Specifies the cache that the command affects, otherwise it affects the default cache.

e>

Specifies the cache line to affect.

<count>

Optional. Specifies the number of cache lines the command affect.

#### **Examples**

The following table lists and defines examples of the <code>cmdwin::caln</code> commands.

Table 36: copy Command-line debugger command - Examples

| Command                               | Description                                                                                                    |
|---------------------------------------|----------------------------------------------------------------------------------------------------|
| cmdwin::caln:get 2                    | Displays the second cache line.                                                                                                    |
| cmdwin::caln:flush 2                  | Flushes line 2 of the default cache.                                                                                                    |
| cmdwin::caln:set 2 = 0 1 1 2 3 5 8 13 | Sets the contents of cache line two, where the first word has a value of 0, the second word has a value of 1, the third word has a value of 1, the fourth word has a value of 2, and so on. |

# 4.5.9 config

Configures the command window.

### **Syntax**

config <option> [<sub-option>] <value> [-np]

config

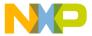

### **Options**

<none>

With no options, config displays the current configuration settings.

-np

Do not print anything to the display, only return the data.

The table below lists and defines Display options of the config command.

Table 37: config Command-line debugger command - Display options

| When set on, commands executed from scripts are printed. If this option is prefixed with @ the command itself will not be printed.                                                                                                    |
|----------------------------------------------------------------------------------------------------|
|                                                                                                    |
| Sets the string to be used as the prefix for hex values.                                                                                                    |
| Sets the string to be used as the prefix for binary values.                                                                                                    |
| When set on, decimal data is displayed with commas inserted every three digits. Hex and binary data is displayed with a colon inserted every four digits.                                                                                                    |
| When set on, hex values are padded with leading zeros.                                                                                                    |
| When set on, decimal values are padded with leading zeros.                                                                                                    |
| Sets the string to be used for the main memory space prefix.                                                                                                    |
| With memCache off, the Command Window will always read target memory. This setting is useful if your target memory may change while the target is paused. With memCache on, the Command Window will cache target memory reads while your target is paused. This setting will improve the performance of the Command Window. |
| Limits the amount of memory to be read in a single command. This prevents the Command Window from locking up on abnormally large memory read requests.                                                                                                    |
| When set, memory values are swapped on cell boundaries by default.                                                                                                    |
| Specifies the default width for display of memory data. Initially, the default width may vary depending on the active debugger; once the user has changed the value, the new value is used for all active debuggers. The initial behavior can be restored with the keyword "factory".                                       |
| Specifies the default hardware access size for target memory. A setting of 0 allows the hardware access size to match the display width of the command.                                                                                                    |
| For fixed point formatting, sets the range to the specified number of bits. For example, a value of 8 will set the range to [-2^8,2^8), or [-256,256).                                                                                                    |
|                                                                                                    |

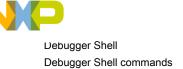

Table 37: config Command-line debugger command - Display options (continued)

| Command                                       | Description                                                                                                    |
|-----------------------------------------------|----------------------------------------------------------------------------------------------------|
| variable <sub-option> [on   off]</sub-option> | Enables or disables certain fields in the output of the "evaluate" command. If neither on nor off are specified, then the field is enabled. Possible values for <sub-option> are:</sub-option> |
|                                               | echo - the variable name                                                                                                    |
|                                               | location - the address of the variable                                                                                                    |
|                                               | size - the size of the variable is bytes                                                                                                    |
|                                               | type - the variable type                                                                                                    |
| variable format <format></format>             | Controls the output format of the "evaluate" command. Possible values for <format> are:</format>                                                                                               |
|                                               | • -   Default                                                                                                    |
|                                               | • d   Signed                                                                                                    |
|                                               | • u   Unsigned                                                                                                    |
|                                               | • x   h   Hex                                                                                                    |
|                                               | • c   Char                                                                                                    |
|                                               | • s   CString                                                                                                    |
|                                               | • p   PascalString                                                                                                    |
|                                               | • f   Float                                                                                                    |
|                                               | • e   Enum                                                                                                    |
|                                               | • i   Fixed Fract                                                                                                    |
|                                               | b   Binary Boolean SignedFixed                                                                                                    |
|                                               | o   w   Unicode                                                                                                    |

The following table lists and defines Run Control options of the config command.

Table 38: config Command-line debugger command - Run control options

| Command                                      | Description                                                                                                    |
|----------------------------------------------|----------------------------------------------------------------------------------------------------|
| autoThreadSwitch off   interactive-only   on | Allows the user to control whether the Command Window will perform automatic thread-switching. Possible settings are always on, always off, and on when running interactively, that is not from a script. If enabled, automatic thread switching is done in the following cases: |
|                                              | If no thread is currently selected or if the current thread exits, then the first one detected will become the current.                                                                                                    |
|                                              | If the current thread is running and another thread stops, then the current thread will switch to the stopped thread.                                                                                                    |
| debugTimeout <seconds></seconds>             | The maximum amount of time to wait for a debug command to finish. You can also hit ESC to stop waiting.                                                                                                    |
| Table continues on the next page             |                                                                                                    |

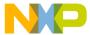

Table 38: config Command-line debugger command - Run control options (continued)

| Command                               | Description                                                                                                    |
|---------------------------------------|----------------------------------------------------------------------------------------------------|
| runControlSync off   script-only   on | Sets how to synchronize run control commands. If set to "on", then all run control commands will wait until a thread stopped event. If set to "off", then all run control commands will return immediately. If set to "script-only", then all run control commands will wait while running a script but will return immediately while running interactively. |
| setPCNextValidLine on   off           | Controls the behavior of the setpc command in the case that the specified file line number has no source code. If set to "on", the PC is set to the next line number containing source. If set to "off", an error is shown.                                                                                                    |

config

Display the current config status.

The following table lists and defines Display examples of the config command.

Table 39: Conf Command-Line Debugger Command - Display Examples

| Command                          | Description                                                                                                    |
|----------------------------------|----------------------------------------------------------------------------------------------------|
| config echoCmd on                | If "reg D1" is a command executed from a script, the output will have on top the command itself:                                               |
|                                  | cmdwin::reg D1                                                                                                    |
|                                  | + General Purpose Registers                                                                                                    |
|                                  | D1=\$ffffffff                                                                                                    |
| config hexPrefix 0x              | Show hexadecimal numbers with "0x" prefix.                                                                                                    |
| config ShowCommas o n            | Show hexadecimal and binary numbers with a colon, as in \$0000:0000, and show decimal numbers with a comma, as in 1,000,000.00.                |
| config HexPadding off            | Show hex and binary numbers with leading zeros, as in 0x0000. config MemIdentifier 0. Use "0" as the default memory space for memory commands. |
| config MemCache off              | Turn off caching of target memory. AFFECTS COMMAND WINDOW ONLY.                                                                                |
| config MemReadMax 2048           | Limit memory commands to 2048 (decimal) bytes.                                                                                                 |
| config MemSwap on                | Swap memory on cell boundaries before accessing the target.                                                                                    |
| config MemWidth 16               | Displays and writes 16bit values.                                                                                                    |
| config MemWidth factory          | Reset the MemWidth to factory settings.                                                                                                    |
| config MemAccess 8               | Uses an 8-bit access size for reading and writing target memory.                                                                               |
| config MemFixedIntBits 8         | Sets the fixed point range to [-2^8,2^8), or [-256,256).                                                                                       |
| config var echo on               | Include the variable name in the output of the "evaluate" command.                                                                             |
| Table continues on the next page |                                                                                                    |

Table 39: Conf Command-Line Debugger Command - Display Examples (continued)

| Command                | Description                                                                                                    |
|------------------------|----------------------------------------------------------------------------------------------------|
| config var format d    | Set the default display format of the "evaluate" command to decimal. The format may be one of the following strings or the corresponding character abbreviation: Default('-'), Signed('d'), Unsigned('u'), Hex('h' 'x'), Char('c'), CString('s'), PascalString('p'), Float('f'), Enum('e'), Fixed('i'), Fract(no abbrev), Binary('b'), Boolean(no abbrev), SignedFixed(no abbrev), Unicode('o' 'w'). |
| config var type off    | Exclude the variable type name in the output of the "evaluate" command.                                                                                                    |
| config var location on | Include the memory address in the output of the "evaluate" command.                                                                                                    |
| config var size on     | Include the variable size in the output of the "evaluate" command.                                                                                                    |

The following table lists and defines Run Control examples of the config command.

Table 40: config Command-line debugger command - Run control examples

| Command                                  | Description                                                                                                    |
|------------------------------------------|----------------------------------------------------------------------------------------------------|
| config AutoThreadSwitch interactive-only | If commands are being entered interactively, that is not from a script, automatic thread switching will be performed. If no thread is currently selected or if the current thread exits, then the first one detected will become the current. If the current thread is running and another thread stops, then the current thread will switch to the stopped thread. |
| config DebugTimeout 10                   | Wait up to 10 seconds for debug command to finish.                                                                                                    |
| config RunControlSync on                 | Run control commands will wait for thread-stopped event.                                                                                                    |
| config SetPCNextValidLine on             | If setpc is called for a file line number with no source code, the line number is automatically increased to the next line with source code.                                                                                                    |

# 4.5.10 copy

Copies contents of a memory address or address block to another memory location.

### **Syntax**

copy [<ms>:] <addr>[..<addr>| #<bytes>] [<ms>:] <addr>

#### **Parameter**

<addr>

One of these memory-address specifications:

- · A single address
- First address of the destination memory block.

#### **Examples**

The following table lists and defines examples of the copy command.

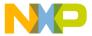

Table 41: copy Command-line debugger command - Examples

| Command       | Description                                                                                    |
|---------------|------------------------------------------------------------------------------------------------|
| copy 001f 30  | Copies memory addresses 00 through 1f to address 30.                                           |
| copy 20#10 50 | Copies 10 memory locations beginning at memory location 20 to memory beginning at location 50. |

# 4.5.11 debug

Launches a debug session.

### **Syntax**

debug [[-index] <index> | [-name] <debug-config-name>]

#### **Examples**

The following table lists and defines examples of the debug command.

Table 42: debug Command-line debugger command - Examples

| Command                  | Description                                                                                                    |
|--------------------------|----------------------------------------------------------------------------------------------------|
| debug                    | Starts debugging using the default launch configuration, which is the last debugged configuration if one exists and index 0 otherwise.                                                                |
| debug -index 3           | Starts debugging using the launch configuration at index 3. Type `launch' for the current set of launch configurations.                                                                               |
| debug -name 3            | Starts debugging using the launch configuration named `3'. Type `launch' for the current set of launch configurations.                                                                                |
| debug 3                  | Starts debugging using the launch configuration named `3'. If `3' does not exist then launch configuration with index 3 will be launched. Type `launch' for the current set of launch configurations. |
| debug {My Launch Config} | Starts debugging using the launch configuration named `My Launch Config'. Type `launch' for the current set of launch configurations.                                                                 |

## 4.5.12 dir

Lists directory contents.

#### **Syntax**

dir [path|files]

#### **Examples**

The following table lists and defines examples of the dir command.

Table 43: dir Command-line debugger command-Examples

| Command                          | Description                               |
|----------------------------------|-------------------------------------------|
| dir                              | Lists all files of the current directory. |
| Table continues on the next page |                                           |

Table 43: dir Command-line debugger command-Examples (continued)

| Command    | Description                                                               |
|------------|---------------------------------------------------------------------------|
| di *.txt   | Lists all current-directory files that have the .txt file name extension. |
| dir c:/tmp | Lists all files in the tmp directory on the C: drive.                     |
| dir /ad    | Lists only the subdirectories of the current directory.                   |

## 4.5.13 disassemble

Disassembles the instructions of the specified memory block.

#### **Syntax**

```
disassemble
disassemble pc|[<ms>:]<addr> [<count>]
disassemble reset
disassemble [<ms>:]<a1>{..<a2>|#<n>}
```

#### **Parameter**

[none]

With no options, the next block of instructions is listed. After a target stop event, the next block starts at the PC.

[<ms>:] <addr>

Target address in hex. On targets with multiple memory spaces, a memory space id can be specified.

рс

The current program counter.

<count>

Number of instructions to be listed.

reset

Reset the next block to the PC and the instruction count to one screen.

```
<a1>{...<a2>|#<n>}
```

Specifies a range of memory either by two endpoints, <a1> and <a2> , or by a startpoint and a count, <a1> and <n> .

#### **Examples**

The following table lists and defines examples of the disassemble command.

Table 44: disassemble Command-line debugger command - Examples

| Command                          | Description                                                                 |
|----------------------------------|-----------------------------------------------------------------------------|
| disassemble                      | Lists the next block of instructions.                                       |
| disassemble reset                | Resets the next block to the PC and the instruction count to one screenful. |
| disassemble pc                   | Lists instructions starting at the PC.                                      |
| Table continues on the next page |                                                                             |

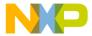

Table 44: disassemble Command-line debugger command - Examples (continued)

| Command              | Description                                                                              |
|----------------------|------------------------------------------------------------------------------------------|
| disassemble pc 4     | Lists 4 instructions starting at the PC. Sets the instruction count to 4.                |
| disassemble 1000     | Lists instructions starting at address 0x1000.                                           |
| disassemble p:1000 4 | Lists 4 instructions from memory space p, address 1000. Sets the instruction count to 4. |

# 4.5.14 display

Lists the contents of a register or memory location.

In addition, it lists all register sets of a target; adds register sets, registers, or memory locations; or removes register sets, registers, or memory locations.

## **Syntax**

```
display <addr-spec> [<range>] [-s|-ns] [%<conv>] [-np]
display -ms

display <addr-spec>{..<addr>|#<n>} [<range>] [-s|-ns] [%<conv>] [-np]

display <reg-spec> [<n>] [-{d|nr|nv|np} ...] [-s|-ns] [%<conv>]

display <reg-spec>{..<reg>|#<n>} [-{d|nr|nv|np} ...] [-s|-ns] [%<conv>]

display all|r:|nr: [-{d|nr|nv|np} ...] [-s|-ns] [%<conv>]

display [-]regset

display <var-spec> [-np] [-s|-ns] [%<conv>]

display v: [-np] [-s|-ns] [%<conv>]
```

#### **Options**

The following table lists and defines parameters of the display command.

Table 45: display Command-line debugger command - Options

| Command                   | Description                                                                                                    |
|---------------------------|----------------------------------------------------------------------------------------------------|
| <ms></ms>                 | On architectures supporting multiple memory spaces, specifies the memory space in which <addr> is to be found. See help for the option -ms of display or mem for more information on memory spaces. If unspecified, the setting "config MemIdentifier" is used.</addr> |
| <addr></addr>             | Target address in hex format.                                                                                                    |
| <count></count>           | Number of memory cells.                                                                                                    |
| x <cell-size></cell-size> | Memory is displayed in units called cells, where each cell consists of <cell-size> bytes. If unspecified, the setting "config MemWidth" is used.</cell-size>                                                                                                    |
|                           | Table continues on the next page                                                                                                    |

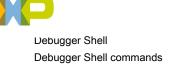

Table 45: display Command-line debugger command - Options (continued)

| Command                       | Description                                                                                                    |
|-------------------------------|----------------------------------------------------------------------------------------------------|
| h <access-size></access-size> | Memory is accessed with a hardware access size of<br><access-size> bytes. If unspecified, the setting "config<br/>MemAccess" is used.</access-size>                                                                                                    |
| {8,16,32,64}bit               | Sets both <cell-size> and <access-size>.</access-size></cell-size>                                                                                                    |
| -np                           | Don't print anything to the display, only return the data.                                                                                                    |
| -ms                           | On architectures supporting multiple memory spaces, displays the list of available memory spaces including a mnemonic and/or an integer index which may be used when specifying a target address.                                                                                                    |
| <a1>{<a2> #<n>}</n></a2></a1> | Specifies a range of memory either by two endpoints, <a1> and <a2>, or by a startpoint and a byte count, <a1> and <n>. This alternate syntax is provided mainly for backwards compatibility. The new form of <addr> and <count> should be easier to use and thus preferred.</count></addr></n></a1></a2></a1>                                                                                                    |
| {r nr}                        | If multiple registers are specified, then the prefix r: causes a recursive, depth-first traversal of the register hierarchy. The prefix nr: prevents recursion. If unspecified, recursion is the default. Note that different levels of the register hierarchy are represented in the manner of a path with forward-slashes '/' used to delimit the register groups. A name that contains a slash itself can be represented with an escape backward-slash '\' followed by the forward-slash. Further note that a backslash in a doubly-quoted Tcl string is itself an escape character in this case two backslashes are required. Alternatively, you may use curly braces '{' and '}' to denote your string in which case just one backslash is necessary. |
| <reg></reg>                   | A register name or a register group name.                                                                                                    |
| <reg></reg>                   | The end point for a range of registers to access.                                                                                                    |
| <n></n>                       | Number of registers.                                                                                                    |
| all                           | Specifies all registers.                                                                                                    |
| -d                            | Print detailed data book information.                                                                                                    |
| -nr                           | Print only register groups, that is no registers.                                                                                                    |
| -nv                           | Print only register groups and register names, that is no values.                                                                                                    |
| -np                           | Don't print anything to the display, only return the data.                                                                                                    |
| -                             |                                                                                                    |

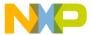

Table 45: display Command-line debugger command - Options (continued)

| Command         | Description                                                                                                    |
|-----------------|----------------------------------------------------------------------------------------------------|
| v:              | If this option appears with no <var> following it, then all variables pertinent to the current scope are printed.</var>                                                                                                    |
| <var></var>     | Symbolic name of the variable to print. Can be a C expression as well.                                                                                                    |
| -s -ns          | Specifies whether each value is to be swapped. For memory, specifies whether each cell is to be swapped. With a setting of -ns, target memory is written in order from lowest to highest byte address. Otherwise, each cell is endian swapped. If unspecified, the setting "config MemSwap" is used. |
| % <conv></conv> | Specifies the type of the data. Possible values for <conv> are given below. The default conversion is set by the radix command for memory and registers and by the config var command for variables.</conv>                                                                                          |
| %x              | Hexadecimal.                                                                                                    |
| %d              | Signed decimal.                                                                                                    |
| %u              | Unsigned decimal.                                                                                                    |
| %f              | Floating point.                                                                                                    |
| %[Q <n>]F</n>   | Fixed or Fractional. The range of a fixed point value depends on the (fixed) location of the decimal point. The default location is set by the config command option "MemFixedIntBits".                                                                                                    |
| *s              | ASCII.                                                                                                    |

The examples assume the following settings:

- radix x
- config MemIdentifier 0
- config MemWidth 32
- config MemAccess 32
- · config MemSwap off

The following table lists and defines examples of the  ${\tt display}$  command.

Table 46: display Command-line debugger command - Examples

| Command                          | Description                                                   |
|----------------------------------|---------------------------------------------------------------|
| display 10000                    | Displays memory range 0x10000-3 as one cell.                  |
| display 1:10000                  | Displays memory range 0x10000-3, memory space 1, as one cell. |
| Table continues on the next page |                                                               |

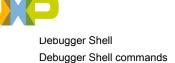

Table 46: display Command-line debugger command - Examples (continued)

| Command                                         | Description                                                                                              |
|-------------------------------------------------|----------------------------------------------------------------------------------------------------|
| display 10000 16                                | Displays memory range 0x10000-3f as 16 cells.                                                            |
| display 10000 16x1h8                            | Displays 16, 1-byte cells, with a hardware access size of 8-bytes per read.                              |
| display 10000 8bit                              | Displays one byte, with a hardware access size of one byte.                                              |
| display 10000 -np                               | Returns one cell, but don't print it to the Command Window.                                              |
| display 10000 -s                                | Displays one cell with the data endian-swapped.                                                          |
| display 10000 %d                                | Displays one cell in decimal format.                                                                     |
| display -ms                                     | Displays the available memory spaces, if any.                                                            |
| display -regset                                 | Lists all the available register sets on the target chip.                                                |
| display R1                                      | Displays the value of register R1.                                                                       |
| display "General Purpose Registers/R1"          | Displays the value of register R1 in the General Purpose Register group.                                 |
| display R1 -d                                   | Displays detailed "data book" contents of R1, including bitfields and definitions.                       |
| display "nr:General Purpose Registers/R1"<br>25 | Beginning with register R1, display the next 25 registers. Register groups are not recursively searched. |
| display myVar -s %d                             | Displays the endian-swapped contents of variable myVar in decimal.                                       |

# 4.5.15 evaluate

Displays variable or expression.

## **Syntax**

evaluate [#<format>] [-1] [<var|expr>]

#### Parameter

<format>

Output format and possible values:

#-, #Default

#d, #Signed

#u, #Unsigned

#h, #x, #Hex

#c, #Char

#s, #CString

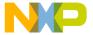

```
#p, #PascalString
```

#f, #Float

#e, #Enum

#i, #Fixed

#o, #w, #Unicode

#b, #Binary

```
<none>, #Fract
```

<none>, #Boolean

<none>, #SignedFixed

## **Examples**

The following table lists and defines examples of the evaluate command.

Table 47: evaluate Command-line debugger command - Examples

| Command                          | Description                                                                        |
|----------------------------------|------------------------------------------------------------------------------------|
| evaluate                         | Lists the types for all the variables in current and global stack.                 |
| evaluate i                       | Returns the value of variable 'i'                                                  |
| evaluate #b i                    | Returns the value of variable 'i' formatted in binary                              |
| evaluate -1 10                   | Returns the address for line 10 in the current file                                |
| evaluate -1 myfile.c,10          | Returns the address for line 10 in file myfile.c                                   |
| evaluate -l +10                  | Returns the address to an offset of 10 lines starting from the current line        |
| evaluate -1 myfile.c:mysymbol    | Returns the address of the symbol 'mysymbol' defined in file 'myfile.c'.           |
| evaluate -1 mysymbol             | Returns the address of the global symbol 'mysymbol'.                               |
| evaluate -1 mysymbol +10         | Returns the address of the 10'th line belonging to the global symbol 'mysymbol'.   |
| evaluate -1 myfile.c:mysymbol    | Returns the address of the local symbol 'mysymbol' defined in the file 'myfile.c'. |
| evaluate -1 myfile.c:mysymbol 10 | Returns the address of the 10'th line belonging to the local symbol.               |

## 4.5.16 finish

Executes until the current function returns.

## **Syntax**

finish

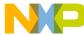

## 4.5.17 fl::blankcheck

Tests that the flash device is in the blank state.

#### **Syntax**

blankcheck all | list

#### **Parameters**

all

Check that all sectors are in the blank state.

list

Check that specific sectors are in the blank state. The sector list is set with the "device" command.

## **Examples**

The following table lists and defines examples of the fl::blankcheck command.

Table 48: f1::blankcheck Command-line debugger command - Examples

| Command         | Description                                                                                                    |
|-----------------|----------------------------------------------------------------------------------------------------|
| blankcheck all  | Tests if the flash device is in the blank state. All sectors will be tested regardless of the enabled list maintained by the "device" command. |
| blankcheck list | Tests whether the sectors in the enabled list are in the blank state.                                                                          |

## 4.5.18 fl::checksum

Calculates a checksum.

#### **Syntax**

```
checksum [-host | -range <addr> <size> | -dev]
```

### **Options**

The following table lists and defines options of the fl::checksum command.

Table 49: f1::checksum Command-line debugger command - Options

| Command                          | Description                                                                                                    |
|----------------------------------|----------------------------------------------------------------------------------------------------|
| <none></none>                    | When no options are specified, calculate the checksum for the target memory contents corresponding to the settings of the fl::image command. The target is defined by the fl::target command. |
| -host                            | Calculates the checksum for the host image file contents corresponding to the settings of the fl::image command.                                                                              |
| Table continues on the next page |                                                                                                    |

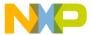

Table 49: f1::checksum Command-line debugger command - Options (continued)

| Command | Description                                                                                                    |
|---------|----------------------------------------------------------------------------------------------------|
| -range  | <addr> <size> Calculate the checksum for the target<br/>memory contents specified by a beginning address<br/><addr> and number of bytes <size>, both given in hex.<br/>The target is defined by the fl::target command.</size></addr></size></addr> |
| -dev    | Calculates the checksum for the entire flash contents. The flash is defined by the fl::device command. The target is defined by the fl::target command.                                                                                             |

checksum

Calculates a checksum.

## 4.5.19 fl::device

Defines the flash device.

## **Syntax**

```
device
device <setting> ...
device ls
device ls org [<dev>]
device ls sect [[<dev>] <org>]
```

### **Options**

The following table lists and defines options of the fl::device command.

Table 50: fl::device Command-line debugger command - Options

| Command                          | Description                                                                                                    |
|----------------------------------|----------------------------------------------------------------------------------------------------|
| <none></none>                    | With no options, lists the current settings.                                                                                                    |
| <setting></setting>              | Used to set a configuration setting. Possible values are: -d <dev>, -o <org>, -a <addr> [<end>] , -se all   <index> , -sd all   <index></index></index></end></addr></org></dev> |
| -d <dev></dev>                   | Sets the device to <dev>.</dev>                                                                                                    |
| -o <org></org>                   | Sets the organization to <org>.</org>                                                                                                    |
| Table continues on the next page |                                                                                                    |

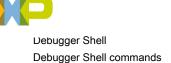

Table 50: f1::device Command-line debugger command - Options (continued)

| Command                              | Description                                                                                                    |
|--------------------------------------|----------------------------------------------------------------------------------------------------|
| -a <addr> [<end>]</end></addr>       | Sets the start <addr> and optional end <end> address for the device, both given in hex.</end></addr>                                                                                                    |
| -se all   <index></index>            | Enable sectors for "erase" and "blankcheck". Sectors are specified with a zero-based index.                                                                                                    |
| -sd all   <index></index>            | Disables sectors for "erase" and "blankcheck". Sectors are specified with a zero-based index.                                                                                                    |
| Is                                   | Lists all the supported devices.                                                                                                    |
| Is org [ <dev>]</dev>                | Lists the organizations for a particular device. The device may be specified with <dev>, otherwise the current device is used.</dev>                                                                                                    |
| Is sect [[ <dev>] <org>]</org></dev> | Lists the sectors for a particular device and organization. The organization may be specified with <org>, otherwise the current device and organization is used. If <org> is specified, the device may be specified with <dev>, otherwise the current device is used. If <dev> is specified, then 0 is used for the starting address; otherwise, the current device start address is used.</dev></dev></org></org> |

device

Lists the current settings.

# 4.5.20 fl::diagnose

Dumps flash information.

### **Syntax**

diagnose [full]

## **Options**

full

Also dump sector status (programmed/erased). This could take a few minutes for large flashes.

## **Examples**

The following table lists and defines examples of the fl::diagnose command.

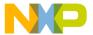

Table 51: f1::diagnose Command-line debugger command - Examples

| Command  | Description                                                                                                    |
|----------|----------------------------------------------------------------------------------------------------|
| diagnose | Dumps flash information like ID, sector map, sector factory protect status. fl::device command needs to be called prior to this command in order to set the device. |

## 4.5.21 fl::disconnect

Closes the connection to the target.

### **Syntax**

disconnect

#### **Examples**

disconnect

Closes the connection to the target. The first flash command that needs to access the target opens a connection to the target that remains open for further flash operations.

## 4.5.22 fl::dump

Dumps the content of entire flash to the specified file.

#### **Syntax**

```
fl::dump [all | -range start addr end addr] -o <file>
```

## **Parameter**

-all

Dumps content of entire flash to the specified file.

```
-range <start_addr> <end_addr>
```

Sets the range of flash region to be dumped.

```
-t <type>
```

Sets the type of flash region to be dumped .

```
-o <file>
```

Dumps the flash to the specified file. This is mandatory.

#### **Examples**

```
dump -all -t "Binary/Raw Format" -o "myfile"
```

Dumps all flash or flash region from <start\_addr> to <end\_addr> to the file specified with -o argument.

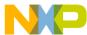

Debugger Shell commands

## 4.5.23 fl::erase

Erases the flash device.

### **Syntax**

```
erase all | list | image
```

#### **Parameters**

all

Erases all sectors using an all-chip erase function.

list

Erases specific sectors as set with the "device" command.

image

Erases all sectors occupied by the file specified with fl::image.

### **Examples**

The following table lists and defines examples of the fl::erase command.

Table 52: f1::erase Command-line debugger command - Examples

| Command     | Description                                                                                                    |
|-------------|----------------------------------------------------------------------------------------------------|
| erase all   | Erases the device using the all-chip erase operation. This is not supported by all flash devices. All sectors will be erased regardless of the enabled list maintained by the "device" command. Erase the device one sector at a time. All sectors will be erased regardless of the enabled list maintained by the "device" command. |
| erase list  | Erases the sectors in enabled list.                                                                                                    |
| erase image | Erases the sectors occupied by the file defined with fl::image.                                                                                                    |

# 4.5.24 fl::image

Defines the flash image settings.

#### **Syntax**

image

image <setting> ...

image 1s

#### **Options**

The following table lists and defines options of the fl::image command.

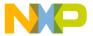

Table 53: f1::image Command-line debugger command - Options

| Command                        | Description                                                                                                    |
|--------------------------------|----------------------------------------------------------------------------------------------------|
| <none></none>                  | With no options, lists the current settings.                                                                                                    |
| <setting></setting>            | Used to set a configuration setting. Possible values are: -f <file>, -t <type>, -re on off, -r <addr> [<end>], -oe on off, -o <offset></offset></end></addr></type></file> |
| -f <file></file>               | Sets the image file.                                                                                                    |
| -t <type></type>               | Sets the type of the image file. Possible values are shown by "image Is".                                                                                                  |
| -re on off                     | If -re is set to on, the range settings of this command will be used to restrict all flash commands to a particular address range. Otherwise no restriction is made.       |
| -r <addr> [<end>]</end></addr> | Sets the start <addr> and optional end <end> address for the restricting flash access, both given in hex. The range must also be enabled by the option "-re".</end></addr> |
| -oe all   <index></index>      | If -oe is set to on, the offset setting of this command will be used.                                                                                                    |
| -0                             | If -oe is set to on, then the value of this setting is added to all addresses in the image file. The value is given in hex.                                                |

image

Lists the current settings.

# 4.5.25 fl::protect

Protects the sectors.

### **Syntax**

fl::protect [on | off]

## **Parameter**

[on | off]

Enables or disables protection of sectors.

## 4.5.26 fl::secure

Secures/unsecures the device.

### **Syntax**

fl::secure [on | off] [password <pass>]

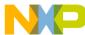

#### Parameter

[on | off]

Secures or unsecures a device.

```
password <pass>
```

Password used to secure the device.

# 4.5.27 fl::target

Defines the target configuration settings.

## **Syntax**

```
target
target <setting> ...
target ls [p|c]
```

## **Options**

The following table lists and defines options of the fl::target command.

Table 54: f1::target Command-line debugger command - Options

| Command                                        | Description                                                                                                    |
|------------------------------------------------|----------------------------------------------------------------------------------------------------|
| <none></none>                                  | With no options, lists the current settings.                                                                                                    |
| <setting></setting>                            | Used to set a configuration setting. Possible values are: -c <conn>, -p <pre>proc&gt;, -ie on off , -i <initfile>, -b </initfile></pre> <addr> [<size>] , -v on off , -l on off</size></addr></conn> |
| -lc <launch configuration="" name=""></launch> | Sets the launch configuration that will be used.                                                                                                    |
| -c <conn></conn>                               | Sets the connection to <conn> .</conn>                                                                                                    |
| -p <proc></proc>                               | Sets the processor to <proc> .</proc>                                                                                                    |
| -ie on off                                     | Enables or disables the initfile set by -i.                                                                                                    |
| -i <initfile></initfile>                       | Sets the target initialization file to <initfile> . Only used if -ie is on.</initfile>                                                                                                    |
| -b <addr> [<size>]</size></addr>               | Sets the target RAM buffer for downloading image data to begin at <addr> with <size> bytes, both given in hex.</size></addr>                                                                         |
| -v on off                                      | Sets the target memory verification on or off.                                                                                                    |
| -1 on off                                      | Enable or disable logging.                                                                                                    |
| ls [p c]                                       | Lists the supported processors and/or the available connections.                                                                                                    |

### **Examples**

target

Lists the current settings.

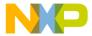

# 4.5.28 fl::verify

Verifies the flash device.

## **Syntax**

verify

## 4.5.29 fl::write

Writes the flash device.

## **Syntax**

write

## 4.5.30 funcs

Displays information about functions.

#### **Syntax**

```
funcs [-all] <file> <line>
```

#### **Parameter**

[-all]

Displays information about the functions using all debug contexts.

<file>

Specifies the file name.

e>

Specifies the line number.

## 4.5.31 getpid

Lists the ID of the process being debugged.

### **Syntax**

getpid

## 4.5.32 go

Starts to debug your program from the current instruction.

#### **Syntax**

```
go [nowait | <timeout_s>]
```

#### **Parameter**

<none>

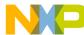

Debugger Shell

Debugger Shell commands

Runs the default thread. The command may wait for a thread break event before returning, depending on the settings **config runControlSync** and **config autoThreadSwitch**.

nowait

Returns immediately without waiting for a thread break event.

<timeout\_s>

Maximum number of seconds to wait for a thread break event. Can be set to nowait .

#### **Examples**

The following table lists and defines examples of the go command.

Table 55: go Command-line debugger command - Examples

| Command   | Description                                                                                                    |
|-----------|----------------------------------------------------------------------------------------------------|
| go        | Runs the default thread.                                                                                                    |
| go nowait | Runs the default thread without waiting for a thread break event.                                                                             |
| go 5      | Runs the default thread. If config runControlSync is enabled, then the command will wait for a thread break event for a maximum of 5 seconds. |

# 4.5.33 help

Lists debug command help in the command-line debugger window.

#### **Syntax**

help [-sort | -tree | <cmd>]

#### **Parameter**

command

Name or short-cut name of a command.

#### **Examples**

The following table lists and defines examples of the help command.

Table 56: help Command-Line Debugger Command - Examples

| Command | Description                                   |
|---------|-----------------------------------------------|
| help    | Lists all debug commands.                     |
| help b  | Lists help information for the break command. |

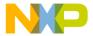

# 4.5.34 history

Lists the history of the commands entered during the current debug session.

## **Syntax**

history

# 4.5.35 jtagclock

Reads or updates the current JTAG clock speed.

#### **Syntax**

jtagclock

jtagclock <chain-position> [<speed-in-kHz>]

#### **Examples**

The following table lists and defines examples of the jtagclock command.

Table 57: jtagclock Command-line debugger command - Examples

| Command          | Description                                                   |
|------------------|---------------------------------------------------------------|
| jtagclock 3      | Reads the current jtag clock speed for chain position 3.      |
| jtagclock 3 1000 | Updates the jtag clock speed to 1000kHz for chain position 3. |

## 4.5.36 kill

Closes the specified debug session.

## **Syntax**

kill [all | <index> ...]

## **Examples**

The following table lists and defines examples of the kill command.

Table 58: kill Command-line debugger command - Examples

| Command  | Description                                      |
|----------|--------------------------------------------------|
| kill     | Kills the debug session for the current process. |
| kill all | Kills all active debug sessions.                 |
| kill 0 1 | Kills debug sessions 0 and 1.                    |

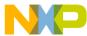

## 4.5.37 launch

Lists the launch configurations.

## **Syntax**

launch

#### **Examples**

launch

List the launch configurations. The last debugged configuration is denoted with an asterisk '\*', last run with a greater than '>'.

# 4.5.38 linux::displaylinuxlist

Lists the expression for each element of a Linux list.

#### **Syntax**

displaylinuxlist -list <listName> -function <functionWhereListIsVisible> -address
type <elementTypeName> [-next <nextPath>]

#### **Options**

The following table lists and defines options of the <code>linux::displaylinuxlist</code> command.

Table 59: linux::displaylinuxlist Command-line debugger command - Options

| Command                                                                  | Description                                                                                                    |
|--------------------------------------------------------------------------|----------------------------------------------------------------------------------------------------|
| -l[ist] <listname></listname>                                            | The name of the list (must be global).                                                                                                    |
| -f[unction]<br><functionwherelistisvisible></functionwherelistisvisible> | Some function where the list is visible, optional.                                                                                        |
| -a[ddress] <listaddress></listaddress>                                   | The address of the list, in hexa, only in case when (listName,functionWhereListIsVisible) are not specified, to be used with local lists. |
| -t[ype] <elementtypename></elementtypename>                              | The type of the list elements.                                                                                                    |
| -n[ext] <nextpath></nextpath>                                            | Specifies in order all the structure member names needed to reach the next element.                                                       |

### **Examples**

The following table lists and defines examples of the linux::displaylinuxlist command.

Table 60: linux::displaylinuxlist Command-line debugger command - Examples

| Command                                                                                                    | Description                   |
|----------------------------------------------------------------------------------------------------|-------------------------------|
| linux::displaylinuxlist -list workqueues - functioncreate_workqueue -type workqueue_struct -next list next | Lists the current workqueues. |
| Table continues on the next page                                                                           |                               |

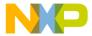

Table 60: linux::displaylinuxlist Command-line debugger command - Examples (continued)

| Command                                                                            | Description                                                                                                    |
|------------------------------------------------------------------------------------|----------------------------------------------------------------------------------------------------|
| linux::displaylinuxlist -address 0xC00703fc -type workqueue_struct -next list next | Lists the current workqueues, 0xC00703fc should be the address of workqueues. Available only if the kernel is stopped. |

## 4.5.39 linux::loadsymbolics

Loads the symbolics for the selected module.

### **Syntax**

loadsymbolics <absolute\_file\_path>

## 4.5.40 linux::refreshmodules

Lists loaded modules.

### **Syntax**

refreshmodules

## 4.5.41 linux::selectmodule

Sets the current module.

## **Syntax**

selectmodules <index>

# 4.5.42 linux::unloadsymbolics

Unloads the symbolics for the specified module.

#### **Syntax**

unloadsymbolics

## 4.5.43 loadsym

Loads a symbolic file.

## **Syntax**

loadsym <filename> [PIC load addr (hex)]

#### **Examples**

The following table lists and defines examples of the loadsym command.

Table 61: loadsym Command-line debugger command - Examples

| Command                      | Description                                                                                                    |
|------------------------------|----------------------------------------------------------------------------------------------------|
| loadsym myapp.elf            | Loads the debug information in myapp.elf into the debugger.                                                                                     |
| loadsym mypicapp.elf 0x40000 | Loads the debug information in mypicapp.elf into the debugger; symbolics addresses are adjusted based on the alternate load address of 0x40000. |

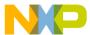

# 4.5.44 log

Logs the commands or lists entries of a debug session.

If issued with no parameters, the command lists all open log files.

#### **Syntax**

```
\log c|s| <filename> \log off [c|s] [all] \log
```

#### **Parameter**

С

### Command specifier.

s

### Lists entry specifier.

<filename>

Name of a log file.

#### **Examples**

The following table lists and defines examples of the log command.

Table 62: log Command-line debugger command - Examples

| Command           | Description                                   |
|-------------------|-----------------------------------------------|
| log               | Lists currently opened log files.             |
| log s session.log | Logs all display entries to file session.log. |
| log off c         | Closes current command log file.              |
| log off           | Closes current command and log file.          |
| log off all       | Closes all log files.                         |

# 4.5.45 mc::config

Displays or edits multicore groups options.

#### **Syntax**

config [useAllCores|haltGroups|smartSelect [enable|disable]]

#### **Examples**

The following table lists and defines examples of the mc::config command.

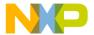

Table 63: mc::config Command-Line Debugger Command - Examples

| Command                        | Description                                                                                                    |
|--------------------------------|----------------------------------------------------------------------------------------------------|
| mc::config                     | Shows the current configuration settings.                                                                                                    |
| mc::config useAllCores disable | Disables Use All Cores mode.                                                                                                    |
| mc::config haltGroups enable   | Enables halt groups (where supported)                                                                                                    |
| mc::config smartSelect disable | Disables smart select mode so that the mc::group enable disable commands behave analagously to pressing Ctrl+Click on a Multicore Groups Dialog group node. Note: This setting does not affect the Multicore Groups dialog operation. |

# 4.5.46 mc::go

Resumes multiple cores.

## **Syntax**

mc::go

#### Remarks

mc::go resumes the selected cores associated with the current thread context (see switchtarget on page 293).

# 4.5.47 mc::group

Displays or edits multicore groups.

## **Syntax**

```
group
group new <type-name> [<name>]

group rename <name>|<group-index> <new-name>

group remove <name>|<group-index> ...

group removeall

group enable|disable [-context ops|swbps|hwbps|wps ...] <group-index> ...|all
```

## **Examples**

The following table lists and defines examples of the mc::group command.

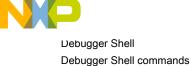

Table 64: mc::group Command-line debugger command - Examples

| Command                                 | Description                                                                                                    |
|-----------------------------------------|----------------------------------------------------------------------------------------------------|
| mc::group                               | Shows the defined groups, including indices for use in the mc::group rename enable remove set of commands.                                                                                            |
| mc::group new 8572                      | Creates a new group for target type 8572. The group name will be based on the target name and will be unique. The enablement of the group elements will be all non-cores enabled, all cores disabled. |
| mc::group rename 0 "My Group Name"      | Renames the group at index 0 to "My Group Name".                                                                                                    |
| mc::group enable 0 1.0                  | Enables the group at index 0 and the element at index 1.0 of the mc::group command.                                                                                                    |
| mc::group enable -context swbps hwbps 0 | Enables the group contexts for software and hardware breakpoints at index 0 of the mc::group command. Note, the index must correspond to a group, not a specific core.                                |
| mc::group remove "My Group Name"        | Removes the group named "My Group Name".                                                                                                    |
| mc::group removeall                     | Removes all groups.                                                                                                    |

# 4.5.48 mc::kill

Terminates multiple cores.

#### **Syntax**

mc::kill

#### Remarks

mc::kill terminates the debug session for the selected cores associated with the current thread context (see switchtarget on page 293).

## 4.5.49 mc::reset

Resets multiple cores.

#### **Syntax**

mc::reset

#### Remarks

mc::reset resets the debug session associated with the current thread context (see switchtarget on page 293).

## 4.5.50 mc::restart

Restarts multiple cores.

#### **Syntax**

mc::restart

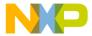

#### Remarks

mc::restart restarts the debug session for the selected cores associated with the current thread context (see switchtarget on page 293).

## 4.5.51 mc::stop

Suspends multiple cores.

#### **Syntax**

mc::stop

#### Remarks

mc::stop stops the selected cores associated with the current thread context (see switchtarget on page 293).

# 4.5.52 mc::type

Displays or edits target types.

#### SYNTAX

```
type
type import <filename>

type remove <filename>|<type-index> ...

ype removeall
```

#### **Examples**

The following table lists and defines examples of the mc::type command.

Table 65: mc::type Command-line debugger command - Examples

| Command                       | Description                                                                                                    |
|-------------------------------|----------------------------------------------------------------------------------------------------|
| mc::type                      | Shows the target types available for multicore debugging as well as type indices for use by the mc::type remove and mc::group new commands. |
| mc::type import 8572_jtag.txt | Creates a new type from the JTAG configuration file.                                                                                        |
| mc::type remove 8572_jtag.txt | Removes the type imported from the specified file.                                                                                          |
| mc::group removeall           | Removes all imported types.                                                                                                    |

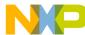

## 4.5.53 mem

Reads and writes memory.

#### **Syntax**

```
mem <addr-spec> [<range>] [-s|-ns] [%<conv>] [-np]
mem

mem <addr-spec> [<range>] [-s|-ns] [%<conv>] =<value>
mem -ms
```

#### Overview

The mem command reads or writes one or more adjacent "cells" of memory, where a cell is defined as a contiguous block of bytes. The cell size is determined by the <cell-size> parameter or by the config command option "MemWidth".

#### **Options**

The following table lists and defines options of the mem command.

Table 66: mem Command-line debugger command - Options

| Command                          | Description                                                                                                    |
|----------------------------------|----------------------------------------------------------------------------------------------------|
| [none]                           | With no option, next block of memory is read.                                                                                                    |
| <ms></ms>                        | On architectures supporting multiple memory spaces, specifies the memory space in which <addr> is to be found. See the help for the option -ms of display or mem for more information on memory spaces. If unspecified, the setting "config MemIdentifier" is used.</addr>                                                      |
| <addr></addr>                    | Target address in hex.                                                                                                    |
| <count></count>                  | Number of memory cells.                                                                                                    |
| x <cell-size></cell-size>        | Memory is displayed in units called cells, where each cell consists of <cellsize> bytes. If unspecified, the setting "config MemWidth" is used.</cellsize>                                                                                                    |
| h <access-size></access-size>    | Memory is accessed with a hardware access size of <access-size> bytes. If unspecified, the setting "config MemAccess" is used.</access-size>                                                                                                    |
| {8,16,32,64}bit                  | Sets both <cell-size> and <access-size> .</access-size></cell-size>                                                                                                    |
| -np                              | Don't print anything to the display, only return the data.                                                                                                    |
| -ms                              | On architectures supporting multiple memory spaces, displays the list of available memory spaces including a mnemonic and/or an integer index which may be used when specifying a target address.                                                                                                    |
| -s -ns                           | Specifies whether each value is to be swapped. For memory, specifies whether each cell is to be swapped. With a setting of <code>-ns</code> , target memory is written in order from lowest to highest byte address. Otherwise, each cell is endian swapped. If unspecified, the setting <code>"config MemSwap"</code> is used. |
| Table continues on the next page |                                                                                                    |

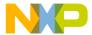

Table 66: mem Command-line debugger command - Options (continued)

| Command         | Description                                                                                                    |
|-----------------|----------------------------------------------------------------------------------------------------|
| % <conv></conv> | Specifies the type of the data. Possible values for <code><conv></conv></code> are given below. The default conversion is set by the radix command for memory and registers and by the config var command for variables. |
| %x              | Hexadecimal.                                                                                                    |
| %d              | Signed decimal.                                                                                                    |
| %u              | Unsigned decimal.                                                                                                    |
| %f              | Floating point.                                                                                                    |
| % [Q <n>] F</n> | Fixed or Fractional. The range of a fixed point value depends on the (fixed) location of the decimal point. The default location is set by the config command option "MemFixedIntBits".                                  |
| %S              | ASCII.                                                                                                    |

The examples assume the following settings:

- radix x
- · config MemIdentifier 0
- config MemWidth 32
- config MemAccess 32
- · config MemSwap off

The following table lists and defines examples of the  ${\tt mem}$  command.

Table 67: mem Command-line debugger command - Examples

| Command                          | Description                                                                 |
|----------------------------------|-----------------------------------------------------------------------------|
| mem                              | Displays the next block of memory.                                          |
| mem 10000                        | Changes memory range 0x10000-3 as one cell.                                 |
| mem 1:10000                      | Changes memory range 0x10000-3, memory space 1, as one cell.                |
| mem 10000 16                     | Displays memory range 0x10000-3f as 16 cells.                               |
| mem 10000 16x1h8                 | Displays 16, 1-byte cells, with a hardware access size of 8-bytes per read. |
| mem 10000 8bit                   | Displays one byte, with a hardware access size of one byte.                 |
| mem 10000 -np                    | Returns one cell, but don't print it to the Command Window.                 |
| mem 10000 -s                     | Displays one byte with the data endian-swapped.                             |
| mem 10000 %d                     | Displays one cell in decimal format.                                        |
| mem -ms                          | Displays the available memory spaces, if any.                               |
| mem 10000 =10                    | Changes memory range 0x10000-3 to 0x10 (because radix is hex).              |
| Table continues on the next page |                                                                             |

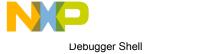

Debugger Shell commands

Table 67: mem Command-line debugger command - Examples (continued)

| Command              | Description                                                                                   |  |
|----------------------|-----------------------------------------------------------------------------------------------|--|
| mem 1:10000 =20      | Changes memory range 0x10000-3 , memory space 1, to 0x20 .                                    |  |
| mem 10000 16x1h8 =31 | Changes each of 16, 1-byte cells to 0x31 , using a hardware access size of 8-bytes per write. |  |
| mem 10000 -s %d =200 | Changes memory range 0x10000-3 to c8000000.                                                   |  |

## 4.5.54 next

Runs to next source line or assembly instruction in current frame.

#### **Syntax**

next

#### Remarks

If you execute the next command interactively, the command returns immediately, and target-program execution starts. Then you can wait for execution to stop (for example, due to a breakpoint) or type the stop command.

If you execute the next command in a script, the command-line debugger polls until the debugger stops (for example, due to a breakpoint). Then the command line debugger executes the next command in the script. If this polling continues indefinitely because debugging does not stop, press the ESC key to stop the script.

## 4.5.55 nexti

Executes over function calls, if any, to the next assembly instruction.

#### **Syntax**

nexti

#### Remarks

If you execute next icommand, it will execute the thread to the next assembly instruction unless current instruction is a function call. In such a case, the thread is executed until the function returns.

# 4.5.56 oneframe

Queries or sets the one-frame stack crawl mode for the current thread.

#### **Syntax**

oneframe [on | off]

#### **Examples**

The following table lists and defines examples of the one frame command.

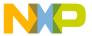

Table 68: oneframe Command-line debugger command - Examples

| Command      | Description                                                          |
|--------------|----------------------------------------------------------------------|
| oneframe on  | Tells the debugger to only query and show one frame in stack crawls. |
| oneframe off | Turns off one-frame mode.                                            |
| oneframe     | Reveals if one-frame mode is on or off.                              |

# 4.5.57 pwd

Lists current working directory.

### **Syntax**

pwd

# 4.5.58 quitIDE

Quits the IDE.

### **Syntax**

quitIDE

## 4.5.59 radix

Lists or changes the default input radix (number base) for command entries, registers and memory locations.

Entering this command without any parameter values lists the current default radix.

### **Syntax**

radix [x|d|u|b|f|h]

#### **Parameter**

х

#### Hexadecimal

d

#### Decimal

u

## Unsigned decimal

b

### Binary

f

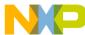

#### Fractional

h

#### Hexadecimal

#### **Examples**

The following table lists and defines examples of the radix command.

Table 69: radix Command-line debugger command - Examples

| Command | Description                         |
|---------|-------------------------------------|
| radix   | Lists the current setting.          |
| radix d | Changes the setting to decimal.     |
| radix x | Changes the setting to hexadecimal. |

## 4.5.60 redirect

Redirects I/O streams of the current target process.

#### **Syntax**

redirect <stream> <destination>

### **Options**

The following table lists and defines options of the red command.

Table 70: red Command-line debugger command - Options

| Command                     | Description                                                                                                    |
|-----------------------------|----------------------------------------------------------------------------------------------------|
| <stream></stream>           | stdout   stderr   both                                                                                                    |
| <destination></destination> | stop   server <port>   socket [<host>] <port></port></host></port>                                                                                                    |
| <port></port>               | TCP/IP port number of destination socket.                                                                                                    |
| <host></host>               | IP4 address or IP6 address or hostname of target system. Assumed to be "localhost" if omitted.                                                                                                    |
| stop                        | Ends redirection for the specified stream(s).                                                                                                    |
| server                      | Attempts to establish a server socket on the specified port. Client sockets may connect to this server socket and read the redirected data. Data written by the target while no client is connected is discarded. |
| socket                      | Attempts to connect to the specified server socket. All target output data is written to this connection.                                                                                                    |

### **Examples**

The following table lists and defines examples of the red command.

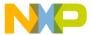

Table 71: red Command-line debugger command - Examples

| Command                                     | Description                                                                                                    |
|---------------------------------------------|----------------------------------------------------------------------------------------------------|
| redirect stdout server 27018                | Redirects output of stdout for the current process to a server socket on local port 27018.                                                                 |
| redirect stderr socket logmachine.com 22018 | Attempts to connect to the server socket at port 22018 on host "logmachine.com" and redirects output of stderr for the current process to that connection. |
| redirect both stop                          | Ends redirection (if any) currently in place for both stdout and stderr for the current process.                                                           |

## 4.5.61 refresh

Discards all cached target data and refresh views.

### **Syntax**

```
refresh [all | -p <pid> <pid> ...]
```

### **Options**

The following table lists and defines options of the refresh command.

Table 72: refresh Command-line debugger command - Options

| Command   | Description                                                     |
|-----------|-----------------------------------------------------------------|
| [none]    | No option will refresh current process only.                    |
| all       | Refreshes all currently debugged processes.                     |
| -p <+pid> | Specifies list of process ID for the processes to be refreshed. |

## **Examples**

```
refresh -p 0 1
```

Refreshes debugger data for debugged processes with PID `0' and `1'.

# 4.5.62 reg

Reads and writes registers.

#### **Syntax**

```
reg export <reg-spec> [<n>] <file>
reg export <file>
reg import <file>
reg <reg-spec> [<n>] [-{d|nr|nv|np} ...] [-s|-ns] [%<conv>]
reg <reg-spec>{..<reg>|#<n>} [-{d|nr|nv|np} ...] [-s|-ns] [%<conv>]
reg all|r:|nr: [-{d|nr|nv|np} ...] [-s|-ns] [%<conv>]
reg <reg-spec> [<n>] [-s|-ns] [%<conv>] =<value>
```

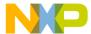

#### Debugger Shell

Debugger Shell commands

```
reg <reg-spec>{..<reg>|#<n>} [-s|-ns] [%<conv>] =<value>
reg -regset
reg
```

### **Options**

The following table lists and defines options of the reg command.

Table 73: reg Command-line debugger command - Options

| Command                                           | Description                                                                                                    |
|---------------------------------------------------|----------------------------------------------------------------------------------------------------|
| export                                            | Exports all or a set (specified through <reg-spec> [<n>]) of registers into a specified file. The traversal of the register hierarchy is recursive. Existing files are overwritten.</n></reg-spec>                                                                                                    |
| import                                            | Imports registers from a specified file.                                                                                                    |
| [none]                                            | No option is equivalent to reg -regset .                                                                                                    |
| <reg-spec> [{r nr}:]<reg> {r nr}</reg></reg-spec> | If multiple registers are specified, then the prefix $r$ : causes a recursive, depth-first traversal of the register hierarchy. The prefix $nr$ : prevents recursion. If unspecified, recursion is the default. Note that different levels of the register hierarchy are represented in the manner of a path with forward-slashes '/' used to delimit the register groups. A name that contains a slash itself can be represented with an escape backward-slash '\' followed by the forward-slash. Further note that a backslash in a doubly-quoted Tcl string is itself an escape character in this case two backslashes are required. Alternatively, you may use curly braces '{' and '}' to denote your string in which case just one backslash is necessary. |
| <reg></reg>                                       | A register name or a register group name.                                                                                                    |
| <reg></reg>                                       | The end point for a range of registers to access.                                                                                                    |
| <n></n>                                           | Number of registers.                                                                                                    |
| all                                               | Specifies all registers.                                                                                                    |
| -d                                                | Print detailed data book information.                                                                                                    |
| -nr                                               | Print only register group, that is no registers.                                                                                                    |
| -nv                                               | Print only register groups and register names, that is no values.                                                                                                    |
| -np                                               | Do not print anything to the display, only return the data.                                                                                                    |
| regset                                            | Display the register group hierarchy.                                                                                                    |

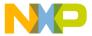

Table 73: reg Command-line debugger command - Options (continued)

| Command         | Description                                                                                                    |
|-----------------|----------------------------------------------------------------------------------------------------|
| -s  -ns         | Specifies whether each value is to be swapped. For memory, specifies whether each cell is to be swapped. With a setting of -ns, target memory is written in order from lowest to highest byte address. Otherwise, each cell is endian swapped. If unspecified, the setting "config MemSwap" is used. |
| % <conv></conv> | Specifies the type of the data. Possible values for <pre><conv> are given below. The default conversion is set by the radix command for memory and registers and by the config var command for variables.</conv></pre>                                                                               |
| %x              | Hexadecimal                                                                                                    |
| %d              | Signed decimal.                                                                                                    |
| %u              | Unsigned decimal.                                                                                                    |
| %f              | Floating point.                                                                                                    |
| % [Q <n>] F</n> | Fixed or fractional. The range of a fixed point value depends on the (fixed) location of the decimal point. The default location is set by the config command option MemFixedIntBits.                                                                                                    |
| %s              | ASCII                                                                                                    |

The following table lists and defines examples of the reg command.

Table 74: reg Command-line debugger command - Examples

| Command                                  | Description                                                                                              |
|------------------------------------------|----------------------------------------------------------------------------------------------------|
| reg -regset                              | Lists all the available register sets on the target chip.                                                |
| reg R1                                   | Displays the value of register R1.                                                                       |
| reg "General Purpose Registers/R1"       | Displays value of register R1 in the General Purpose Register group.                                     |
| reg R1 -d                                | Displays detailed "data book" contents of R1, including bitfields and definitions.                       |
| reg "nr:General Purpose Registers/R1" 25 | Beginning with register R1, display the next 25 registers. Register groups are not recursively searched. |
| reg R1 =123                              | Changes register R1 to 0x123 .                                                                           |
| reg R1R5 =5432                           | Changes registers R1 through R5 to 0x5432 .                                                              |
| reg "General Purpose Registers/R1" =100  | Changes register R1 in the General Purpose Register group to $0x100$ .                                   |
| Table continues on the next page         |                                                                                                    |

Table 74: reg Command-line debugger command - Examples (continued)

| Command                                               | Description                                                                     |
|-------------------------------------------------------|---------------------------------------------------------------------------------|
| reg export filename                                   | Exports all registers from the target to the specified file.                    |
| reg export R1 filename                                | Exports the value of register R1 to the specified file.                         |
| reg export "General Purpose Registers/R1" 25 filename | Beginning with register R1, export the next 25 registers to the specified file. |
| reg import filename                                   | Imports registers from the specified file.                                      |

## 4.5.63 reset

Resets the target hardware.

#### **Syntax**

reset [h/ard|s/oft] [run]

### **Options**

h/ard|s/oft

The type of reset, either hard or soft. If unspecified, the default depends on the hardware support. If soft is supported, then that is the default. Otherwise, if hard is supported, then that is the default.

run

Let's the target run after the reset, also called "reset to user". Otherwise, the target is halted at the reset vector.

#### **Examples**

The following table lists and defines examples of the reset command.

Table 75: reset Command-line debugger command - Examples

| Command    | Description                                                                                             |
|------------|----------------------------------------------------------------------------------------------------|
| reset      | Issues a soft reset if supported, otherwise a hard reset.                                               |
| reset s    | Issues a soft reset.                                                                                    |
| reset hard | Issues a hard reset.                                                                                    |
| reset run  | Issues a soft reset if supported, otherwise a hard reset. The target is allowed to run after the reset. |

## 4.5.64 restart

Restarts the current debug session.

#### **Syntax**

restart

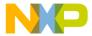

restart

This command will restart the current debug session.

## 4.5.65 restore

Writes file contents to memory.

### **Syntax**

```
restore -h <filename> [[<ms>:] <addr>|+<offset>] [8bit|16bit|32bit|64bit]
restore -b <filename> [<ms>:] <addr> [8bit|16bit|32bit|64bit]
```

## **Options**

The following table lists and defines options of the restore command.

Table 76: restore Command-line debugger command - Options

| Command                    | Description                                                                                                    |
|----------------------------|----------------------------------------------------------------------------------------------------|
| -h -b                      | Specifies the input file format as hex or binary.                                                                                                    |
| [ <ms>:]<addr></addr></ms> | Address to load to. For hex format, this selection overrides the address specified in the file. For architectures with multiple memory spaces, a memory space id may be specified. See config MemIdentifier and mem -ms for more details. |
| <offset></offset>          | Loads the contents of the hex file at an offset of the original location.                                                                                                    |
| 8bit 16bit 32bit 64bit     | Controls the memory access size.                                                                                                    |

### **Examples**

The following table lists and defines examples of the restore command.

Table 77: restore Command-line debugger command - Examples

| Command                  | Description                                                                                                    |
|--------------------------|----------------------------------------------------------------------------------------------------|
| restore -h dat.txt       | Loads the contents of the hex file dat.txt into memory.                                                                    |
| restore -b dat.bin 0x20  | Loads the contents of binary file dat.bin into memory beginning at 0x20.                                                   |
| restore -h dat.bin +0x20 | Loads the contents of the binary file dat.lod into memory with an offset of 0x20 relative to the address saved in dat.bin. |

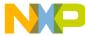

## 4.5.66 run

Launches a process.

#### **Syntax**

```
run [[-index] <index> | [-name] <debug-config-name>]
```

#### **Examples**

The following table lists and defines examples of the run command.

Table 78: run Command-line debugger command-Examples

| Command                | Description                                                                                                    |
|------------------------|----------------------------------------------------------------------------------------------------|
| run                    | Starts a process using the default launch configuration, which is the last run configuration if one exists and index 0 otherwise.                                                             |
| run -index 3           | Starts a process using the launch configuration at index 3. Type 'launch' for the current set of launch configurations.                                                                       |
| run -name 3            | Starts a process using the launch configuration named '3'. Type 'launch' for the current set of launch configurations.                                                                        |
| run 3                  | Starts a process using the launch configuration named '3'. If '3' does not exist then configuration with index 3 will be started. Type 'launch' for the current set of launch configurations. |
| run {My Launch Config} | Starts debugging using the launch configuration named 'My Launch Config' . Type 'launch' for the current set of launch configurations.                                                        |

## 4.5.67 save

Saves the contents of memory locations to a binary file or a text file containing hexadecimal values.

Syntax

save -h|-b [<ms>:]<addr>... <filename> [-a|-o] [8bit|16bit|32bit|64bit]

#### **Parameter**

-h | -b

Sets the output file format to hex or binary. For hex format, the address is also saved so that the contents can easily be restored with the restore command.

[<ms>:]<addr>

Address to read from. For architectures with multiple memory spaces, a memory space id may be specified.

-a

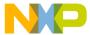

Append specifier. Instructs the command-line debugger to append the saved memory contents to the current contents of the specified file.

```
-0
```

Overwrite specifier. Tells the debugger to overwrite any existing contents of the specified file.

```
8bit|16bit|32bit|64bit
```

Controls the memory access size.

#### **Examples**

The following table lists and defines examples of the save command.

Table 79: save Command-line debugger command - Examples

| Command                                                                                                    | Description                                                                             |
|----------------------------------------------------------------------------------------------------|-----------------------------------------------------------------------------------------|
| set addressBlock1 "p:10~31" set<br>addressBlock2 "p:10000#20" save -h<br>\$addressBlock1 \$addressBlock2 hexfile.txt -<br>a | Dumps contents of two memory blocks to the text file hexfile.txt (in append mode).      |
| set addressBlock1 "p:10~31" set<br>addressBlock2 "p:10000#20" save -b<br>\$addressBlock1 \$addressBlock2 binfile.bin -<br>o | Dumps contents of two memory blocks to the binary file binfile.bin (in overwrite mode). |

## 4.5.68 setpc

Sets the value of the program counter register.

#### **Syntax**

```
setpc {[-va|-ve|-vn]} -address <address>

setpc {[-va|-ve|-vn]} -line <line_number> {source_file} {target}

setpc {[-va|-ve|-vn]} -line [+|-]n

setpc {[-va|-ve|-vn]} -gsymbol <symbol>

setpc {[-va|-ve|-vn]} -line [+|-]n <symbol> <source_file> {target}

setpc {[-va|-ve|-vn]} -line [+|-]n <symbol> <source_file> {target}

setpc {[-va|-ve|-vn]} -line [+|-]n <symbol> <source_file> {target}

setpc {[-va|-ve|-vn]} -line [+|-] <symbol> <source_file> {target}
```

#### **Examples**

The following table lists and defines examples of the setpc command.

Table 80: setpc Command-line debugger command - Examples

| Command                                                | Description                                                                                                    |
|--------------------------------------------------------|----------------------------------------------------------------------------------------------------|
| setpc -address 0x1000                                  | Sets the PC to address 0x1000.                                                                                                    |
| setpc -line 10                                         | Sets the PC to source line 10 in the current source file.                                                                                                    |
| setpc -line 10 myfile.c                                | Sets the PC to source line 10 in source file 'myfile.c'.                                                                                                    |
| setpc -line +10                                        | Sets the PC to an offset of 10 lines from the current source line.                                                                                                    |
| setpc -gsymbol my_extern_function                      | Sets the PC to the address of the 'my_extern_function' global symbol.                                                                                                    |
| <pre>setpc -lsymbol my_static_function myfile.c</pre>  | Sets the PC to the address of the 'my_static_function' local symbol defined in source file 'myfile.c'.                                                                     |
| setpc -line +10 my_extern_function                     | Sets the PC to the address corresponding to an offset of 10 source lines from the location where 'my_extern_function' global symbol was defined.                           |
| <pre>setpc -line +10 my_static_function myfile.c</pre> | Sets the PC to the address corresponding to an offset of 10 source lines from the location where 'my_static_function' local symbol was defined, in source file 'myfile.c'. |
| setpc -line 10 myfile.c mymodule.ko                    | Sets the PC to source line 10 in source file 'myfile.c'. The file 'myfile.c' is used by the target 'mymodule.ko'.                                                          |

## 4.5.69 setpicloadaddr

Indicates where a PIC executable is loaded.

#### **Syntax**

```
setpicloadaddr [symfile] <PIC load addr (hex) | reset>]
```

#### **Examples**

The following table lists and defines examples of the setpicloadaddr command.

Table 81: setpicloadaddr Command-line debugger command - Examples

| Command                          | Description                                                           |
|----------------------------------|-----------------------------------------------------------------------|
| setpicloadaddr 0x40000           | Tells the debugger the main executable is loaded at 0x40000.          |
| setpicloadaddr myapp.elf 0x40000 | Tells the debugger myapp.elf is loaded at 0x40000.                    |
| setpicloadaddr myapp.elf reset   | Tells the debugger myapp.elf is loaded at the address set in the ELF. |

## 4.5.70 stack

Prints the call stack.

#### **Syntax**

stack [num\_frames] [-default]

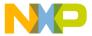

#### **Examples**

The following table lists and defines examples of the stack command.

Table 82: stack Command-line debugger command - Examples

| Command          | Description                                                        |
|------------------|--------------------------------------------------------------------|
| stack            | Prints the entire call stack unless limited with stack - default.  |
| stack 6          | Prints the 6 innermost call stack levels.                          |
| stack -6         | Prints the 6 outermost call stack levels.                          |
| stack 6 -default | Limits the number of stack frames shown to the 6 innermost levels. |
| stack -default   | Removes the stack frame limit.                                     |

### 4.5.71 status

Lists the debug status of all existing active targets.

#### **Syntax**

status

## 4.5.72 step

Steps through a program, automatically executing the display command.

#### **Syntax**

step [asm|src] [into|over|out]
step [nve|nxt|fwd|end|aft]

#### Parameter

asm|src

Controls whether the step is performed at the assembly instruction level or the source code level.

into|over|out

Controls the type of step operation. If unspecified, into is used.

nve

Step non optimized action.

nxt

Step next action.

fwd

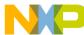

Debugger Shell

Debugger Shell commands

Step forward action.

end

Step end of statement action.

aft

Step end all previous action.

#### **Examples**

The following table lists and defines examples of the step command.

Table 83: step Command-line debugger command - Examples

| Command   | Description                                     |
|-----------|-------------------------------------------------|
| step      | Steps into the current source or assembly line. |
| step over | Steps over the current source or assembly line. |
| step out  | Steps out of a function.                        |
| step asm  | Steps over a single assembly instruction.       |

## 4.5.73 stepi

Executes to the next assembly instruction.

#### **Syntax**

stepi

# 4.5.74 stop

Stops a running program (started by a go, step, or next command).

#### **Syntax**

stop

#### **Examples**

The following table lists and defines examples of the stop command.

Table 84: stop Command-line debugger command - Examples

| Command | Description                                                                 |
|---------|-----------------------------------------------------------------------------|
| stop    | Using it after command go/step out/next, this will stop the target program. |

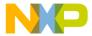

## 4.5.75 switchtarget

Displays information about debugged threads, processes and connections or changes the debug context for subsequent commands.

#### **Syntax**

```
switchtarget [<index> | -cur | -ResetIndex -pid | -tid | -conn | -arch]

switchtarget -tid [-pid=<procID>] [[-arch==<name>] | [-conn==<name>]]

switchtarget -pid [[-arch==<name>] | [-conn==<name>]]

switchtarget -arch [-conn==<name>]

switchtarget -conn [-arch==<name>]

switchtarget [-pid=<procID>] [-tid=<threadID>] [[-arch==<name>] | [- conn==<name>]]
```

#### Parameter

index

Session Index number.

#### **Examples**

The following table lists and defines examples of the switchtarget command.

Table 85: switchtarget Command-line debugger command - Examples

| Command                           | Description                                                                                       |  |
|-----------------------------------|---------------------------------------------------------------------------------------------------|--|
| switchtarget                      | Lists currently available debug sessions.                                                         |  |
| switchtarget 0                    | Selects the thread with index 0                                                                   |  |
| switchtarget -cur                 | Lists the index of the current thread.                                                            |  |
| switchtarget -ResetIndex          | Resets the index counter to 0, not valid while debugging.                                         |  |
| switchtarget -tid                 | Lists the thread IDs of the current process of the current connection.                            |  |
| switchtarget -pid                 | Lists the process IDs of the debugged processes of the current connection.                        |  |
| switchtarget -pid -arch=EPPC      | Lists the process IDs of the debugged processes of EPPC architecture on the current debug system. |  |
| switchtarget -pid -conn=Launch-1  | Lists the process IDs of the debugged processes of the Launch-1 connection.                       |  |
| switchtarget -arch -conn=Launch-1 | Lists the architectures debugged on Launch-1 connection.                                          |  |
| switchtarget -conn -arch=EPPC     | Lists the name of the connection of EPPC architecture on the current debug system.                |  |
| Table continues on the next page  |                                                                                                   |  |

Table 85: switchtarget Command-line debugger command - Examples (continued)

| Command                                       | Description                                                                                         |
|-----------------------------------------------|----------------------------------------------------------------------------------------------------|
| switchtarget -pid=0 -tid=0 -<br>arch=EPPC     | Switches current context to thread 0 of process 0 of EPPC architecture on the current debug system. |
| switchtarget -pid=0 -tid=0 -<br>conn=Launch-1 | Switches current context to thread 0 of process 0 on Launch-1 connection.                           |

## 4.5.76 system

Executes system command.

#### **Syntax**

system [command]

#### **Parameter**

command

Any system command that does not use a full screen display.

#### **Examples**

The following table lists and defines examples of the system command.

Table 86: system Command-line debugger command - Examples

| Command          | Description                                                                         |
|------------------|-------------------------------------------------------------------------------------|
| system del *.tmp | Deletes from the current directory all files that have the .tmp filename extension. |

## 4.5.77 var

Reads and writes variables or C-expressions.

#### **Syntax**

var
var <var-spec> [-np] [-s|-ns] [%<conv>]

var v: [-np] [-s|-ns] [%<conv>]

var <var-spec> [-s|-ns] [%<conv>] =<value>

#### **Options**

The following table lists and defines options of the var command.

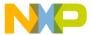

Table 87: var Command-line debugger command - Options

| Command         | Description                                                                                                    |
|-----------------|----------------------------------------------------------------------------------------------------|
| [none]          | No option is equivalent to "var v:".                                                                                                    |
| v:              | If this option appears with no <var> following it, then all variables pertinent to the current scope are printed.</var>                                                                                                    |
| <var></var>     | Symbolic name of the variable to print. Can be a C expression as well.                                                                                                    |
| -np             | Don't print anything to the display, only return the data.                                                                                                    |
| -s -ns          | Specifies whether each value is to be swapped. For memory, specifies whether each cell is to be swapped. With a setting of -ns, target memory is written in order from lowest to highest byte address. Otherwise, each cell is endian swapped. If unspecified, the setting "config MemSwap" is used. |
| % <conv></conv> | Specifies the type of the data. Possible values for <conv> are given below. The default conversion is set by the radix command for memory and registers and by the config var command for variables.</conv>                                                                                          |
| %x              | Hexadecimal.                                                                                                    |
| %d              | Signed decimal.                                                                                                    |
| %u              | Unsigned decimal.                                                                                                    |
| %f              | Floating point.                                                                                                    |
| % [Q <n>] F</n> | Fixed or Fractional. The range of a fixed point value depends on the (fixed) location of the decimal point. The default location is set by the config command option "MemFixedIntBits".                                                                                                    |
| %S              | ASCII.                                                                                                    |

#### **Examples**

The following table lists and defines examples of the var command.

Table 88: var Command-line debugger command - Examples

| Command         | Description                                                        |
|-----------------|--------------------------------------------------------------------|
| var myVar -s %d | Displays the endian-swapped contents of variable myVar in decimal. |
| var myVar =10   | Changes the value of variable myVar to 16 (0x10).                  |

## 4.5.78 wait

Tells the debugger to wait for a specified amount of time, or until you press the space bar.

#### **Syntax**

wait <time-ms>

#### **Parameter**

time-ms

Number of milliseconds to wait.

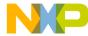

Debugger Shell
Debugger Shell commands

#### **Examples**

The following table lists and defines examples of the wait command.

Table 89: wait Command-line debugger command - Examples

| Command   | Description                                   |
|-----------|-----------------------------------------------|
| wait      | Debugger waits until you press the space bar. |
| wait 2000 | Wait for 2 seconds.                           |

## 4.5.79 watchpoint

Sets, removes, disables, enables or list watchpoints.

You can also set condition on watchpoint.

#### **Syntax**

```
watchpoint
watchpoint [-{r|w|rw}] {<var>|[<ms>:]<addr> <size>}
watchpoint all|#<id>|<var>|[<ms>:]<addr> off|enable|disable
watchpoint #<id> ignore <count>
watchpoint #<id> cond <c-expr>
watchpoint #<id> type -{r|w|rw}
watchpoint #<id> size <units>
```

#### **Examples**

The following table lists and defines examples of the watchpoint command.

Table 90: watchpoint Command-line debugger command - Examples

| Command                   | Description                                                           |
|---------------------------|-----------------------------------------------------------------------|
| watchpoint                | Displays all watchpoints.                                             |
| watchpoint gData          | Sets read-write (the default) watchpoint on variable gData.           |
| watchpoint -r gData       | Sets read-only watchpoint on variable gData.                          |
| watchpoint all off        | Removes all watchpoints.                                              |
| watchpoint #4 disable     | Disables watchpoint number 4.                                         |
| watchpoint 10343 4        | Sets a watchpoint at memory address 10343 of length 4.                |
| watchpoint #4 ignore 3    | Sets ignore count to 3 for watchpoint number 4.                       |
| watchpoint #4 cond x == 3 | Sets the condition for watchpoint number 4 to fire only if $x == 3$ . |
| watchpoint #4 type -rw    | Sets the access type read/write for watchpoint number 4.              |
| watchpoint #4 size 8      | Sets the size to 8 units for watchpoint number 4.                     |

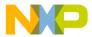

# Chapter 5 Debugger Script Migration

This chapter describes the migration from the Command window of the CodeWarrior Classic IDE to the debugger shell of the CodeWarrior Eclipse IDE. The **Debugger Shell** of the CodeWarrior Eclipse IDE uses the same TclScript scripting engine as the Command Window with some notable exceptions and changes, as follows:

- · new command line syntax for launching the CodeWarrior Eclipse IDE
- · removal of the build commands
- removal of the display commands, which are replaced by GUI preferences
- · improved step command syntax
- · new commands for starting a debug session

This chapter explains:

- Command-line syntax on page 297
- · Launching debug session on page 297
- Stepping on page 299
- Settings of config command on page 300

## 5.1 Command-line syntax

You can start the CodeWarrior Eclipse IDE and execute a Debugger Shell script using the command-line syntax.

For example, execute a Debugger Shell script with a TclScript script as input from the command-line, as shown in the example below:

D:\SC\eclipse>cwide.exe -vmargsplus -Dcw.script=D:\my script.tcl

#### **NOTE**

Users familiar with the <code>-vmargs</code> option in the CodeWarrior Eclipse IDE should note that CodeWarrior will not work properly if <code>-vmargs</code> is used. Use the custom <code>-vmargsplus</code> option in place of the <code>-vmargs</code> option.

## 5.2 Launching debug session

The CodeWarrior Eclipse IDE provides debugger commands that can be run in the Debugger Shell.

In the CodeWarrior Classic IDE, you use the project -list command to browse the list of projects to debug and the debug command to start a debug session. However, in the CodeWarrior Eclipse IDE, you use the following commands in the Debugger Shell:

- · launch: to list the launch configurations
- · debug: to start a debug session
- · run: to start a process

Figure 168: launch command

```
*>launch
0 - MyFirstProject - Release - SC3x00 Platform ISS [CodeWarrior Download]

*>1 - MyFirstProject - Debug - SC3x00 Platform ISS [CodeWarrior Download]

*>2 - MyFirstProject - Debug - SC3x00 Platform ISS [CodeWarrior Download]
```

Figure 169: debug and run commands

```
🔯 Debugger Shell 💢 🗋
                                                                                     %>debug
Launching 'MyFirstProject - Debug - SC3x00 Platform ISS': 0% complete
: 0% complete
 (Preparing launch delegate...): 0% complete
 (Performing pre-launch check...): 0% complete
 (Performing final launch validation...): 0% complete
 (!AbstractCLaunchDelegate.searching for errors inMyFirstProject!): 0% complete
: 0% complete
 (Initializing source locator...): 0% complete
 (Initializing source locator...): 7% complete
(Launching delegate...): 7% complete
thread set: Running, 0x0, 0x8000, cpuSC100Big, MyFirstProject.eld
D:\Profiles\b17105\workspace\MyFirstProject\Debug\MyFirstProject
.eld (state, tid, pid, cpu, target)
(Launching delegate...): 100% complete
thread break: Stopped, 0x0, 0x8000, cpuSC100Big, MyFirstProject.eld
D:\Profiles\b17105\workspace\MyFirstProject\Debug\MyFirstProje
ct.eld (state, tid, pid, cpu, target)
Running 'MyFirstProject - Debug - SC3x00 Platform ISS': 0% complete
: 0% complete
 (Preparing launch delegate...): 0% complete
 (Performing pre-launch check...): 0% complete
 (Performing final launch validation...): 0% complete
 (!AbstractCLaunchDelegate.searching_for_errors_inMyFirstProject!): 0% complete
: 0% complete
 (Initializing source locator...): 0% complete
 (Initializing source locator...): 7% complete
```

#### **NOTE**

The debug command in the CodeWarrior Eclipse IDE also replaces the attach and connect commands, which have been removed in the CodeWarrior Eclipse IDE.

The help launch, help debug, and help run commands display the help details of the respective commands, as shown in Figure 170. help command on page 299.

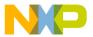

Figure 170: help command

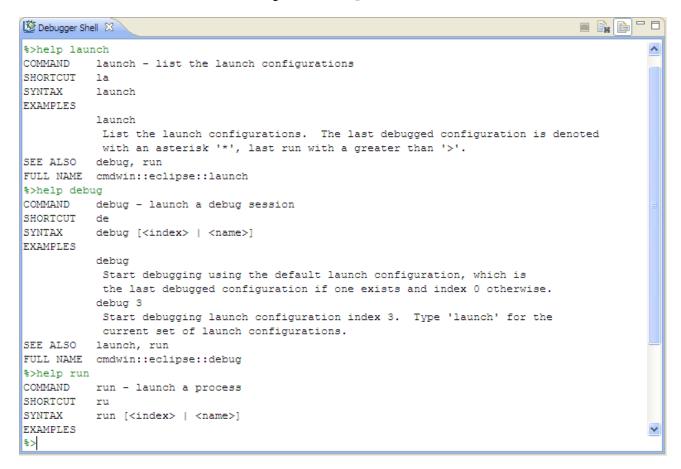

## 5.3 Stepping

Use stepi and nexti commands at assembly instruction level in CodeWarrior.

In the CodeWarrior Classic IDE, the <code>cmdwin::step</code> command uses the Thread window source view mode to determine if the step is performed at the assembly instruction level or at the source instruction level. The CodeWarrior Eclipse IDE does not support the view mode concept. Use the new commands, <code>stepi</code> and <code>nexti</code>, at the assembly instructional level. The <code>stepi</code> command executes to the next assembly instruction, and the <code>nexti</code> command executes to the next assembly instruction call.

In addition, the syntax of the step commands has been redesigned to match the expected behavior. The step command in the CodeWarrior Classic IDE is used to step over a source line. However, in the CodeWarrior Eclipse IDE, the step or step in command means `step into', which is used to step into a source line and the next command means `step over'. The step li command has been removed. A new command, finish has been added for stepping out of a function.

NOTE

For backwards compatibility, you can enable the original CodeWarrior Classic IDE syntax by setting the environment variable, FREESCALE\_CMDWIN\_CLASSIC\_STEP.

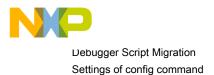

# 5.4 Settings of config command

This section lists the config command settings that have been removed in the CodeWarrior Eclipse IDE.

The table below shows the config command settings that have been removed in the CodeWarrior Eclipse IDE.

Table 91: config command settings

| Command        | Description                  |
|----------------|------------------------------|
| config c       | Sets the syntax coloring     |
| config o       | Aborts a script              |
| config page    | Controls the paging behavior |
| config s       | Sets the page size           |
| config project | Accesses the build projects  |
| config target  | Accesses the build targets   |

The remaining config command settings work the same as in the CodeWarrior Classic IDE.

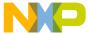

# Index

| A                                                           | cls 249                                                    |
|-------------------------------------------------------------|------------------------------------------------------------|
| -b4 044                                                     | cmdwin::ca 249                                             |
| about 244                                                   | cmdwin::caln 249                                           |
| About debugger 92                                           | Code hints 241                                             |
| Action Type 140                                             | CodeWarrior debugger settings 116                          |
| Active configuration 16                                     | CodeWarrior IDE advantages 13                              |
| Add flash Decreases Actions 404                             | CodeWarrior IDE overview 12                                |
| Add Flash Programmer Actions 131                            | CodeWarrior Projects view 16                               |
| Add macro 53                                                | Column headers 18                                          |
| Adding breakpoint action 107                                | Command line interface 21                                  |
| Adding global variables 229                                 | Command-Line debugger shell 242                            |
| Adding memory monitor 160                                   | Command-line syntax 297                                    |
| Adding memory renderings 162                                | Commander view 27                                          |
| Adding path mapping to workspace 200                        | Concurrent compilation 30                                  |
| Adding variable location to view 227                        | config 250                                                 |
| Address 143                                                 | config settings 300                                        |
| Address lines 144                                           | Configure flash programmer target task 130                 |
| alias 244                                                   | Console view 32, 119                                       |
| Apply to Connection 71                                      | copy 254                                                   |
| Apply to Project 70                                         | Core index indicators in homogeneous multicore             |
| Attaching breakpoint actions to breakpoints 108             | environment 118                                            |
| Auto-completion 241                                         | Create a flash programmer target task 128                  |
| Automatic Linking with referenced project build artifact 58 | Create a Referenced project 55                             |
| Automatic path mappings 195                                 | Creating hardware diagnostics task 139                     |
| Automatic project remote system setting cache 72            | Creating hardware or simulator connection configuration 62 |
| Automatic removal of unreferenced remote system 71          | Creating hardware or simulator target configuration 63     |
|                                                             | Creating launch group 153                                  |
| В                                                           | Creating MMU configuration 168                             |
| h., 045                                                     | Creating multicore group 185                               |
| bp 245                                                      | Creating remote system 59                                  |
| Breakpoint actions 105                                      | Creating task for import/export/fill memory 146            |
| Breakpoint Actions preferences page 106                     | Creating TRK target configuration 67                       |
| Breakpoint annotations 94                                   | Creating watchpoint 233                                    |
| Breakpoint Persistence 97                                   | Customizing Commander view 29                              |
| Breakpoint preferences 97                                   | Customizing Register Details Pane 213                      |
| Breakpoints 92                                              | cwide-env file 88                                          |
| Breakpoints view 93                                         | Smac on the sc                                             |
| build 22                                                    | D                                                          |
| Build while debugging 110                                   | D                                                          |
| Bus noise 144                                               | Data lines 145                                             |
|                                                             | Data MATT page 177                                         |
| C                                                           | debug 255                                                  |
| Cache view 111                                              | Debug perspective 120                                      |
|                                                             | Debug view 121                                             |
| Cache view pop-up menu 114 Cast to Type 230                 | Debugger 91                                                |
|                                                             | Debugger Script Migration 297                              |
| cd 246                                                      | Debugger Shell 239                                         |
| change 246                                                  | Debugger Shell commands 242                                |
| Changing program counter value 125                          | Debugging in Instruction Stepping mode 125                 |
| Changing register values 206                                | Development cycle 12                                       |
| Circular build dependencies 50                              | Diagnostic Information export 33                           |
| Circular build dependencies 59                              | Diagnostics actions 134                                    |

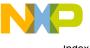

| dir 255 Disabling breakpoints 103 Disabling watchpoint 236                      | Flash programmer 127 Fractional variable formats 229 funcs 269 |
|---------------------------------------------------------------------------------|----------------------------------------------------------------|
| disassemble 256                                                                 |                                                                |
| Disassembly view 125                                                            | G                                                              |
| Disconnecting core 124                                                          |                                                                |
| display 257                                                                     | General page 173                                               |
| Display of Launch Configurations Needing Migration 75                           | General settings for Diagnostic Information 33                 |
| Documentation formats 11                                                        | generateMakefiles 24                                           |
| Documentation structure 11                                                      | getOptions 23                                                  |
| Dump Flash actions 134                                                          | getpid 269                                                     |
| Duplicate action 135                                                            | Global preference 217                                          |
| '                                                                               | go 269                                                         |
| E                                                                               | Grouping breakpoints 103                                       |
| Editing multicore group 189 Enabling breakpoints 104                            | Н                                                              |
| Enabling watchpoint 236                                                         | Hardware diagnostics 139                                       |
|                                                                                 | help 270                                                       |
| Environment variables in launch configuration 126 Erase/Blank check actions 132 | history 271                                                    |
|                                                                                 |                                                                |
| Erasing flash device 138 evaluate 260                                           | 1                                                              |
| Execute flash programmer target task 136                                        | '                                                              |
| Execute host-based Scope Loop on target 145                                     | IDE Extensions 15                                              |
| Execute target-based Memory Tests on target 146                                 | Import example project 45                                      |
| Export Diagnostic Information 35                                                | Import existing project 42                                     |
| Export moacro 53                                                                | Import Macro 54                                                |
| Exporting memory 164                                                            | Import wizard 42                                               |
| Exporting memory to file 150                                                    | Import/Export/Fill memory 146                                  |
| Exporting memory to life 130  Exporting registers 207                           | Importing data into memory 148                                 |
| Exporting target or connection configuration 69                                 | Importing files 41                                             |
| Exporting target to connection configuration of Exporting target tasks 225      | Importing memory 165                                           |
| Extracting CodeWarrior configuration details 39                                 | Importing registers 208                                        |
| Extracting Codeviation configuration details 55                                 | Importing target or connection configuration 70                |
| F                                                                               | Importing target tasks 226                                     |
| F                                                                               | Introduction 11                                                |
| Figure conventions 12                                                           |                                                                |
| Fill Memory 152                                                                 | J                                                              |
| Filtering 20                                                                    | Standards 074                                                  |
| Find and Open File 41                                                           | jtagclock 271                                                  |
| finish 261                                                                      | 17                                                             |
| fl::blankcheck 262                                                              | K                                                              |
| fl::checksum 262                                                                | Kernel Awareness 118                                           |
| fl::device 263                                                                  | Keyboard conventions 12                                        |
| fl::diagnose 264                                                                | kill 271                                                       |
| fl::disconnect 265                                                              |                                                                |
| fl::dump 265                                                                    | 1                                                              |
| fl::erase 266                                                                   | _                                                              |
| fl::image 266                                                                   | launch 272                                                     |
| fl::protect 267                                                                 | Launch group 153                                               |
| fl::secure 267                                                                  | Launching debug session 297                                    |
| fl::target 268                                                                  | Launching launch group 156                                     |
| fl::verify 269                                                                  | Limiting New Breakpoints to Active Debug Context 102           |
| fl::write 269                                                                   | Linker Command File navigation 48                              |
| Flash File to Target 137                                                        | linux::displaylinuxlist 272                                    |

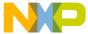

| linux::loadsymbolics 273                        | next 280                                   |
|-------------------------------------------------|--------------------------------------------|
| linux::refreshmodules 273                       | nexti 280                                  |
| linux::selectmodule 273                         |                                            |
| linux::unloadsymbolics 273                      | 0                                          |
| Load multiple binaries 157                      |                                            |
| loadsym 273                                     | Offline Register Details view              |
| log 274                                         | Loading register dump file 212             |
| Loop Speed 141                                  | On demand reset 195                        |
|                                                 | One Frame mode 216                         |
| M                                               | oneframe 280                               |
| IVI                                             | Opening Cache view 112                     |
| Manipulating variable values 228                | Opening Memory view 160                    |
| Manual conventions 12                           | Opening MMU Configurator view 182          |
| Manual path mappings 197                        | Opening Registers view 206                 |
| mc::config 274                                  | Opening the System Browser view 220        |
| mc::go 275                                      | Opening Variables view 227                 |
| mc::group 275                                   | OS application 119                         |
| mc::kill 276                                    |                                            |
| mc::reset 276                                   | Р                                          |
| mc::restart 276                                 | •                                          |
| mc::stop 277                                    | Path mappings 195                          |
| mc::type 277                                    | Pinning Commander view 30                  |
| mem 278                                         | Preserving sorting 113                     |
| Memory Access 141                               | Problems view 54                           |
| Memory Browser view 167                         | Program MATT page 174                      |
| Memory Management Unit configurator 168         | Program/Verify actions 132                 |
| Memory Mapped Registers(MMR) 212                | Programming file 138                       |
| Memory test use cases 145                       | Protect/Unprotect actions 135              |
| Memory Tests 142                                | pwd 281                                    |
| Memory view 159                                 |                                            |
| Message alert 89                                | Q                                          |
| Migrating launch configurations 78              | _                                          |
| Migration using Quick Fix 81                    | Quick search 19                            |
| Migration using Smart Migration 78              | quitIDE 281                                |
| Mixed source rendering 163                      |                                            |
| MMU Configurator pages 172                      | R                                          |
| MMU configurator toolbar 171                    | II 004                                     |
| Modify Breakpoint Properties 99                 | radix 281                                  |
| Modifying debugger settings 116                 | redirect 282                               |
| Modifying multicore group 188                   | Redo delete breakpoint 105                 |
| Modifying target or connection configuration 68 | Referenced projects 55, 57                 |
| Modifying watchpoint properties 235             | references 24                              |
| Multicore breakpoint halt groups 192            | refresh 283                                |
| Multicore debugging 183                         | Refreshing Data During Runtime 203         |
| Multicore Groups 185                            | reg 283                                    |
| Multicore reset 192                             | Register Details view 209                  |
| Multicore Restart 184                           | Registers view 204                         |
| Multicore Resume 184                            | Regular breakpoints 94                     |
|                                                 | Release notes 11                           |
| Multicore Suspend 183                           | Remote launch 214                          |
| Multiple compiler curport 50                    | Remote Launch view 215                     |
| Multiple compiler support 50                    | Remote System Changed dialog 74            |
|                                                 | Remote System Missing 73                   |
| N                                               | Remote system project cache preferences 73 |
| New External File 51                            | Remote Systems view 68                     |
| INGW LAGITIALI IIC JI                           | Remove action 136                          |

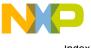

| Remove all watchpoints 237                                  | System Browser view 118, 220                       |
|-------------------------------------------------------------|----------------------------------------------------|
| Remove watchpoint 237                                       |                                                    |
| Removing All Breakpoints 104                                | Т                                                  |
| Removing breakpoints 104                                    | Townst commention last 222                         |
| reset 286                                                   | Target connection lost 222                         |
| restart 286                                                 | Target initialization files 223                    |
| Restarting debugger 124                                     | Target management via Remote System Explorer 59    |
| restore 287                                                 | Target Tasks view 225                              |
| Restricting breakpoints to selected targets and threads 101 | Tree and List View 17                              |
| Resuming program execution 124                              |                                                    |
| Reverting debugger settings 117                             | U                                                  |
| run 288                                                     | Undo delete breakpoint 104                         |
| Running program 124                                         | updateWorkspace 27                                 |
|                                                             | Using Multicore Group Debugging Commands 191       |
| S                                                           | Using Mullicore Group Debugging Commands 191       |
|                                                             | M                                                  |
| save 288                                                    | V                                                  |
| Saving generated assembly code 181                          | var 294                                            |
| Saving generated C code 180                                 | Variables 226                                      |
| Saving generated TCL script 181                             | Viewing binaries 158                               |
| Saving MMU configurator generated code 180                  | Viewing CodeWarrior plug-ins 85                    |
| Saving MMU Configurator settings 171                        | Viewing register details offline 210               |
| Secure/Unsecure actions 135                                 | Viewing registers 206                              |
| Selecting breakpoint template 109                           | Viewing watchpoint properties 234                  |
| Selecting target initialization file 223                    | viewing wateripoint properties 204                 |
| setOptions 25                                               | W                                                  |
| setpc 289                                                   | VV                                                 |
| setpicloadaddr 290                                          | wait 295                                           |
| Setting line breakpoint 95                                  | Walking Ones 143                                   |
| Setting memory access size 164                              | watchpoint 296                                     |
| Setting method breakpoint 95                                | Watchpoints 231                                    |
| Setting special breakpoint 96                               | Working with breakpoints 99                        |
| Setting watchpoint 232                                      | Working with Hardware Diagnostic Action editor 140 |
| Setting watchpoint in Memory view 166                       | ğ ğ                                                |
| Shortcut menus 32                                           |                                                    |
| Skipping all breakpoints 105                                |                                                    |
| Special breakpoints 96                                      |                                                    |
| Specify target RAM settings 130                             |                                                    |
| stack 290                                                   |                                                    |
| Stack crawls 216                                            |                                                    |
| Standard output streams 201                                 |                                                    |
| Starting debugger 123                                       |                                                    |
| status 291                                                  |                                                    |
| step 291                                                    |                                                    |
| stepi 292                                                   |                                                    |
| Stepping 299                                                |                                                    |
| Stepping into routine call 123                              |                                                    |
| Stepping Out of Routine Call 123                            |                                                    |
| Stepping over routine call 123                              |                                                    |
| stop 292                                                    |                                                    |
| Stopping debugger at program entry point 117                |                                                    |
| Stopping program execution 124                              |                                                    |
| switchtarget 293                                            |                                                    |
| Symbolics 219                                               |                                                    |
| system 294                                                  |                                                    |

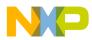

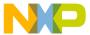

How To Reach Us

Home Page:

freescale.com

Web Support:

freescale.com/support

Information in this document is provided solely to enable system and software implementers to use Freescale products. There are no express or implied copyright licenses granted hereunder to design or fabricate any integrated circuits based on the information in this document. Freescale reserves the right to make changes without further notice to any products herein.

Freescale makes no warranty, representation, or guarantee regarding the suitability of its products for any particular purpose, nor does Freescale assume any liability arising out of the application or use of any product or circuit, and specifically disclaims any and all liability, including without limitation consequential or incidental damages. "Typical" parameters that may be provided in Freescale data sheets and/or specifications can and do vary in different applications, and actual performance may vary over time. All operating parameters, including "typicals," must be validated for each customer application by customer's technical experts. Freescale does not convey any license under its patent rights nor the rights of others. Freescale sells products pursuant to standard terms and conditions of sale, which can be found at the following address: freescale.com/SalesTermsandConditions.

Freescale, the Freescale logo, CodeWarrior, and StarCore are trademarks of Freescale Semiconductor, Inc., Reg. U.S. Pat. & Tm. Off. All other product or service names are the property of their respective owners. The Power Architecture and Power.org word marks and the Power and Power.org logos and related marks are trademarks and service marks licensed by Power.org. © 2008–2016 Freescale Semiconductor, Inc. All rights reserved.

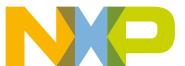